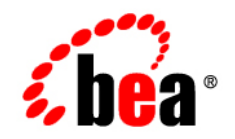

# BEAAquaLogic<sup>®</sup> Service Bus

**Using the AquaLogic Service Bus Plug-in for WorkSpace Studio**

Version 3.0 Revised: February 2008

# **Contents**

# [1.](#page-12-0) [Introduction to ALSB](#page-12-1)

# [2.](#page-14-0) [Tasks](#page-14-1)

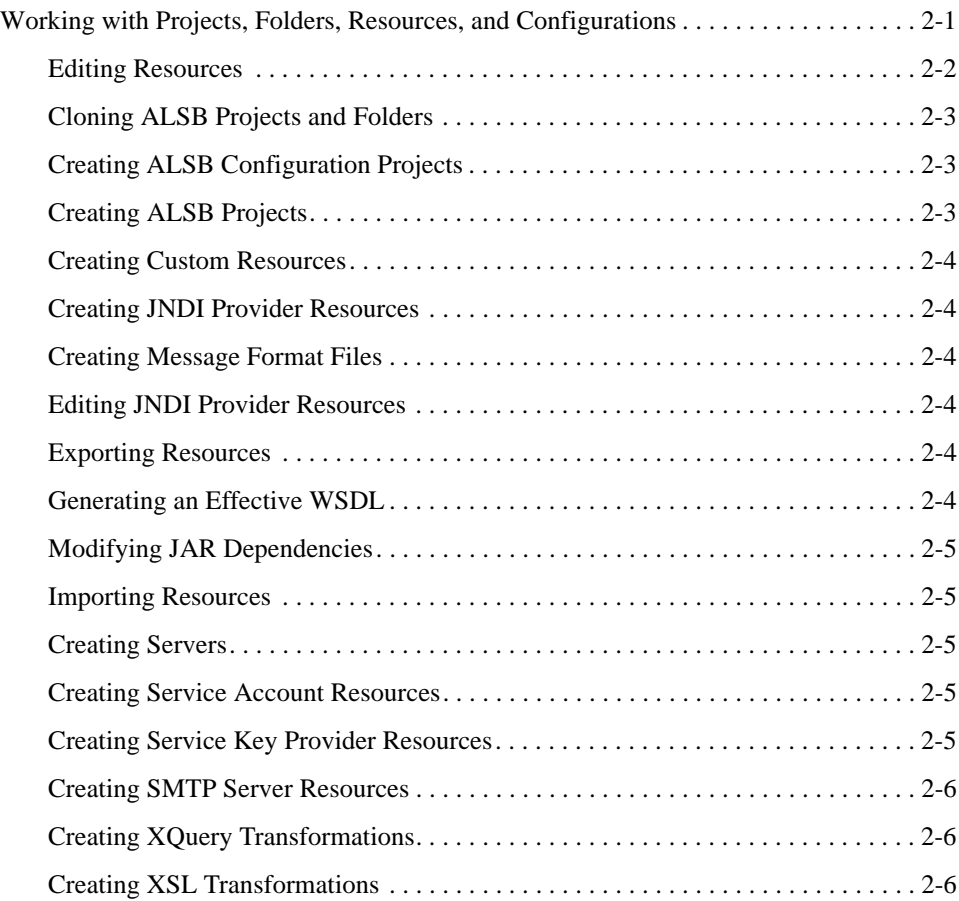

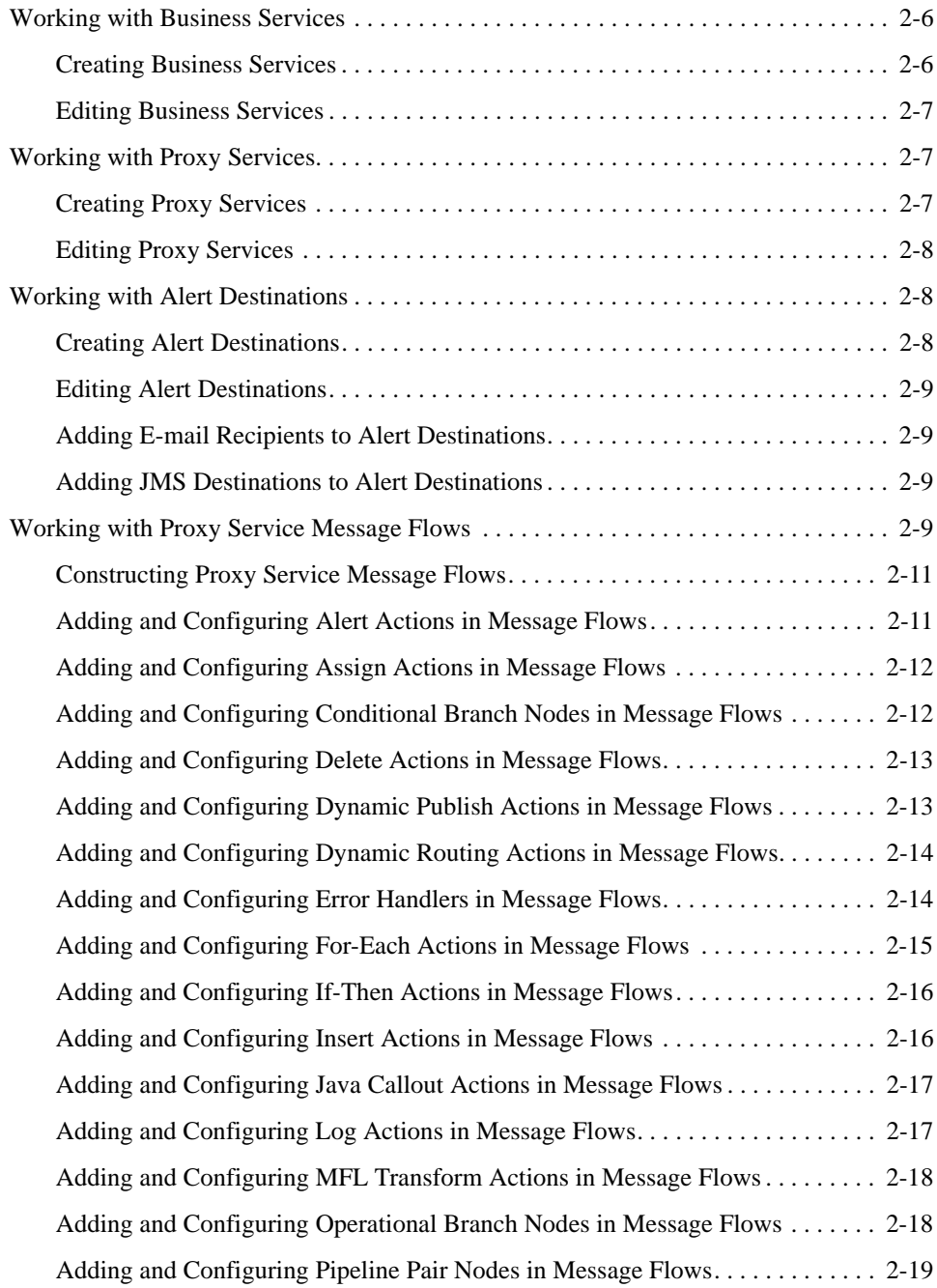

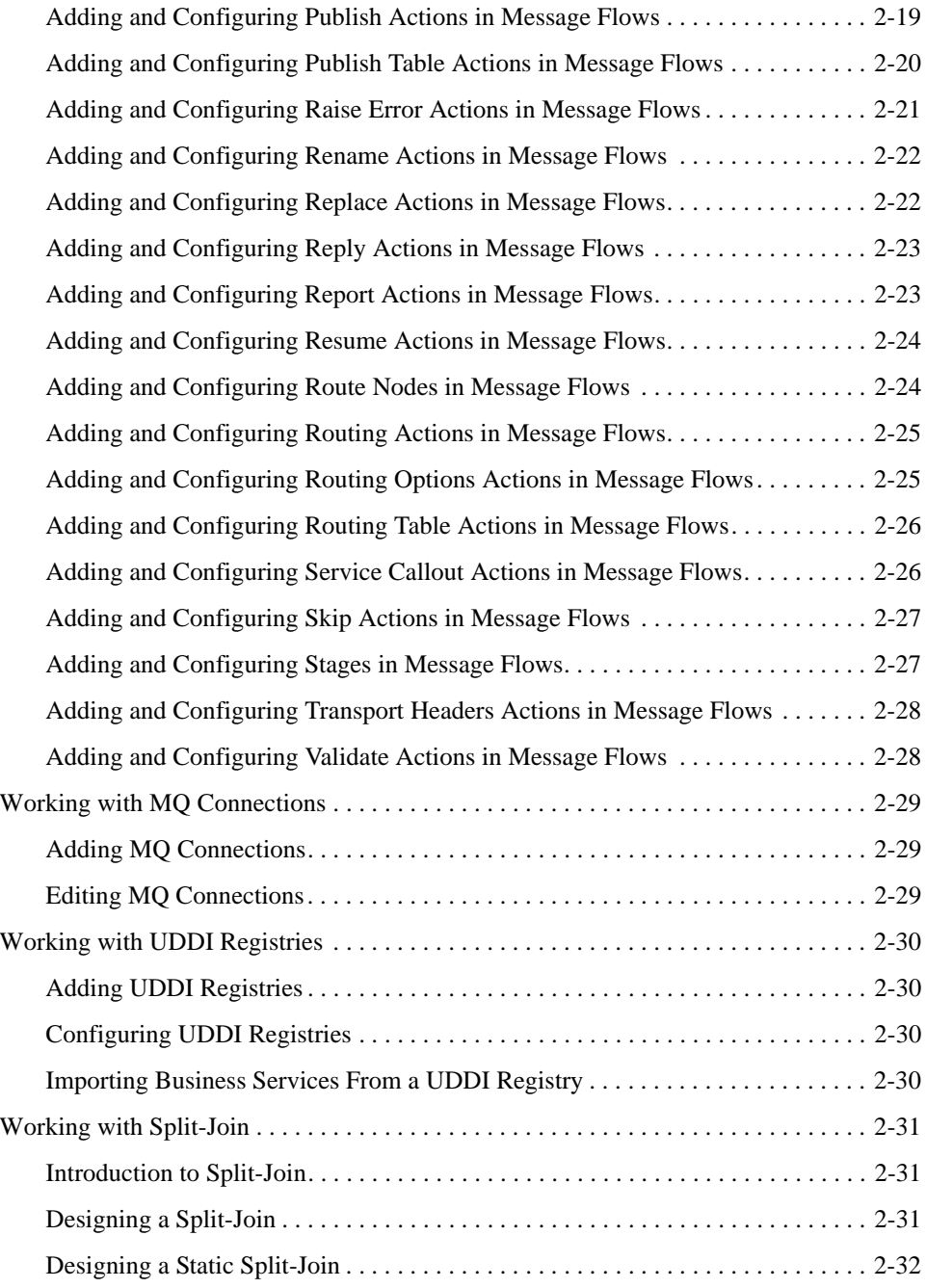

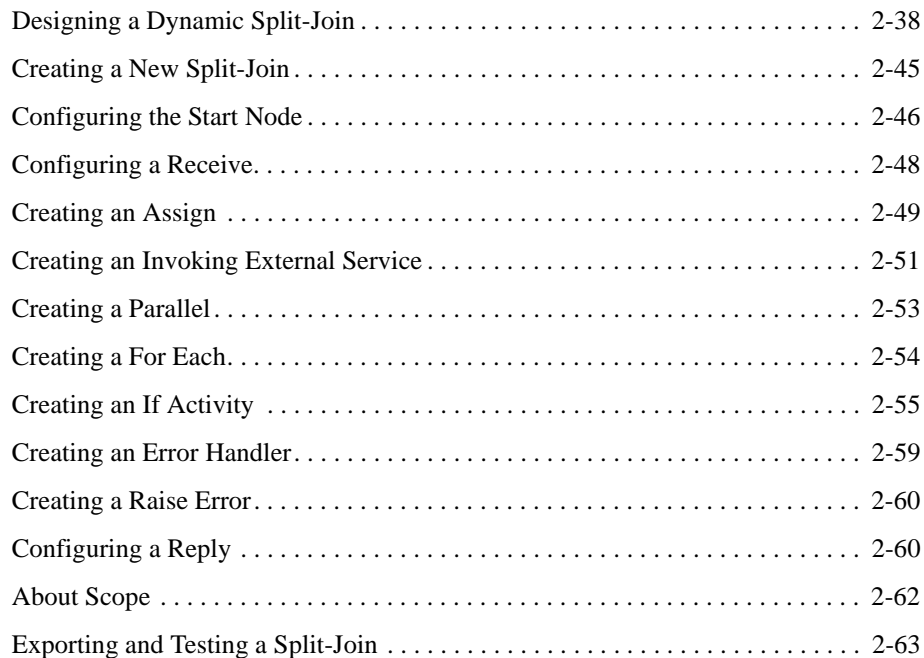

# [3.](#page-80-0) [User Interface Reference](#page-80-1)

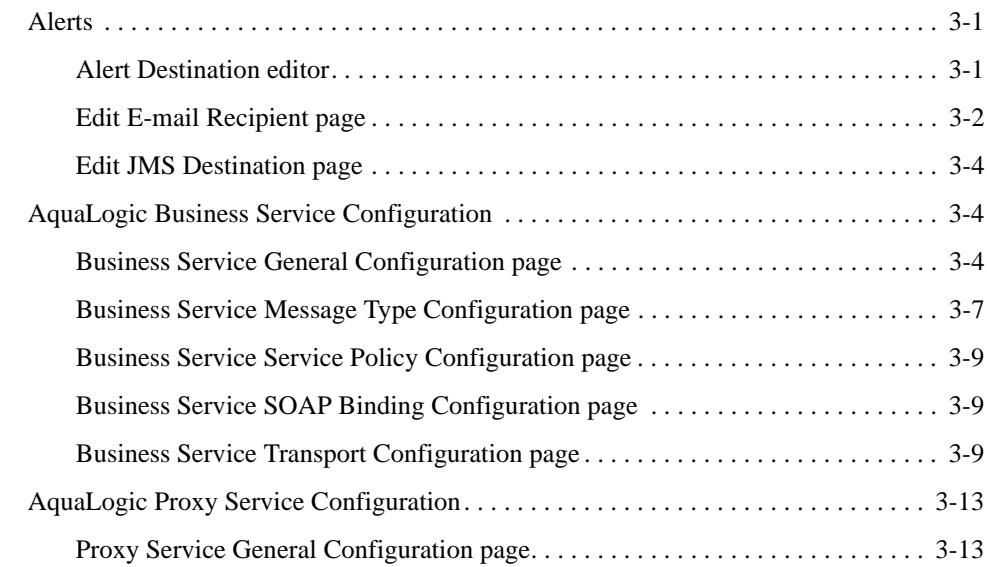

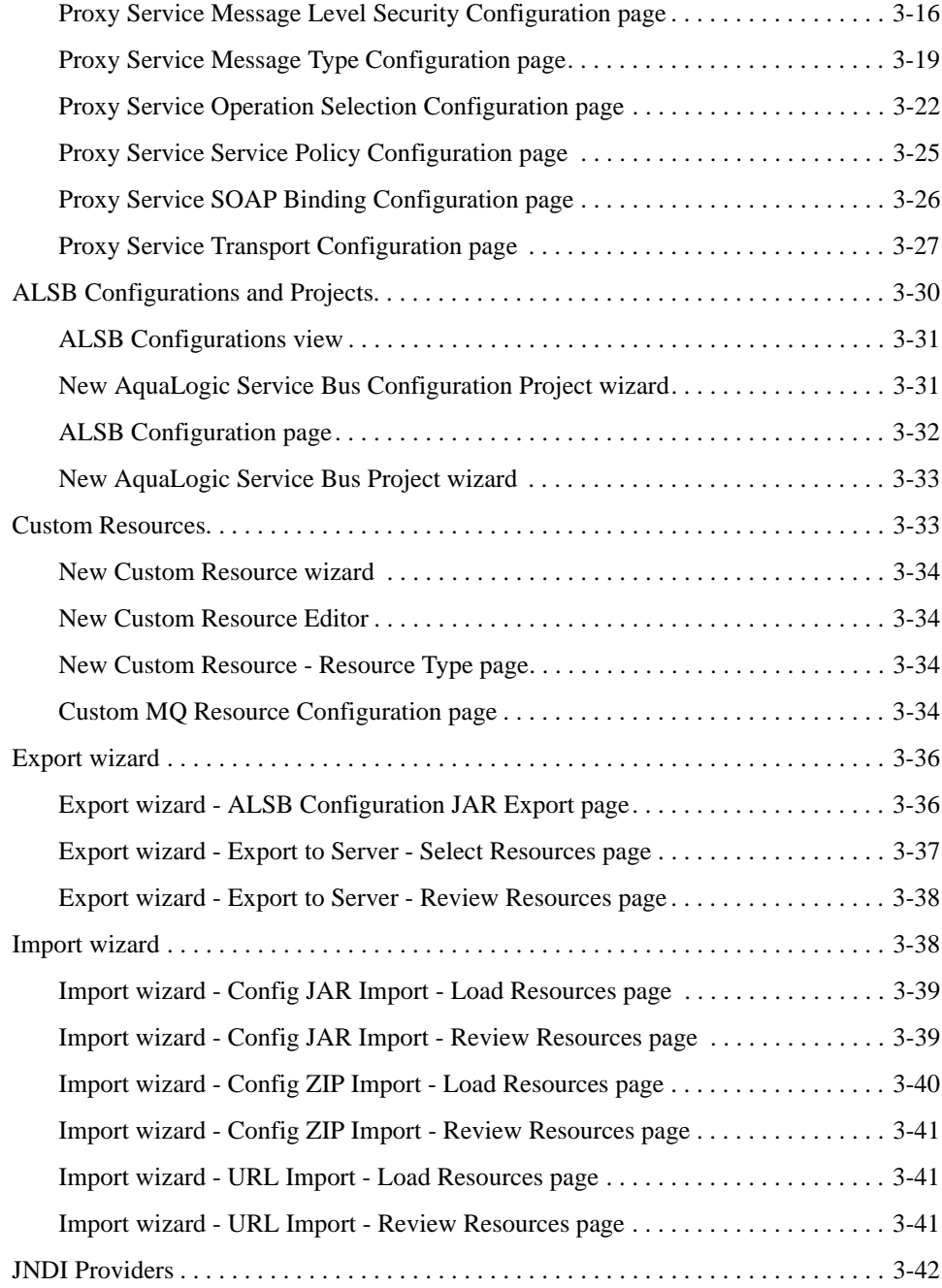

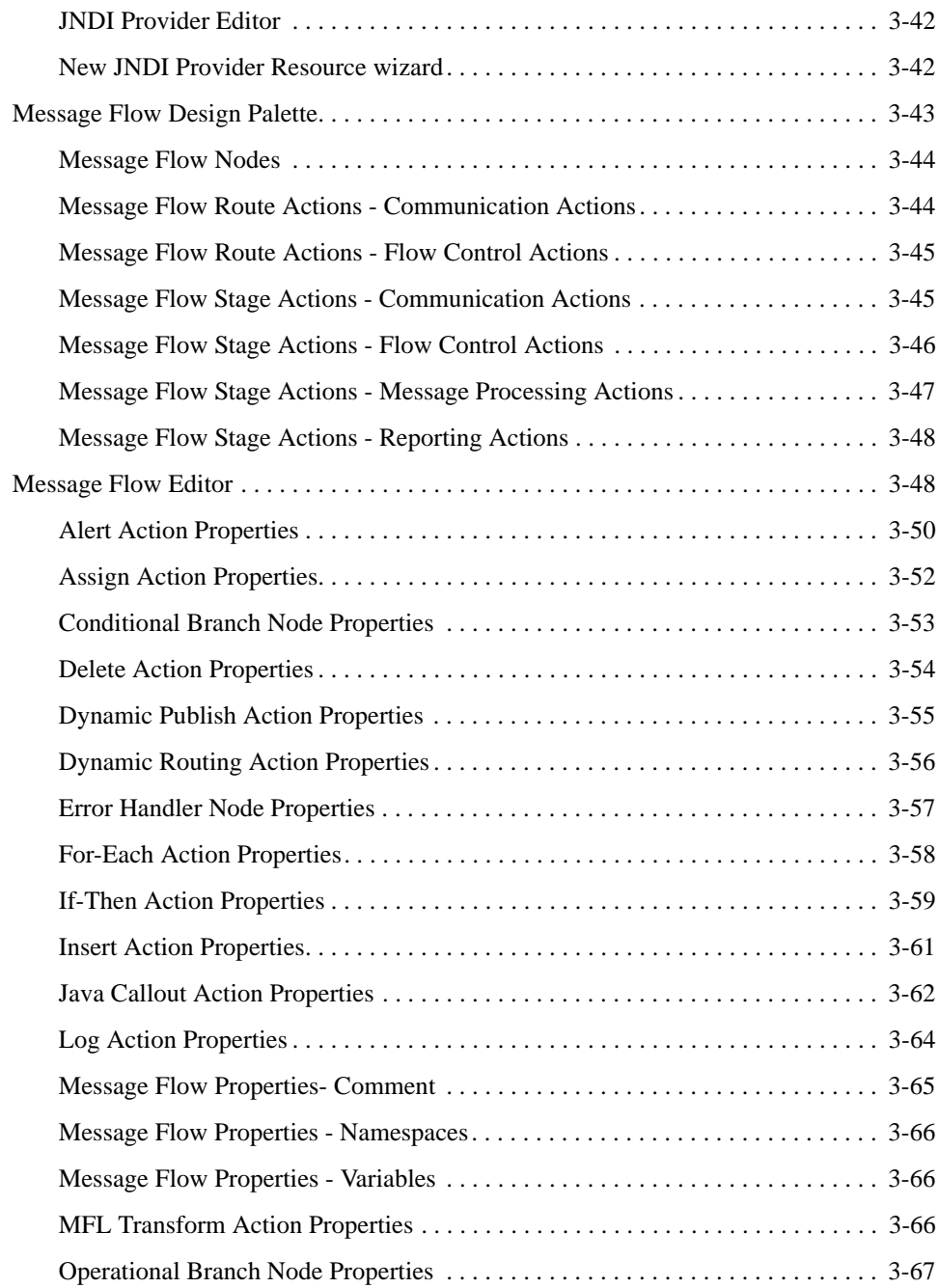

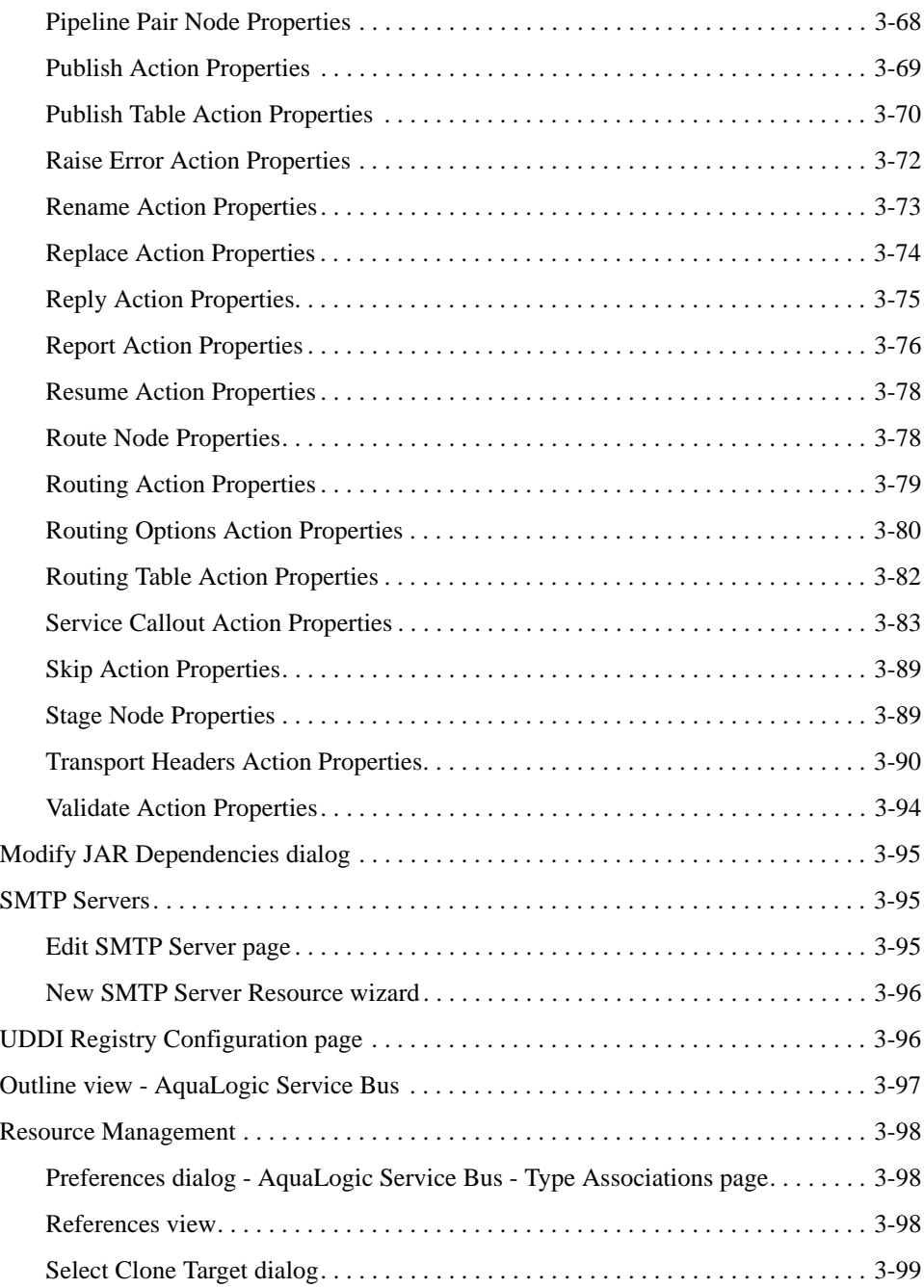

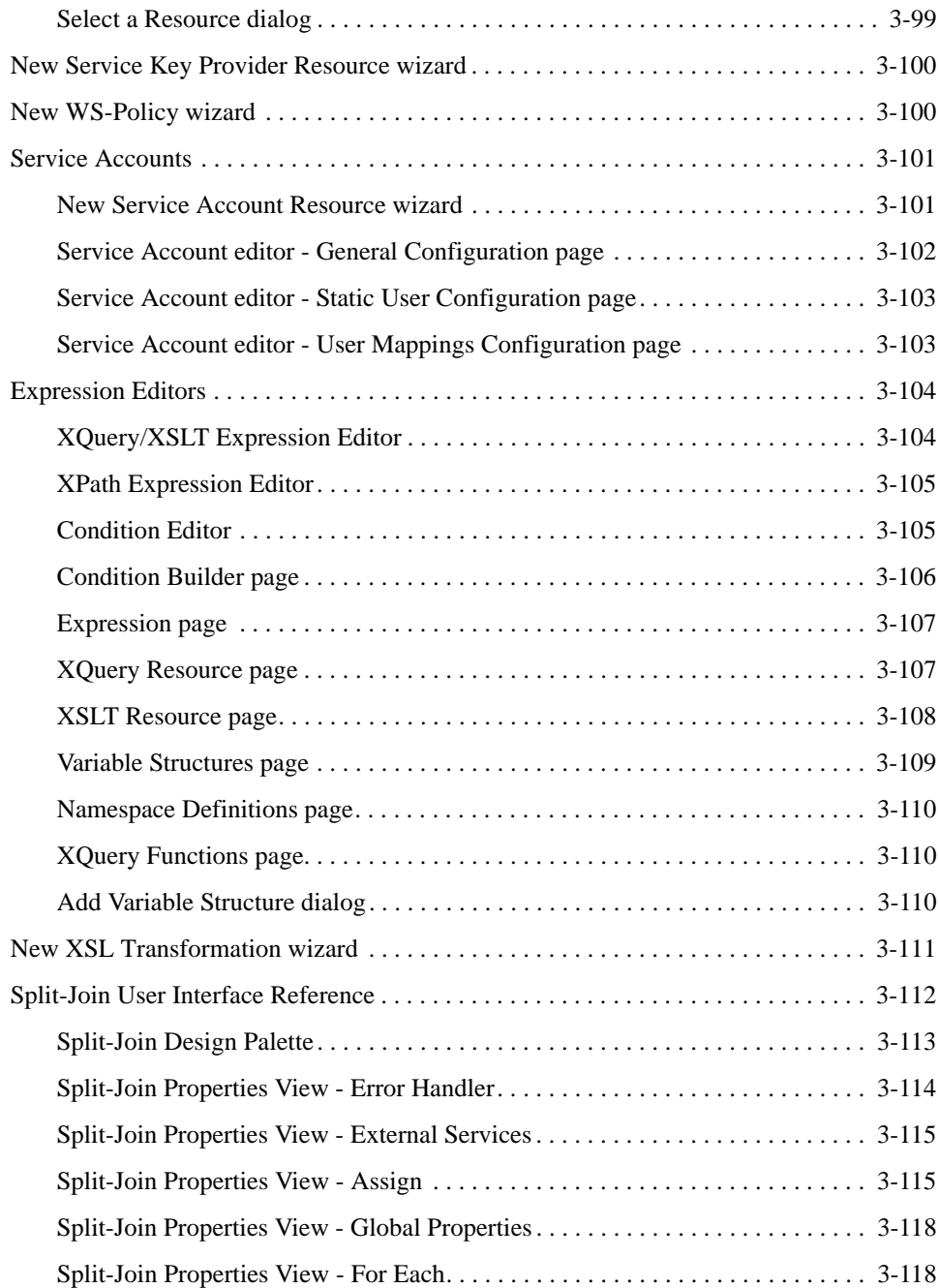

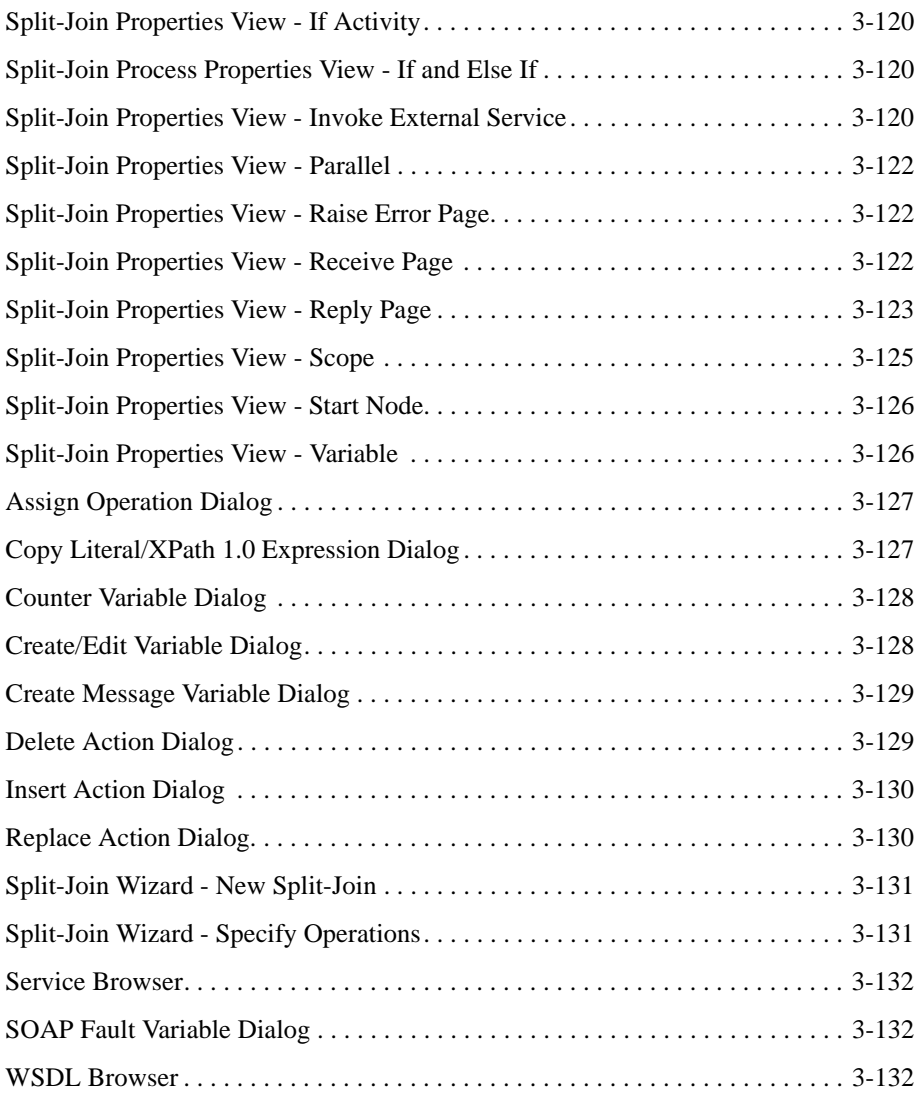

# [4.](#page-212-0) [Transport Configuration](#page-212-1)

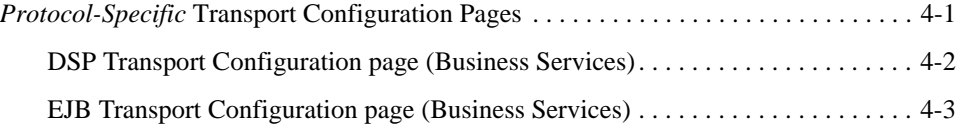

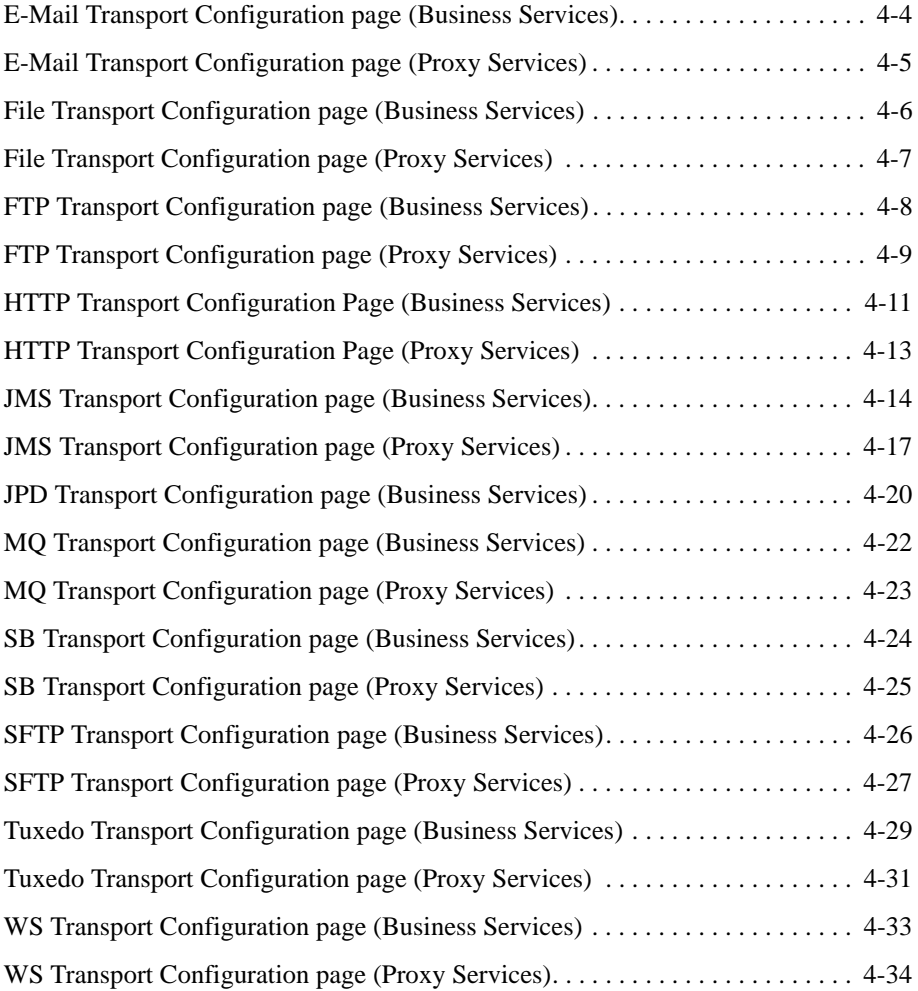

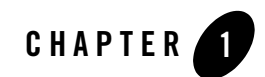

# <span id="page-12-1"></span><span id="page-12-0"></span>Introduction to ALSB

ALSB is a configuration-based, policy-driven Enterprise Service Bus (ESB). It provides highly scalable and reliable service-oriented integration, service management, and traditional message brokering across heterogeneous IT environments. It combines intelligent message brokering with routing and transformation of messages, along with service monitoring and administration in a unified software product. For more information, see *[BEA AquaLogic Service Bus Concepts and](http://edocs.bea.com/alsb/docs30/concepts/index.html)  [Architecture](http://edocs.bea.com/alsb/docs30/concepts/index.html)*.

This documentation tells how to use the ALSB Plug-in for WorkSpace Studio to configure services and polices. These are design-time activities, so you do not need a running WebLogic Server instance. The Web-based ALSB Console, also provided with ALSB, provides the same design tools as the ALSB plug-in, and it also provides run-time activities such as monitoring. You need a running WebLogic Server instance to use the ALSB Console. See *[Using the AquaLogic](http://edocs.bea.com/alsb/docs30/consolehelp/index.html)  [Service Bus Console](http://edocs.bea.com/alsb/docs30/consolehelp/index.html)*.

Introduction to ALSB

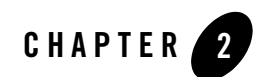

# <span id="page-14-1"></span><span id="page-14-0"></span>Tasks

This section tells how to perform tasks in the AquaLogic Service Bus Plug-in for WorkSpace Studio:

- ["Working with Projects, Folders, Resources, and Configurations" on page 2-1](#page-14-2)
- ["Working with Business Services" on page 2-6](#page-19-3)
- ["Working with Proxy Services" on page 2-7](#page-20-1)
- ["Working with Proxy Service Message Flows" on page 2-9](#page-22-3)
- ["Working with MQ Connections" on page 2-29](#page-42-0)
- ["Working with UDDI Registries" on page 2-30](#page-43-0)
- ["Working with Split-Join" on page 2-31](#page-44-0)

# <span id="page-14-2"></span>**Working with Projects, Folders, Resources, and Configurations**

This section tells how to perform the following tasks:

- ["Editing Resources" on page 2-2](#page-15-0)
- ["Cloning ALSB Projects and Folders" on page 2-3](#page-16-0)
- ["Creating ALSB Configuration Projects" on page 2-3](#page-16-1)

#### Tasks

- ["Creating ALSB Projects" on page 2-3](#page-16-2)
- ["Creating Custom Resources" on page 2-4](#page-17-0)
- ["Creating JNDI Provider Resources" on page 2-4](#page-17-1)
- ["Creating Message Format Files" on page 2-4](#page-17-2)
- ["Editing JNDI Provider Resources" on page 2-4](#page-17-3)
- ["Editing JNDI Provider Resources" on page 2-4](#page-17-3)
- ["Exporting Resources" on page 2-4](#page-17-4)
- ["Generating an Effective WSDL" on page 2-4](#page-17-5)
- ["Modifying JAR Dependencies" on page 2-5](#page-18-0)
- ["Importing Resources" on page 2-5](#page-18-1)
- ["Creating Servers" on page 2-5](#page-18-2)
- ["Creating Service Account Resources" on page 2-5](#page-18-3)
- ["Creating Service Key Provider Resources" on page 2-5](#page-18-4)
- ["Creating SMTP Server Resources" on page 2-6](#page-19-0)
- ["Creating XQuery Transformations" on page 2-6](#page-19-1)
- ["Creating XSL Transformations" on page 2-6](#page-19-2)

See also the following information about working with other kinds of resources:

- ["Working with Business Services" on page 2-6](#page-19-3)
- ["Working with Proxy Services" on page 2-7](#page-20-1)
- ["Working with Alert Destinations" on page 2-8](#page-21-1)
- ["Working with MQ Connections" on page 2-29](#page-42-0)
- ["Working with UDDI Registries" on page 2-30](#page-43-0)

### <span id="page-15-0"></span>**Editing Resources**

Edit resources using the built-in editors. For example, edit a proxy service by double-clicking its name in the Project Explorer.

Do not manually edit resource files as text or XML files. This can result in unpredictable behavior. Do not manually edit these resource types:

- Alert Destination
- Business Service
- Custom Resources
- Proxy Service
- $\bullet$  Service Account
- Service Key Provider
- Split-Join
- $\bullet$  JNDI Provider
- SMTP Server
- UDDI Registry

## <span id="page-16-0"></span>**Cloning ALSB Projects and Folders**

- 1. In the Project Explorer, right-click the ALSB project or folder you want to clone.
- 2. From the menu, select **AquaLogic Service Bus > Clone** to display the [Select Clone Target](#page-178-2)  [dialog](#page-178-2). Enter information as appropriate.

# <span id="page-16-1"></span>**Creating ALSB Configuration Projects**

In the ALSB perspective, select **File > New >** ALSB **Configuration Project** to display the [New](#page-110-2)  [AquaLogic Service Bus Configuration Project wizard.](#page-110-2) Enter information as appropriate.

# <span id="page-16-2"></span>**Creating ALSB Projects**

In the ALSB perspective, select **File > New > ALSB Project** to display the [New AquaLogic](#page-112-2)  [Service Bus Project wizard.](#page-112-2) Enter information as appropriate.

**Note:** You can create an ALSB project in an ALSB configuration project only.

# <span id="page-17-0"></span>**Creating Custom Resources**

In the ALSB perspective, select **File > New > Custom Resource** to display [New Custom](#page-113-4)  [Resource wizard.](#page-113-4) Enter information as appropriate.

**Note:** You can create a custom resource in an ALSB project only.

# <span id="page-17-1"></span>**Creating JNDI Provider Resources**

In the ALSB perspective, select **File > New > JNDI Provider** to display the [New JNDI Provider](#page-121-3)  [Resource wizard.](#page-121-3) Enter information as appropriate.

**Note:** You can create a JNDI provider resource in an ALSB configuration project only.

# <span id="page-17-2"></span>**Creating Message Format Files**

In the ALSB perspective, select **File > New > MFL** to display the New Message Format File wizard. Enter information as appropriate.

**Note:** You can create a message format file in an ALSB project only.

# <span id="page-17-3"></span>**Editing JNDI Provider Resources**

- 1. In the Project Explorer, find the ALSB configuration project containing the JNDI provider resource you want to edit.
- 2. Double-click the name of the JNDI provider to display the [JNDI Provider Editor](#page-121-4). Edit as appropriate.

# <span id="page-17-4"></span>**Exporting Resources**

In the ALSB perspective, select **File > Export** to display the Export wizard. See:

- [Export wizard ALSB Configuration JAR Export page](#page-115-2)
- [Export wizard Export to Server Select Resources page](#page-116-1)

# <span id="page-17-5"></span>**Generating an Effective WSDL**

- 1. In the Project Explorer, find the proxy service or business service from which you want to generate the effective WSDL.
- 2. Right-click the name of the service and select **AquaLogic Service Bus > Generate Effective WSDL** from the menu.

3. Select a location and save the file.

## <span id="page-18-0"></span>**Modifying JAR Dependencies**

- 1. In the Project Explorer, find the JAR file whose dependencies you want to modify.
- 2. Right-click the name of the file and select **AquaLogic Service Bus > Modify JAR Dependencies** from the menu.
- 3. Make modifications in the [Modify JAR Dependencies dialog](#page-174-3).

# <span id="page-18-1"></span>**Importing Resources**

In the ALSB perspective, select **File > Import** to display the Import wizard. See:

- [Import wizard Config JAR Import Load Resources page](#page-118-2)
- [Import wizard Config JAR Import Review Resources page](#page-118-3)
- [Import wizard URL Import Review Resources page](#page-120-3)
- [Import wizard Config ZIP Import Load Resources page](#page-119-1)
- [Import wizard Config ZIP Import Review Resources page](#page-120-4)

## <span id="page-18-2"></span>**Creating Servers**

In the ALSB perspective, select **File > New > Server** to display the New Server wizard.

## <span id="page-18-3"></span>**Creating Service Account Resources**

In the ALSB perspective, select **File > New > Service Account** to display the [New Service](#page-180-2)  [Account Resource wizard](#page-180-2).

**Note:** You can create a service account resource in an ALSB project only.

### <span id="page-18-4"></span>**Creating Service Key Provider Resources**

In the ALSB perspective, select **File > New > Service Key Provider** to display the [New Service](#page-179-2)  [Key Provider Resource wizard.](#page-179-2)

**Note:** You can create a service key provider resource in an ALSB project only.

## <span id="page-19-0"></span>**Creating SMTP Server Resources**

4. In the ALSB perspective, select **File > New > SMTP Server** to display the [New SMTP Server](#page-175-2)  [Resource wizard](#page-175-2). Enter information as appropriate.

**Note:** You can create an SMTP server resource in an ALSB configuration project only.

# <span id="page-19-1"></span>**Creating XQuery Transformations**

In the ALSB perspective, select **File > New > XQuery Transformation** to display the [XQuery/XSLT Expression Editor](#page-183-2). Enter information as appropriate.

**Note:** You can create an XQuery transformation resource in an ALSB project only.

# <span id="page-19-2"></span>**Creating XSL Transformations**

In the ALSB perspective, select **File > New > XSL Transformation** to display the [XPath](#page-184-2)  [Expression Editor.](#page-184-2)

**Note:** You can create an XSL transformation resource in an ALSB project only.

# <span id="page-19-3"></span>**Working with Business Services**

The following topics describe how to create and work with business services in the ALSB plug-in.

- [Creating Business Services](#page-19-4)
- [Editing Business Services](#page-20-0)

# <span id="page-19-4"></span>**Creating Business Services**

In the ALSB perspective, select **File > New > Business Service** to display the New AquaLogic Business Service wizard. See:

- [Business Service General Configuration page](#page-83-3)
- [Business Service Message Type Configuration page](#page-86-1)
- [Business Service Service Policy Configuration page](#page-88-5)
- [Business Service SOAP Binding Configuration page](#page-88-3)
- [Business Service Transport Configuration page](#page-88-4)

**Note:** You can create a business service in an ALSB project only.

## <span id="page-20-0"></span>**Editing Business Services**

- 1. In the Project Explorer, find the business service you want to edit.
- 2. Double-click the name of the service.
- 3. Select the page containing the options you want to edit, and make changes as appropriate. See:
	- [Business Service General Configuration page](#page-83-3)
	- [Business Service Message Type Configuration page](#page-86-1)
	- [Business Service Service Policy Configuration page](#page-88-5)
	- [Business Service SOAP Binding Configuration page](#page-88-3)
	- [Business Service Transport Configuration page](#page-88-4)

# <span id="page-20-1"></span>**Working with Proxy Services**

The following topics describe how to create and work with proxy services in the ALSB plug-in.

- [Creating Proxy Services](#page-20-2)
- [Editing Proxy Services](#page-21-0)

### <span id="page-20-2"></span>**Creating Proxy Services**

In the ALSB perspective, select **File > New > Proxy Service** to display the New AquaLogic Proxy Service wizard. See:

- [Proxy Service General Configuration page](#page-92-2)
- [Proxy Service Message Level Security Configuration page](#page-95-1)
- [Proxy Service Message Type Configuration page](#page-98-1)
- [Proxy Service Operation Selection Configuration page](#page-101-1)
- [Proxy Service Service Policy Configuration page](#page-104-1)
- [Proxy Service SOAP Binding Configuration page](#page-105-1)
- [Proxy Service Transport Configuration page](#page-106-1)

Tasks

**Note:** You can create a proxy service in an ALSB project only.

# <span id="page-21-0"></span>**Editing Proxy Services**

- 1. In the Project Explorer, find the proxy service you want to edit.
- 2. Double-click the name of the service.
- 3. Select the page containing the options you want to edit, and make changes as appropriate. See:
	- [Proxy Service General Configuration page](#page-92-2)
	- [Proxy Service Message Level Security Configuration page](#page-95-1)
	- [Proxy Service Message Type Configuration page](#page-98-1)
	- [Proxy Service Operation Selection Configuration page](#page-101-1)
	- [Proxy Service Service Policy Configuration page](#page-104-1)
	- [Proxy Service SOAP Binding Configuration page](#page-105-1)
	- [Proxy Service Transport Configuration page](#page-106-1)

# <span id="page-21-1"></span>**Working with Alert Destinations**

The following topics describe how to create and work with alert destinations in the ALSB plug-in.

- [Creating Alert Destinations](#page-21-2)
- [Editing Alert Destinations](#page-22-0)
- [Adding E-mail Recipients to Alert Destinations](#page-22-1)
- [Adding JMS Destinations to Alert Destinations](#page-22-2)

## <span id="page-21-2"></span>**Creating Alert Destinations**

- 1. In the Project Explorer in the ALSB perspective, right-click a project or folder in which you want to create an alert destination.
- 2. From the menu, select **File > New > Alert Destination** to display the New Alert Destination Resource wizard. Enter information as appropriate. See [Alert Destination editor](#page-80-4).

**Note:** You can create an alert destination in an ALSB project only.

## <span id="page-22-0"></span>**Editing Alert Destinations**

- 1. In the Project Explorer, find the project folder containing the alert destination you want to edit.
- 2. Double-click the name of the alert destination to display the [Alert Destination editor](#page-80-4). Edit information, as desired.

## <span id="page-22-1"></span>**Adding E-mail Recipients to Alert Destinations**

- 1. Create or edit an alert destination, as described in [Creating Alert Destinations](#page-21-2) and [Editing](#page-22-0)  [Alert Destinations](#page-22-0).
- 2. In the **E-mail Recipients** field of the [Alert Destination editor,](#page-80-4) click **Add** to display the [Edit](#page-81-1)  [E-mail Recipient page.](#page-81-1) Add information, as appropriate.

## <span id="page-22-2"></span>**Adding JMS Destinations to Alert Destinations**

- 1. Create or edit an alert destination, as described in [Creating Alert Destinations](#page-21-2) and [Editing](#page-22-0)  [Alert Destinations](#page-22-0).
- 2. In the **JMS Destinations** field of the [Alert Destination editor,](#page-80-4) click **Add** to display the [Edit](#page-83-4)  [JMS Destination page.](#page-83-4) Add information, as appropriate.

# <span id="page-22-3"></span>**Working with Proxy Service Message Flows**

The following topics describe how to add and configure nodes and actions to proxy service message flows.

- [Constructing Proxy Service Message Flows](#page-24-0)
- [Adding and Configuring Alert Actions in Message Flows](#page-24-1)
- [Adding and Configuring Assign Actions in Message Flows](#page-25-0)
- [Adding and Configuring Conditional Branch Nodes in Message Flows](#page-25-1)
- [Adding and Configuring Dynamic Publish Actions in Message Flows](#page-26-1)
- [Adding and Configuring Dynamic Routing Actions in Message Flows](#page-27-0)
- [Adding and Configuring Error Handlers in Message Flows](#page-27-1)
- [Adding and Configuring For-Each Actions in Message Flows](#page-28-0)
- [Adding and Configuring If-Then Actions in Message Flows](#page-29-0)
- [Adding and Configuring Insert Actions in Message Flows](#page-29-1)
- [Adding and Configuring Java Callout Actions in Message Flows](#page-30-0)
- [Adding and Configuring Log Actions in Message Flows](#page-30-1)
- [Adding and Configuring MFL Transform Actions in Message Flows](#page-31-0)
- [Adding and Configuring Operational Branch Nodes in Message Flows](#page-31-1)
- [Adding and Configuring Pipeline Pair Nodes in Message Flows](#page-32-0)
- [Adding and Configuring Publish Actions in Message Flows](#page-32-1)
- [Adding and Configuring Publish Table Actions in Message Flows](#page-33-0)
- [Adding and Configuring Raise Error Actions in Message Flows](#page-34-0)
- [Adding and Configuring Rename Actions in Message Flows](#page-35-0)
- [Adding and Configuring Replace Actions in Message Flows](#page-35-1)
- [Adding and Configuring Report Actions in Message Flows](#page-36-1)
- [Adding and Configuring Replace Actions in Message Flows](#page-35-1)
- [Adding and Configuring Reply Actions in Message Flows](#page-36-0)
- [Adding and Configuring Resume Actions in Message Flows](#page-37-0)
- [Adding and Configuring Route Nodes in Message Flows](#page-37-1)
- [Adding and Configuring Routing Actions in Message Flows](#page-38-0)
- [Adding and Configuring Routing Options Actions in Message Flows](#page-38-1)
- [Adding and Configuring Routing Table Actions in Message Flows](#page-39-0)
- [Adding and Configuring Service Callout Actions in Message Flows](#page-39-1)
- [Adding and Configuring Skip Actions in Message Flows](#page-40-0)
- [Adding and Configuring Stages in Message Flows](#page-40-1)
- [Adding and Configuring Transport Headers Actions in Message Flows](#page-41-0)
- [Adding and Configuring Validate Actions in Message Flows](#page-41-1)

#### Tasks

### <span id="page-24-0"></span>**Constructing Proxy Service Message Flows**

When you create a proxy service, a message flow is created by default, with an empty starting node. The process for constructing the message flow follows this general pattern:

- 1. Open the [Message Flow Editor](#page-127-2) for the proxy service. To open the proxy service, double-click its name in Project Explorer. The Message Flow Editor appears as a tab in the proxy service view.
- 2. Open the [Message Flow Design Palette.](#page-122-1) To open the palette, in the ALSB perspective, select **Window > Show View > Design Palette.**
- 3. Open the Properties view, if it is not already open:
	- a. In the ALSB perspective, select **Window > Show View > Other**.
	- b. In the Show View dialog, select **General > Properties**.
- 4. Drag nodes and actions from the Message Flow Design Palette to the Message Flow Editor.

Alternatively, you can right-click a node or action in the Message Flow Editor to display menus of nodes and actions that can be inserted in that location. The menu contains one or more the following:

- **Insert > (list of nodes and actions)**
- **Insert Into > (list of nodes and actions)**
- **Insert After > (list of nodes and actions)**
- **Add Error Handler**
- 5. Configure nodes and actions:
	- a. In the Proxy Service Editor, select the node or action by clicking it.

Alternatively, you can select a node or an action from the Outline view. To open the Outline view, in the ALSB perspective, select **Window > Show View > Outline.**

b. In the Properties view, set the properties, as appropriate for the selected node or action. For instructions on how to configure the nodes and actions, click the Properties view for a node or action, and press F1 for help.

# <span id="page-24-1"></span>**Adding and Configuring Alert Actions in Message Flows**

Use the alert action to generate alerts based on message context in a pipeline, to send to an alert destination.

### **Before you begin**

Display the message flow for the desired proxy service. See [Constructing Proxy Service Message](#page-24-0)  [Flows](#page-24-0).

### **To add an alert action**

- 1. In the [Message Flow Design Palette](#page-122-1), open the **Stage Actions > Reporting** list, if it is not already open.
- 2. Drag the alert action to the desired location in the message flow.

### **To configure the alert action**

- 1. In the [Message Flow Editor](#page-127-2), click the alert action, if it is not already selected.
- 2. On the [Alert Action Properties](#page-129-1) page, edit properties as appropriate.

# <span id="page-25-0"></span>**Adding and Configuring Assign Actions in Message Flows**

Use an assign action to assign the result of an XQuery expression to a context variable.

### **Before you begin**

Display the message flow for the desired proxy service. See [Constructing Proxy Service Message](#page-24-0)  [Flows](#page-24-0).

### **To add an assign action**

- 1. In the [Message Flow Design Palette,](#page-122-1) open the **Stage Actions > Message Processing** list, if it is not already open.
- 2. Drag the assign action to the desired location in the message flow.

### **To configure the assign action**

- 1. In the [Message Flow Editor](#page-127-2), click the assign action, if it is not already selected.
- 2. On the [Assign Action Properties](#page-131-1) page, edit properties as appropriate.

### <span id="page-25-1"></span>**Adding and Configuring Conditional Branch Nodes in Message Flows**

Use a conditional branch node to specify that message processing is to proceed along exactly one of several possible paths, based on a result returned by an XPath condition.

### **Before you begin**

Display the message flow for the desired proxy service. See [Constructing Proxy Service Message](#page-24-0)  [Flows](#page-24-0).

#### **To add a conditional branch node**

- 1. In the [Message Flow Design Palette,](#page-122-1) open the **ALSB Message Flow > Nodes** list, if it is not already open.
- 2. Drag the conditional branch node to the desired location in the message flow.

#### **To configure the conditional branch node**

- 1. In the [Message Flow Editor](#page-127-2), click the conditional branch node, if it is not already selected.
- 2. On the [Conditional Branch Node Properties](#page-132-1) page, edit properties as appropriate.x

# <span id="page-26-0"></span>**Adding and Configuring Delete Actions in Message Flows**

Use a delete action to delete a context variable or a set of nodes specified by an XPath expression.

#### **Before you begin**

Display the message flow for the desired proxy service. See [Constructing Proxy Service Message](#page-24-0)  [Flows](#page-24-0).

#### **To add a delete action**

- 1. In the [Message Flow Design Palette,](#page-122-1) open the **Stage Actions > Message Processing** list, if it is not already open.
- 2. Drag the delete action to the desired location in a stage action in the message flow.

### **To configure the delete action**

- 1. In the [Message Flow Editor](#page-127-2), click the delete action, if it is not already selected.
- 2. On the [Delete Action Properties](#page-133-1) page, edit properties as appropriate.

### <span id="page-26-1"></span>**Adding and Configuring Dynamic Publish Actions in Message Flows**

Use a dynamic publish action to publish a message to a service specified by an XQuery expression.

### **Before you begin**

Display the message flow for the desired proxy service. See [Constructing Proxy Service Message](#page-24-0)  [Flows](#page-24-0).

### **To add a dynamic publish action**

- 1. In the [Message Flow Design Palette](#page-122-1), open the **Stage Actions > Communication** list, if it is not already open.
- 2. Drag the dynamic publish action to the desired location in the message flow.

### **To configure the dynamic publish action**

- 1. In the [Message Flow Editor](#page-127-2), click the dynamic publish action, if it is not already selected.
- 2. On the [Dynamic Publish Action Properties](#page-134-1) page, edit properties as appropriate.

### <span id="page-27-0"></span>**Adding and Configuring Dynamic Routing Actions in Message Flows**

Use a dynamic routing action to assign a route for a message based on routing information available in an XQuery resource.

### **Before you begin**

Display the message flow for the desired proxy service. See [Constructing Proxy Service Message](#page-24-0)  [Flows](#page-24-0).

### **To add a dynamic routing action**

- 1. In the [Message Flow Design Palette,](#page-122-1) open the **Route Actions > Communication** list, if it is not already open.
- 2. Drag the dynamic routing action to the route action in the message flow.

### **To configure the dynamic routing action**

- 1. In the [Message Flow Editor](#page-127-2), click the dynamic routing action, if it is not already selected.
- 2. On the [Dynamic Routing Action Properties](#page-135-1) page, edit properties as appropriate.

# <span id="page-27-1"></span>**Adding and Configuring Error Handlers in Message Flows**

Use an error handler to specify what should happen if an error occurs in a specific location in the message flow.

### **Before you begin**

Display the message flow for the desired proxy service. See [Constructing Proxy Service Message](#page-24-0)  [Flows](#page-24-0).

### **To add an error handler**

- 1. In the [Message Flow Design Palette,](#page-122-1) open the **ALSB Message Flow > Nodes** list, if it is not already open.
- 2. Drag the error handler to the desired location in the message flow.
- 3. Drag a stage node to the error handler.
- 4. Add actions to the stage, as appropriate, to define the error handler.

### **To configure the error handler**

- 1. In the [Message Flow Editor](#page-127-2), click the error handler, if it is not already selected.
- 2. On the [Error Handler Node Properties](#page-136-1) page, edit the properties.
- 3. Click the stage node, if it is not already selected.
- 4. On the [Stage Node Properties](#page-168-2) page, edit the properties.
- 5. Select and edit any actions contained by the stage, as appropriate.

# <span id="page-28-0"></span>**Adding and Configuring For-Each Actions in Message Flows**

Use the for-each action to iterate over a sequence of values and execute a block of actions.

### **Before you begin**

Display the message flow for the desired proxy service. See [Constructing Proxy Service Message](#page-24-0)  [Flows](#page-24-0).

### **To add a for-each action**

- 1. In the [Message Flow Design Palette,](#page-122-1) open the **Stage Actions > Flow Control** list, if it is not already open.
- 2. Drag the for-each action to the desired stage action in the message flow.

### **To configure the for-each action**

- 1. In the [Message Flow Editor](#page-127-2), click the for-each action, if it is not already selected.
- 2. On the [For-Each Action Properties](#page-137-1) page, edit properties as appropriate.

# <span id="page-29-0"></span>**Adding and Configuring If-Then Actions in Message Flows**

Use an if-then action to perform an action or a set of actions conditionally, based on the Boolean result of an XQuery expression.

### **Before you begin**

Display the message flow for the desired proxy service. See [Constructing Proxy Service Message](#page-24-0)  [Flows](#page-24-0).

### **To add an if-then action**

- 1. In the [Message Flow Design Palette](#page-122-1), do one of the following:
	- For an if-then action in a route node, open the **Route Actions > Flow Control** list, if it is not already open.
	- For an if-then action in a stage node, open the **Stage Actions > Flow Control** list, if it is not already open.
- 2. Drag the if-then action to the route node or to the desired stage action in the message flow.

### **To configure the if-then action**

1. In the [Message Flow Editor](#page-127-2), click each if condition and else-if condition contained by the if-then action, and define the conditions in the [Condition Editor,](#page-184-3) as described in [If-Then](#page-138-1)  [Action Properties.](#page-138-1)

# <span id="page-29-1"></span>**Adding and Configuring Insert Actions in Message Flows**

Use an insert action to insert the result of an XQuery expression at an identified place relative to nodes selected by an XPath expression.

### **Before you begin**

Display the message flow for the desired proxy service. See [Constructing Proxy Service Message](#page-24-0)  [Flows](#page-24-0).

### **To add an insert action**

- 1. In the [Message Flow Design Palette,](#page-122-1) open the **Stage Actions > Message Processing** list, if it is not already open.
- 2. Drag the insert action to the desired location in the message flow.

### **To configure the insert action**

Tasks

- 1. In the [Message Flow Editor](#page-127-2), click the insert action, if it is not already selected.
- 2. On the [Insert Action Properties](#page-140-1) page, edit properties as appropriate.

### <span id="page-30-0"></span>**Adding and Configuring Java Callout Actions in Message Flows**

Use a Java callout action to invoke a Java method or an EJB business service from within the message flow.

#### **Before you begin**

Display the message flow for the desired proxy service. See [Constructing Proxy Service Message](#page-24-0)  [Flows](#page-24-0).

#### **To add an Java callout action**

- 1. In the [Message Flow Design Palette,](#page-122-1) open the **Stage Actions > Message Processing** list, if it is not already open.
- 2. Drag the Java callout action to the desired location in the message flow.

### **To configure the Java callout action**

- 1. In the [Message Flow Editor](#page-127-2), click the Java callout action, if it is not already selected.
- 2. On the [Java Callout Action Properties](#page-141-1) page, edit properties as appropriate.

### <span id="page-30-1"></span>**Adding and Configuring Log Actions in Message Flows**

Use the log action to construct a message to be logged and to define a set of attributes with which it will be logged.

#### **Before you begin**

Display the message flow for the desired proxy service. See [Constructing Proxy Service Message](#page-24-0)  [Flows](#page-24-0).

#### **To add a log action**

- 1. In the [Message Flow Design Palette](#page-122-1), open the **Stage Actions > Reporting** list, if it is not already open.
- 2. Drag the log action to the desired location in the message flow.

#### **To configure the log action**

- 1. In the [Message Flow Editor](#page-127-2), click the log action, if it is not already selected.
- 2. On the [Log Action Properties](#page-143-1) page, edit properties as appropriate.

### <span id="page-31-0"></span>**Adding and Configuring MFL Transform Actions in Message Flows**

Use a MFL (Message Format Language) transform action to convert message content from XML to non-XML, or vice versa, in the message pipeline.

### **Before you begin**

Display the message flow for the desired proxy service. See [Constructing Proxy Service Message](#page-24-0)  [Flows](#page-24-0).

### **To add a MFL transform action**

- 1. In the [Message Flow Design Palette,](#page-122-1) open the **Stage Actions > Message Processing** list, if it is not already open.
- 2. Drag the MFL transform action to the desired location in the message flow.

### **To configure the MFL transform action**

- 1. In the [Message Flow Editor](#page-127-2), click the MFL transform action, if it is not already selected.
- 2. On the [MFL Transform Action Properties](#page-145-3) page, edit properties as appropriate.

### <span id="page-31-1"></span>**Adding and Configuring Operational Branch Nodes in Message Flows**

Use an operational branch node to configure branching based on operations defined in a WSDL.

### **Before you begin**

Display the message flow for the desired proxy service. See [Constructing Proxy Service Message](#page-24-0)  [Flows](#page-24-0).

### **To add an operational branch node**

- 1. In the [Message Flow Design Palette,](#page-122-1) open the **ALSB Message Flow > Nodes** list, if it is not already open.
- 2. Drag the operational branch node to the desired location in the message flow.

### **To configure the operational branch node**

- 1. In the [Message Flow Editor](#page-127-2), click the operational branch node, if it is not already selected.
- 2. On the [Operational Branch Node Properties](#page-146-1) page, edit properties as appropriate.

### <span id="page-32-0"></span>**Adding and Configuring Pipeline Pair Nodes in Message Flows**

Use a pipeline pair node to define request and response processing.

### **Before you begin**

Display the message flow for the desired proxy service. See [Constructing Proxy Service Message](#page-24-0)  [Flows](#page-24-0).

### **To add a pipeline pair node**

- 1. In the [Message Flow Design Palette,](#page-122-1) open the **ALSB Message Flow > Nodes** list, if it is not already open.
- 2. Drag the pipeline pair node to the desired location in the message flow.

### **To configure the pipeline pair node**

- 1. In the [Message Flow Editor](#page-127-2), click the pipeline pair node, if it is not already selected.
- 2. On the [Pipeline Pair Node Properties](#page-147-1) page, edit properties as appropriate.

## <span id="page-32-1"></span>**Adding and Configuring Publish Actions in Message Flows**

Use a publish action to identify a statically specified target service for a message and to configure how the message is packaged and sent to that service.

### **Before you begin**

Display the message flow for the desired proxy service. See [Constructing Proxy Service Message](#page-24-0)  [Flows](#page-24-0).

### **To add a publish action**

- 1. In the [Message Flow Design Palette](#page-122-1), open the **Stage Actions > Communication** list, if it is not already open.
- 2. Drag the publish action to the desired location in the message flow.

### **To configure the publish action**

1. In the [Message Flow Editor](#page-127-2), click the publish action, if it is not already selected.

2. On the [Publish Action Properties](#page-148-1) page, edit properties as appropriate.

## <span id="page-33-0"></span>**Adding and Configuring Publish Table Actions in Message Flows**

**U**se a publish table action to publish a message to zero or more statically specified services.

### **Before you begin**

Display the message flow for the desired proxy service. See [Constructing Proxy Service Message](#page-24-0)  [Flows](#page-24-0).

### **To add a publish table action**

- 1. In the [Message Flow Design Palette](#page-122-1), open the **Stage Actions > Communication** list, if it is not already open.
- 2. Drag the publish table action to the desired location in the message flow.

### **To configure the publish table action**

- 1. In the [Message Flow Editor](#page-127-2), click the publish table action, if it is not already selected.
- 2. On the [Publish Table Action Properties](#page-149-1) page, click **<Expression>** to display the [XQuery/XSLT Expression Editor.](#page-183-2) Create an XQuery expression, which at run time returns the value upon which the routing decision will be made.
- 3. In the Message Flow Editor, select a case action.
- 4. From the **Operator** list on the Publish Table Action Properties page, select a comparison operator. Then, in the **Value** field, enter a value against which the value returned from the XQuery expression will be evaluated.
- 5. In the Message Flow Editor, click one of the publish table's publish actions to select it.
- 6. On the [Publish Action Properties](#page-148-1) page, click **Browse** to select a service. Select the service to which messages are to be published if the expression evaluates true for the value you specified. The **Select a Service Resource** dialog is displayed.
- 7. Select a service from the list, then click **OK**. This is the target service for the message.
- 8. If the service has operations defined, you can specify the operation to be invoked by selecting it from the **invoking** list.
- 9. If you want the outbound operation to be the same as the inbound operation, select the **Use inbound operation for outbound** check box.
- 10. In the **Request Actions** field, to configure how the message is packaged and sent to the service, click **Add an Action**, then select one or more actions that you want to associate with the service. To learn more about the type of action you want to add, see "Adding and Editing Actions in Message Flows" on page 18-1.
- **Note:** There is a nesting limit of four cumulative levels in the stage editor. If you attempt to add a fifth level, nesting action is not displayed. Cumulative levels include all branching actions: if... then... conditions, publish tables, and route tables. For example, you can have 2 levels of conditionals, then a publish table with a route table inside of it, bringing the total to 4 levels. If you attempt to add another conditional (to the last publish table), the conditional is not displayed.
- 11. To insert a new case, click the **Case** icon, then select **Insert New Case**.
- 12. Repeat steps 4-8 for the new case.
- 13. Add additional cases as dictated by your business logic.
- 14. Click the **Case** icon of the last case you define in the sequence, then select **Insert Default Case** to add a default case at the end.
- 15. Configure the default case—the configuration of this case specifies the routing behavior in the event that none of the preceding cases is satisfied.

### <span id="page-34-0"></span>**Adding and Configuring Raise Error Actions in Message Flows**

Use the raise error action to raise an exception with a specified error code (a string) and description.

### **Before you begin**

Display the message flow for the desired proxy service. See [Constructing Proxy Service Message](#page-24-0)  [Flows](#page-24-0).

#### **To add a raise error action**

- 1. In the [Message Flow Design Palette,](#page-122-1) open the **Stage Actions > Flow Control** list, if it is not already open.
- 2. Drag the raise error action to the desired location in the message flow.

#### **To configure the raise error action**

- 1. In the [Message Flow Editor](#page-127-2), click the raise error action, if it is not already selected.
- 2. On the [Raise Error Action Properties](#page-151-1) page, edit properties as appropriate.

# <span id="page-35-0"></span>**Adding and Configuring Rename Actions in Message Flows**

Use the rename action to rename elements selected by an XPath expression without modifying the contents of the element.

### **Before you begin**

Display the message flow for the desired proxy service. See [Constructing Proxy Service Message](#page-24-0)  [Flows](#page-24-0).

### **To add an rename action**

- 1. In the [Message Flow Design Palette,](#page-122-1) open the **Stage Actions > Message Processing** list, if it is not already open.
- 2. Drag the rename action to the desired location in the message flow.

### **To configure the rename action**

- 1. In the [Message Flow Editor](#page-127-2), click the rename action, if it is not already selected.
- 2. On the [Rename Action Properties](#page-152-1) page, edit properties as appropriate.

# <span id="page-35-1"></span>**Adding and Configuring Replace Actions in Message Flows**

Use a replace action to replace a node or the contents of a node specified by an XPath expression. The node or its contents are replaced with the value returned by an XQuery expression.

### **Before you begin**

Display the message flow for the desired proxy service. See [Constructing Proxy Service Message](#page-24-0)  [Flows](#page-24-0).

### **To add a replace action**

- 1. In the [Message Flow Design Palette,](#page-122-1) open the **Stage Actions > Message Processing** list, if it is not already open.
- 2. Drag the replace action to the desired location in the message flow.

### **To configure the replace action**

1. In the [Message Flow Editor](#page-127-2), click the replace action, if it is not already selected.
2. On the [Replace Action Properties](#page-153-0) page, edit properties as appropriate.

# **Adding and Configuring Reply Actions in Message Flows**

Use the reply action to specify that an immediate reply be sent to the invoker.

### **Before you begin**

Display the message flow for the desired proxy service. See [Constructing Proxy Service Message](#page-24-0)  [Flows](#page-24-0).

### **To add a reply action**

- 1. In the [Message Flow Design Palette,](#page-122-0) open the **Stage Actions > Flow Control** list, if it is not already open.
- 2. Drag the reply action to the desired location in the message flow.

### **To configure the reply action**

- 1. In the [Message Flow Editor](#page-127-0), click the reply action, if it is not already selected.
- 2. On the [Reply Action Properties](#page-154-0) page, edit properties as appropriate.

# **Adding and Configuring Report Actions in Message Flows**

Use the report action to enable message reporting for a proxy service.

### **Before you begin**

Display the message flow for the desired proxy service. See [Constructing Proxy Service Message](#page-24-0)  [Flows](#page-24-0).

### **To add a report action**

- 1. In the [Message Flow Design Palette](#page-122-0), open the **Stage Actions > Reporting** list, if it is not already open.
- 2. Drag the report action to the desired location in the message flow.

### **To configure the report action**

- 1. In the [Message Flow Editor](#page-127-0), click the report action, if it is not already selected.
- 2. On the [Report Action Properties](#page-155-0) page, edit properties as appropriate.

# **Adding and Configuring Resume Actions in Message Flows**

Use the resume action to resume message flow after an error is handled by an error handler. This action has no parameters and can only be used in error pipelines.

#### **Before you begin**

Display the message flow for the desired proxy service. See [Constructing Proxy Service Message](#page-24-0)  [Flows](#page-24-0).

#### **To add a resume action**

- 1. In the [Message Flow Design Palette,](#page-122-0) open the **Stage Actions > Flow Control** list, if it is not already open.
- 2. Drag the resume action to the desired location in the message flow.

### **To configure the resume action**

- 1. In the [Message Flow Editor](#page-127-0), click the resume action, if it is not already selected.
- 2. On the [Resume Action Properties](#page-157-0) page, edit properties as appropriate.

# **Adding and Configuring Route Nodes in Message Flows**

Use the route node to handle request and response dispatching of messages to and from business services.

### **Before you begin**

Display the message flow for the desired proxy service. See [Constructing Proxy Service Message](#page-24-0)  [Flows](#page-24-0).

### **To add a route node**

- 1. In the [Message Flow Design Palette,](#page-122-0) open the **ALSB Message Flow > Nodes** list, if it is not already open.
- 2. Drag the route node to the desired location in the message flow.

### **To configure the route node**

- 1. In the [Message Flow Editor](#page-127-0), click the route node action, if it is not already selected.
- 2. On the [Route Node Properties](#page-157-1) page, edit properties as appropriate.

## **Adding and Configuring Routing Actions in Message Flows**

Use a routing action to identify a target service for the message and configure how the message is routed to that service.

### **Before you begin**

Display the message flow for the desired proxy service. See [Constructing Proxy Service Message](#page-24-0)  [Flows](#page-24-0).

### **To add a routing action**

- 1. In the [Message Flow Design Palette,](#page-122-0) open the **Route Actions > Communication** list, if it is not already open.
- 2. Drag the routing action to the desired location in the message flow.

### **To configure the routing action**

- 1. In the [Message Flow Editor](#page-127-0), click the routing action, if it is not already selected.
- 2. On the [Routing Action Properties](#page-158-0) page, edit properties as appropriate.

## **Adding and Configuring Routing Options Actions in Message Flows**

Use a routing options action to modify any or all of the following properties in the outbound request: URI, Quality of Service, Mode, Retry parameters, Message Priority.

### **Before you begin**

Display the message flow for the desired proxy service. See [Constructing Proxy Service Message](#page-24-0)  [Flows](#page-24-0).

### **To add a routing options action**

- 1. In the [Message Flow Design Palette](#page-122-0), open the **Stage Actions > Communication** list, if it is not already open.
- 2. Drag the routing options action to the desired location in the message flow.

### **To configure the routing options action**

- 1. In the [Message Flow Editor](#page-127-0), click the routing options action, if it is not already selected.
- 2. On the [Routing Options Action Properties](#page-159-0) page, edit properties as appropriate.

## **Adding and Configuring Routing Table Actions in Message Flows**

Use a routing table to select different routes based upon the results of a single XQuery expression. A routing table action contains a set of routes wrapped in a switch-style condition table.

### **Before you begin**

Display the message flow for the desired proxy service. See [Constructing Proxy Service Message](#page-24-0)  [Flows](#page-24-0).

### **To add a routing table action**

- 1. In the [Message Flow Design Palette,](#page-122-0) open the **Route Actions > Communication** list, if it is not already open.
- 2. Drag the routing table action to the desired location in the message flow.

### **To configure the routing table action**

- 1. In the [Message Flow Editor](#page-127-0), click the routing table action, if it is not already selected.
- 2. On the [Routing Table Action Properties](#page-161-0) page, edit properties as appropriate.

## **Adding and Configuring Service Callout Actions in Message Flows**

Use a service callout action to configure a synchronous (blocking) callout to an ALSB-registered proxy or business service.

### **Before you begin**

Display the message flow for the desired proxy service. See [Constructing Proxy Service Message](#page-24-0)  [Flows](#page-24-0).

### **To add a service callout action**

- 1. In the [Message Flow Design Palette](#page-122-0), open the **Stage Actions > Communication** list, if it is not already open.
- 2. Drag the service callout action to the desired location in the message flow.

### **To configure the service callout action**

1. In the [Message Flow Editor](#page-127-0), click the service callout action, if it is not already selected.

2. On the [Service Callout Action Properties](#page-162-0) page, edit properties as appropriate.

# **Adding and Configuring Skip Actions in Message Flows**

Use the skip action to specify that at run time, the execution of the current stage is skipped and the processing proceeds to the next stage in the message flow.

### **Before you begin**

Display the message flow for the desired proxy service. See [Constructing Proxy Service Message](#page-24-0)  [Flows](#page-24-0).

### **To add a skip action**

- 1. In the [Message Flow Design Palette,](#page-122-0) open the **Stage Actions > Flow Control** list, if it is not already open.
- 2. Drag the skip action to the desired location in the message flow.

### **To configure the skip action**

- 1. In the [Message Flow Editor](#page-127-0), click the skip action, if it is not already selected.
- 2. On the [Skip Action Properties](#page-168-0) page, edit properties as appropriate.

## **Adding and Configuring Stages in Message Flows**

Use a stage node as a container for actions in a message flow.

### **Before you begin**

Display the message flow for the desired proxy service. See [Constructing Proxy Service Message](#page-24-0)  [Flows](#page-24-0).

### **To add a stage**

- 1. In the [Message Flow Design Palette,](#page-122-0) open the **ALSB Message Flow > Nodes** list, if it is not already open.
- 2. Drag the stage to the desired location in the message flow.
- 3. Add actions to the stage, as appropriate for your configuration.

### **To configure the stage**

1. In the [Message Flow Editor](#page-127-0), click the stage, if it is not already selected.

2. On the [Stage Node Properties](#page-168-1) page, edit properties as appropriate.

## **Adding and Configuring Transport Headers Actions in Message Flows**

Use a transport header action to set header values in messages.

### **Before you begin**

Display the message flow for the desired proxy service. See [Constructing Proxy Service Message](#page-24-0)  [Flows](#page-24-0).

### **To add a transport headers action**

- 1. In the [Message Flow Design Palette](#page-122-0), open the **Stage Actions > Communication** list, if it is not already open.
- 2. Drag the transport headers action to the desired location in the message flow.

### **To configure the transport headers action**

- 1. In the [Message Flow Editor](#page-127-0), click the transport headers action, if it is not already selected.
- 2. On the [Transport Headers Action Properties](#page-169-0) page, edit properties as appropriate.

# **Adding and Configuring Validate Actions in Message Flows**

Use a validate action to validate elements selected by an XPath expression against an XML schema element or a WSDL resource.

### **Before you begin**

Display the message flow for the desired proxy service. See [Constructing Proxy Service Message](#page-24-0)  [Flows](#page-24-0).

### **To add a validate action**

- 1. In the [Message Flow Design Palette,](#page-122-0) open the **Stage Actions > Message Processing** list, if it is not already open.
- 2. Drag the validate action to the desired location in the message flow.

### **To configure the validate action**

- 1. In the [Message Flow Editor](#page-127-0), click the validate action, if it is not already selected.
- 2. On the [Validate Action Properties](#page-173-0) page, edit properties as appropriate.

# **Working with MQ Connections**

MQ connections are sharable resources that can be reused across multiple MQ proxy and business services. MQ proxy and business services must connect to a MQ queue manager before accessing an MQ queue. MQ Connection resources provide the connection required for connecting to an MQ queue manager.

Each MQ Connection resource has a connection pool. Every business or proxy service using a given MQ Connection resource to get a connection to a given queue manager uses the same connection pool that was created for that resource. Thus, multiple business services and proxy services using the same queue manager share a connection pool.

To learn more about ALSB MQ Connection resources and native MQ transports, see the *[Native](http://edocs.bea.com/alsb/docs30/mqtransport/index.html)  [MQ Transport User Guide](http://edocs.bea.com/alsb/docs30/mqtransport/index.html)*.

To learn more about WebSphere MQ Fundamentals, see <http://www.redbooks.ibm.com/redbooks/SG247128/wwhelp/wwhimpl/java/html/wwhelp.htm>.

# **Adding MQ Connections**

In ALSB, MQ connections are created as custom resources. Therefore, to add an MQ connection, you must create it as a custom resource, as follows:

- 1. In the ALSB perspective, select **File > New > Custom Resource** to display [New Custom](#page-113-0)  [Resource wizard](#page-113-0).
- 2. On the Create a New Custom Resource page, in the **Resource Type** field, select **MQ Connection**.
- 3. Enter configuration information, as appropriate, on the [Custom MQ Resource Configuration](#page-113-1)  [page](#page-113-1).

# **Editing MQ Connections**

- 1. In the Project Explorer, find the ALSB configuration folder containing the MQ connection resource you want to edit.
- 2. Double-click the name of the MQ connection to display the [Custom MQ Resource](#page-113-1)  [Configuration page.](#page-113-1) Edit as appropriate.

# **Working with UDDI Registries**

Universal Description, Discovery and Integration (UDDI) registries are used in an enterprise to share Web Services. UDDI provides a framework in which to classify your business, its services, and the technical details about the services you want to expose.

Publishing a service to a registry requires knowledge of the service type and the data structure representing that service in the registry. A registry entry has certain properties associated with it and these property types are defined when the registry is created. You can publish your service to a registry and make it available for other organizations to discover and use. Proxy services developed in ALSB can be published to a UDDI registry. ALSB can interact with any UDDI version 3.0-compliant registry.

[See also U](http://edocs.bea.com/alsb/docs30/userguide/uddi.html)DDI in the *AquaLogic Service Bus User Guide*.

# **Adding UDDI Registries**

1. In the ALSB perspective, select **File > New > UDDI Registry**. to display the New UDDI Resource wizard.

**Note:** You can add a UDDI registry only to an ALSB configuration project only.

2. After choosing a location and entering a name, configure the registry on the [UDDI Registry](#page-175-0)  [Configuration page.](#page-175-0)

**Note:** You can add a UDDI registry in an ALSB configuration project only.

# **Configuring UDDI Registries**

- 1. In the Project Explorer, find the UDDI registry you want to configure.
- 2. Double-click the name of the registry.
- 3. Set configure options on the [UDDI Registry Configuration page.](#page-175-0)

# **Importing Business Services From a UDDI Registry**

- 1. Create a business service, as described in ["Creating Business Services" on page 2-6.](#page-19-0)
- 2. In the New AquaLogic Business Service wizard [Business Service General Configuration](#page-83-0)  [page](#page-83-0), select **WSDL Web Service**. then click **Browse**.
- 3. In the Select a WSDL dialog, click **Consume**.

4. In the Service Consumption dialog, select **UDDI**.

For help using UDDI Register Access in the Service Consumption dialog, press F1, or search in the help system for "Service Consumption dialog."

# **Working with Split-Join**

This section provides instructions for creating and configuring Split-Joins. Following are the primary topics in this section:

- [Introduction to Split-Join](#page-44-0)
- [Designing a Split-Join](#page-44-1)
- [Designing a Static Split-Join](#page-45-0)
- [Designing a Dynamic Split-Join](#page-51-0)

## <span id="page-44-0"></span>**Introduction to Split-Join**

The Split-Join is a mediation pattern that can be used by a transport typed business service in an ALSB message flow. Split-Join allows you to send message requests to multiple services concurrently, thus enhancing performance in comparison to sending them sequentially. Split-Join achieves this task by splitting an input message into individual messages, routing them concurrently to their destinations, and then aggregating the responses into one overall message.

You design a Split-Join in the WorkSpace Studio Split-Join editor, then export it to the ALSB console for testing and production.

**Note:** In the ALSB console, a Split-Join is associated with a business service using the Flow transport protocol. Therefore, the Split-Join has a .flow file name extension in WorkSpace Studio even though it is always referred to simply as a "Split-Join" in this document.

There are two types of Split-Join pattern: static Split-Join and dynamic Split-Join, as described in [Designing a Split-Join](#page-44-1).

For more information on invoking a business service from an ALSB message flow, see [Proxy](http://e-docs.bea.com/alsb/docs30/consolehelp/proxymessageflow.html)  [Services: Message Flow](http://e-docs.bea.com/alsb/docs30/consolehelp/proxymessageflow.html) in the ALSB console help system.

# <span id="page-44-1"></span>**Designing a Split-Join**

There are two Split-Join patterns, the Static Split-Join and the Dynamic Split Join.

The Static Split-Join can be used to create a fixed number of message requests (as opposed to an unknown number). For instance, a customer places an order for a cable package that includes three separate services: internet service, TV service, and telephone service. In the Static use case, you could execute all three requests in separate parallel branches to improve performance time over the standard sequential execution.

The Dynamic Split-Join can be used to create a variable number of message requests. For instance, a retailer places a batch order containing a variable number of individual purchase orders. In the Dynamic use case, you could parse the batch order and create a separate message request for each purchase. Like the Static use case, these messages can then be executed in parallel for improved performance.

## **Initial Setup**

Split-Joins potentially include the following tasks as part of their initial setup:

## **Creating/Importing a WSDL Containing the Base Operation**

Every Split-Join is based upon a WSDL operation. When you first create a Split-Join, you will be asked to browse to the appropriate WSDL file and to select this operation as part of the creation process. You can create this WSDL file in WorkSpace Studio.

## **Creating/Importing a Business Service to Use the Split-Join**

Every Split-Join will be used by a transport typed business service, which, in turn, is invoked by a proxy service. You cannot export or test your Split-Join until you have created this business service. If it already exists, you can import it into WorkSpace Studio, or, if it does not exist, you can create it in WorkSpace Studio or the ALSB console. If you want to get started on your Split-Join before you create the business service, you can generate the business service automatically after you create the Split-Join.

# <span id="page-45-0"></span>**Designing a Static Split-Join**

Suppose you want to design a new Split-Join called *Service Availability* that handles orders for a telco's cable service package including TV, phone, and internet service. The idea is for the Split-Join to receive an incoming package order and to reply with an order acknowledgement for each type of service. In this case, *Service Availability* is designed as a *Static* Split-Join because there are three message requests per order, one for each type of service. In this particular example the customer requests only TV and DSL service.

Creating the *Service Availability* Split-Join may include the following tasks:

- 1. Creating a New Split-Join
- 2. Adding an Assign
- 3. Adding a Parallel Node
- 4. Adding an Assign for Each Branch
- 5. Adding an Invoke External Service
- 6. Adding an Assign for Each Branch
- 7. Exporting and Testing the Split-Join

## **1. Creating a New Split-Join**

Create a new Split Join based on the WSDL operation you want to use for placing the order. In this case the WSDL operation we want is called "telecom."

After you select the WSDL operation, a skeleton of the newly created Split-Join appears in the Split-Join editor, as shown in the following figure. It consists of a Start Node, a Receive, a Reply. The labels are then edited in the general properties tab to better reflect the specific function of each node in this particular Split-Join.

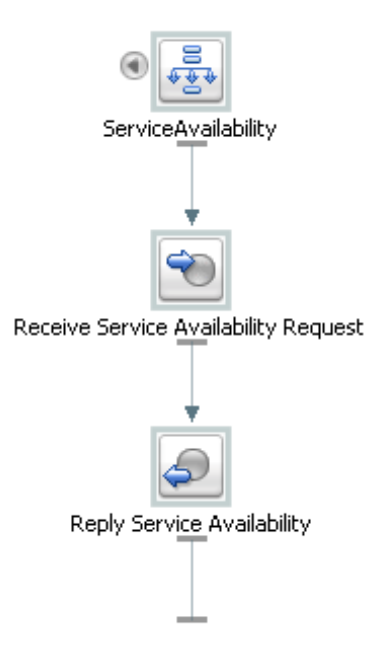

The Start Node contains both a Request Variable and a Response Variable that have been determined by the WSDL operation initially selected. The Receive receives the incoming request message (in this case for the three or fewer different kinds of cable service), and the Reply generates a response message and sends it back to the client.

**Note:** The Receive node requires no further configuration. Similarly the Reply requires no further configuration, unless to generate an error fault--which is not the case in this scenario (see [Configuring a Reply](#page-73-0) for more information on generating faults).

## **2. Adding an Assign**

The first Assign, *Prepare Output Message*, contains an Assign operation that prepares the Response Variable in a form such that the later nodes can work on the data within it (that is, Copy/Insert/Assign/Replace/Delete the data). This output message is relayed to the final Reply node in the Split-Join and, in turn, returned to the original client.

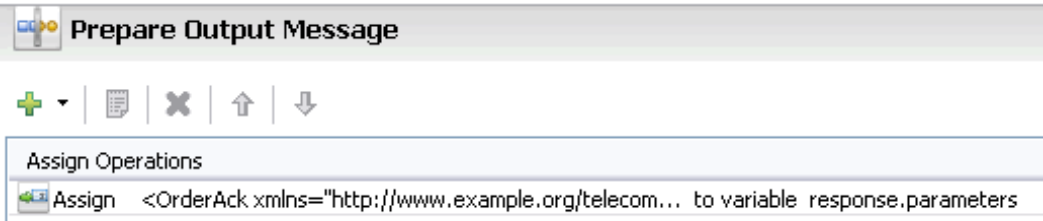

## **3. Adding a Parallel Node**

The Parallel Node contains two main branches, one to check cable TV availability and one to check DSL availability. Each branch is composed of a number of actions, the sequence and general configuration being the same for both branches.

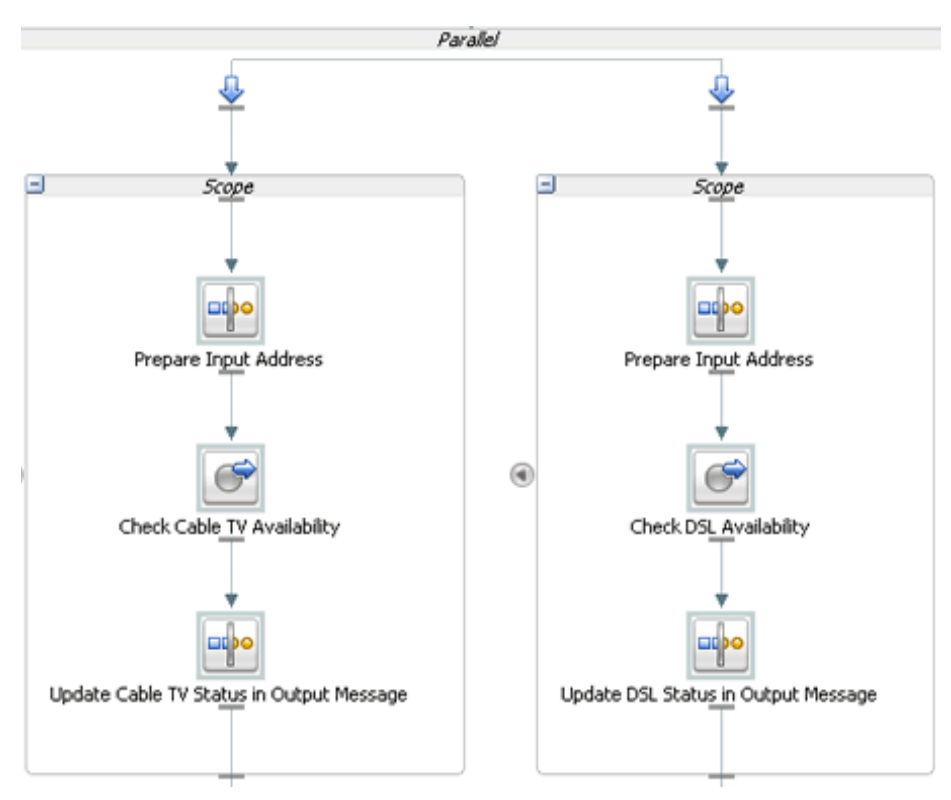

## **4. Adding an Assign for Each Branch**

The first Assign in each Parallel Branch, Prepare Input Address, copies the incoming customer address data into a Variable that is referenced to check the availability of the service at that location. The Assigns are the same for each branch and would be for additional branches as well.

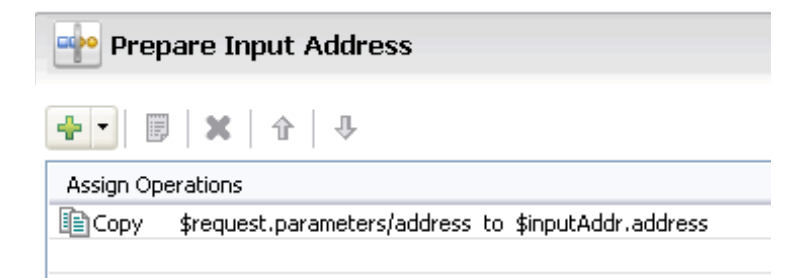

## **5. Adding an Invoke External Service**

An External Service is then invoked to check whether the requested service type is available at the customer's location. Each branch contains one Invoke External Service, *Check Cable TV Availability* and *Check DSL Availability*. Each invocation calls an External Service, which compares the customer's address (stored in the Variable initialized in the previous step) to the availability of the service at that location. The result is then stored in an output Variable that is passed on to the final Assign in the Branch below.

## **6. Adding an Assign for Each Branch**

The final two Assigns, *Update Cable TV Status in Output Message* and *Update DSL Status in Output Message*, take the results of the external service invocations and put them into the output message using a Replace operation. The aggregated response are then sent to the original client in the final Reply node, which requires no further configuration.

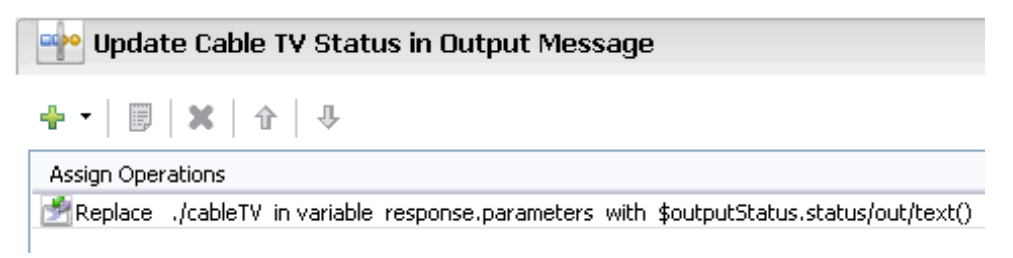

## **7. Exporting and Testing the Split-Join**

After you design the Split-Join, you can export it to the ALSB console for testing and production.

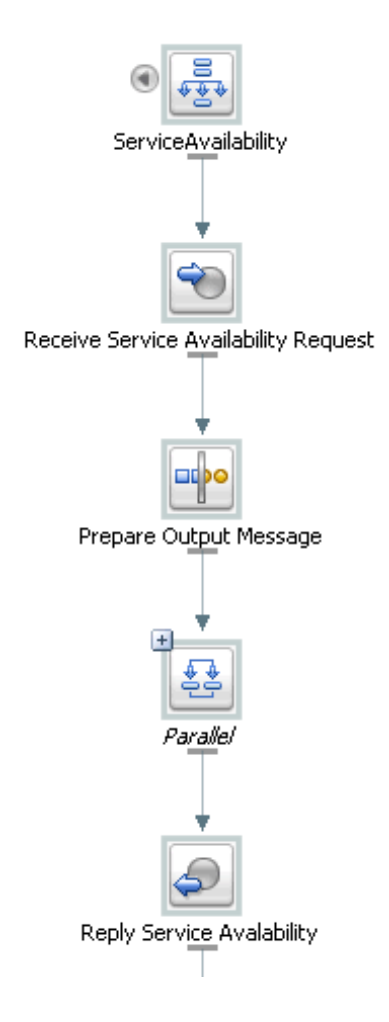

### **Related Topics**

- [Creating a New Split-Join](#page-58-0)
- [Configuring the Start Node](#page-59-0)
- [Creating an Assign](#page-62-0)
- [Creating an Invoking External Service](#page-64-0)
- [Creating a Parallel](#page-66-0)

# <span id="page-51-0"></span>**Designing a Dynamic Split-Join**

Suppose that you want to design a Split-Join that handles a batch order from a retailer containing a variable number of individual purchase orders (as opposed to a fixed number of orders). The idea is for the Split-Join to receive the batch order and to reply with an order acknowledgement for each order within. This would be a *Dynamic* Split-Join because the number of individual purchase order requests is variable and unknown at design time.

Creating this Split-Join may include the following tasks:

- 1. Creating a New Split-Join
- 2. Adding an Assign
- 3. Adding a For Each
- 4. Adding an Assign
- 5. Adding an Invoke External Service
- 6. Adding an Assign
- 7. Adding an Error Handler
- 8. Exporting and Testing the Split-Join

## **1. Creating a New Split-Join**

Create a new Split Join based off of the WSDL operation you want to use for placing the order. In this case the WSDL operation we want is called "batchOrders."

After the operation is selected, a skeleton of the newly created Split-Join appears in the Split-Join editor consisting of a Start Node, a Receive, a Reply. The labels are then edited in the general properties tab to better reflect the specific function of each node in this particular Split-Join.

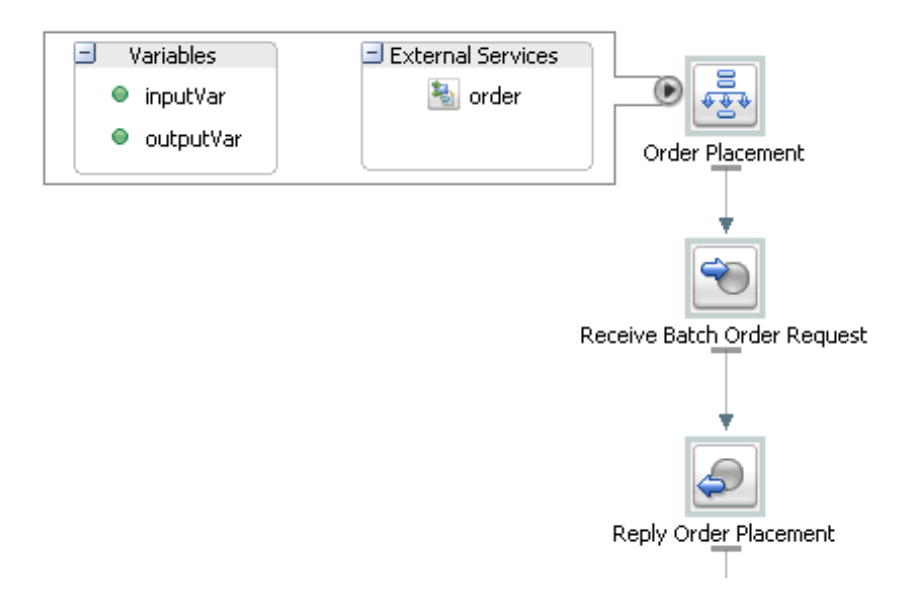

The Start Node**,** *Order Placement*, contains both a request variable, inputVar, and an response variable, outputVar. The Receive**,** *Receive Batch Order Request***,** will initialize the contents of the Request Variable (in this case purchase orders), and the Reply**,** *Reply Order Placement***,** will send a response, based on the order acknowledgements aggregated into the Response Variable, back to the client. In this example *Order Placement* also contains a callout to an External Service, "Order" that will be invoked to approve individual orders.

**Note:** The Receive node requires no further configuration. Similarly, the Reply requires no further configuration, unless you would like to generate an error fault—which is not the case in this scenario (see [Configuring a Reply](#page-73-0) for more information on generating faults).

## **2. Adding an Assign**

The first Assign, *Prepare Output Message*, contains an Assign operation that prepares the response variable (here labeled an "Output Message" for readability) in a form such that the later nodes can work on the data captured within it (that is, Copy/Insert/Assign/Replace/Delete into the Variable). In this case, that data would consist of order acknowledgments and/or errors.This Output Message is relayed to the final Reply node in the Split-Join and, in turn, returned to the original client.

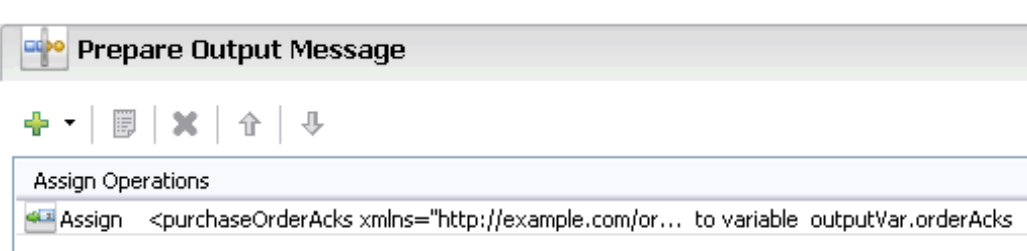

## **3. Adding a For Each**

The For Each, *Iterate Through Orders*, contains logic that will parse through each order in the batch, send it to an external proxy for approval, and capture an order acknowledgment in response. If there is a problem with an order, an error is sent from the invoked proxy and captured in the Error Handler. The following figure depicts the entire scope of the For Each logic.

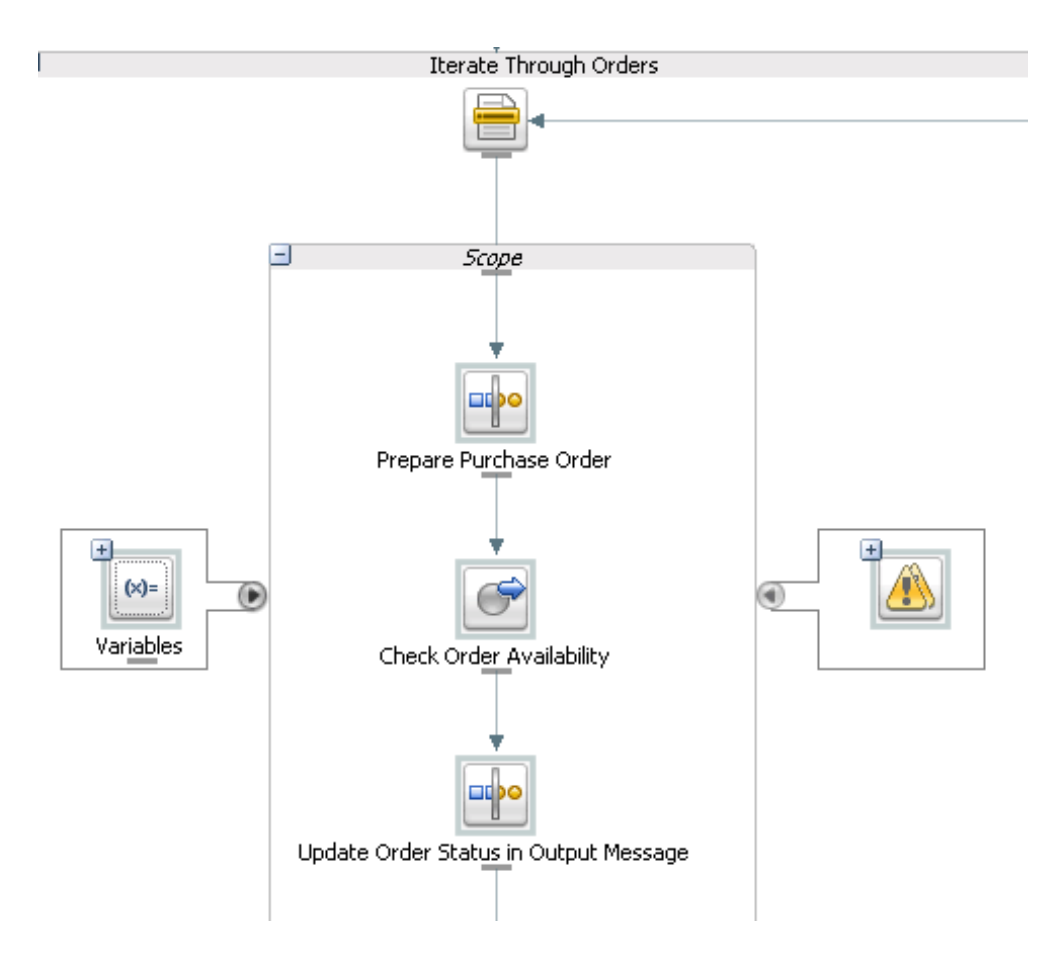

## **4. Adding an Assign**

The Assign, *Prepare Purchase Order*, copies the incoming purchase order requests into a variable that is referenced to check approval of the order in the next step.

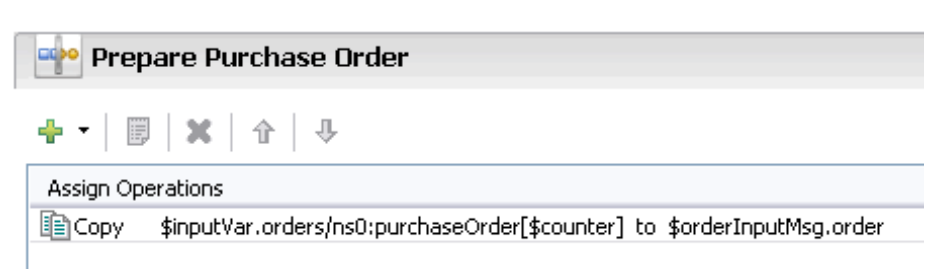

## **5. Adding an Invoke External Service**

An external service, *Check Order Availability*, is then invoked to approve each individual purchase order. If the order is accepted, the service responds with an order acknowledgment. If the order is not accepted, the service responds with an error.The result is then stored in an output variable that is passed on to the final Assign in the next step.

## **6. Adding an Assign**

The final Assign, *Update Order Status in Output Message*, takes the results of the external service invocation and copies them into the output message using an Insert operation. The aggregated response is then sent to the original client in the final Reply node, which requires no further configuration.

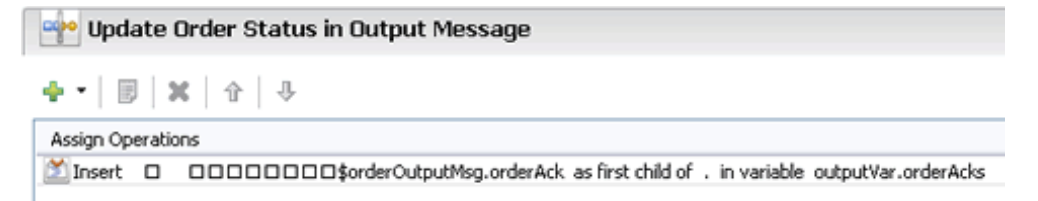

## **7. Adding an Error Handler**

The Error Handler captures any Errors returned by the invoked service. It takes these errors and inserts them into the output message using an Assign operation.

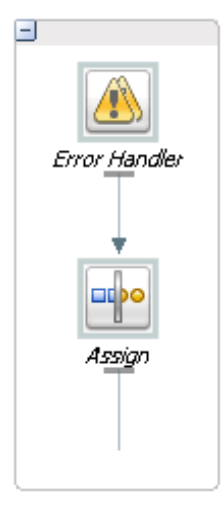

## **8. Exporting and Testing the Split-Join**

After you design the Split-Join, you can export it to the ALSB console for testing and production.

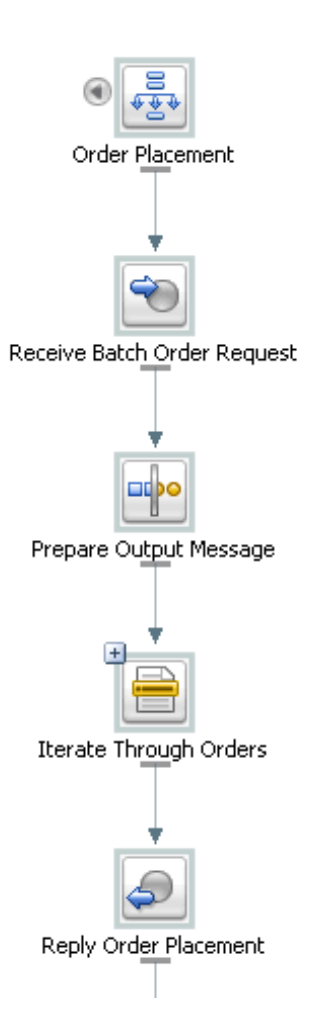

#### **Related Topics**

- [Creating a New Split-Join](#page-58-0)
- [Configuring the Start Node](#page-59-0)
- [Creating an Error Handler](#page-72-0)
- [Creating a Parallel](#page-66-0)
- [Configuring a Reply](#page-73-0)

• [Exporting and Testing a Split-Join](#page-76-0)

## <span id="page-58-0"></span>**Creating a New Split-Join**

In order to create a new Split/Join, you must have access to a WSDL containing the operation upon which to base the Split-Join. The Split Join must be created in an existing ALSB project within an existing ALSB configuration project.

To create a new Split-Join:

- 1. In the ALSB perspective, select **File > New > Split-Join**. This opens the New Split-Join Wizard.
- 2. In the New Split-Join Wizard, type or select an ALSB project location and enter a file name for the new Split-Join. When you have finished, click Next.
- 3. In the next screen, you must select a binding and then an operation on which to implement the Split-Join. There are two ways to make your selection:
	- a. Choose your operation from one of the WSDLs displayed in the Select Operation tree. All of the WSDLs in your current ALSB configuration project are available.
	- b. Import your WSDL into the ALSB configuration project using the Consume button. Consumption imports a new WSDL into your configuration from an outside source, as described in the following step.
- 4. If you choose to consume the base WSDL, go through the following steps:
	- a. Click **Consume**.
	- b. Browse for the location, or "Artifact Folder," wherein you wish to generate the consumed WSDL. The default artifact folder is your current ALSB project.
	- c. If you want to overwrite existing local files, select the checkbox.
	- d. Choose the service resource in which the WSDL to be consumed resides: Enterprise Repository, File System, UDDI, URI, or Workspace.
	- e. Select The WSDL that you want to consume from that Service Resource. After you have made your selection the workspace will rebuild momentarily and the Service Consumption Status dialog will appear depicting the status of your consume. If it was successful, click **OK** to close the dialog.
	- f. The consumed WSDL is now in your ALSB configuration project, and you can select an operation from it upon which to base your Split-Join.

### 5. Click **Finish**.

A basic Split-Join is created and visually represented as a diagram in the Design View. By default, it consists of a Start Node, a Receive, and a Reply. The Start Node contains the Request and Response Variables introspected from the WSDL operation. The Receive is used to receive incoming request messages. The Reply is used to send response messages.

### **Related Topics**

- [Configuring the Start Node](#page-59-0)
- $\bullet$  [Configuring a Receive](#page-61-0)
- [Creating a Parallel](#page-66-0)
- [Split-Join Wizard New Split Join](http://e-docs.bea.com/alsb/docs30/eclipsehelp/ui_ref.html#sj_uiSplitJoinWizardNewSplitJoin)

# <span id="page-59-0"></span>**Configuring the Start Node**

The Start Node is generated automatically whenever you create a new Split-Join. It is the starting point from which all the other nodes proceed. Configuring a Start Node can include the following tasks:

- Add General Information
- Define Global Variables
- View External Services

### **Related Topics**

- [Creating an Invoking External Service](#page-64-0)
- [Split-Join Properties View Start Node](http://e-docs.bea.com/alsb/docs30/eclipsehelp/ui_ref.html#sj_uiSplitJoinStartNodeProperties)

## **Adding General Information**

General information is useful for making a node more legible. It includes the ability to add a unique identifier, or Label, to the node and to supplement it with notes, or Documentation. General information is optional.

1. To add a Label to a node**,** open the Properties view and enter a unique, identifying string in the **Label** field. The label that you enter appears underneath the node in the Canvas Area. Alternatively, you can simply double-click the string under the icon and edit.

2. To add Documentation to a node, open the Properties view and enter any notes that you think are important in the **Documentation** field.

## **Defining Global Variables**

Variables in the Start Node store data that can be referenced globally, that is by any node in the Split-Join. By default, every Start Node is assigned both a request and a response variable when the Split-Join is initially created. From the Start Node, you can either create a new global variable or edit an existing global variable.

To create a new global variable:

- 1. Right-click the Start Node and select **Create Variable** to open the [Create Variable Dialog.](http://e-docs.bea.com/alsb/docs30/eclipsehelp/ui_ref.html#sj_uiSplitJoinCreateEditVariableDialog)
- 2. Enter a name for the variable.
- 3. Select the Variable Type (Builtin, Schema, or Message).
- 4. Choose a Variable.

5. Click **OK**.

If it is not already open, expand the content area to the left by clicking the arrow to the left of the Start Node icon. The newly created variable appears in the Variables field along with any other global variables. To view the details of any variable, simply select it and its structure will appear in the Properties view.

To edit an existing global Variable:

- 1. Open the Edit Variable Dialog in one of the following ways:
	- Right-click the selected variable and select **Edit Variable** from the context menu.
	- Select a variable and click **Edit** in the variable Properties view.
- 2. Enter a name for the Variable.
- 3. Select the Variable Type: Builtin, Schema, or Message.
- 4. Choose a variable.
	- **Note:** You may need to drill down into the hierarchy to select a Schema or Message Type variable.

**Note:** You may need to drill down into the hierarchy to select a Schema or Message Type variable.

### 5. Click **OK**.

If it is not already open, expand the content area to the left of the Start Node icon. The newly created variable appears in the Variables field along with any other global variables. To view the details of any variable, simply select it and its structure will appear in the Properties view.

## **Viewing External Services**

The External Services listed in the Start Node are those invoked outside of the context of the Split-Join. They are specified in an Invoke External Service but listed here for convenience.

To view External Services, expand the content area to the left of the Start Node by clicking the arrow to the left of the Start Node icon. When an External Service is selected, a dashed blue arrow appears pointing to the Invoke External Service associated with the service, and the service's location appears in the Properties view.

# <span id="page-61-0"></span>**Configuring a Receive**

A Receive is generated automatically whenever you create a new Split-Join. The purpose of the Receive is to place incoming request data in a variable and make the contents available for later nodes to use. Configuring a Receive can include the following tasks:

- View the Operation
- Define the Receive Variable
- Add General Information

### **Related Topics**

• [Split-Join Properties View - Receive Page](http://e-docs.bea.com/alsb/docs30/eclipsehelp/ui_ref.html#sj_uiSplitJoinReceiveProperties)

## **Viewing the Operation**

The Operation is based upon the initial WSDL selection for the overall Split-Join. It is displayed in the Properties View for reference.

## **Defining the Receive Variable**

You must define the Incoming Message Variable the Receive will initialize. This can be done in two ways:

1. Select a pre-existing variable from the Message Variable menu.

- 2. Create a new Message Variable (following steps).
	- **Note:** If there are no available Message Variables associated with the previously chosen Operation, you *must* create a new Message Variable.

To create a new Message Variable, select **Create Message Variable** from the Message Variable menu. The [Create Message Variable Dialog](http://e-docs.bea.com/alsb/docs30/eclipsehelp/ui_ref.html#sj_uiSplitJoinCreateMessageVariableDialog) appears:

- 1. Provide a name for the variable.
- 2. Click **OK**.

Note that Message Type Namespace and Message Type are displayed automatically on the Properties page once the variable is defined.

## **Adding General Information**

General information is useful for making a node more legible. It includes the ability to add a unique identifier, or Label, to the node and to supplement it with notes, or Documentation. General information is optional.

- 1. To add a Label to a node**,** open the Properties view and enter a unique, identifying string in the Label field. The label that you enter appears underneath the node in the Canvas area. Alternatively, you can simply double-click the string under the icon and edit.
- 2. To add Documentation to a node, open the Properties view and enter any notes that you think are important in the **Documentation** field.

## <span id="page-62-0"></span>**Creating an Assign**

The Assign is used for data-manipulation including initializing and updating a variable. It is composed of a set of one or more operations that can be added and/or edited in the Assign toolbar. Configuring an Assign can include the following tasks:

- Add and Configure Assign Operations
- Add General Information

### **Related Topics**

• [Split-Join Properties View - Assign](http://e-docs.bea.com/alsb/docs30/eclipsehelp/ui_ref.html#sj_uiSplitJoinAssignProperties)

## **Adding and Configuring Assign Operations**

Assign operations include *Assign*, *Copy*, *Delete*, *Insert*, and *Replace*. Every Assign is composed of one or more of these operations, which you can add to the Assign using the Assign toolbar.

In addition, each operation has its own configuration dialog/editor.

**Note:** The Assign operations in the Split-Join editor are essentially the same as the corresponding actions in the WorkSpace Studio Message Flow editor. However, one important difference is that when you are using the XQuery\XSLT or XPath Editors to edit expressions in the Split-Join context, only variables and namespaces internal to the Split-Join are available.

A brief explanation of each operation follows:

• Assign the result of an XQuery Expression to a Variable.

For more information on configuring the Assign, see [Split-Join Properties View – Assign](http://e-docs.bea.com/alsb/docs30/eclipsehelp/ui_ref.html#sj_uiSplitJoinAssignProperties).

- Copy the information specified by an XPath 1.0 expression from a source document to a destination document. (This operation is unique to Split-Join and has no corresponding Action in the WorkSpace Studio Message Flow editor, as described in Adding a Copy Operation).
- Delete a set of nodes specified by an XPath expression.
	- **Note:** Unlike the ALSB delete, only an XPath expression may be deleted in a Split-Join, not the entire variable.

For more information on configuring the Delete operation, see [Delete Action Dialog](http://e-docs.bea.com/alsb/docs30/eclipsehelp/ui_ref.html#sj_uiSplitJoinDeleteActionDialog).

• Insert the result of an XQuery Expression at an identified place relative to nodes selected by an XPath expression.

For more information on configuring the Insert operation, see [Insert Action Dialog](http://e-docs.bea.com/alsb/docs30/eclipsehelp/ui_ref.html#sj_uiSplitJoinInsertActionDialog).

• Replace a node or the contents of a node specified by an XPath expression

For more information on configuring the Replace operation, see [Replace Action Dialog](http://e-docs.bea.com/alsb/docs30/eclipsehelp/ui_ref.html#sj_uiSplitJoinReplaceActionDialog).

Adding an operation to the Assign involves the following steps:

- 1. Select an operation from the Add Operation menu. The configuration dialog box for that expression appears.
- 2. Configure the operation.
- 3. Click **OK**.

4. Add and configure the next expression, if necessary.

Note that you can edit a configured operation by double-clicking the operation in the Assign Operations table or selecting an operation and clicking the Edit button in the toolbar.

## **Adding a Copy Operation**

The Copy operation allows you to copy the information specified by an XPath 1.0 expression from a source document to a destination document. It is an operation unique to the Split-Join editor. Adding a Copy operation to the Assign involves the following steps:

- 1. Select **Copy** from the Add operation menu. The Copy dialog box opens.
- 2. Select a **Copy From** type and a **Copy To** type.
- 3. If the type is an expression, enter the expression manually or click browse to launch the XQuery Expression Builder.
- 4. In the type is a variable, drill down to and select the desired element. The resulting query will be displayed in the Query field below.
- 5. If the Copy From type is a Literal, enter the literal in the text field.
- 6. If the Copy From type is an XML fragment, enter [or paste] the fragment in the text field.
- 7. Click **OK**.

## **Adding General Information**

General information is useful for making a node more legible. It includes the ability to add a unique identifier, or Label, to the node and to supplement it with notes, or Documentation. General information is optional.

- 1. To add a Label to a node, open the Properties view and enter a unique, identifying string in the **Label** field. The label that you enter appears underneath the node in the Canvas area. Alternatively, you can simply double-click the string under the icon and edit.
- 2. To add Documentation to a node, open the Properties view and enter any notes that you think are important in the **Documentation** field.

## <span id="page-64-0"></span>**Creating an Invoking External Service**

The Invoke External Service is used to invoke external, WSDL-based business or proxy services. Configuring an Invoke Service can include the following tasks:

#### Tasks

- Select an Operation
- Define Input and Output Variables
- Add General Information

#### **Related Topics**

- [Configuring the Start Node](#page-59-0)
- [About Scope](#page-75-0)
- [Split-Join Properties View Invoke External Service](http://e-docs.bea.com/alsb/docs30/eclipsehelp/ui_ref.html#sj_uiSplitJoinInvokeServiceProperties)

## **Selecting an Operation**

An operation must be selected upon which to base the Invoke External Service. You must select this operation before you can configure Input and Output variables. To select an operation:

- 1. Select the **Invoke External Service** for which you wish to select an operation and open the Properties view.
- 2. From the Operations tab in the Properties view, select **Browse** to launch the Service Browser.
- 3. In the Service Browser, drill down to the desired service and select a Binding and then an operation.
- 4. Click **OK**. The selected operation and its Service Location appear in the operation page.

**Note:** Clicking a selected Service Location will open the file.

## **Defining Input and Output Variables**

An Invoke External Service requires both an Input Variable and an Output Variable, unless it is a one-way invocation. The procedure to configure these variables is essentially the same. Either type of variable can be global (that is, available within the entire Split-Join) or local (that is, available within a particular context Scope.) To define either an Input or Output variable:

- 1. Define the Message Variable. This can be done in two ways:
	- a. Select a pre-existing variable from the Message Variable menu.
	- b. Create a new Message Variable (following steps).
	- **Note:** If there are no available Message Variables associated with the previously chosen operation, you *must* create a new Message Variable.

To create a new Message Variable:

- 1. Select **Create Message Variable** from the Message Variable menu. The [Create Message](http://e-docs.bea.com/alsb/docs30/eclipsehelp/ui_ref.html#sj_uiSplitJoinCreateMessageVariableDialog)  [Variable Dialog](http://e-docs.bea.com/alsb/docs30/eclipsehelp/ui_ref.html#sj_uiSplitJoinCreateMessageVariableDialog) appears.
- 2. Provide a name for the variable.
- 3. Make the variable either global or local. Global variables are accessible within the entire Split-Join, whereas local variables are restricted to the current Scope.
- 4. Click **OK**.

Note that Message Type Namespace and Message Type are displayed automatically on the properties page once a variable is defined.

## **Adding General Information**

General information is useful for making a node more legible. It includes the ability to add a unique identifier, or Label, to the node and to supplement it with notes, or Documentation. General information is optional.

- 1. To add a Label to a node, open the Properties view and enter a unique, identifying string in the Label field. The Label that you enter appears underneath the node in the Canvas Area. Alternatively, you can simply double-click the string under the icon and edit.
- 2. To add Documentation to a node, open the Properties view and enter any notes that you think are important in the Documentation field.

## <span id="page-66-0"></span>**Creating a Parallel**

The Parallel creates a fixed number of configured parallel branches. Each branch has its own Scope which in turn can contain any number of nodes. Configuring a Parallel can include the following tasks:

- Add Nodes
- Add General Information

### **Related Topics**

- [About Scope](#page-75-0)
- $\bullet$
- Split-Join Properties View Parallel

## **Adding Nodes**

The Parallel is essentially a placeholder for a fixed number of processing branches, each with its own scope. Two branches are automatically generated by default. An individual scope may contain unique processing logic according to your construction; simply drag the appropriate nodes into the Scope. You may add additional branches with the Add Scope button.

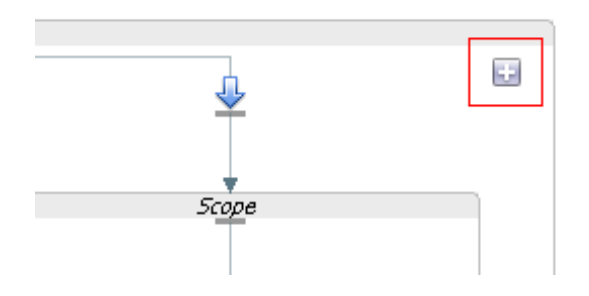

## **Adding General Information**

General information is useful for making a node more legible. It includes the ability to add a unique identifier, or Label, to the node and to supplement it with notes, or Documentation. General information is optional.

- 1. To add a Label to a node, open the Properties view and enter a unique, identifying string in the **Label** field. The Label that you enter appears underneath the node in the Canvas area. Alternatively, you can simply double-click the string under the icon and edit.
- 2. To add Documentation to a node, open the Properties view and enter any notes that you think are important in the **Documentation** field.

# **Creating a For Each**

The For Each is used to create conditional logic for iterating through a variable number of requests. It is primarily used to create dynamic Split-Joins. Configuring a For Each can include the following tasks:

- Define the For Each Logic
- Add General Information

### **Related Topics**

• [Creating an Invoking External Service](#page-64-0)

- [Creating an Invoking External Service](#page-64-0)
- [Split-Join Properties View For Each](http://e-docs.bea.com/alsb/docs30/eclipsehelp/ui_ref.html#sj_uiSplitJoinForEachProperties)

## **Defining the For Each Logic**

To define the For Each logic:

- 1. Set the Parallel property to yes or no. If you choose yes, individual branches will be processed in parallel. If you select no, they are processed sequentially.
- 2. Define the Counter Variable Name by clicking on the counter string.
- 3. Enter the **Start Counter Value**. If necessary, use the Browse button to create a new value in the XPath Expression Builder.

**Note:** The lowest possible starting counter value is "1."

4. Enter the **Final Counter Value**. If necessary, use the Browse button to create a new value in the XPath Expression Builder.

**Note:** The lowest possible starting counter value is "1."

## **Adding General Information**

General information is useful for making a node more legible. It includes the ability to add a unique identifier, or Label, to the node and to supplement it with notes, or Documentation. General information is optional.

- 1. To add a Label to a node, open the Properties view and enter a unique, identifying string in the **Label** field. The Label that you enter appears underneath the node in the Canvas area. Alternatively, you can simply double-click the string under the icon and edit.
- 2. To add Documentation to a node, open the Properties view and enter any notes that you think are important in the **Documentation** field.

# **Creating an If Activity**

The If Activity is used to provide conditional logic within a Split-Join. It is composed of a number of nodes that determine the behavior for the overall If activity. Each node must be individually configured. When you create an If activity, an If and an Else are automatically generated within it. You can add an unlimited number of Else If nodes with the Add Else If button.

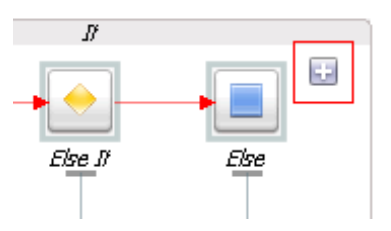

Configuring an If Activity can include the following tasks:

- Configure the If
- Add and Configure Else If
- Configure the Else

### **Related Topics**

- [About Scope](#page-75-0)
- [Designing a Dynamic Split-Join](#page-51-0)
- [Split-Join Properties View If Activity](http://e-docs.bea.com/alsb/docs30/eclipsehelp/ui_ref.html#sj_uiSplitJoinIfProperties)

## **Configuring the If**

The If provides a unit of conditional logic within the overall If activity. It is automatically generated when you create an If activity. Configuring an If can include the following tasks:

- Write the logic of the condition
- Add resulting nodes
- Add General Information

### **Related Topics**

• [Split-Join Properties View – If and Else If](http://e-docs.bea.com/alsb/docs30/eclipsehelp/ui_ref.html#sj_uiSplitJoinIfElseIfProperties)

## **Writing the logic of the condition**

The If Activity executes conditional logic defined by an XPath 1.0 expression. Enter this condition in the Condition text field of the Condition tab, or click the browse button to launch and write the expression in the Xpath 1.0 Expression Builder.

## **Adding resulting nodes**

If the condition in the If logic is met, a subsequent node or string of nodes will result. Add and configure any resulting nodes by dragging them in sequential order to a drop point beneath the If icon.

## **Adding General Information**

General information is useful for making a node more legible. It includes the ability to add a unique identifier, or Label, to the node and to supplement it with notes, or Documentation. General information is optional.

- 1. To add a Label to a node, open the Properties view and enter a unique, identifying string in the **Label** field. The Label that you enter appears underneath the node in the Canvas area. Alternatively, you can simply double-click the string under the icon and edit.
- 2. To add Documentation to a node, open the Properties view and enter any notes that you think are important in the **Documentation** field.

## **Adding and Configuring Else If**

The Else If is used to provide additional logic within the context of an overall If. You can add an Else If every time you press the "Add Else If" button.

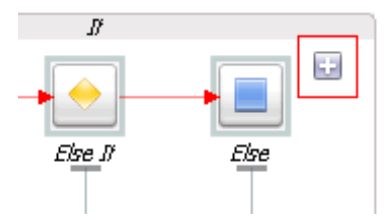

Configuring an Else If can include the following tasks:

- Write the Logic of the Condition
- Add Resulting Nodes
- Add General Information

### **Related Topics**

• [Split-Join Properties View – If and Else If](http://e-docs.bea.com/alsb/docs30/eclipsehelp/ui_ref.html#sj_uiSplitJoinIfElseIfProperties)

## **Writing the Logic of the Condition**

The Else If uses conditional logic defined by an XPath 1.0 expression. Enter this condition in the Condition text field of the Condition tab or click the browse button to launch and write the expression in the Xpath 1.0 Expression Builder.

## **Adding Resulting Nodes**

If the condition in the Else If logic is met, a subsequent node or string of nodes will result. Add and configure any resulting nodes by dragging them in sequential order to a drop point beneath the Else If icon.

## **Adding General Information**

General information is useful for making a node more legible. It includes the ability to add a unique identifier, or Label, to the node and to supplement it with notes, or Documentation. General information is optional.

- 1. To add a Label to a node, open the Properties view and enter a unique, identifying string in the **Label** field. The Label that you enter appears underneath the node icon in the Canvas area. Alternatively, you can simply double-click the string under the icon and edit.
- 2. To add Documentation to a node, open the Properties view and enter any notes that you think are important in the **Documentation** field.

## **Configuring the Else**

The Else provides a final case of logic within the context of an overall If. It is automatically generated when an If is created. Configuring an Else can include the following tasks:

- Add Resulting Nodes
- Add General Information

### **Related Topics**

• Split-Join Properties View  $-$  If and Else If

## **Adding Resulting Nodes**

As the final case in the If's logic, the Else requires no conditions to be met in order to execute. It will automatically execute resulting activities when invoked. Add and configure any resulting nodes by dragging them in sequential order to a drop point beneath the Else icon.
#### **Adding General Information**

General information is useful for making a node more legible. It includes the ability to add a unique identifier, or Label, to the node and to supplement it with notes, or Documentation. General information is optional.

- 1. To add a Label to a node, open the Properties view and enter a unique, identifying string in the **Label** field. The Label that you enter appears underneath the node in the Canvas area. Alternatively, you can simply double-click the string under the icon and edit.
- 2. To add Documentation to a node, open the Properties view and enter any notes that you think are important in the **Documentation** field.

# **Creating an Error Handler**

The Error Handler receives and handles errors. If it is attached to a Start Node, it is a "global" Error Handler and serves as a catch-all for the output of all local Raise Error nodes. If it is attached to a Scope, it only handles errors raised locally. To create an Error Handler:

1. Select the node to which the Error Handler will be added.

**Note:** It must be a Start Node or a Scope.

- 2. Right-click the selected icon and select **Add Error Handler**.
- 3. If you are invoking a SOAP Fault, in the Catch All tab of the Properties View, select **SOAP Fault Variable Name** to define a SOAP Fault variable associated with the Error Handler.

The basic Error Handler is now configured, but you may need to add additional Assign, If, and/or Reply nodes to it depending on whether you wish to execute logic upon the received faults before sending a response.

#### **Related Topics**

- [Creating an Assign](#page-62-0)
- [Creating an If Activity](#page-68-0)
- [Creating a Parallel](#page-66-0)
- [About Scope](#page-75-0)
- [Split-Join Properties View Error Handler](http://e-docs.bea.com/alsb/docs30/eclipsehelp/ui_ref.html#sj_uiSplitJoinErrorHandlerProperties)

### **Creating a Raise Error**

The Raise Error generates an error that causes the Split-Join to stop normal processing. If the error is not handled using an Error Handler, the Split-Join will terminate and a Fault will be sent to the ALSB message flow. Configuring a Raise Error can optionally include documenting the nature of the error in the General Information tab.

#### **Related Topics**

• [Split-Join Properties View – Raise Error Page](http://e-docs.bea.com/alsb/docs30/eclipsehelp/ui_ref.html#sj_uiSplitJoinRaiseErrorProperties)

General information is useful for making a node more legible. It includes the ability to add a unique identifier, or Label, to the node and to supplement it with developer notes, or Documentation. General information is optional.

- 1. To add a Label to an node, open the Properties view and enter a unique, identifying string in the **Label** field. The Label that you enter appears underneath the node Icon in the Canvas area.
- 2. To add Documentation to an node, open the Properties view and enter any notes that you think are important in the **Documentation** field.

# **Configuring a Reply**

A global Reply is generated automatically whenever you create a new Split-Join. The purpose of the global Reply is to send a response back to the invoking ALSB message flow. However, you may also create a local Reply to an Error Handler. Configuring the Reply can include the following tasks:

- View the Operation
- Define the Reply Variable
- Add General Information

#### **Related Topics**

• [Split-Join Properties View - Reply Page](http://e-docs.bea.com/alsb/docs30/eclipsehelp/ui_ref.html#sj_uiSplitJoinReplyProperties)

#### **Viewing the Operation**

The operation is based upon the initial WSDL selection for the overall Split-Join. It is displayed in the Properties view for reference.

#### **Defining the Reply Variable**

The Reply can either send a Response or a Fault back to the client depending on how you configure the variable. The Fault options available vary depending upon whether the Reply is global or local.

- A global Reply (that is, a Reply at the end of a Split-Join) can never have a SOAP Fault but can have a WSDL Fault. This is why the SOAP Fault option is always disabled.
- A local Reply (that is, a Reply attached to an Error Handler) can have either a WSDL Fault or a SOAP Fault. WSDL Faults will be available only if they were defined in the WSDL upon which the Split-Join is based. The SOAP Fault option will always be available provided one has been previously defined in the Error Handler.
- **Note:** Switching back and forth between the Response and Fault buttons will clear either configuration. For instance, if you have previously selected "Propagate SOAP Fault" for Fault configuration and you then switch to the "Response" configuration, "Propagate SOAP Fault" will be deselected.

Given the available options as outlined above, select either a Response or a Fault for your Reply Variable.

If you select Response, you must define the Message Variable the Response will be assigned to. This can be done in two ways:

- 1. Select a pre-existing variable from the Message Variable menu.
- 2. Create a new Message Variable (following steps).
	- **Note:** If there are no available Message Variables associated with the previously chosen operation, you *must* create a new Message Variable.

To create a new Message Variable, select **Create Message Variable** from the Message Variable menu. The [Create Message Variable Dialog](http://e-docs.bea.com/alsb/docs30/eclipsehelp/ui_ref.html#sj_uiSplitJoinCreateMessageVariableDialog) appears:

- 1. Provide a name for the variable.
- 2. Click **OK**.

Note that Message Type Namespace and Message Type are displayed automatically in the Properties view once the variable is defined.

If you select **Fault**, you must specify either a **WSDL Fault** or propagate a **SOAP Fault**.

**Note:** In some circumstances, no Faults or only a SOAP Fault will be available. See previous notes.

If you select a WSDL Fault, you must specify the Fault by name and define the Message Variable that it will be assigned to.

1. Select **WSDL Fault Name** and choose a name from those available.

**Note:** There may only be one name available in which case no choice is necessary.

- 2. Define a Message Variable. This can be done in two ways:
	- a. Select a pre-existing variable from the Message Variable menu.
	- b. Create a new Message Variable (following steps).
	- **Note:** If there are no available Message Variables associated with the previously chosen operation, you *must* create a new Message Variable.

To create a new Message Variable, select "Create Message Variable" from the Message Variable menu. The [Create Message Variable Dialog](http://e-docs.bea.com/alsb/docs30/eclipsehelp/ui_ref.html#sj_uiSplitJoinCreateMessageVariableDialog) opens:

- 1. Provide a name for the variable.
- 2. Click **OK**.

Note that Message Type Namespace and Message Type are displayed automatically on the properties page once a variable is defined.

If you select Propagate SOAP Fault, the SOAP Fault specified in the parent Error Handler will automatically be propagated in the Reply. There is nothing else to be configured

#### **Adding General Information**

General information is useful for making a node more legible. It includes the ability to add a unique identifier, or Label, to the node and to supplement it with notes, or Documentation. General information is optional.

- 1. To add a Label to a node, open the Properties view and enter a unique, identifying string in the **Label** field. The Label that you enter appears underneath the node in the Canvas area. Alternatively, you can simply double-click the string under the icon and edit.
- 2. To add Documentation to a node, open the Properties view and enter any notes that you think are important in the **Documentation** field.

# <span id="page-75-0"></span>**About Scope**

A Scope is a container that groups various elements together. The container creates a context that influences the behavior of its enclosed elements. Local Variables and the Error Handler defined

within the Scope are restricted to this context. However, some nodes within the scope may operate both locally (that is, within the Scope) and globally (that is, outside of the Scope.) For instance, an Invoke External Service within a certain Scope might call upon an service external to the Scope's context.

#### **Related Topics**

 $\bullet$  [Split-Join Properties View – Scope](http://e-docs.bea.com/alsb/docs30/eclipsehelp/ui_ref.html#sj_uiSplitJoinScopeProperties)

# **Exporting and Testing a Split-Join**

You can export and test a Split-Join on an ALSB server provided that it is associated with a transport typed business service. Exporting and testing a Split-Join can include the following tasks:

- Creating a Transport Typed Business Service
- Exporting the Split-Join Files
- Testing the Split-Join in the Test Console

#### **Creating a Transport Typed Business Service**

A Split-Join is used by a particular transport typed business service. If you do not have an appropriate business service, you must create one before you can export or test your Split-Join. There are two ways to create a business service:

- 1. Create the business service manually in WorkSpace Studio or the ALSB console.
- 2. Generate the business service automatically from the Split-Join (.flow) menu:
	- a. Right click on the Split-Join (.flow) file in the Project Explorer to open the Split-Join menu.
	- b. Select **AquaLogic Service Bus**.
	- c. Select **Generate Business Service**.
	- d. Name and save the new service in a project.

After you create the business service, you can export the Split-Join provided that it has no errors.

**Note:** It is a helpful practice to place the associated business service in the same ALSB project as the Split-Join. It can also be useful to give the business service the same name as the Split-Join so that they are easily correlated.

#### **Exporting the Split-Join Files**

Split-Joins without errors can be exported to an ALSB server.

**Note:** Errors appear in the Problems view of the Split-Join editor. If you try to export a Split-Join with errors, the export fails.

There are three ways to export a Split-Join:

- 1. Export from the Business Service Menu
- 2. Auto-export
- 3. Manual export

#### **Exporting from the Business Service Menu**

It is possible to export a Split-Join directly from the Business Service menu. However, because exporting by this method automatically launches the ALSB Test Console, it is useful if you want to both export and test. Exporting from the Business Service menu involves the following steps:

- 1. In the Project Explorer, right click on the Business Service (.biz file) to be exported/tested.
- 2. Select **Run as**.
- 3. Select **Run on server**. The Run on Server Dialog opens.
- 4. Select an existing server or define a new one and go to the next step.
- 5. In the Add and Remove Projects window, the ALSB project containing the business service and any other dependent files have been pre-selected for configuration/export. They can not be removed because the business service can not be tested without its dependent files. The entire Split-Join will therefore be exported.
- 6. Select **Finish**, and the ALSB Test Console will launch. You can now test the business service.

#### **Auto-export**

A Split-Join can be auto-exported to an ALSB server. If you use this method, you must manually launch the ALSB console in order to test the exported files. Auto-exporting involves the following steps:

- 1. Select **File > Export**.
- 2. Select **AquaLogic Service Bus**.

Tasks

3. Select **Resources to ALSB Server**. This will export the resources to the ALSB server, but it will not launch the ALSB Test Console. You must launch the Test Console manually within the ALSB console application.

#### **Manual export**

A Split-Join can be manually exported to an ALSB server. If you use this method, you must manually launch the ALSB console to test the exported files. Manually exporting involves the following steps:

- 1. Select **File > Export**.
- 2. Select **AquaLogic Service Bus**.
- 3. Select **Resources as Configuration JAR** and go to the next step.
- 4. In the ALSB Configuration JAR Export window, configure the following options:
	- a. Select the ALSB Configuration file containing the files to be exported.
	- b. Set the Export Level to **Project** or **Resource** depending upon whether you wish to export entire projects or individual files. The selection available in the tree below will change based upon the Export Level.
	- c. Select the projects and/or resources to be exported in the configuration JAR.
	- d. Select **Include Dependencies** if you want to export any file dependencies associated with the selected files.
	- e. Browse to a destination for the exported JAR file.
	- f. Click **Finish** to export the JAR file.
- 5. Import the JAR file via the ALSB console.
- **Note:** A quick way to access the ALSB console from the IDE is to select **Launch ALSB Administration Console** from the server menu. (Right-click the appropriate server in the Servers view.)

#### **Testing the Split-Join in the Test Console**

You can test a Split-Join by executing the business service that uses it in the ALSB Test Console. This can either be done within the Split-Join editor or by exporting the Split-Join to an ALSB server. To test the Split-Join within the IDE, you need to export the files using the menu for the business service that uses the Split-Join.

#### **Exporting from the Business Service Menu**

You can export and test a Split-Join directly from the Business Service menu. If you use this method, the export happens in the background while the ALSB Test Console launches. Exporting from the Business Service menu involves the following steps:

- 1. In the Project Explorer, right click on the Business Service (.biz file) to be exported/tested.
- 2. Select **Run as**.
- 3. Select **Run on server**. The Run on Server Dialog appears.
- 4. Select an existing server or define a new one and go to the next step.
- 5. In the Add and Remove Projects window, the ALSB project containing the business service and any other dependent files have been pre-selected for configuration/export. The dependent files cannot be removed because the business service cannot be tested without its dependent files.

Click **Finish**, and the ALSB Test Console will launch. You can now test the business service.

**Note:** Although only the ALSB Test Console is displayed at this point, the entire Split-Join has been exported to the ALSB server.

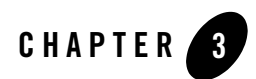

# User Interface Reference

This section describes all the views, dialogs, wizards, and other user interface objects in the ALSB plug-in.

# **Alerts**

The following pages are provided for managing alerts:

- [Alert Destination editor](#page-80-0)
- [Edit E-mail Recipient page](#page-81-0)
- [Edit JMS Destination page](#page-83-0)

# <span id="page-80-0"></span>**Alert Destination editor**

An alert destination is a destination address for alert notifications in ALSB. Use this page to configure an alert destination resource. For more information, see [Alert Destinations](http://edocs.bea.com/alsb/docs30/consolehelp/alertdestinations.html) in *Using the AquaLogic Service Bus Console*.

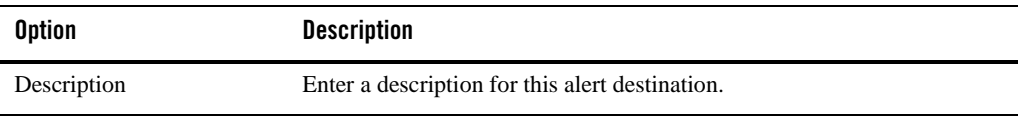

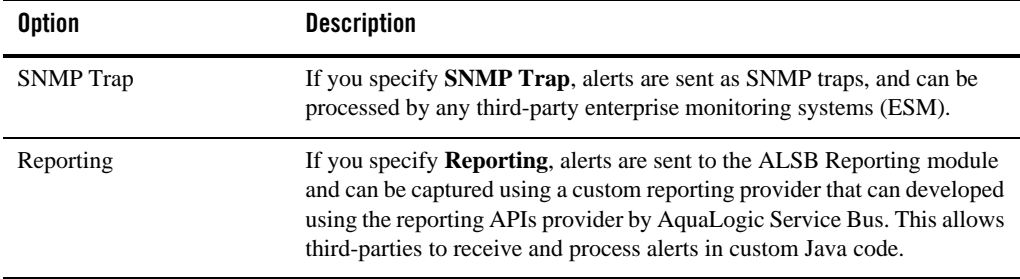

Continue in the Edit Alert Destination page. Click **Add** to add e-mail and JMS recipients to an alert destination. See:

- ["Edit E-mail Recipient page" on page 3-2](#page-81-0)
- <sup>z</sup> ["Edit JMS Destination page" on page 3-4](#page-83-0)

For more information, see [Adding E-Mail and JMS Recipients](http://edocs.bea.com/alsb/docs30/consolehelp/alertdestinations.html#resourcesAlertDestinationTarget_ActionSpecific) in *Using the AquaLogic Service Bus Console*.

# <span id="page-81-0"></span>**Edit E-mail Recipient page**

Use this page to configure the destination target for an alert sent via e-mail (that is, using the e-mail transport). For more information, see [Adding E-Mail Recipients](http://edocs.bea.com/alsb/docs30/consolehelp/alertdestinations.html#addingEmailRecipients) in *Using the AquaLogic Service Bus Console*.

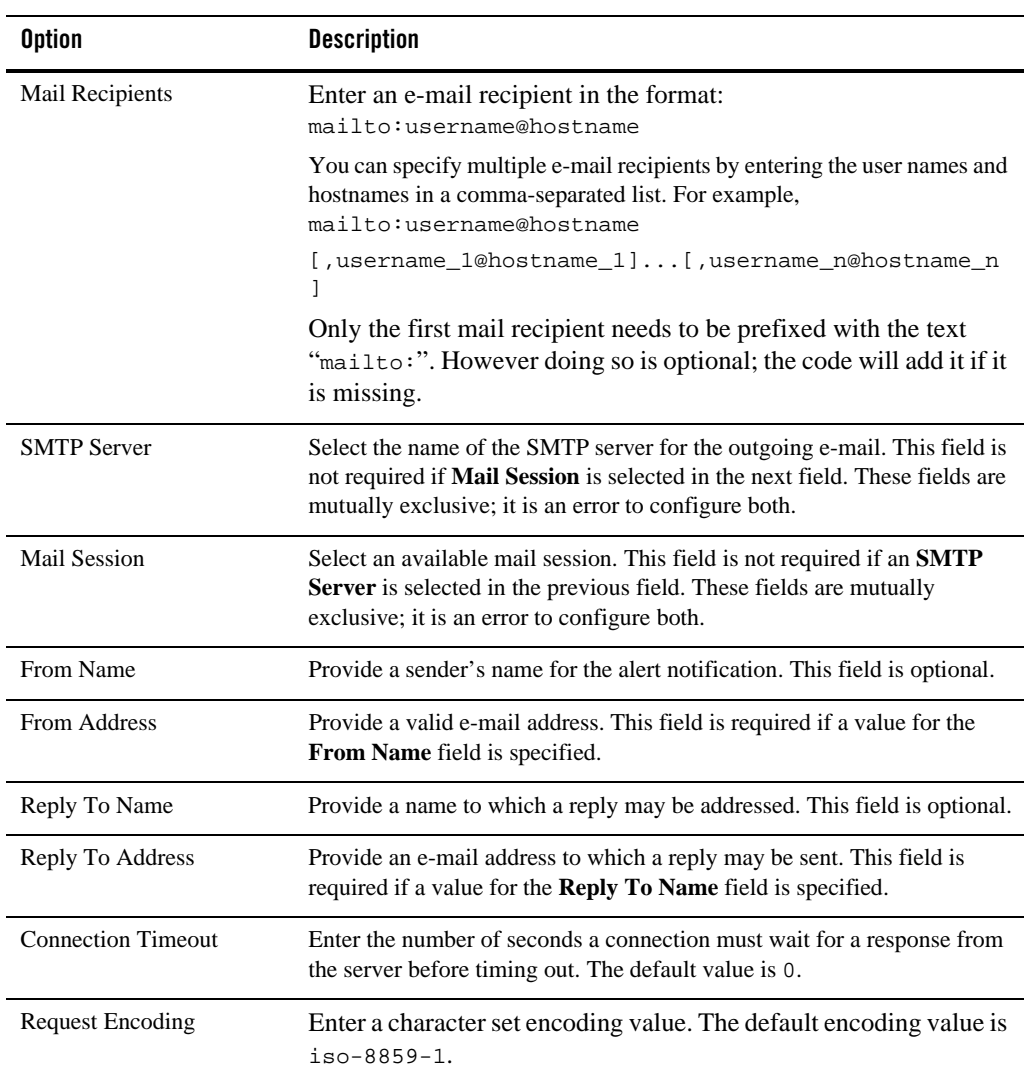

# <span id="page-83-0"></span>**Edit JMS Destination page**

Use this page to configure the destination target for an alert sent via JMS (that is, using the JMS transport). For more information, see [Adding JMS Recipients i](http://edocs.bea.com/alsb/docs30/consolehelp/alertdestinations.html#addingJMSRecipients)n *Using the AquaLogic Service Bus Console*.

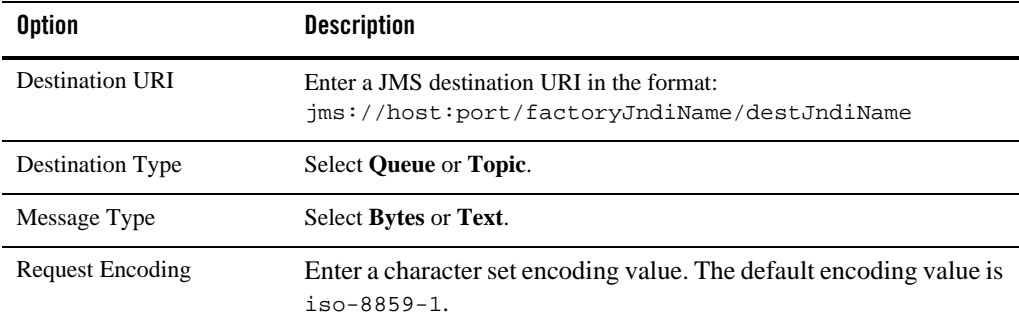

# **AquaLogic Business Service Configuration**

You configure new business services while creating them in the New AquaLogic Business Service wizard. You can view and modify those settings in the AquaLogic Business Service editor: With a few exceptions, configuration options are identical in the wizard and the editor and are therefore documented in one place. The wizard and editor business service configuration pages are:

- ["Business Service General Configuration page" on page 3-4](#page-83-1)
- ["Business Service Message Type Configuration page" on page 3-7](#page-86-0)
- ["Business Service Service Policy Configuration page" on page 3-9](#page-88-0)
- ["Business Service SOAP Binding Configuration page" on page 3-9](#page-88-1)
- ["Business Service Transport Configuration page" on page 3-9](#page-88-2)

# <span id="page-83-1"></span>**Business Service General Configuration page**

Use the AquaLogic Business Service General Configuration page to specify general configuration settings for a business service. This page appears both in the New AquaLogic Business Service wizard and in the AquaLogic Business Service editor. Options vary, depending on whether you are using the wizard or the editor, as described below.

#### **New AquaLogic Business Service Wizard Options**

The following table describes the options in the wizard:

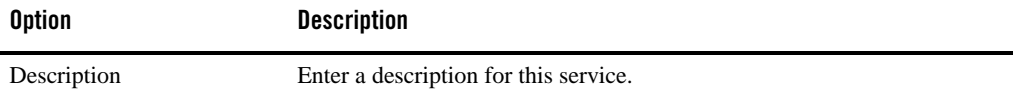

**Service Type - Create a New Service (wizard only)**

A service type defines the types and packaging of the messages exchanged by the service. Select the type of business service to create:

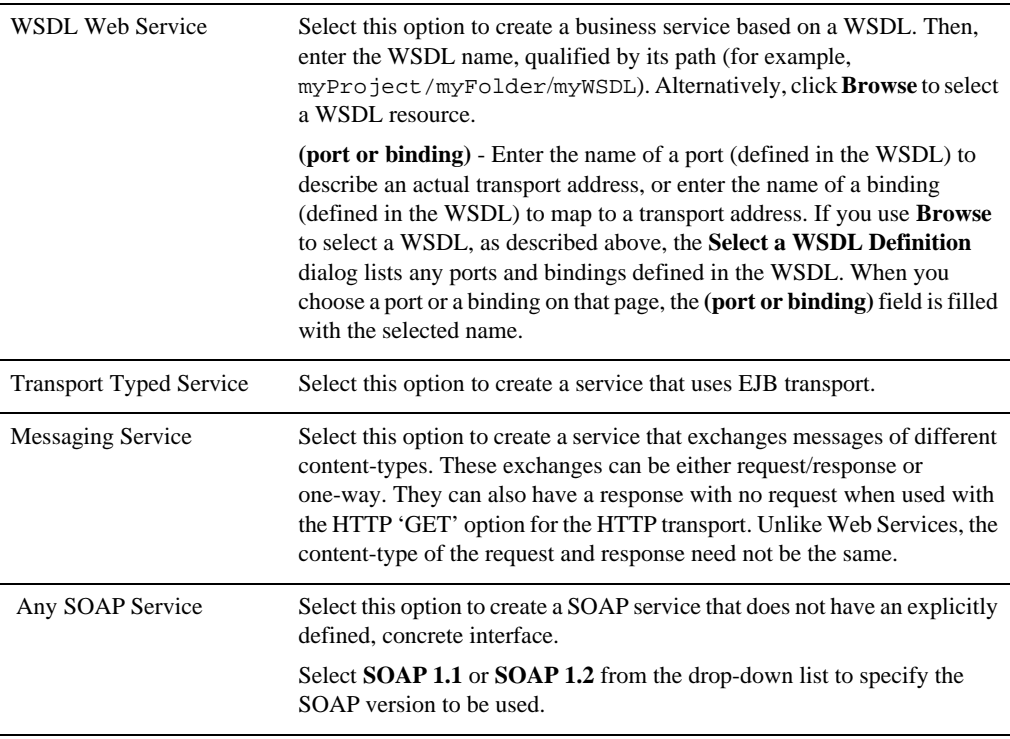

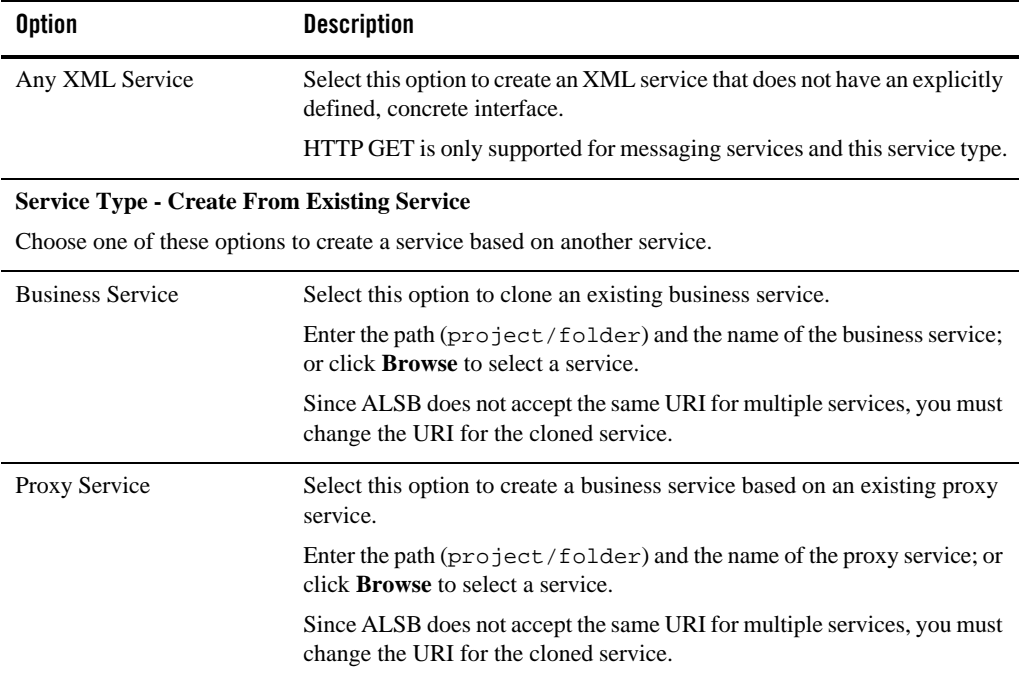

#### **AquaLogic Business Service Editor Options**

The following table describes the options in the editor:

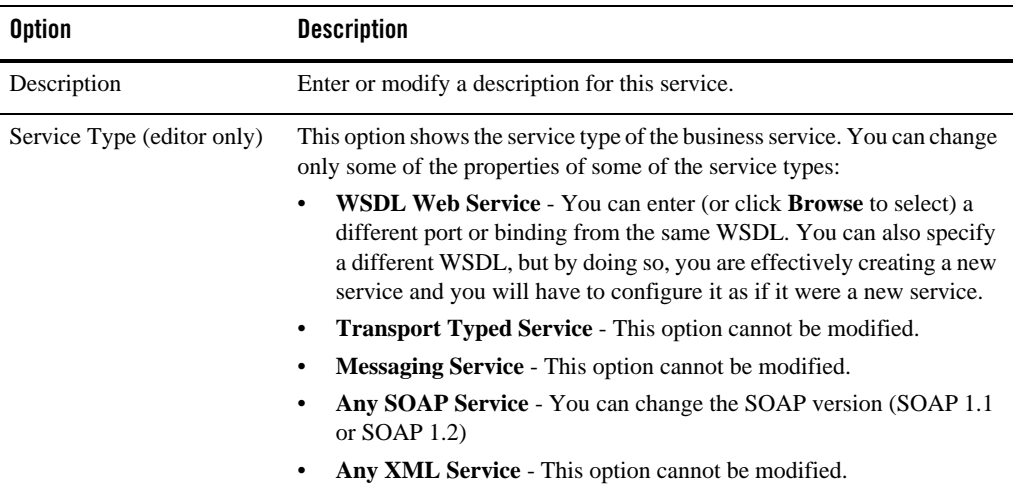

### <span id="page-86-0"></span>**Business Service Message Type Configuration page**

Use the AquaLogic Business Service Message Type Configuration page to configure message types for a business service whose type is Messaging Service. This page appears both in the New AquaLogic Business Service wizard and in the AquaLogic Business Service editor:

The binding definition for messaging services consists of configuring the content-types of the messages that are exchanged. The content-type for the response does not need to be the same as for the request; therefore, the response is configured separately (for example, the service could accept an MFL message and return an XML acknowledgment receipt).

**Note:** E-mail, File, FTP, or SFTP transport business services whose type is Messaging Service support one-way messaging *only*; the **Response Message Type** should be **None**. If you select an option other than **None**, the file, ftp, or sftp protocol will not be available on the Transport Configuration page.

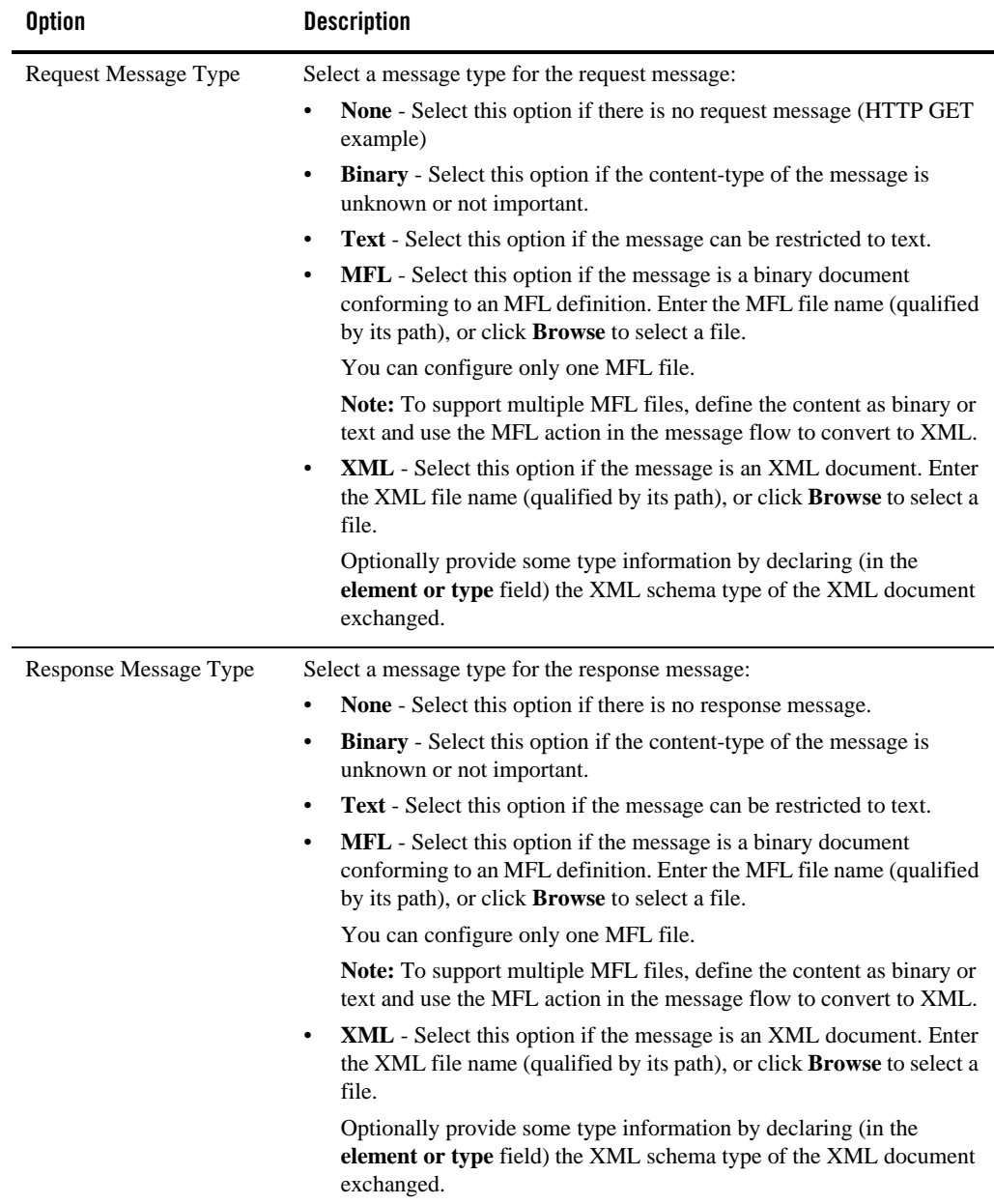

### <span id="page-88-0"></span>**Business Service Service Policy Configuration page**

Use the AquaLogic Business Service Service Policy Configuration page to configure service policy settings for a proxy service. This page appears both in the New AquaLogic Business Service wizard and in the AquaLogic Business Service editor.

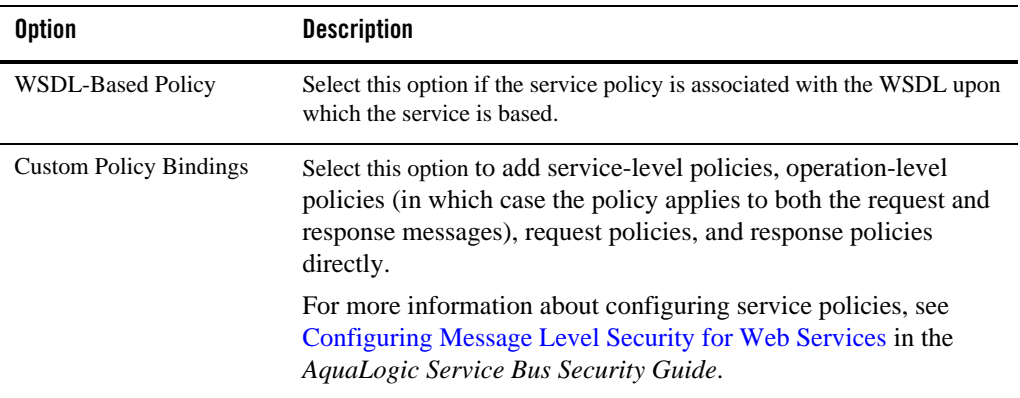

### <span id="page-88-1"></span>**Business Service SOAP Binding Configuration page**

Use AquaLogic Business Service SOAP Binding Configuration page to configure the SOAP Binding for a business service based on a WSDL. This page appears both in the New AquaLogic Business Service wizard and in the AquaLogic Business Service editor:

Select or deselect **Enforce WS-I Compliance** to specify whether or not the service is to conform to the Basic Profile defined by the Web Services Interoperability Organization. This option is available for or SOAP 1.1 services only

When a service is marked WS-I compliant, checks are performed against the messages sent to and from that service.

### <span id="page-88-2"></span>**Business Service Transport Configuration page**

Use the AquaLogic Business Service Transport Configuration page to select, review, or change the service's transport protocol and to set, review, or change general transport configuration settings. This page appears both in the New AquaLogic Business Service wizard and in the AquaLogic Business Service editor:

Outbound transport-level security applies to the connections between ALSB proxy services and business services. For more information about transport-level security, see [Configuring](http://edocs.bea.com/alsb/docs30/security/transport_level.html)  [Transport-Level Security](http://edocs.bea.com/alsb/docs30/security/transport_level.html) in the *AquaLogic Service Bus Security Guide*.

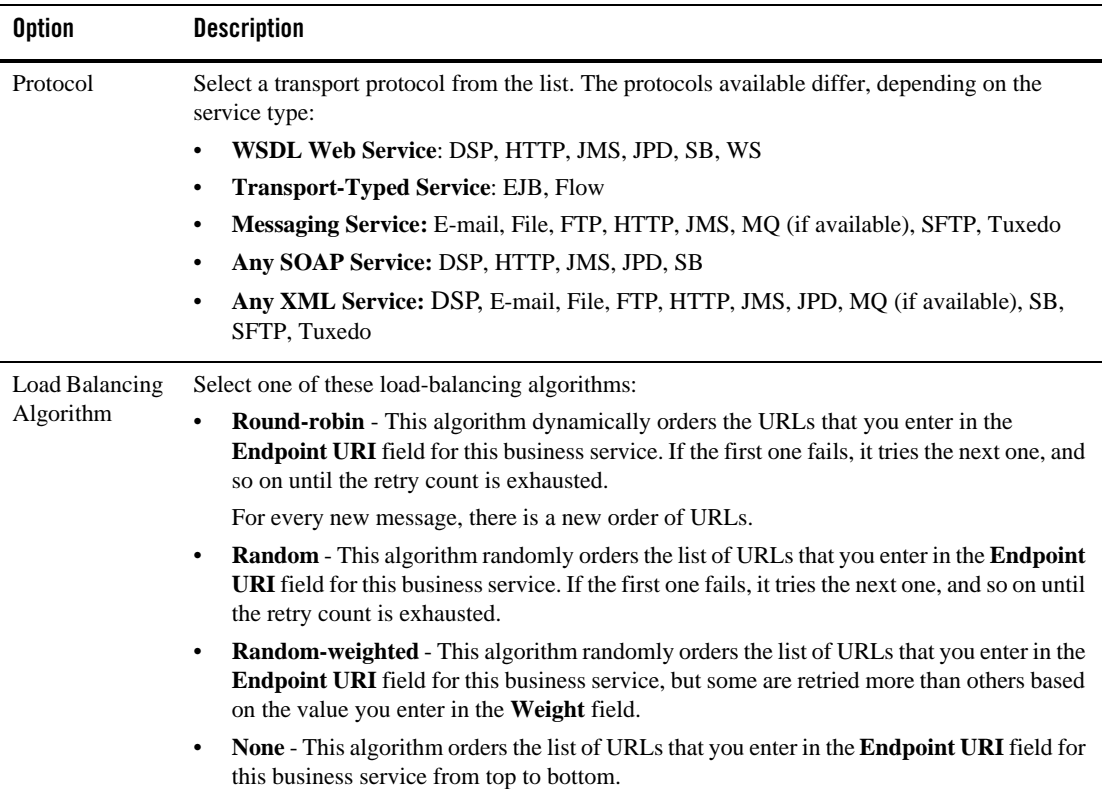

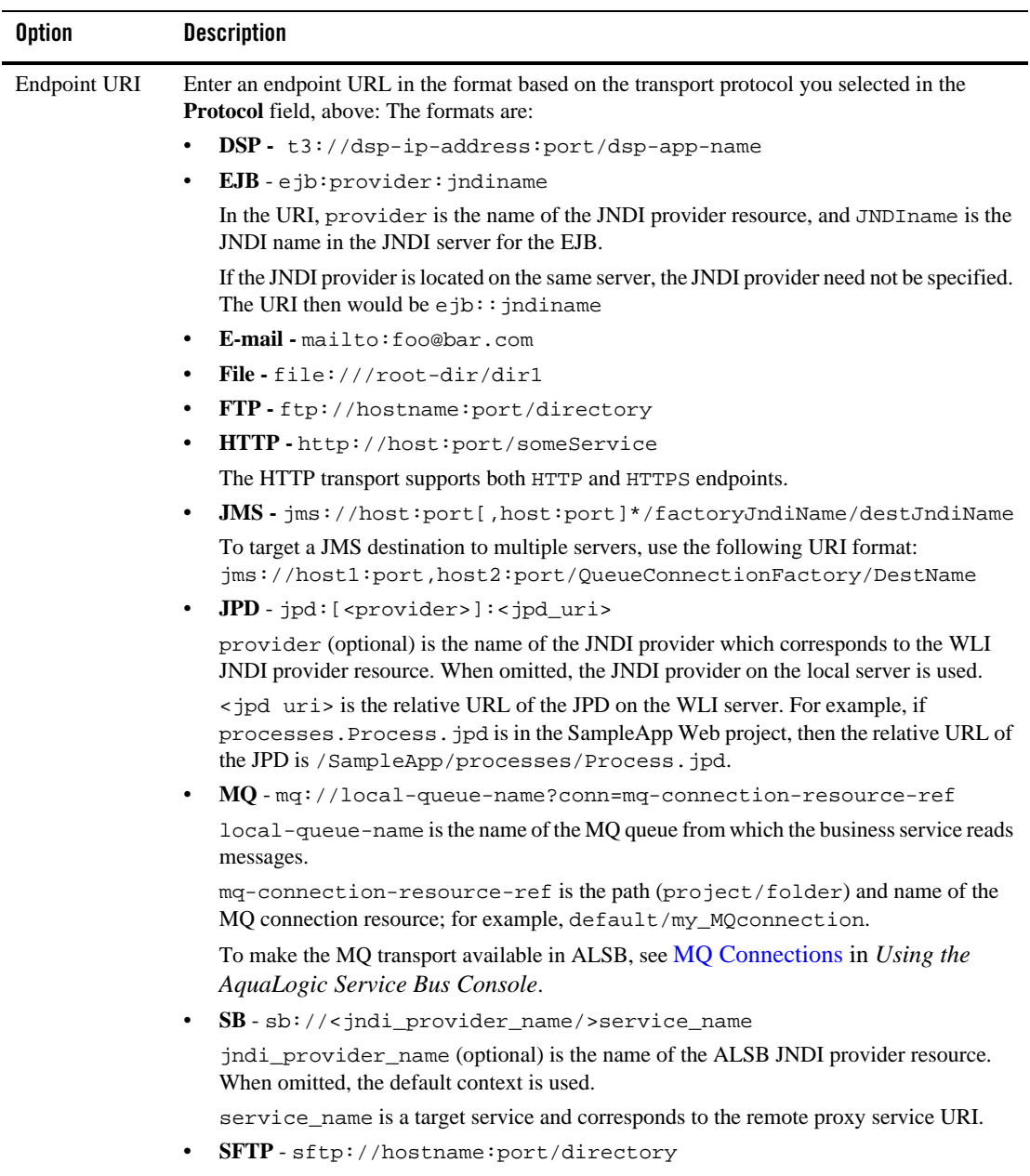

#### User Interface Reference

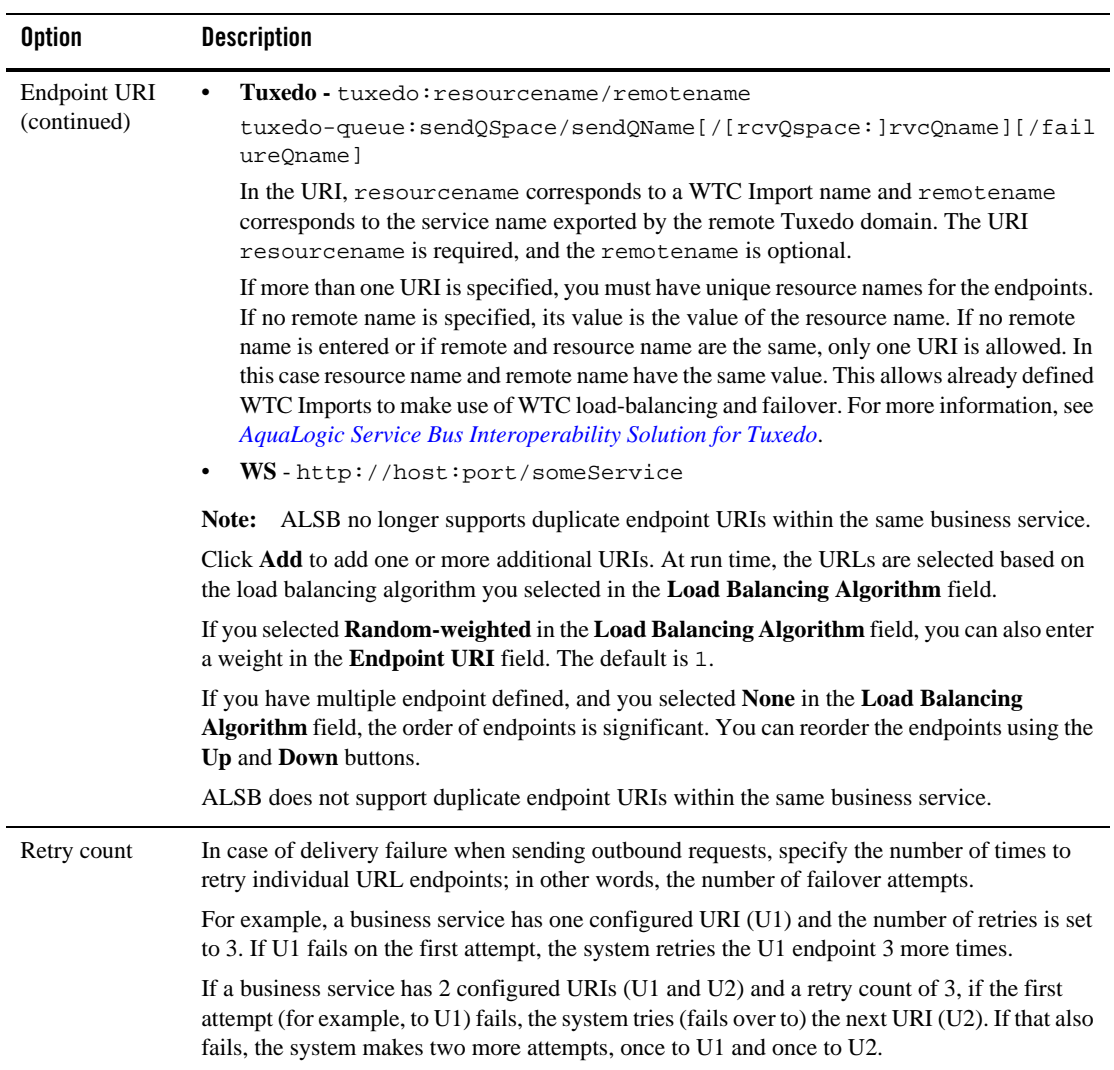

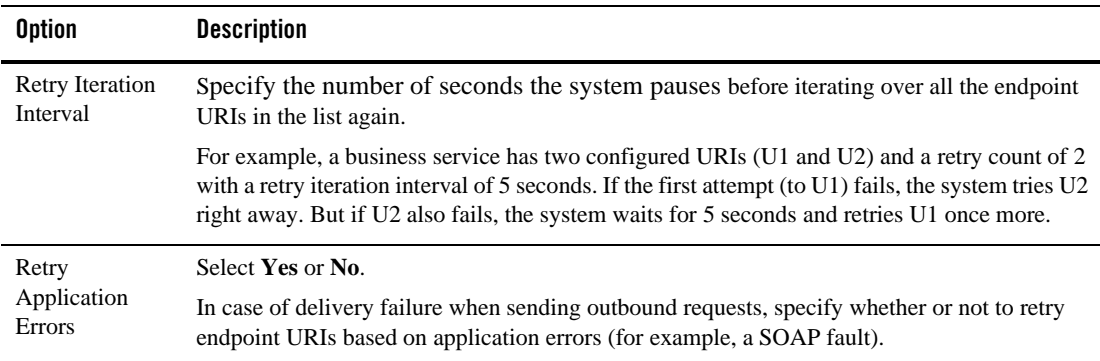

# **AquaLogic Proxy Service Configuration**

You configure new proxy services while creating them in the New AquaLogic Proxy Service wizard. You can view and modify those settings in the AquaLogic Proxy Service editor: With a few exceptions, configuration options are identical in the wizard and the editor and are therefore documented in one place. The wizard and editor business service configuration pages are:

- ["Proxy Service General Configuration page" on page 3-13](#page-92-0)
- ["Proxy Service Message Level Security Configuration page" on page 3-16](#page-95-0)
- ["Proxy Service Message Type Configuration page" on page 3-19](#page-98-0)
- ["Proxy Service Operation Selection Configuration page" on page 3-22](#page-101-0)
- ["Proxy Service Service Policy Configuration page" on page 3-25](#page-104-0)
- ["Proxy Service SOAP Binding Configuration page" on page 3-26](#page-105-0)
- ["Proxy Service Transport Configuration page" on page 3-27](#page-106-0)

### <span id="page-92-0"></span>**Proxy Service General Configuration page**

Use the AquaLogic Proxy Service General Configuration page to set or modify general configuration properties for a proxy service. This page appears both in the New AquaLogic Proxy Service wizard and in the AquaLogic Proxy Service editor: Options vary, depending on whether you are using the wizard or the editor, as described below.

#### **New AquaLogic Proxy Service Wizard Options**

The following table describes the options in the wizard:

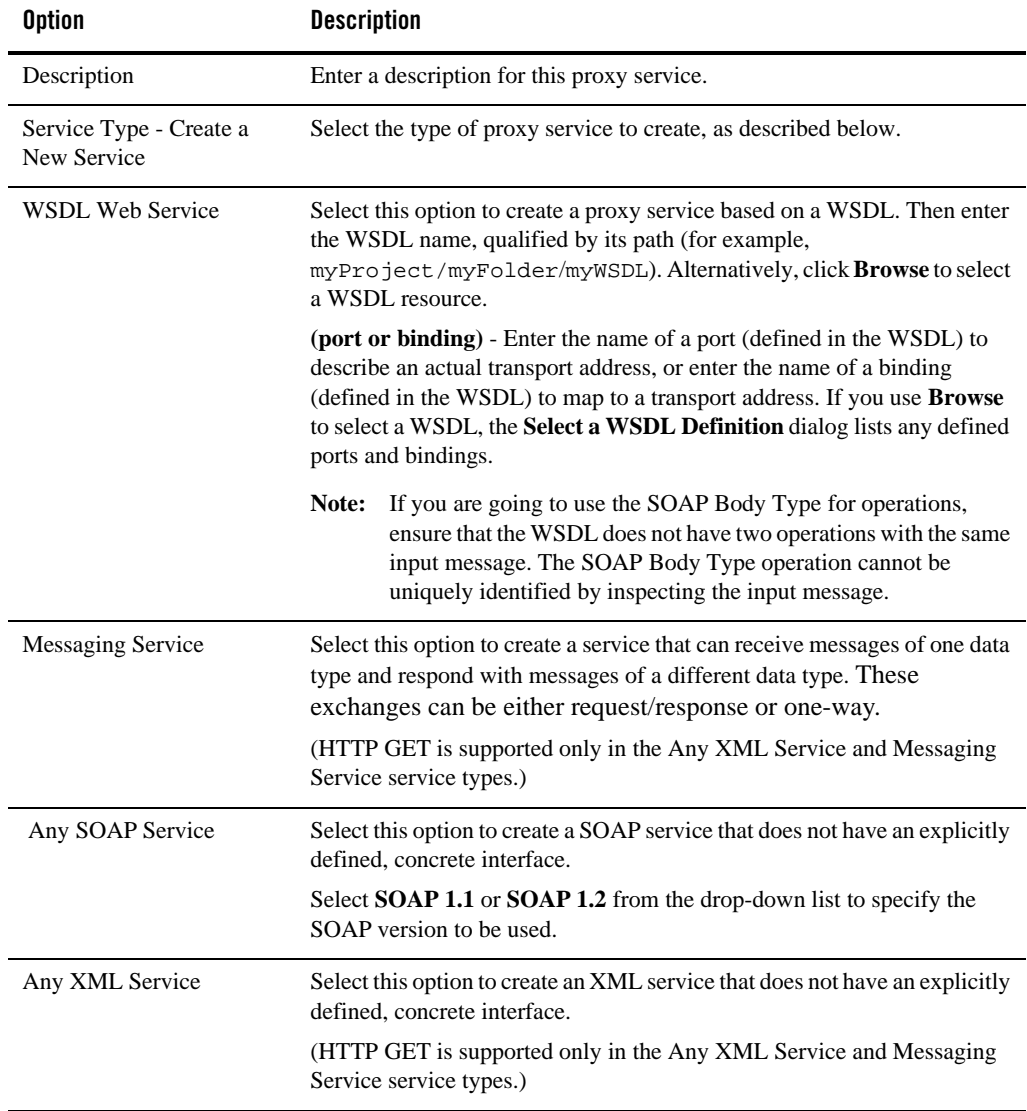

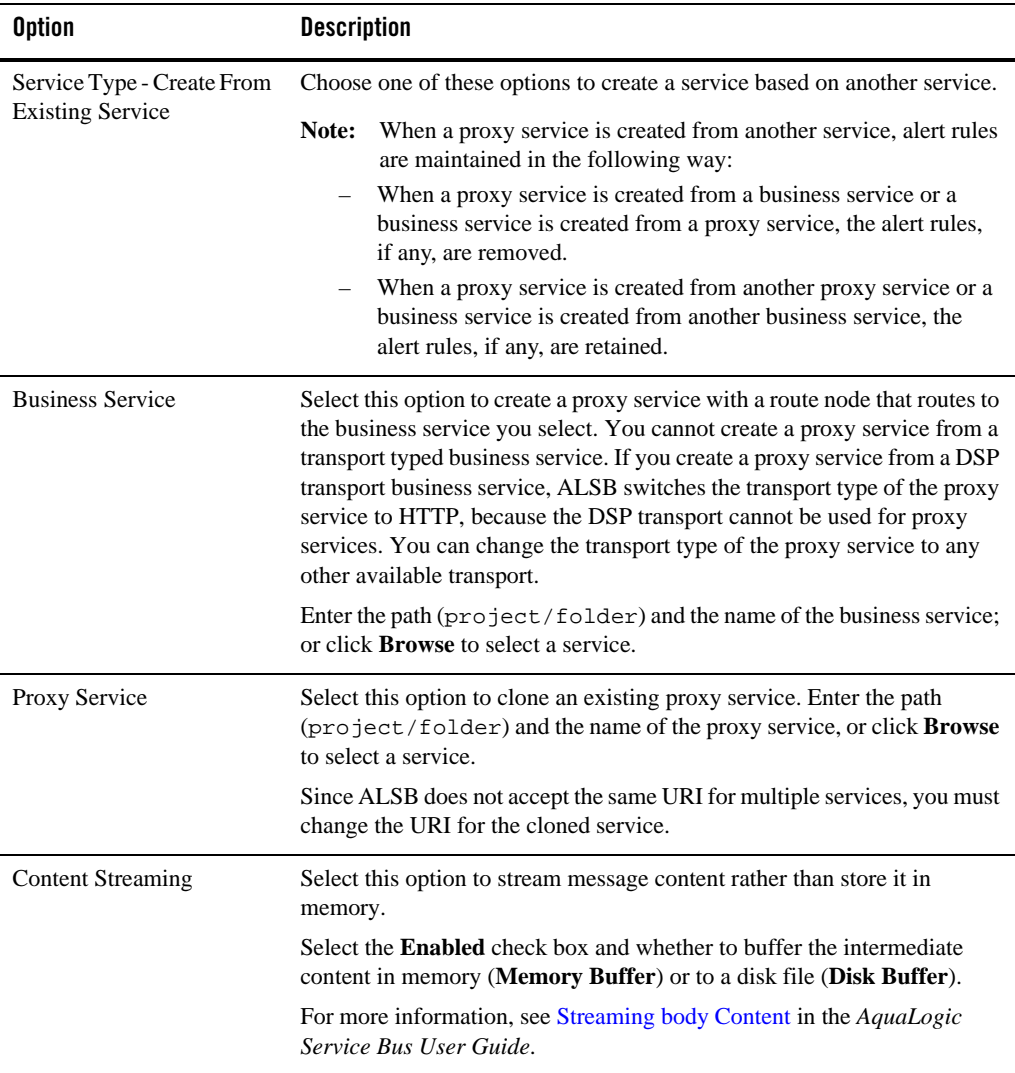

#### **AquaLogic Proxy Service Editor Options**

The following table describes the options in the editor:

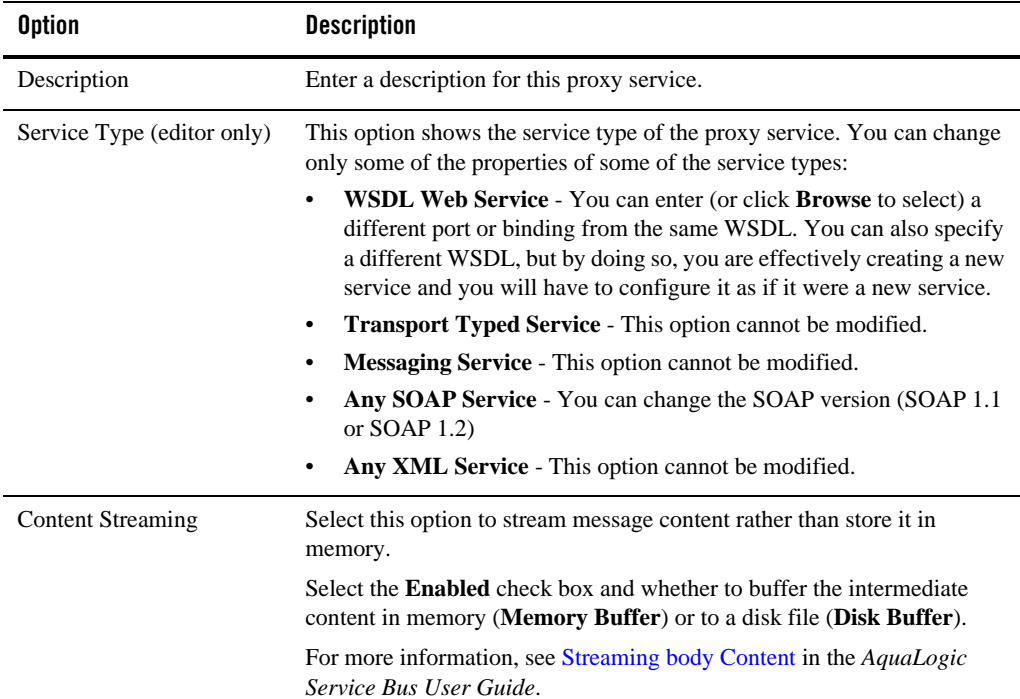

### <span id="page-95-0"></span>**Proxy Service Message Level Security Configuration page**

Use the AquaLogic Proxy Service Message Level Security Configuration page to configure message-level security for the proxy service. This page appears both in the New AquaLogic Proxy Service wizard and in the AquaLogic Proxy Service editor:

Message-level custom tokens and message-level user name and password are supported on proxy services of the following binding types:

- $\bullet$  WSDL-SOAP
- $\bullet$  WSDL-XML
- Abstract SOAP
- Abstract XML
- $\bullet$  Mixed XML (in the request)

• Mixed - MFL (in the request)

The configuration for both custom user name/password and custom token is similar. In both cases, you specify XPath expressions that enable ALSB to locate the necessary information. The root of these XPath expressions is as follows:

- <sup>z</sup> Use soap-env:Envelope/soap-env:Header if the service binding is AnySOAP or WSDL-SOAP.
- Use soap-env: Body if the service binding is not SOAP based.

All XPath expressions must be in a valid XPath 2.0 format. The XPath expressions must use the XPath "declare namespace" syntax to declare any namespaces used, as follows:

```
declare namespace
ns='http://webservices.mycompany.com/MyExampleService';)
```
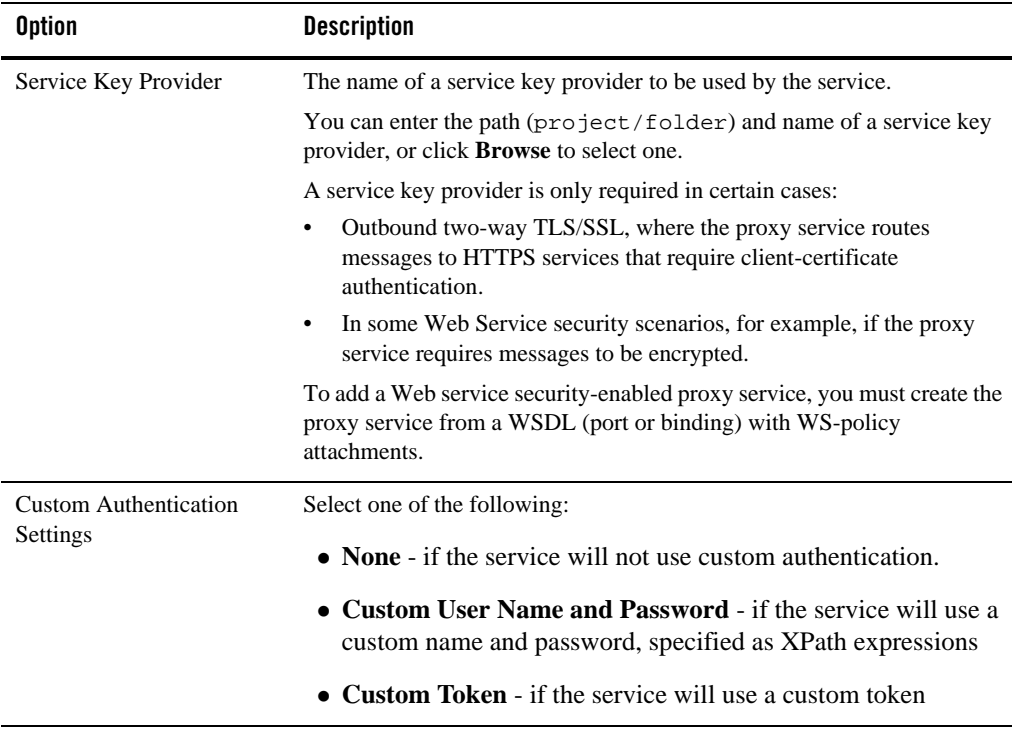

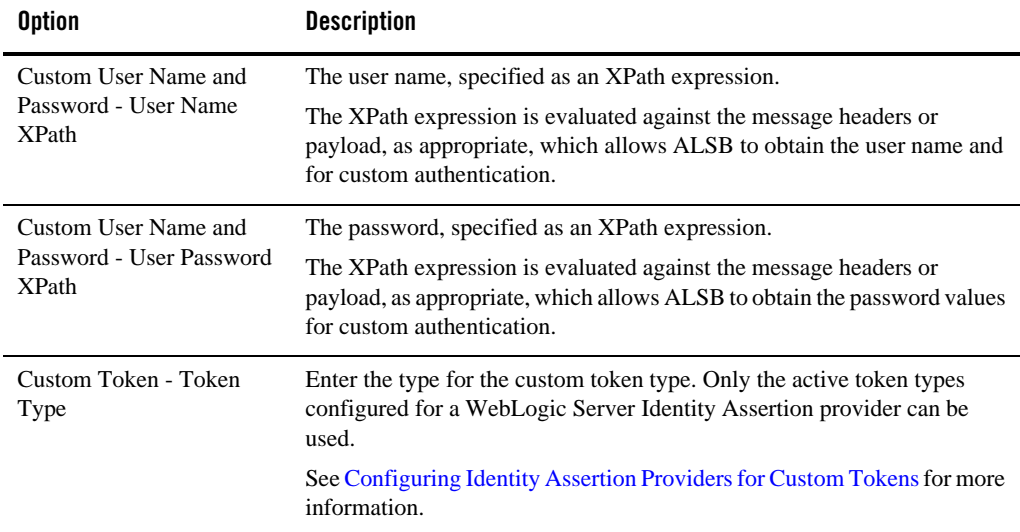

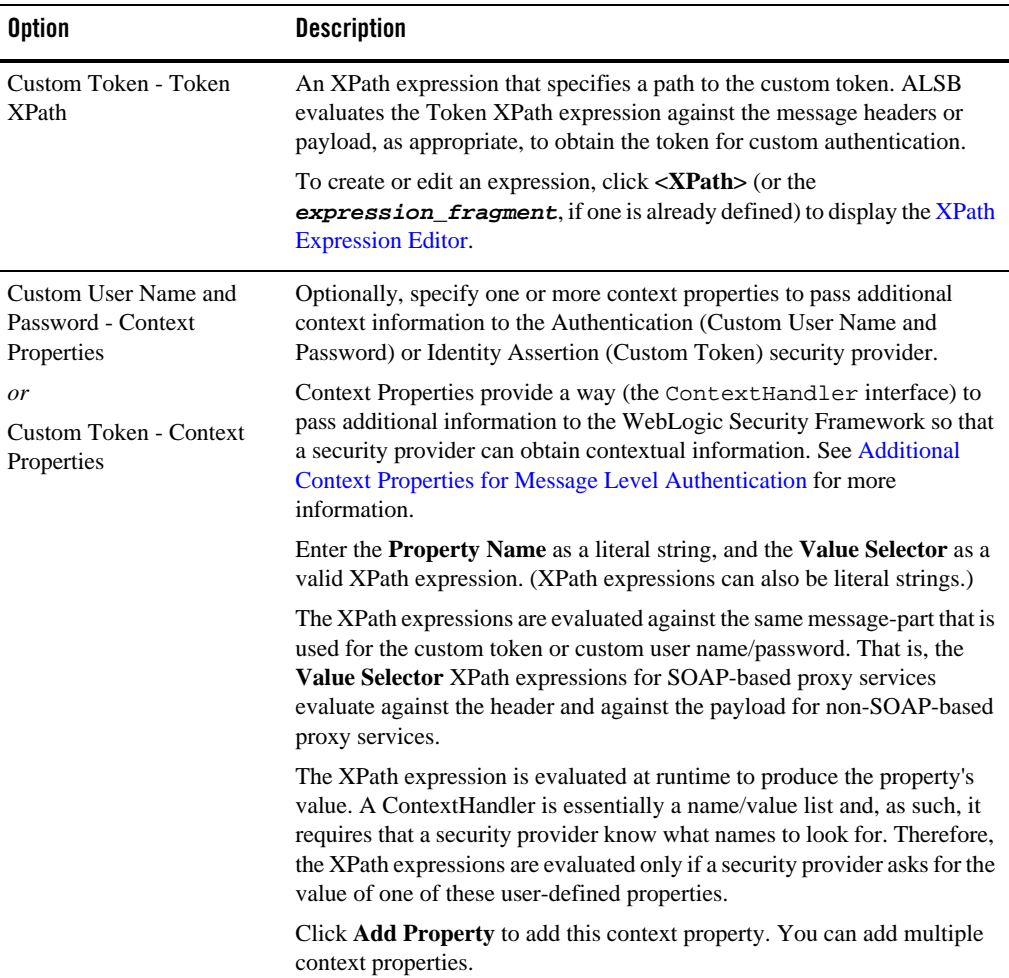

### <span id="page-98-0"></span>**Proxy Service Message Type Configuration page**

Use AquaLogic Proxy Service Message Type Configuration page to configure message types for a proxy service whose type is Messaging Service. This page appears both in the New AquaLogic Proxy Service wizard and in the AquaLogic Proxy Service editor:

The binding definition for messaging services consists of configuring the content-types of the messages that are exchanged. The content-type for the response does not have to be the same as

#### User Interface Reference

for the request; therefore, the response is configured separately (for example, the service could accept an MFL message and return an XML acknowledgment receipt).

**Note:** E-mail, File, FTP, or SFTP transport proxy services whose type is Messaging Service support one-way messaging *only*; the **Response Message Type** should be **None**. If you select an option other than **None**, the E-mail, File, FTP, or SFTP protocols will not be available on the Transport Configuration page.

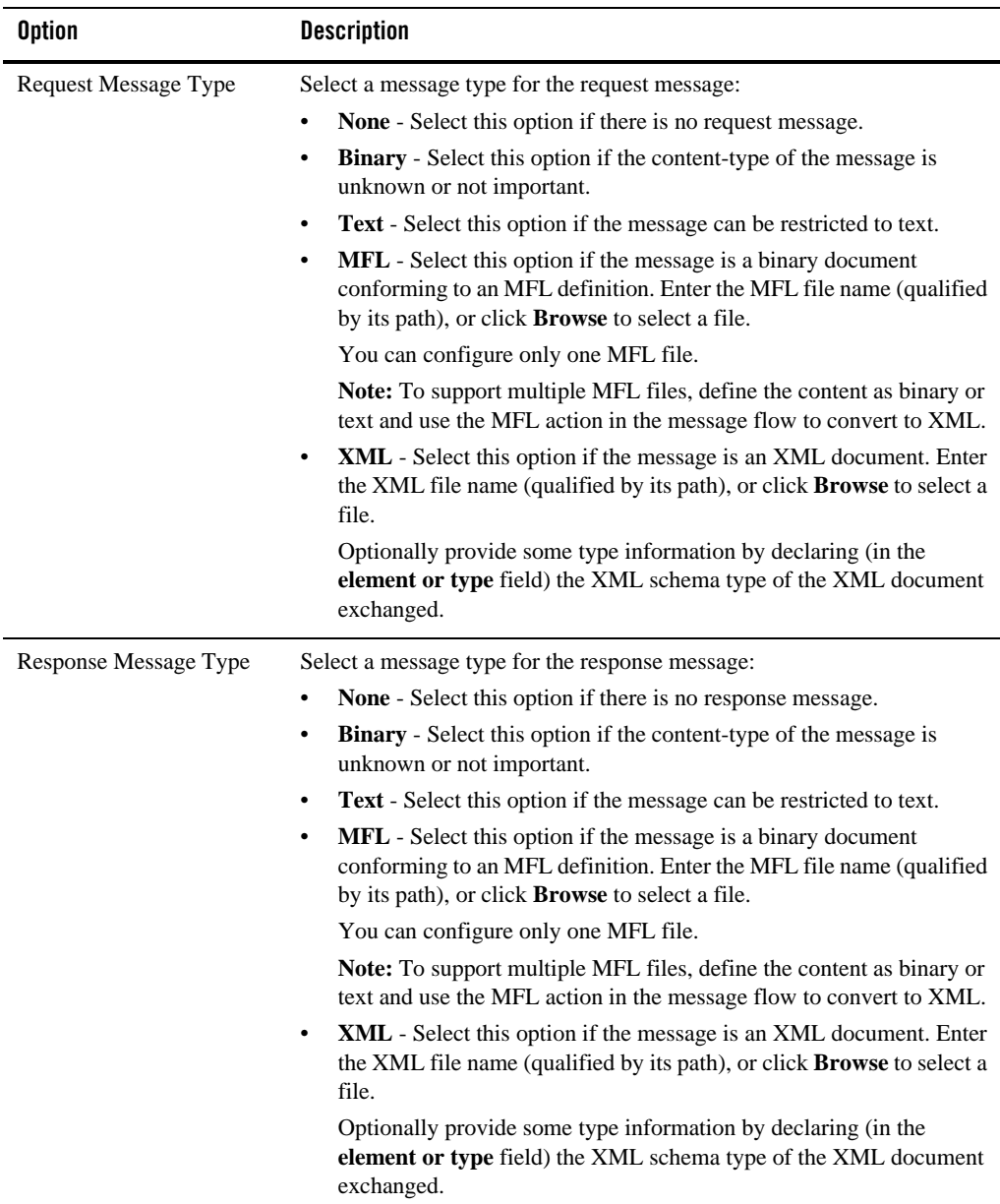

### <span id="page-101-0"></span>**Proxy Service Operation Selection Configuration page**

Use AquaLogic Proxy Service Operation Selection Configuration page to enforce WS-I compliance (for SOAP 1.1 services only) and select the selection algorithm to use to determine the operation called by this proxy service. This option is only available for SOAP or XML services defined from a WSDL.

The WSDL specification defines a default algorithm to compute which operation is called based on the type of the SOAP message received. However, there are cases (for example, performance issues, signature/encryption issues, or the default algorithm is not applicable) when you may need to select the operation based on other means.

ALSB provides additional algorithms. Each of them follows the same pattern and are based on the evaluation of an expression to get a value that is then used to lookup the corresponding operation in a static table.

ALSB is generally very forgiving if an inbound message is either missing data such that the operation cannot be determined, or has data that does not correspond to a valid operation. Both of these conditions result in \$operation being empty. Rather than reject all such messages, ALSB does not initialize the operation variable in the context but otherwise continues to process the message.

However, security requirements are enforced if the proxy service is WSDL-based and at least one of the following conditions is true:

- The WSDL has a WS-Security policy and the proxy is an active intermediary.
- The proxy has message-level custom authentication (either custom token or username/password).

If these conditions are met, then there is a runtime check to make sure the operation selection algorithm returns a valid operation name. If the operation selection returns null or an operation that is not in the WSDL, then the message is rejected and an error is raised.

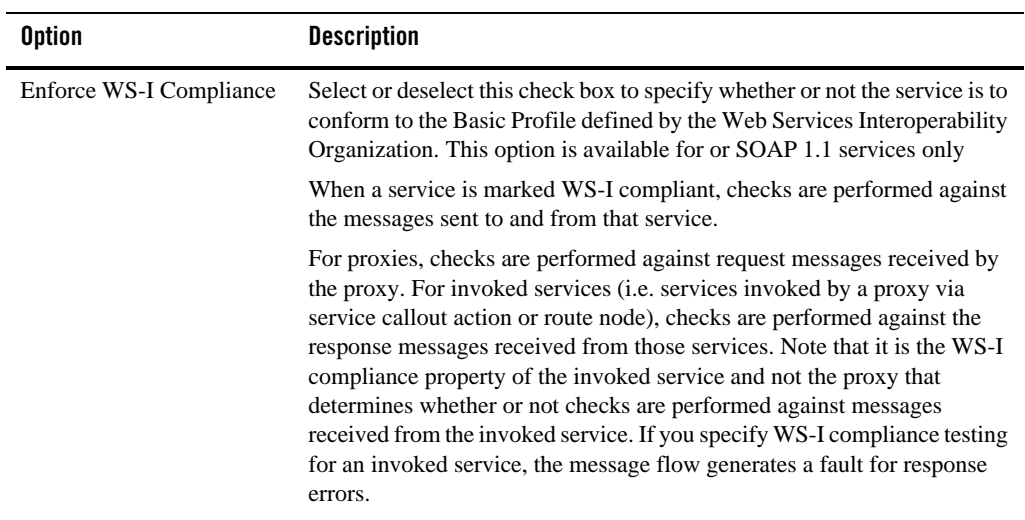

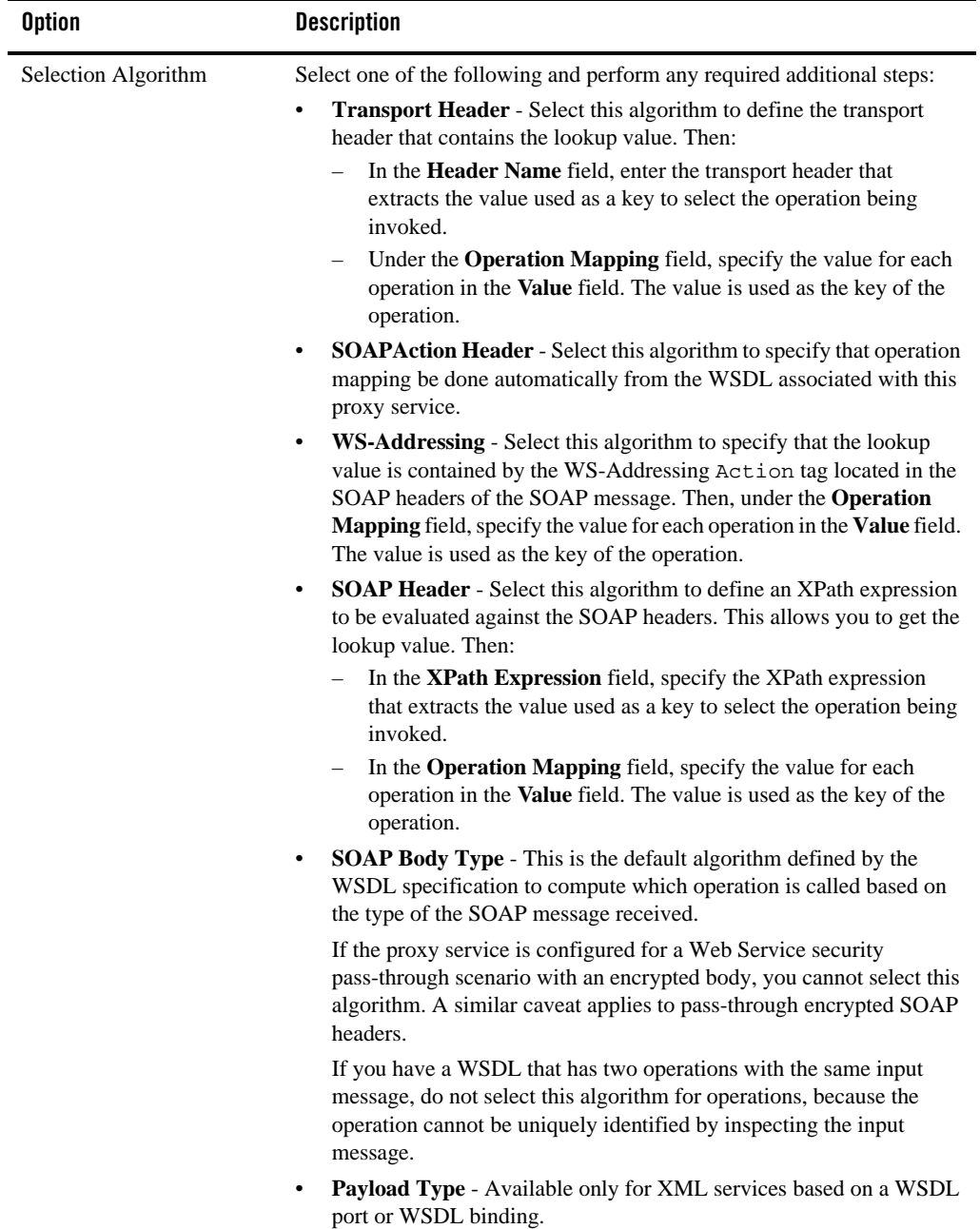

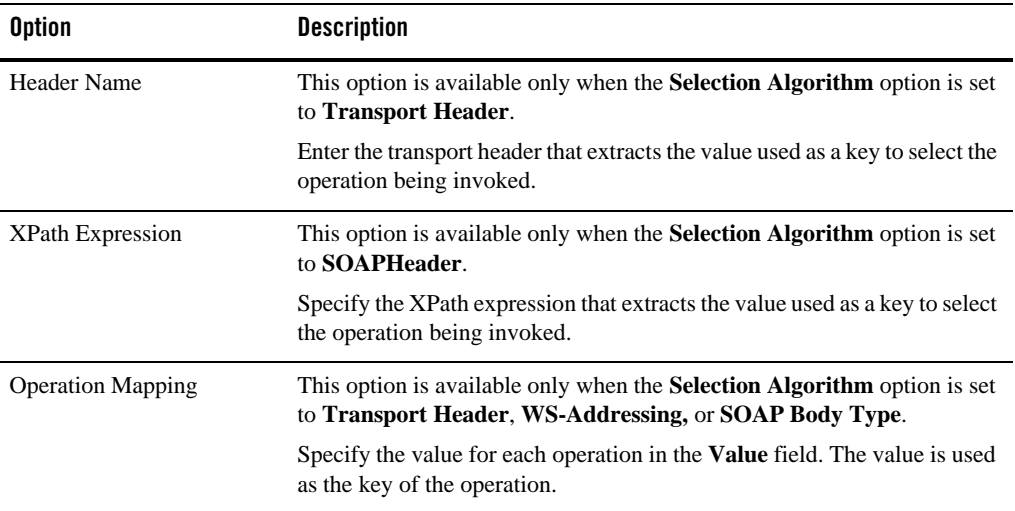

# <span id="page-104-0"></span>**Proxy Service Service Policy Configuration page**

Use AquaLogic Proxy Service Service Policy Configuration page to configure service policies for a proxy service. This page appears both in the New AquaLogic Proxy Service wizard and in the AquaLogic Proxy Service editor:

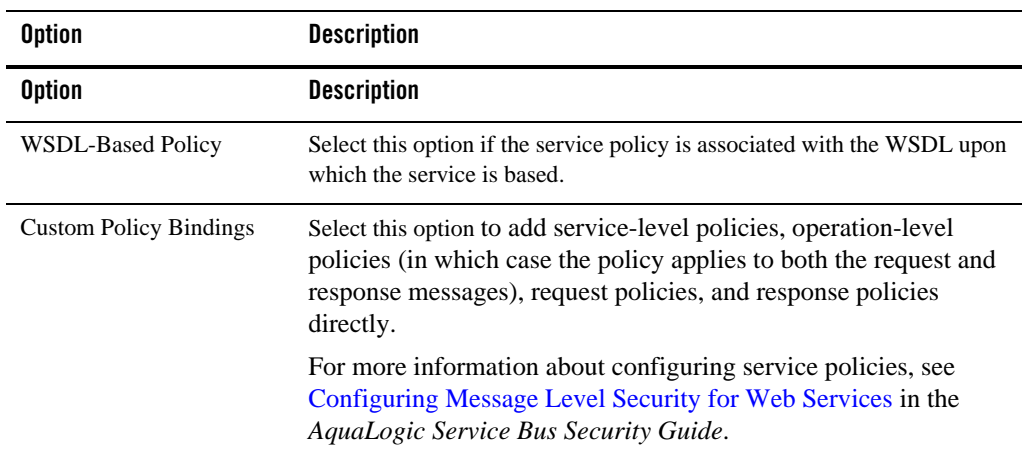

### <span id="page-105-0"></span>**Proxy Service SOAP Binding Configuration page**

This page is displayed only if the service you are creating has operations. This page appears both in the New AquaLogic Proxy Service wizard and in the AquaLogic Proxy Service editor:

Use the AquaLogic Proxy Service SOAP Binding Configuration page to enforce WS-I compliance (for SOAP 1.1 services only) and select the selection algorithm to use to determine the operation called by this proxy service. This option is only available for SOAP or XML services defined from a WSDL.

The WSDL specification defines a default algorithm to compute which operation is called based on the type of the SOAP message received. However, there are cases (for example, performance issues, signature/encryption issues, or the default algorithm is not applicable) when you may need to select the operation based on other means.

ALSB provides additional algorithms. Each of them follows the same pattern and are based on the evaluation of an expression to get a value that is then used to lookup the corresponding operation in a static table.

ALSB is generally very forgiving if an inbound message is either missing data such that the operation cannot be determined, or has data that does not correspond to a valid operation. Both of these conditions result in \$operation being empty. Rather than reject all such messages, ALSB does not initialize the operation variable in the context but otherwise continues to process the message.

However, security requirements are enforced if the proxy service is WSDL-based and at least one of the following conditions is true:

- The WSDL has a WS-Security policy and the proxy is an active intermediary.
- The proxy has message-level custom authentication (either custom token or user name/password).

If these conditions are met, then there is a runtime check to make sure the operation selection algorithm returns a valid operation name. If the operation selection returns null or an operation that is not in the WSDL, then the message is rejected and an error is raised.

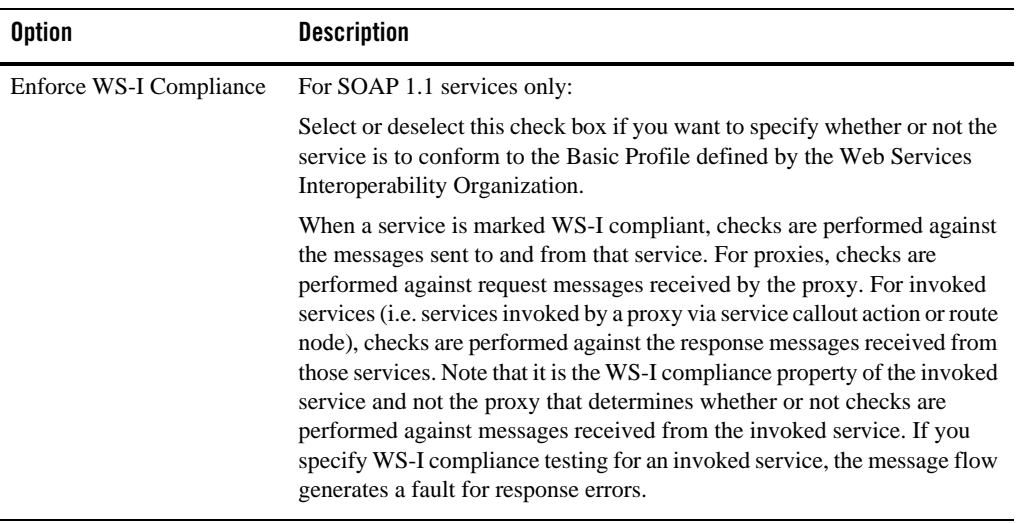

### <span id="page-106-0"></span>**Proxy Service Transport Configuration page**

Use the AquaLogic Proxy Service Transport Configuration page to select a transport protocol for the proxy service and to set other general transport configuration settings.

This page appears both in the New AquaLogic Proxy Service wizard and in the AquaLogic Proxy Service editor:

**Note:** Inbound transport-level security applies to the client applications and ALSB proxy services. Outbound transport-level security applies to the connections between ALSB proxy services and business services. To learn more about transport-level security, see [Configuring Transport-Level Security](http://edocs.bea.com/alsb/docs30/security/transport_level.html) in the *AquaLogic Service Bus Security Guide*.

#### User Interface Reference

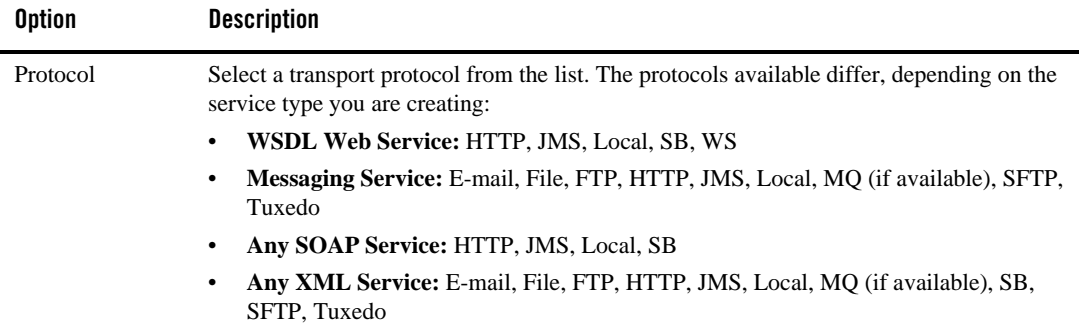
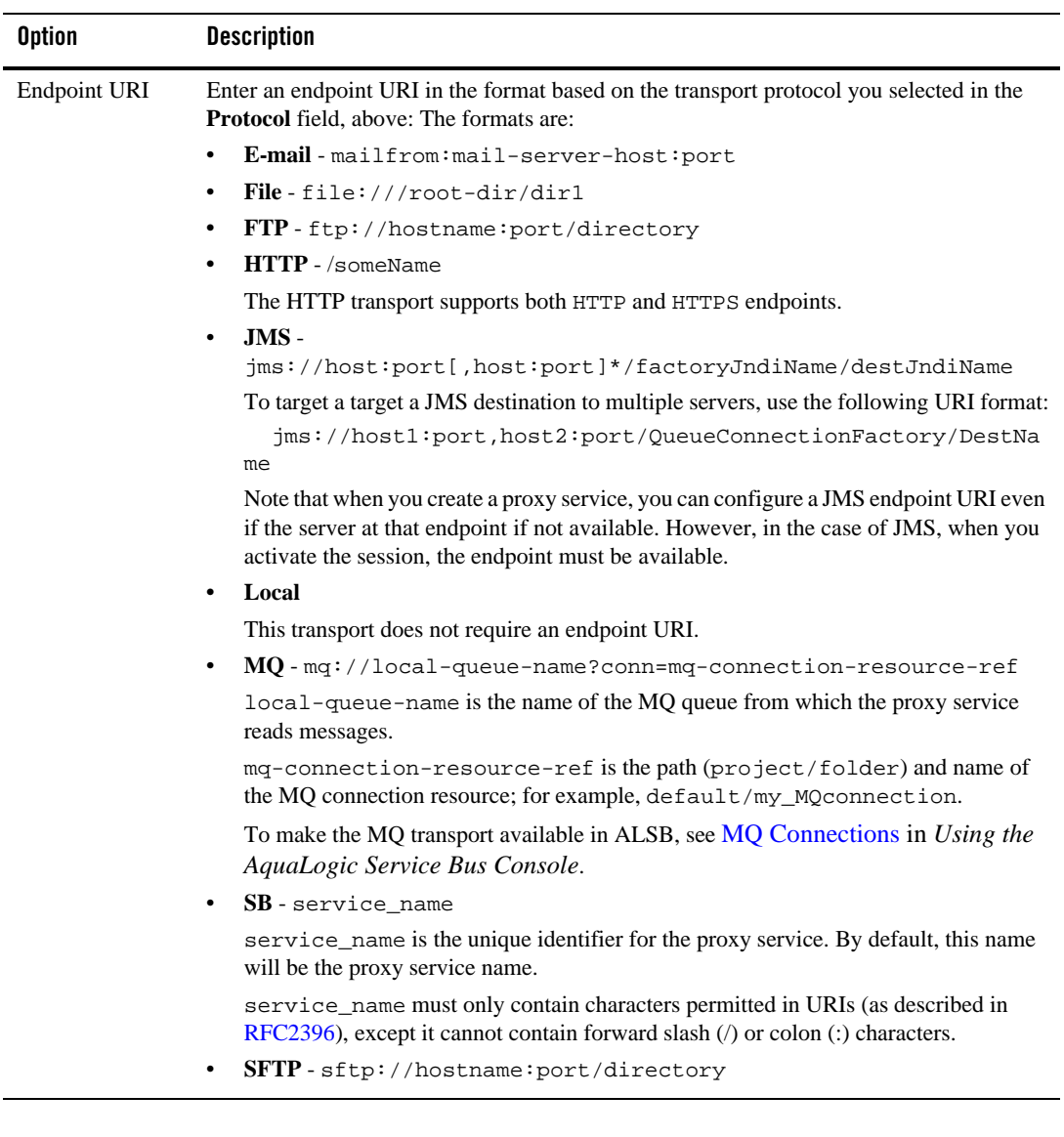

#### User Interface Reference

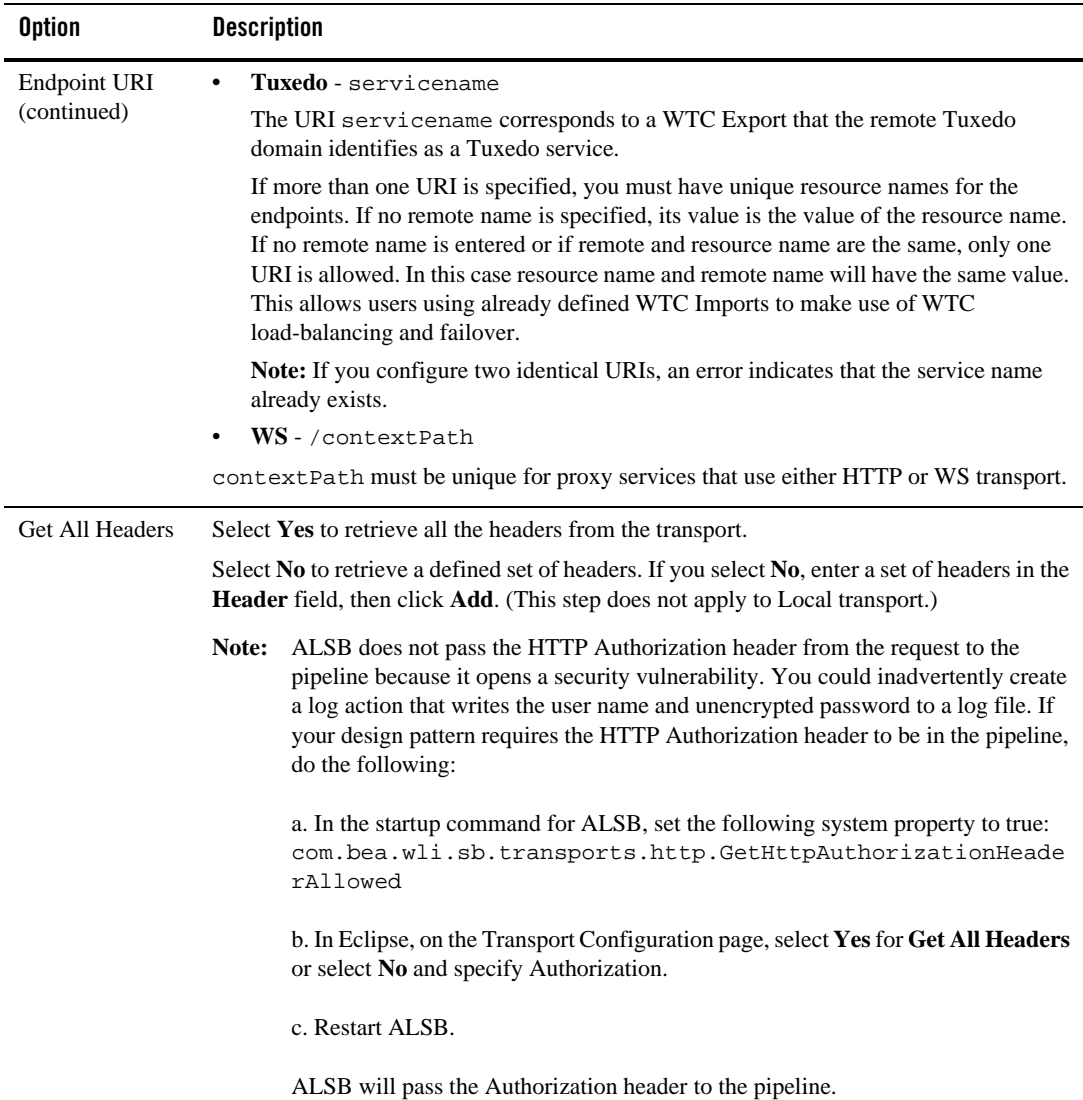

# **ALSB Configurations and Projects**

The following are provided for working with ALSB configurations and projects.

- [ALSB Configurations view](#page-110-1)
- [New AquaLogic Service Bus Configuration Project wizard](#page-110-0)
- [New AquaLogic Service Bus Project wizard](#page-112-0)

## <span id="page-110-1"></span>**ALSB Configurations view**

This view displays a hierarchical list of all your ALSB configurations and the projects they contain. See also ["New AquaLogic Service Bus Configuration Project wizard" on page 3-31](#page-110-0).

You can do the following in the Configurations view:

- $\bullet$  Edit the configuration :
	- a. Right click the configuration you want to edit.
	- b. Select **Properties** from the menu.
	- c. Modify information as needed in the [ALSB Configuration page](#page-111-0).
- Create a new configuration:
	- a. Right-click anywhere in the view.
	- b. Select **New ALSB Configuration** from the menu.
	- c. Enter information as needed in the [ALSB Configuration page.](#page-111-0)
- Move a project from one configuration to another by dragging it from the source configuration to the target configuration. You can also drag a project from the Project Explorer.
- Delete a configuration project::
	- a. Right-click the configuration you want to delete.
	- b. Select **Delete** from the menu.

#### <span id="page-110-0"></span>**New AquaLogic Service Bus Configuration Project wizard**

Use this wizard to create an ALSB configuration project. For configuration options, see [ALSB](#page-111-0)  [Configuration page](#page-111-0).

## <span id="page-111-0"></span>**ALSB Configuration page**

An ALSB configuration project is a grouping of ALSB projects and resources destined for a server, a location for system resources (SMTP, UDDI, and such), and a container for validation; for example, a resource in a project associated with one ALSB configuration cannot refer to a resource in a project associated to another ALSB configuration.

Use this page to create a new ALSB configuration project (in the New AquaLogic Service Bus Configuration Project wizard) or to to configure an existing one (in the Properties for ALSB Configuration editor).

The preserve, session, and customization file settings are used when publishing an ALSB configuration to the server, and used as defaults when configuring the [Export wizard - Export to](#page-116-0)  [Server - Select Resources page.](#page-116-0)

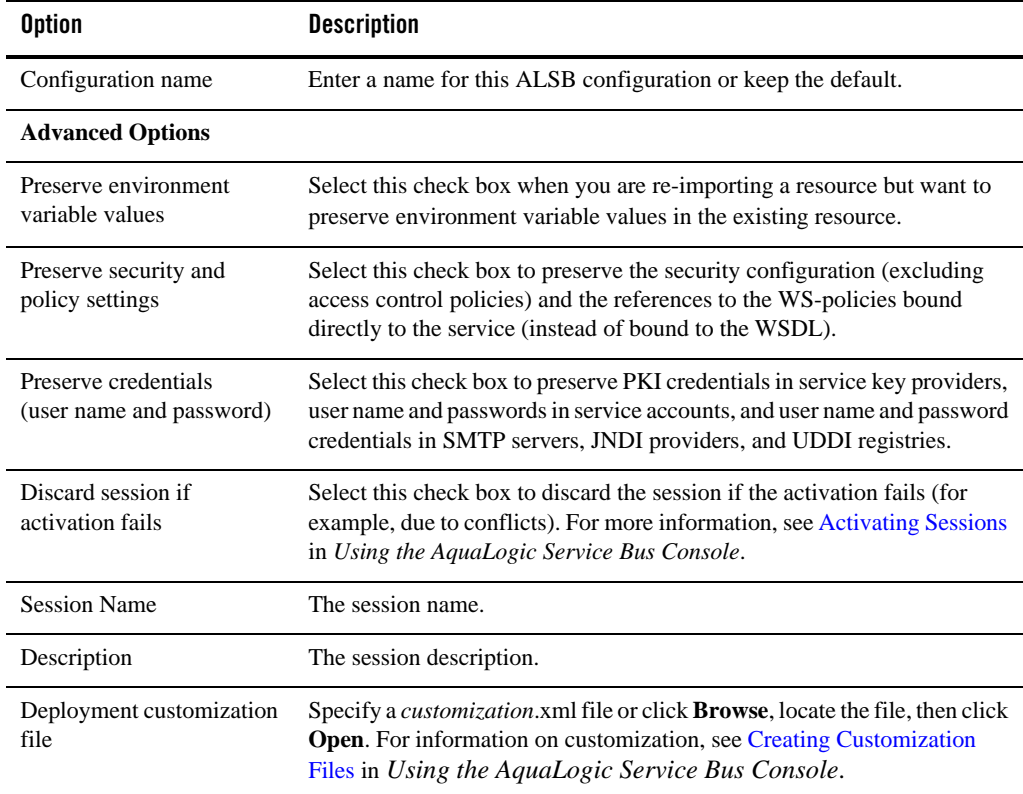

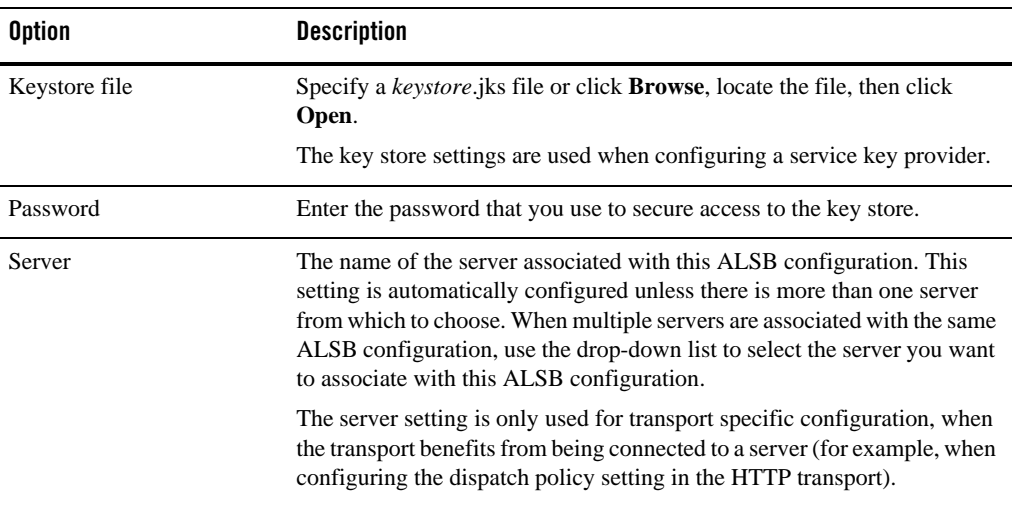

### <span id="page-112-0"></span>**New AquaLogic Service Bus Project wizard**

Use this page to create a new ALSB project.

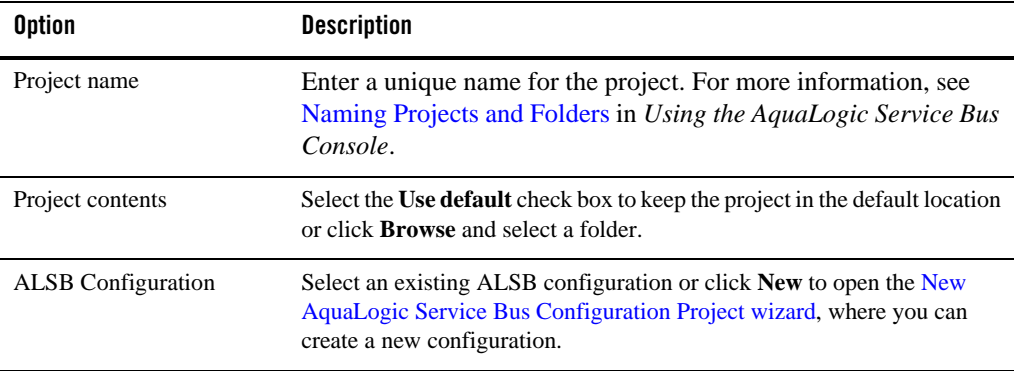

## **Custom Resources**

You can define custom resources for use by ALSB using the New Custom Resource wizard and the Custom Resource editor, as described in the following topics:

• [New Custom Resource wizard](#page-113-0)

#### User Interface Reference

- [New Custom Resource wizard](#page-113-0)
- [New Custom Resource Resource Type page](#page-113-1)

## <span id="page-113-0"></span>**New Custom Resource wizard**

Use this wizard to create a new custom resource.

# **New Custom Resource Editor**

Use this editor to modify the configuration of a custom resource. The General page identifies the type of custom resource. The Custom page provides options for editing the configuration for that type of custom resource.

## <span id="page-113-1"></span>**New Custom Resource - Resource Type page**

Use this page to select the type of custom resource to create. Select the type of custom resource to create from the list of available resource type.

## **Custom MQ Resource Configuration page**

Use this page to configure a custom MQ connection resource. For information on MQ connection resources and MQ transports, see the following:

- <sup>z</sup> [MQ Connections](http://edocs.bea.com/alsb/docs30/consolehelp/mq_connection.html) in *Using the AquaLogic Service Bus Console*
- <sup>z</sup> *[Native MQ Transport User Guide](http://edocs.bea.com/alsb/docs30/mqtransport/index.html)*

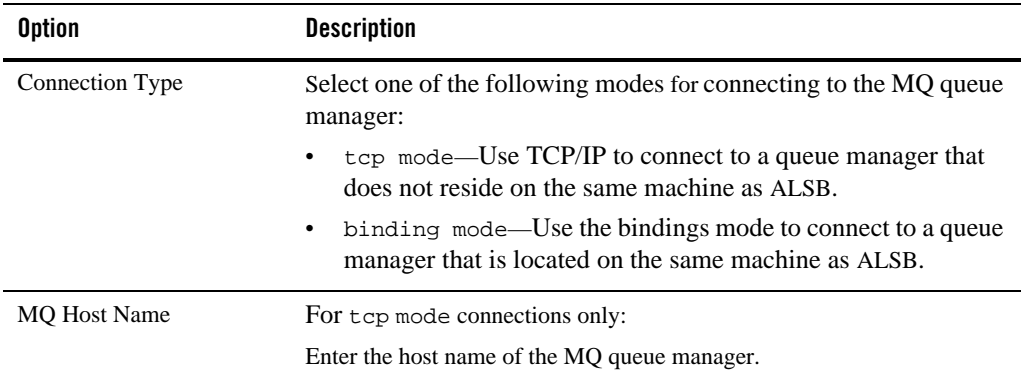

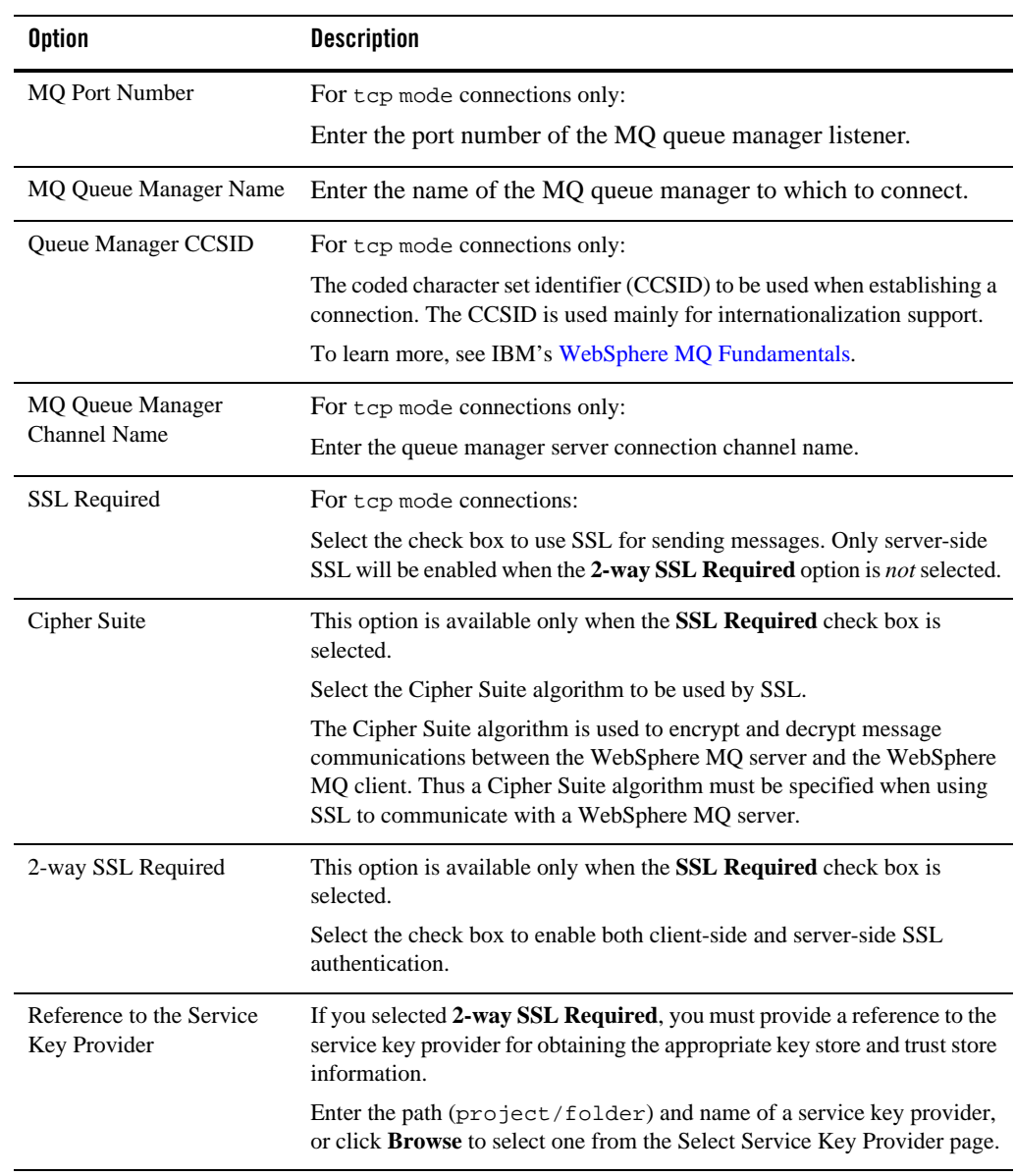

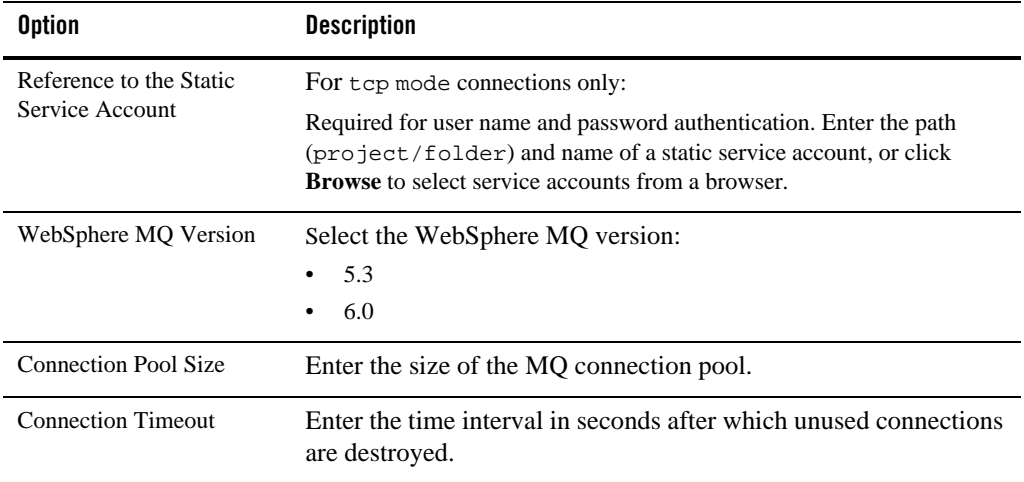

# **Export wizard**

The Export wizard contains the following pages:

- ["Export wizard ALSB Configuration JAR Export page" on page 3-36](#page-115-0)
- ["Export wizard Export to Server Select Resources page" on page 3-37](#page-116-0)
- <sup>z</sup> ["Export wizard Export to Server Review Resources page" on page 3-38](#page-117-0)

## <span id="page-115-0"></span>**Export wizard - ALSB Configuration JAR Export page**

Use this page to export ALSB resources to a configuration JAR file. For more information, see *[Exporting Resources](http://edocs.bea.com/alsb/docs30/consolehelp/import_export.html#systemadminExportConfigurationData)* in *Using the AquaLogic Service Bus Console*.

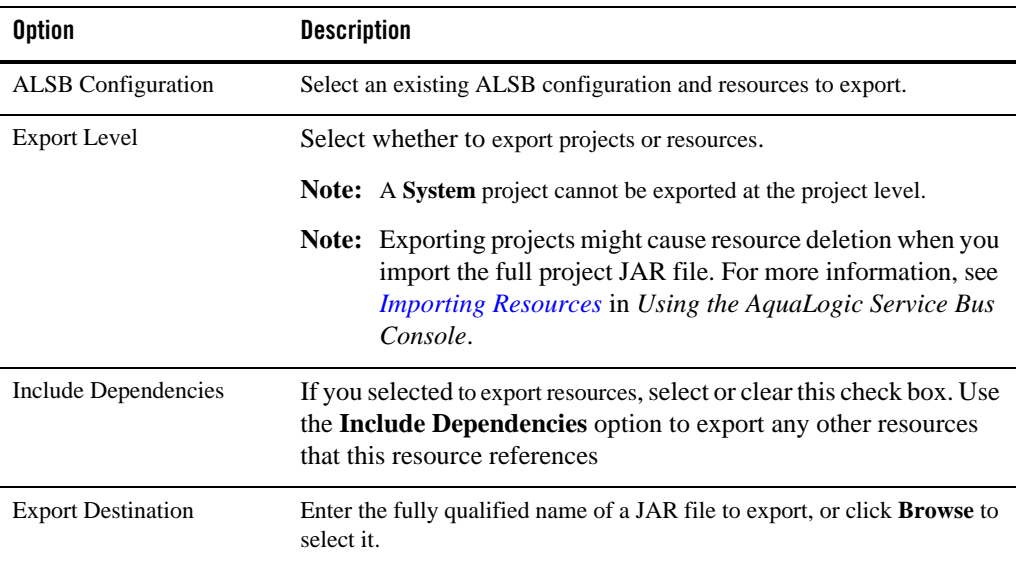

## <span id="page-116-0"></span>**Export wizard - Export to Server - Select Resources page**

Use this page to select the projects or resources you want to export. Clear the check boxes next to any resources that you do not want to include in this export.

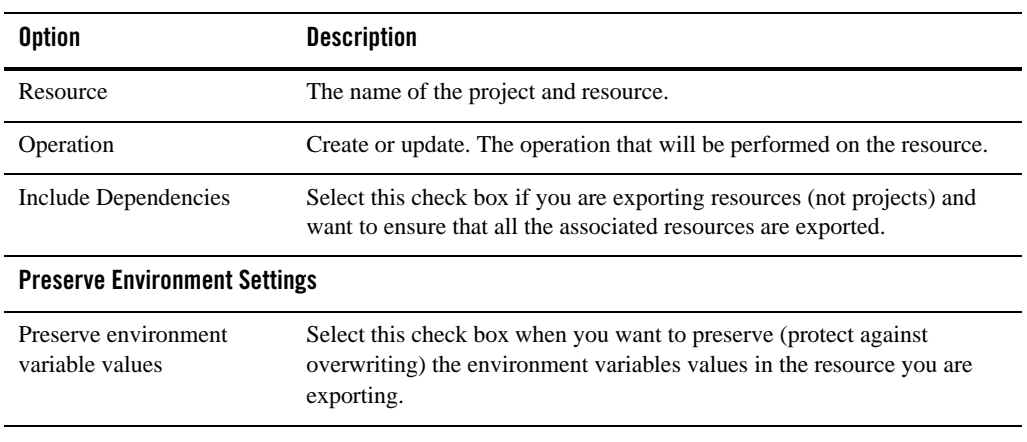

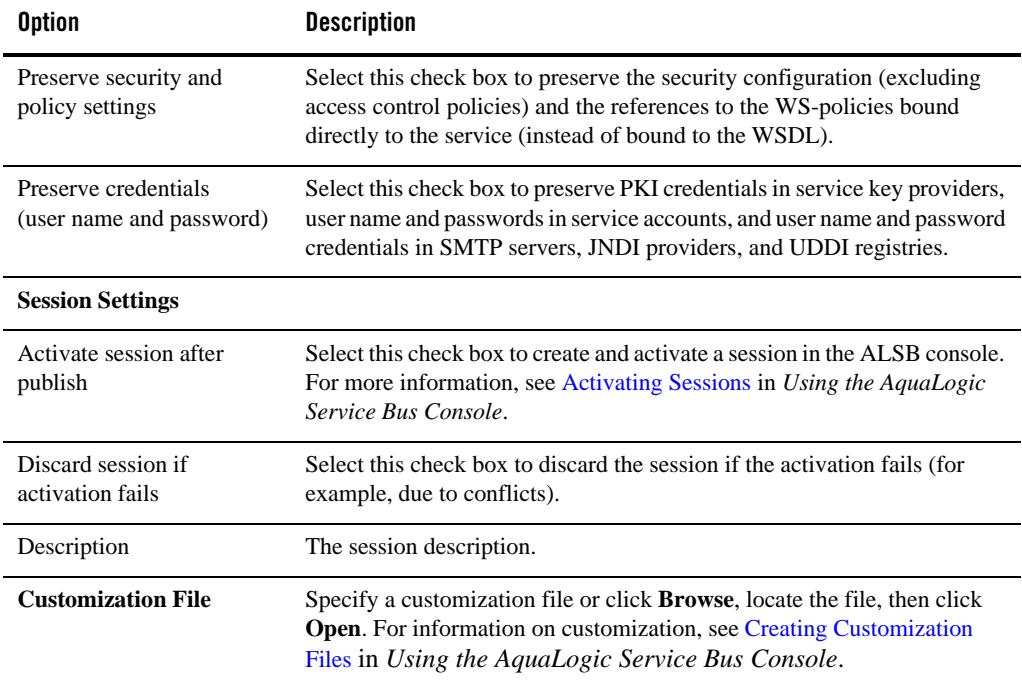

## <span id="page-117-0"></span>**Export wizard - Export to Server - Review Resources page**

Use this page to select the projects or resources you want to export.

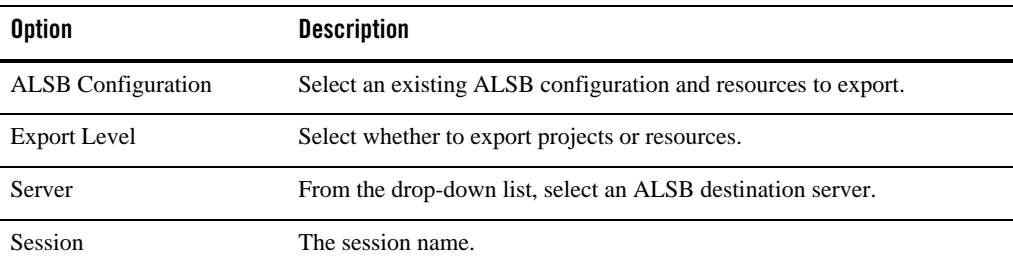

## **Import wizard**

The Import wizard has the following pages:

- ["Import wizard Config JAR Import Load Resources page" on page 3-39](#page-118-0)
- ["Import wizard Config JAR Import Review Resources page" on page 3-39](#page-118-1)
- ["Import wizard Config ZIP Import Load Resources page" on page 3-40](#page-119-0)
- ["Import wizard Config ZIP Import Review Resources page" on page 3-41](#page-120-0)
- <sup>z</sup> ["Import wizard URL Import Load Resources page" on page 3-41](#page-120-1)
- ["Import wizard URL Import Review Resources page" on page 3-41](#page-120-2)

#### <span id="page-118-0"></span>**Import wizard - Config JAR Import - Load Resources page**

Use this page to select a configuration JAR to import and an import destination. For more information, see *[Importing Resources](http://edocs.bea.com/alsb/docs30/consolehelp/import_export.html#systemadminImportConfigurationData)* in *Using the AquaLogic Service Bus Console*.

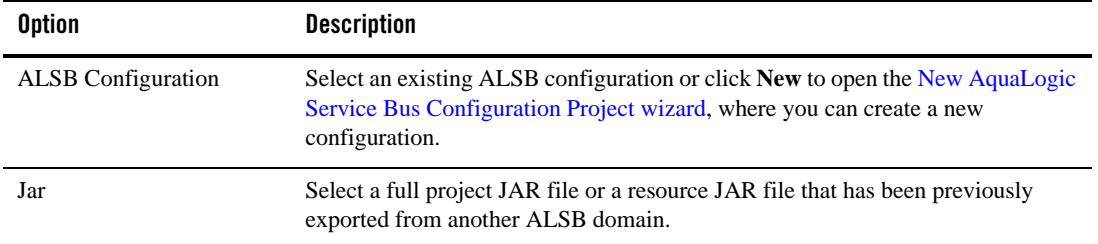

#### <span id="page-118-1"></span>**Import wizard - Config JAR Import - Review Resources page**

Use this page to select the objects on which you want to operate (create, update, or delete). Resources are only scheduled for deletion when the JAR being imported is a full project JAR and there are project resources in the importing system that are not present in the imported JAR file. To prevent resources from being deleted, deselect them. For more information, see *[Importing Resources](http://edocs.bea.com/alsb/docs30/consolehelp/import_export.html#systemadminImportConfigurationData)* in *Using the AquaLogic Service Bus Console*.

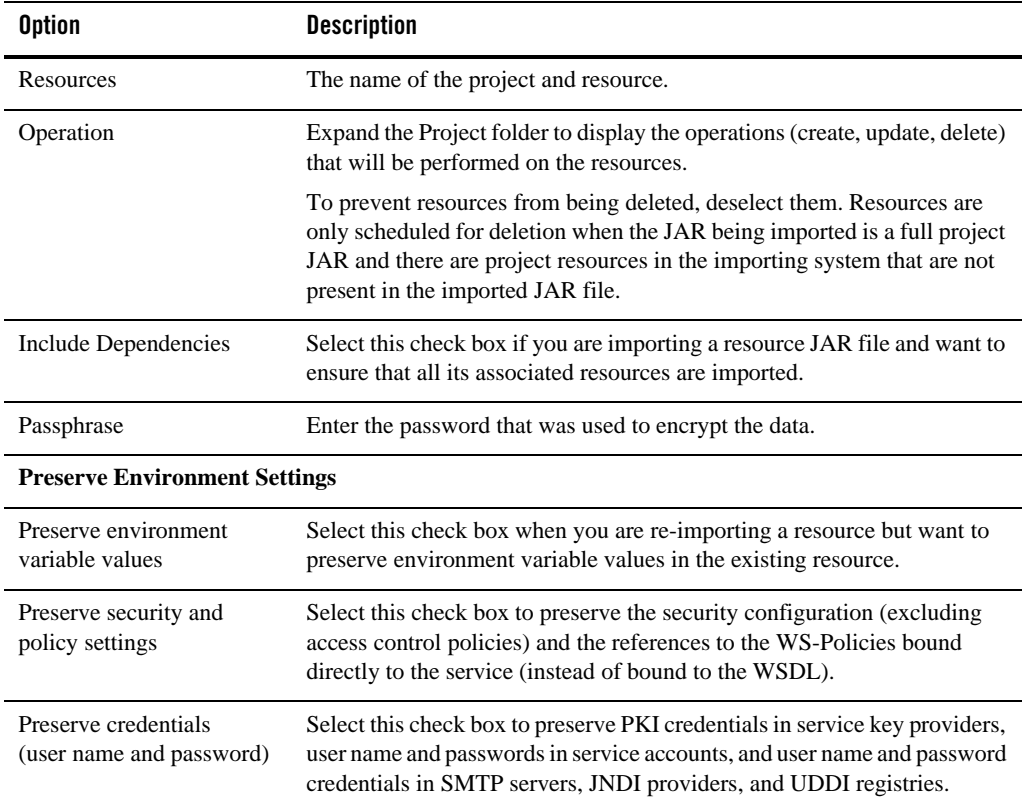

## <span id="page-119-0"></span>**Import wizard - Config ZIP Import - Load Resources page**

Use this page to select a ZIP file with resources to import and an import destination. For more information, see [Loading Resources from a Zip File](http://edocs.bea.com/alsb/docs30/consolehelp/projectexplorer.html#projectexplorerLoadingResourcesFromAZipFile) in *Using the AquaLogic Service Bus Console*.

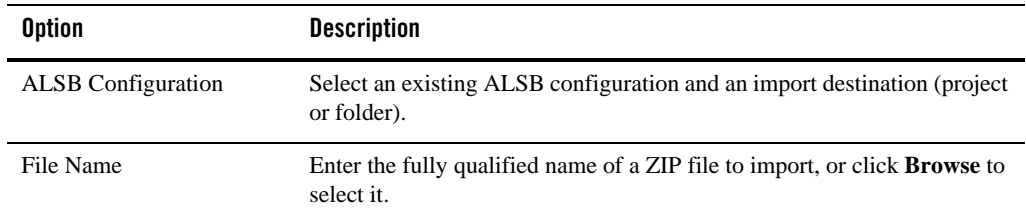

#### <span id="page-120-0"></span>**Import wizard - Config ZIP Import - Review Resources page**

Use this page to select the objects you want to import. Clear the check boxes next to any resources that you do not want to include in this import. For more information, see [Loading Resources from](http://edocs.bea.com/alsb/docs30/consolehelp/projectexplorer.html#projectexplorerLoadingResourcesFromAZipFile)  [a Zip File](http://edocs.bea.com/alsb/docs30/consolehelp/projectexplorer.html#projectexplorerLoadingResourcesFromAZipFile) in *Using the AquaLogic Service Bus Console*.

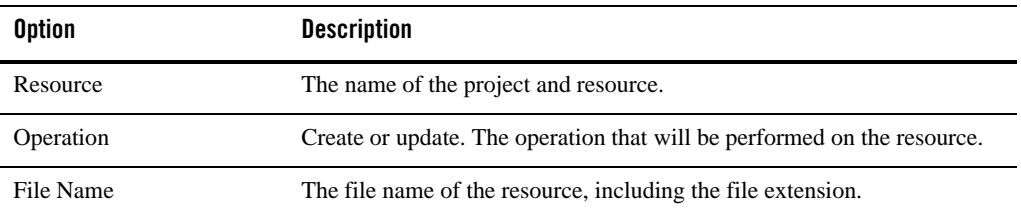

## <span id="page-120-1"></span>**Import wizard - URL Import - Load Resources page**

Use this page to import resources such as WSDLs or XML schemas that are available on the Web. You can import them, along with all their dependents, by specifying the URL of the root resource. For more information, see [Loading Resources from a URL](http://edocs.bea.com/alsb/docs30/consolehelp/projectexplorer.html#projectexplorerLoadingResourcesFromURL) in *Using the AquaLogic Service Bus Console*.

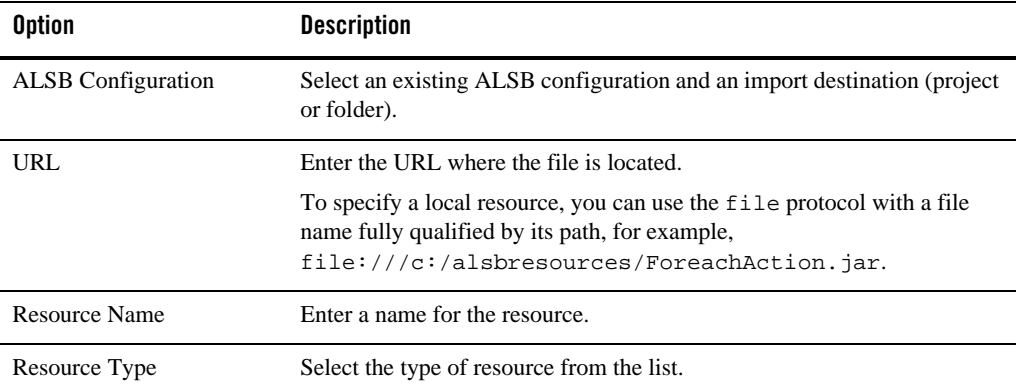

#### <span id="page-120-2"></span>**Import wizard - URL Import - Review Resources page**

Use this page to select the objects you want to import. Clear the check boxes next to any resources that you do not want to include in this import. For more information, see [Loading Resources from](http://edocs.bea.com/alsb/docs30/consolehelp/projectexplorer.html#projectexplorerLoadingResourcesFromAZipFile)  [a URL](http://edocs.bea.com/alsb/docs30/consolehelp/projectexplorer.html#projectexplorerLoadingResourcesFromAZipFile) in *Using the AquaLogic Service Bus Console*.

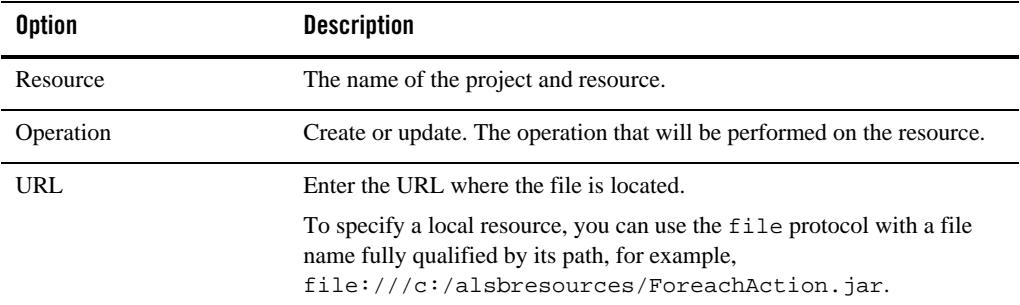

# **JNDI Providers**

The following are provided for working with JNDI providers:

- [JNDI Provider Editor](#page-121-0)
- [New JNDI Provider Resource wizard](#page-121-1)

# <span id="page-121-0"></span>**JNDI Provider Editor**

Use this editor to modify an existing JNDI provider configuration. For descriptions of the fields, see the [New JNDI Provider Resource wizard](#page-121-1). For more information, see [Editing JNDI Providers](http://edocs.bea.com/alsb/docs30/consolehelp/global_resources.html#systemadminEditJNDI)  in *Using the AquaLogic Service Bus Console*.

## <span id="page-121-1"></span>**New JNDI Provider Resource wizard**

Use this page to configure a new JNDI provider resource. For more information, see [Adding](http://edocs.bea.com/alsb/docs30/consolehelp/global_resources.html#systemadminAddJNDI)  [JNDI Providers i](http://edocs.bea.com/alsb/docs30/consolehelp/global_resources.html#systemadminAddJNDI)n *Using the AquaLogic Service Bus Console*.

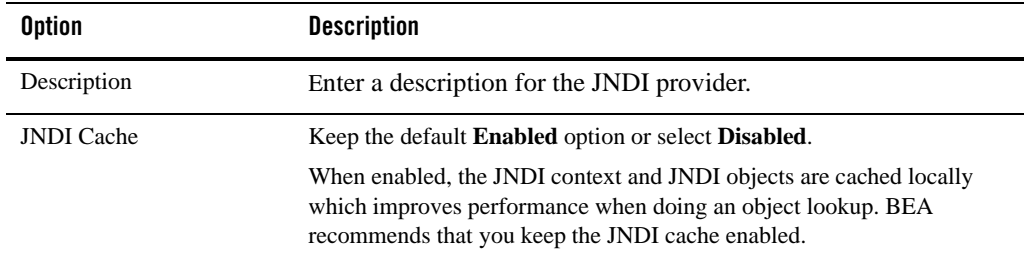

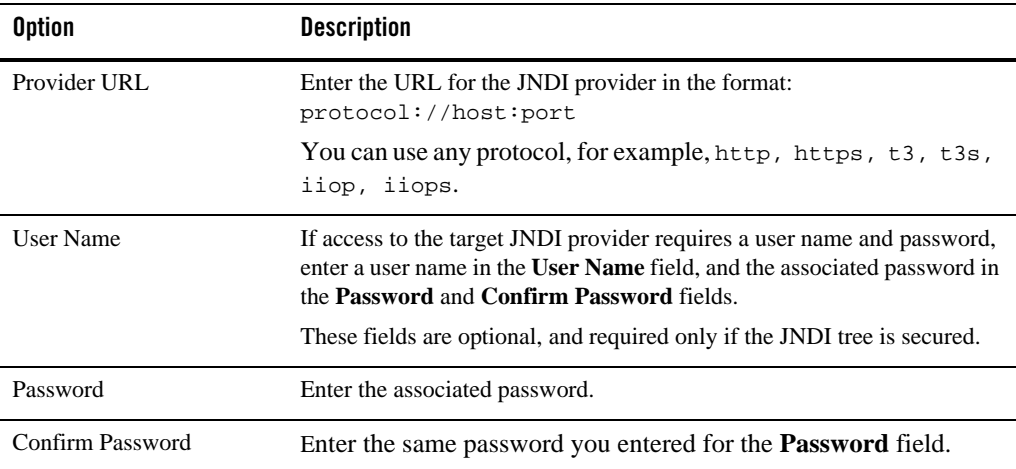

## <span id="page-122-0"></span>**Message Flow Design Palette**

The Message Flow Design Palette lists all the nodes and actions you can use to construct a message flow for a proxy service. To insert a node or an action into a message flow, drag the item from the palette to the [Message Flow Editor.](#page-127-0) When you drag an item to the palette, one or more

targets appear ( $\overrightarrow{Q}$ ) to indicate that you can drop the dragged item in that position on the palette.

When you drag the item onto a target, the target is highlighted  $\overline{Q}$  to show that you can drop the item there.

You can also add nodes and actions to message flows by right-clicking an object in the Message Flow Editor and choosing a node or action from the **Insert**, **Insert Into**, or **Insert After** submenus. You can also add an error handler by selecting the **Add Error Handler** command. These submenus and commands are context sensitive. That is, they appear only when it is legal to add the item into the selected context in the message flow.

The Message Flow Design Palette is organized into the following categories:

- ["Message Flow Nodes" on page 3-44](#page-123-0)
- ["Message Flow Route Actions Communication Actions" on page 3-44](#page-123-1)
- ["Message Flow Route Actions Flow Control Actions" on page 3-45](#page-124-0)
- ["Message Flow Stage Actions Communication Actions" on page 3-45](#page-124-1)
- ["Message Flow Stage Actions Flow Control Actions" on page 3-46](#page-125-0)
- ["Message Flow Stage Actions Message Processing Actions" on page 3-47](#page-126-0)
- ["Message Flow Stage Actions Reporting Actions" on page 3-48](#page-127-1)

## <span id="page-123-0"></span>**Message Flow Nodes**

The following table describes the nodes you can add to a message flow:

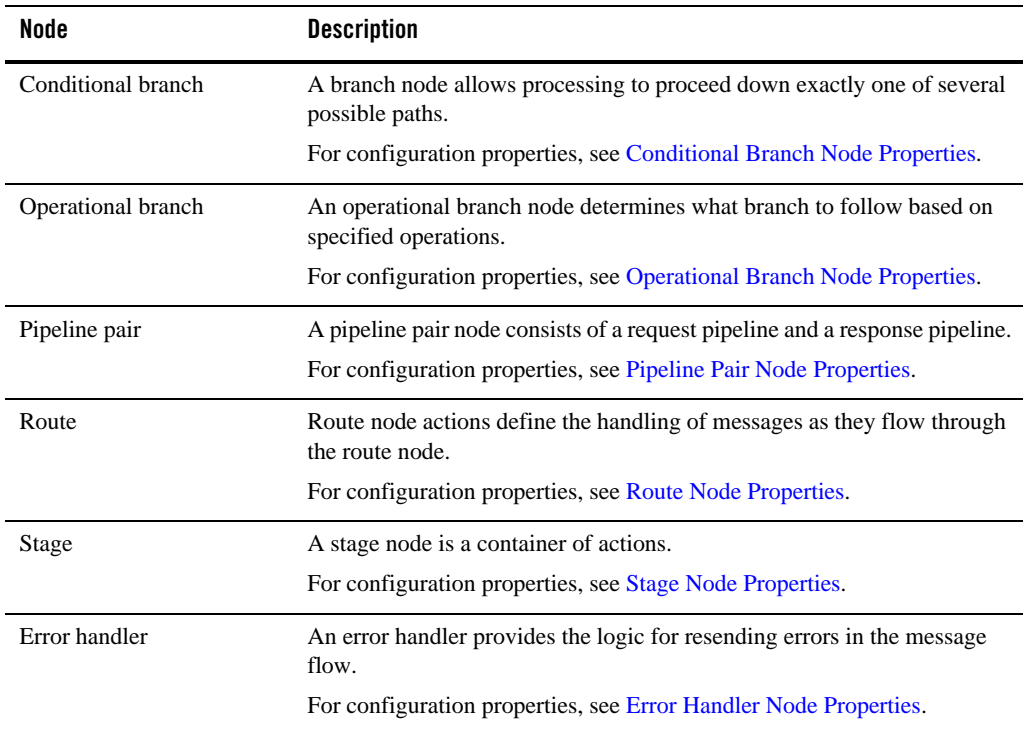

### <span id="page-123-1"></span>**Message Flow Route Actions - Communication Actions**

The following table describes the communication actions you can add to a route in a message flow:

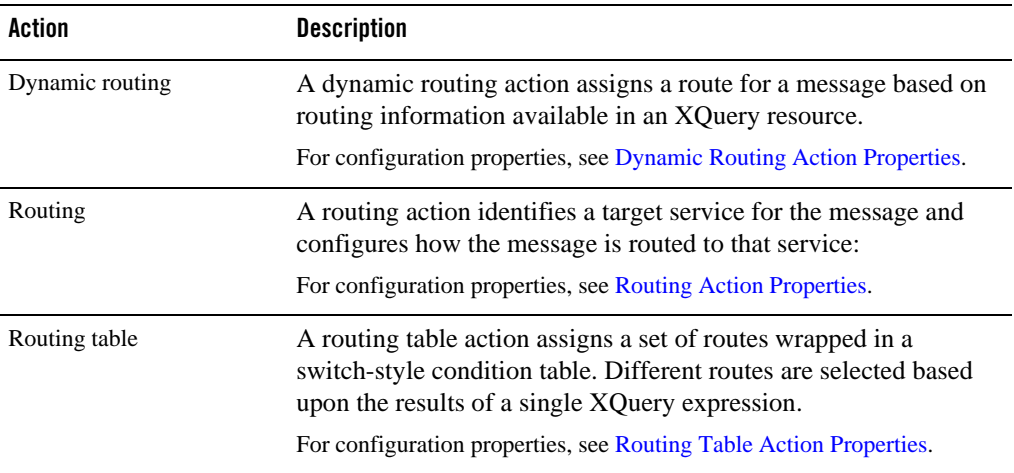

#### <span id="page-124-0"></span>**Message Flow Route Actions - Flow Control Actions**

The following table describes the flow control action you can add to a route in a message flow:

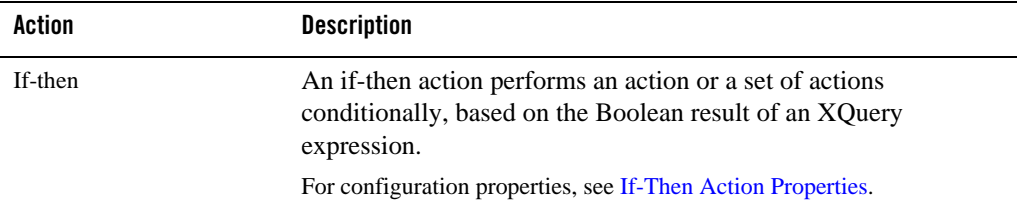

#### <span id="page-124-1"></span>**Message Flow Stage Actions - Communication Actions**

The following table describes the communication actions you can add to a stage in a message flow:

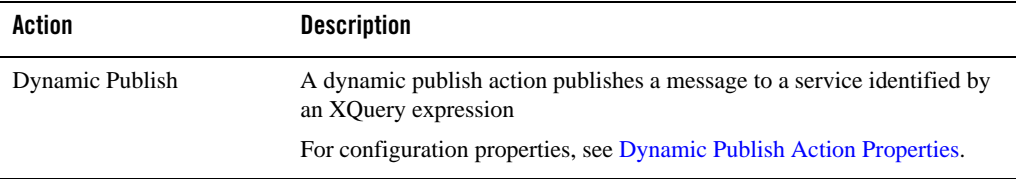

#### User Interface Reference

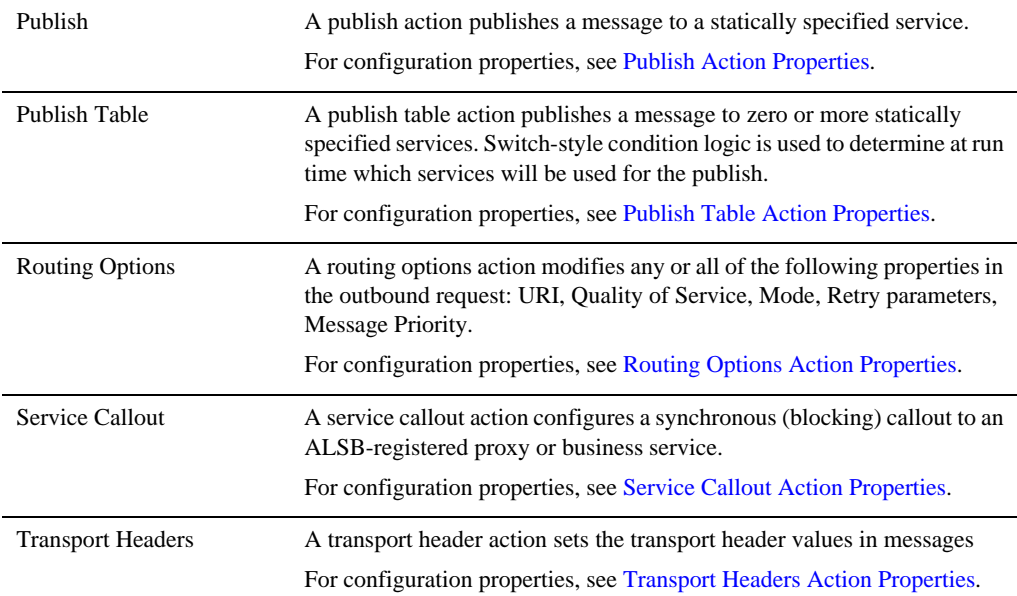

## <span id="page-125-0"></span>**Message Flow Stage Actions - Flow Control Actions**

The following table describes the flow control actions you can add to a stage in a message flow:

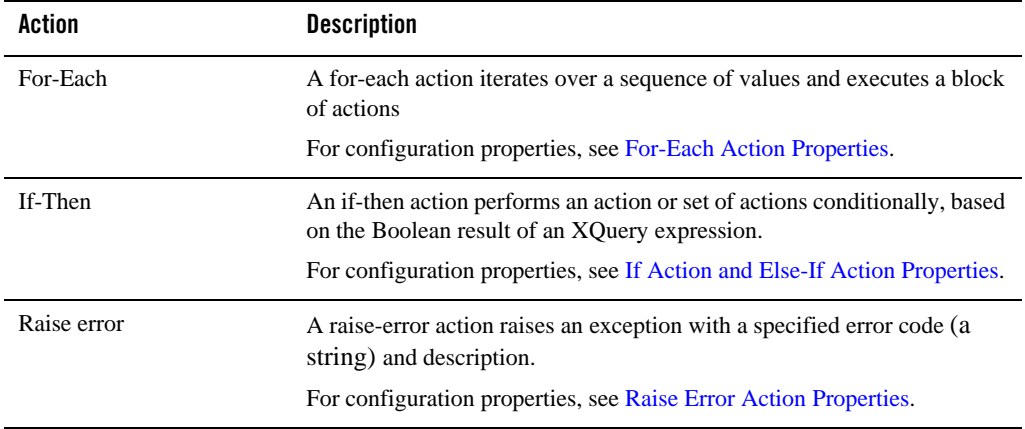

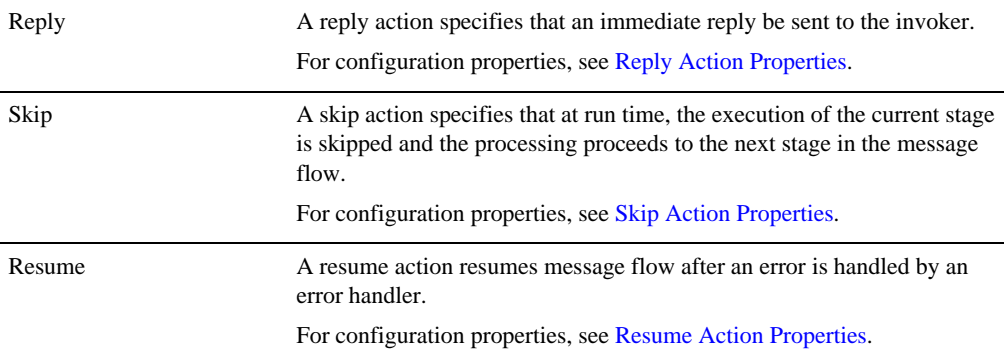

## <span id="page-126-0"></span>**Message Flow Stage Actions - Message Processing Actions**

The following table describes the message processing actions you can add to a stage in a message flow:

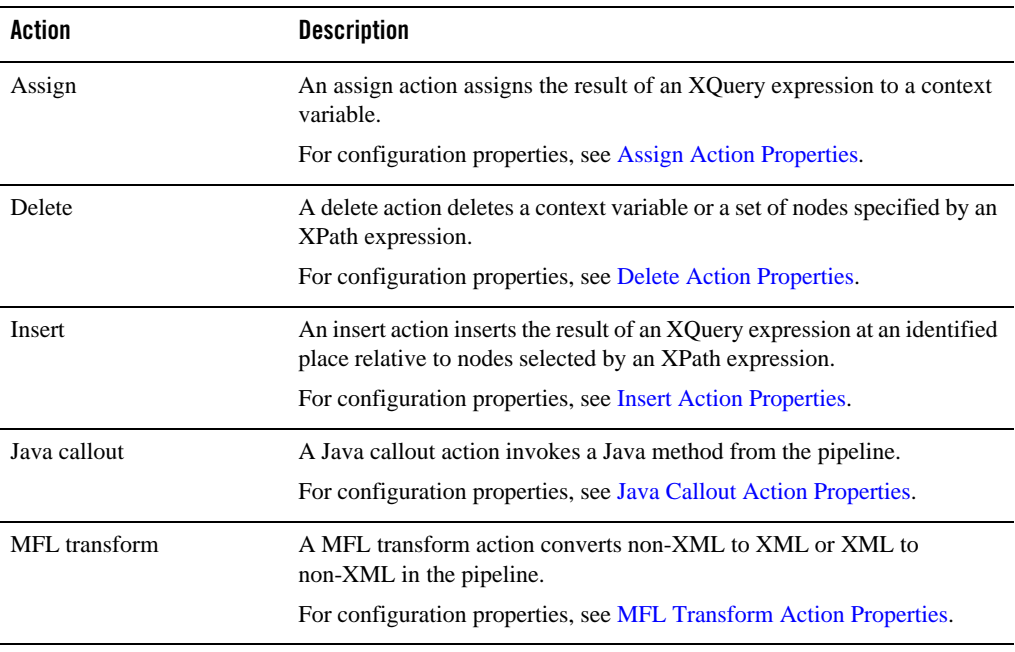

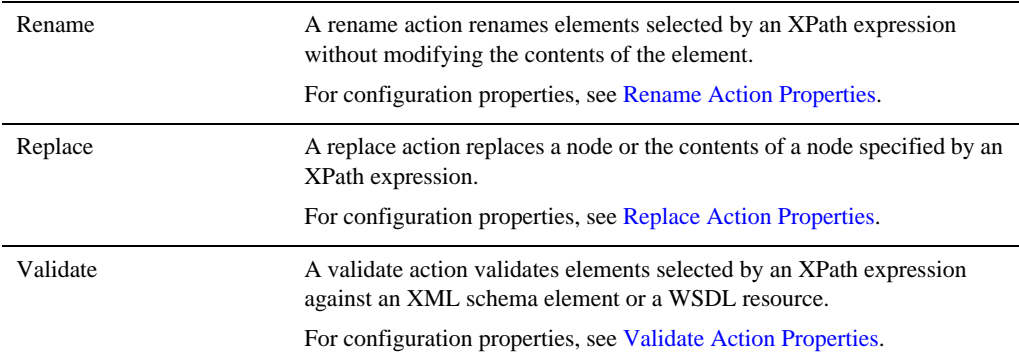

### <span id="page-127-1"></span>**Message Flow Stage Actions - Reporting Actions**

The following table describes the reporting actions you can add to a stage in a message flow:

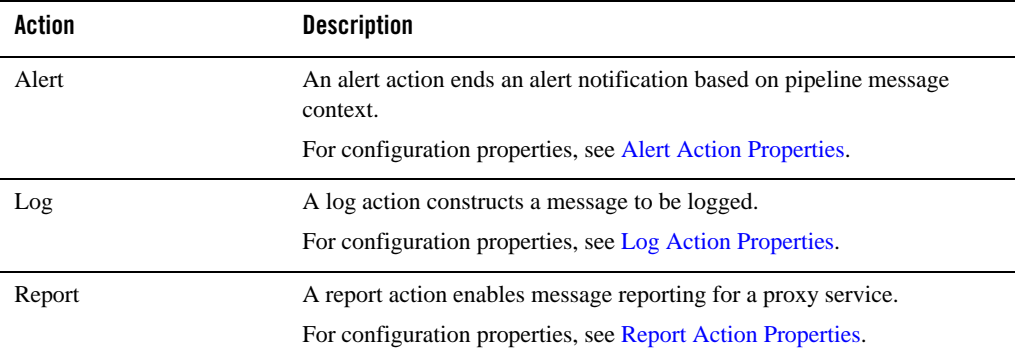

## <span id="page-127-0"></span>**Message Flow Editor**

Use this editor to construct a proxy service message flow. To insert a node or an action into a message flow, drag the item from the [Message Flow Design Palette](#page-122-0) to the editor. When you drag

an item to the editor, one or more targets appear  $\left(\begin{array}{c} \overline{Q} \\ Q \end{array}\right)$  to indicate that you can drop the dragged item in that position on the palette. When you drag the item onto a target, the target is highlighted

 $\overline{Q}$ ) to show that you can drop the item there.

You can also add nodes and actions to message flows by right-clicking an object in the Message Flow Editor and choosing a node or action from the **Insert**, **Insert Into**, or **Insert After** submenus. You can also add an error handler by selecting the **Add Error Handler** command. These submenus and commands are context sensitive. That is, they appear only when it is legal to add the item into the selected context in the message flow.

When you select a node or action in the editor, a configuration page for that item is displayed in the Properties view. You can add or modify configuration properties in those pages. The message flow node and action properties configuration pages are:

- ["Alert Action Properties" on page 3-50](#page-129-0)
- ["Message Flow Properties- Comment" on page 3-65](#page-144-0)
- ["Assign Action Properties" on page 3-52](#page-131-0)
- ["Conditional Branch Node Properties" on page 3-53](#page-132-0)
- ["Conditional Branch Node Properties" on page 3-53](#page-132-0)
- ["Delete Action Properties" on page 3-54](#page-133-0)
- ["Dynamic Publish Action Properties" on page 3-55](#page-134-0)
- ["Dynamic Routing Action Properties" on page 3-56](#page-135-0)
- ["Error Handler Node Properties" on page 3-57](#page-136-0)
- ["Error Handler Node Properties" on page 3-57](#page-136-0)
- <sup>z</sup> ["For-Each Action Properties" on page 3-58](#page-137-0)
- ["If Action and Else-If Action Properties" on page 3-60](#page-139-0)
- ["If-Then Action Properties" on page 3-59](#page-138-0)
- ["Insert Action Properties" on page 3-61](#page-140-0)
- ["Java Callout Action Properties" on page 3-62](#page-141-0)
- ["Log Action Properties" on page 3-64](#page-143-0)
- ["MFL Transform Action Properties" on page 3-66](#page-145-0)
- ["Message Flow Properties Namespaces" on page 3-66](#page-145-1)
- ["Operational Branch Node Properties" on page 3-67](#page-146-0)

#### User Interface Reference

- ["Pipeline Pair Node Properties" on page 3-68](#page-147-0)
- ["Publish Action Properties" on page 3-69](#page-148-0)
- ["Publish Table Action Properties" on page 3-70](#page-149-0)
- ["Raise Error Action Properties" on page 3-72](#page-151-0)
- ["Rename Action Properties" on page 3-73](#page-152-0)
- ["Replace Action Properties" on page 3-74](#page-153-0)
- ["Reply Action Properties" on page 3-75](#page-154-0)
- ["Report Action Properties" on page 3-76](#page-155-0)
- ["Resume Action Properties" on page 3-78](#page-157-1)
- ["Route Node Properties" on page 3-78](#page-157-0)
- ["Routing Action Properties" on page 3-79](#page-158-0)
- ["Routing Options Action Properties" on page 3-80](#page-159-0)
- ["Routing Table Action Properties" on page 3-82](#page-161-0)
- ["Service Callout Action Properties" on page 3-83](#page-162-0)
- ["Skip Action Properties" on page 3-89](#page-168-1)
- ["Stage Node Properties" on page 3-89](#page-168-0)
- ["Transport Headers Action Properties" on page 3-90](#page-169-0)
- ["Validate Action Properties" on page 3-94](#page-173-0)
- ["Message Flow Properties Variables" on page 3-66](#page-145-2)

#### <span id="page-129-0"></span>**Alert Action Properties**

In a message flow, use the alert action to generate alerts based on message context in a pipeline, to send to an alert destination. Unlike SLA alerts, notifications generated by the alert action are primarily intended for business purposes, or to report errors, and not for monitoring system health. Alert destinations should be configured and chosen with this in mind. To learn more about alert destinations, see ["Alert Destination editor" on page 3-1.](#page-80-0)

If pipeline alerting is not enabled for the service or at the domain level, the configured alert action is bypassed during message processing.

In the [Message Flow Editor,](#page-127-0) click an alert action to display its properties in the Properties view. Use these properties pages to configure the selected alert action. The pages are:

- Alert
- $\bullet$  Comment
- Namespaces
- Variables

The Alert page has the following options:

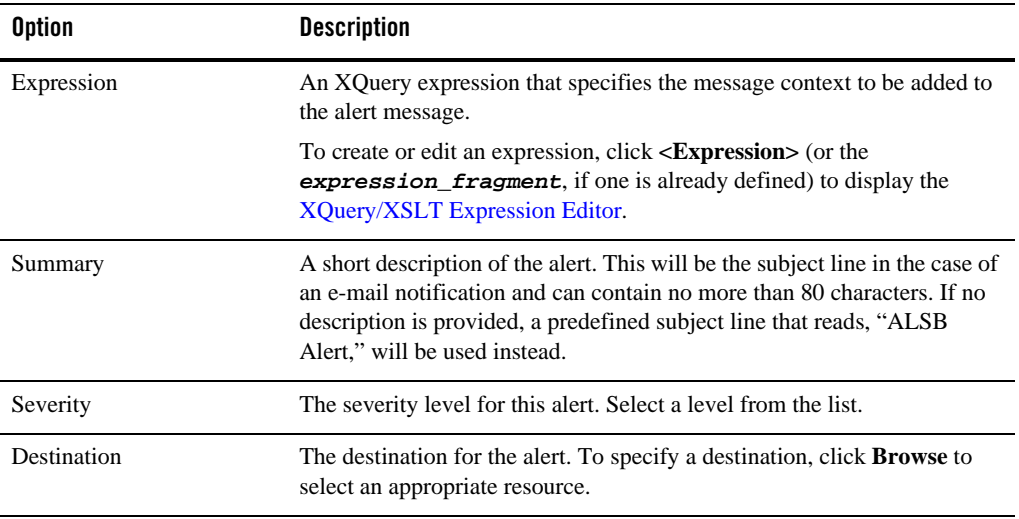

**Tip:** To prevent exceptions from aborting the message being processed when generating a pipeline alert, it is recommended that an error handler for the alert action be defined to handle and contain such exceptions locally, rather than having them bubble up to a global error handler.

Use the Comment page to add a comment, if desired:

Use the Namespaces page to see a list of defined namespaces or to create a new one.

Use the Variables page to see a list of defined context variables or to create a new one. For more information about context variables, see [Message Context](http://edocs.bea.com/alsb/docs30/userguide/context.html) in the *AquaLogic Service Bus User Guide*.

## <span id="page-131-0"></span>**Assign Action Properties**

In a message flow, use an assign action to assign the result of an XQuery expression to a context variable.

In the [Message Flow Editor,](#page-127-0) click an assign action to display its properties in the Properties view. Use these properties pages to configure the selected assign action. The pages are:

- $\bullet$  Assign
- $\bullet$  Comment
- Namespaces
- Variables

The Assign page has the following options:

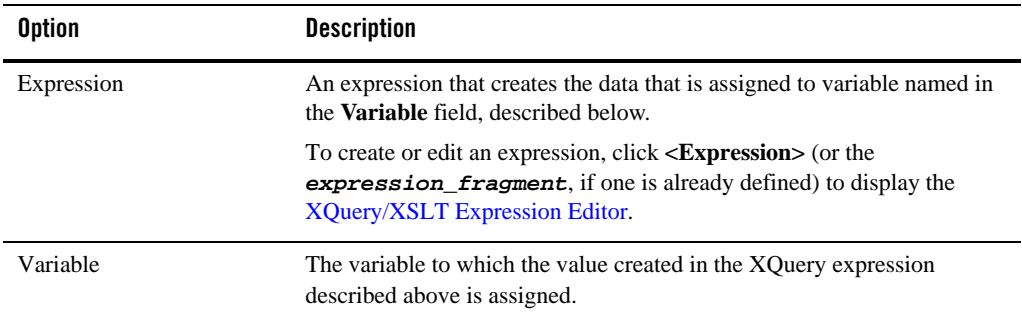

Use the Comment page to add a comment, if desired:

Use the Namespaces page to see a list of defined namespaces or to create a new one.

Use the Variables page to see a list of defined context variables or to create a new one. For more information about context variables, see [Message Context](http://edocs.bea.com/alsb/docs30/userguide/context.html) in the *AquaLogic Service Bus User Guide*.

### <span id="page-132-0"></span>**Conditional Branch Node Properties**

In a message flow, use a conditional branch node to specify that message processing is to proceed along exactly one of several possible paths, based on a result returned by an XPath condition.

Conditional branching is driven by a lookup table with each branch tagged with a simple, but unique, string value. A variable in the message context is designated as the lookup variable for that node, and at run time, its value is used to determine which branch to follow. If no branch matches the value of the lookup variable, the default branch is followed. You should design the proxy service in such a way that the value of the lookup variable is set before reaching the branch node.

In the [Message Flow Editor](#page-127-0), click a conditional branch node to display its properties in the Properties view. Use these properties pages to configure the selected conditional branch node. The pages are:

- $\bullet$  Flow
- Conditional Branch

The Flow page has the following options:

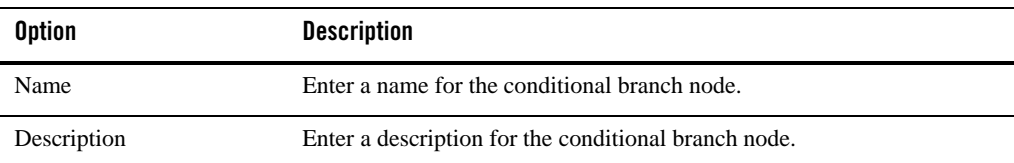

The Conditional Branch page has the following options:

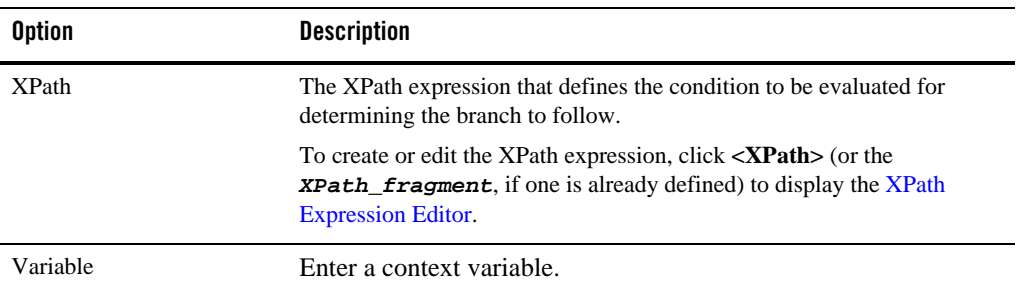

A conditional branch node also always contains one or more branches, which are configured as part of the node.

Click a **Branch** icon in a conditional branch node to display the Branch properties page in the Properties view. Use these properties pages to configure the selected branch node in a message flow. This page has the following options.

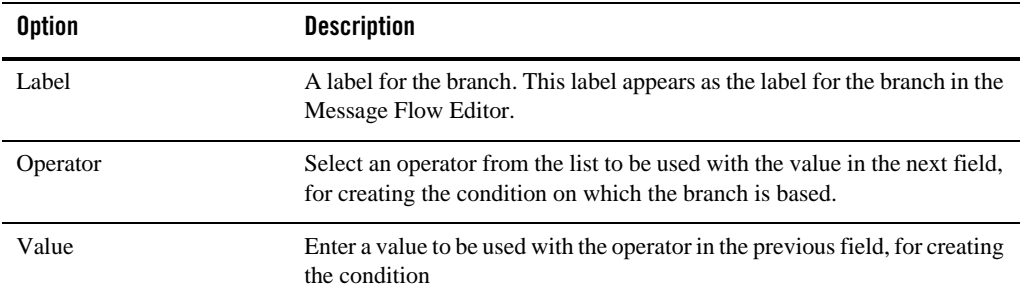

### <span id="page-133-0"></span>**Delete Action Properties**

In a message flow, use a delete action to delete a context variable or a set of nodes specified by an XPath expression.

In the [Message Flow Editor](#page-127-0), click a delete action to display its properties in the Properties view. Use these properties pages to configure the selected delete action. The pages are:

- Delete
- $\bullet$  Comment
- Namespaces
- Variables

The Delete page has the following options. Select **Variable** to delete a variable, or select **XPath** to delete an XPath expression.

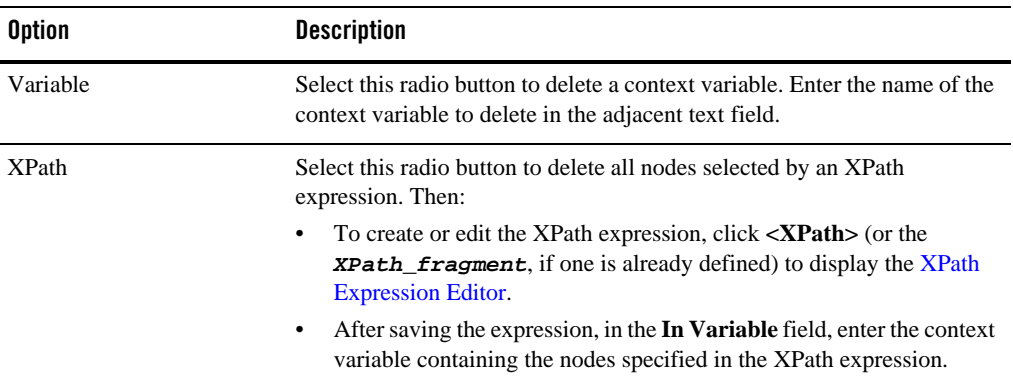

Use the Comment page to add a comment, if desired:

Use the Namespaces page to see a list of defined namespaces or to create a new one.

Use the Variables page to see a list of defined context variables or to create a new one. For more information about context variables, see [Message Context](http://edocs.bea.com/alsb/docs30/userguide/context.html) in the *AquaLogic Service Bus User Guide*.

### <span id="page-134-0"></span>**Dynamic Publish Action Properties**

In a message flow, use a dynamic publish action to publish a message to a service specified by an XQuery expression.

In the [Message Flow Editor](#page-127-0), click a dynamic publish action to display its properties in the Properties view. Use these properties pages to configure the selected dynamic publish action. The pages are:

- Dynamic Publish
- $\bullet$  Comment
- Namespaces
- Variables

The Dynamic Publish page has the following options:

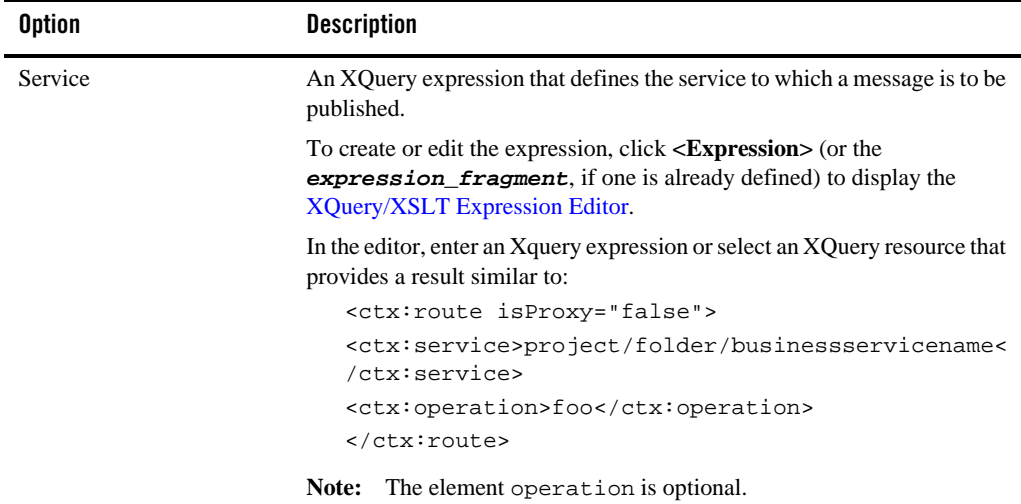

Use the Comment page to add a comment, if desired:

Use the Namespaces page to see a list of defined namespaces or to create a new one.

Use the Variables page to see a list of defined context variables or to create a new one. For more information about context variables, see [Message Context](http://edocs.bea.com/alsb/docs30/userguide/context.html) in the *AquaLogic Service Bus User Guide*.

#### <span id="page-135-0"></span>**Dynamic Routing Action Properties**

In a message flow, use a dynamic routing action to assign a route for a message based on routing information available in an XQuery resource.

This is a terminal action, which means you cannot add another action after this one. However, this action can contain request and response actions.

In the [Message Flow Editor](#page-127-0), click a dynamic routing action to display its properties in the Properties view. Use these properties pages to configure the selected dynamic routing action. The pages are:

- Dynamic Routing
- Comment
- Namespaces
- Variables

The Dynamic Routing page has the following option:

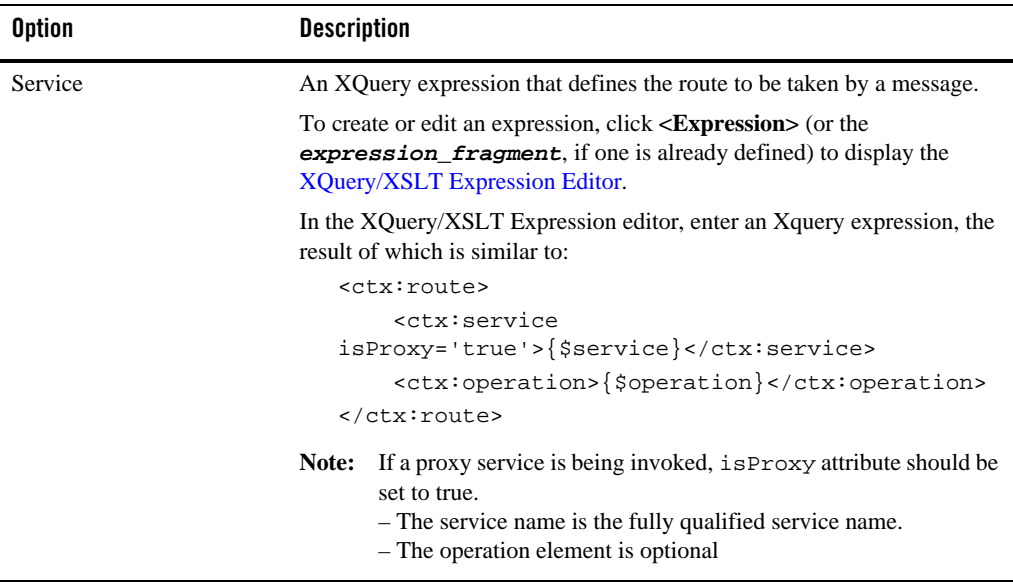

Use the Comment page to add a comment, if desired:

Use the Namespaces page to see a list of defined namespaces or to create a new one.

Use the Variables page to see a list of defined context variables or to create a new one. For more information about context variables, see [Message Context](http://edocs.bea.com/alsb/docs30/userguide/context.html) in the *AquaLogic Service Bus User Guide*.

### <span id="page-136-0"></span>**Error Handler Node Properties**

Use an error handler to specify what should happen if an error occurs in a specific location in the message flow.

All configuration for an error handler is in one or more stages contained by the error handler. See [Stage Node Properties](#page-168-0).

## <span id="page-137-0"></span>**For-Each Action Properties**

In a message flow, use the for-each action to iterate over a sequence of values and execute a block of actions.

In the [Message Flow Editor](#page-127-0), click a for-each action to display its properties in the Properties view. Use these properties pages to configure the selected for-each action. The pages are:

- For Each
- Comment
- Namespaces
- Variables

The For Each page has the following options:

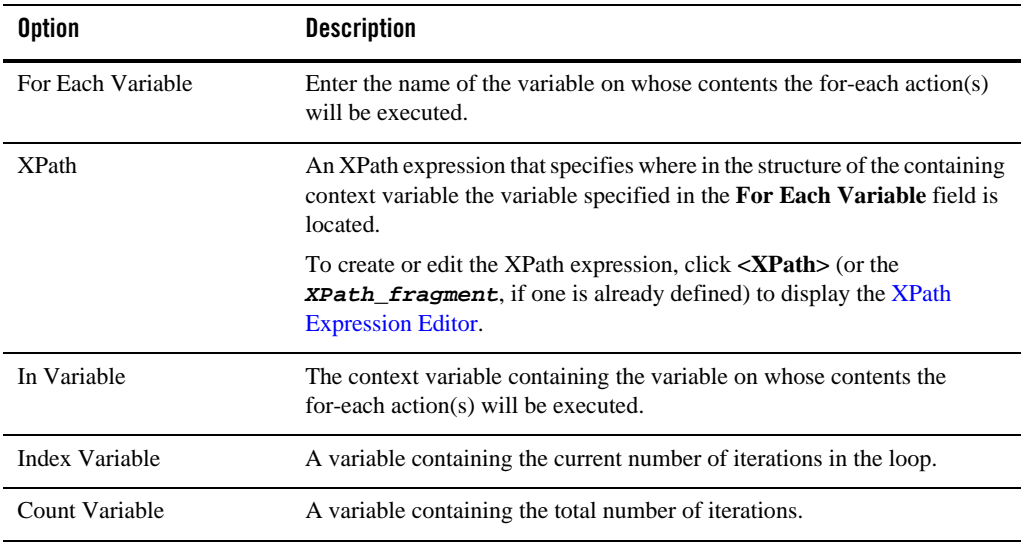

Use the Comment page to add a comment, if desired:

Use the Namespaces page to see a list of defined namespaces or to create a new one.

Use the Variables page to see a list of defined context variables or to create a new one. For more information about context variables, see [Message Context](http://edocs.bea.com/alsb/docs30/userguide/context.html) in the *AquaLogic Service Bus User Guide*.

### <span id="page-138-0"></span>**If-Then Action Properties**

In a message flow, use an if-then action to perform an action or a set of actions conditionally, based on the Boolean result of an XQuery expression.

In the [Message Flow Editor,](#page-127-0) click an if-then action to display its properties in the Properties view. Use this page to review and configure general properties of the if-then action. The pages are:

- $\bullet$  Comment
- Namespaces
- Variables

An if-then action always contains an if condition plus zero or more else-if condition, where you define the conditions for the if-then action. An if-then action also always contains an else condition, which defines the default path when no other condition is met.

Click an **If:condition** icon or an **Else-If:condition** icon in an if-then action to display their properties in the Properties view. Use these properties pages to configure the selected condition. This **If** condition properties page has the following option.

#### <span id="page-139-0"></span>**If Action and Else-If Action Properties**

If actions and else-if actions are always contained by an if-then action. The message follows the path associated with the first if action or else-id action that returns true.

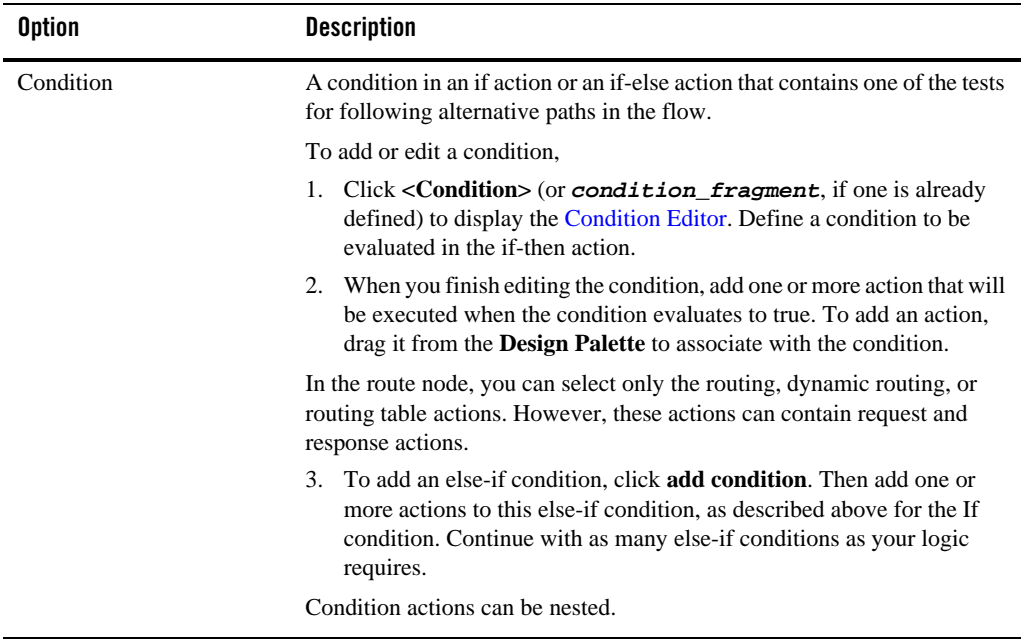

#### **Else Action Properties**

The else action does not have associate properties. When all if and else-if conditions return false, the message proceeds down the path associated with the else action.

Use the Comment page to add a comment, if desired:

Use the Namespaces page to see a list of defined namespaces or to create a new one.

Use the Variables page to see a list of defined context variables or to create a new one. For more information about context variables, see [Message Context](http://edocs.bea.com/alsb/docs30/userguide/context.html) in the *AquaLogic Service Bus User Guide*.

#### <span id="page-140-0"></span>**Insert Action Properties**

In a message flow, use an insert action to insert the result of an XQuery expression at an identified place relative to nodes selected by an XPath expression.

In the [Message Flow Editor,](#page-127-0) click an insert action to display its properties in the Properties view. Use these properties pages to configure the selected insert action. The pages are:

- Insert
- Comment
- Namespaces
- Variables

The Insert page has the following options:

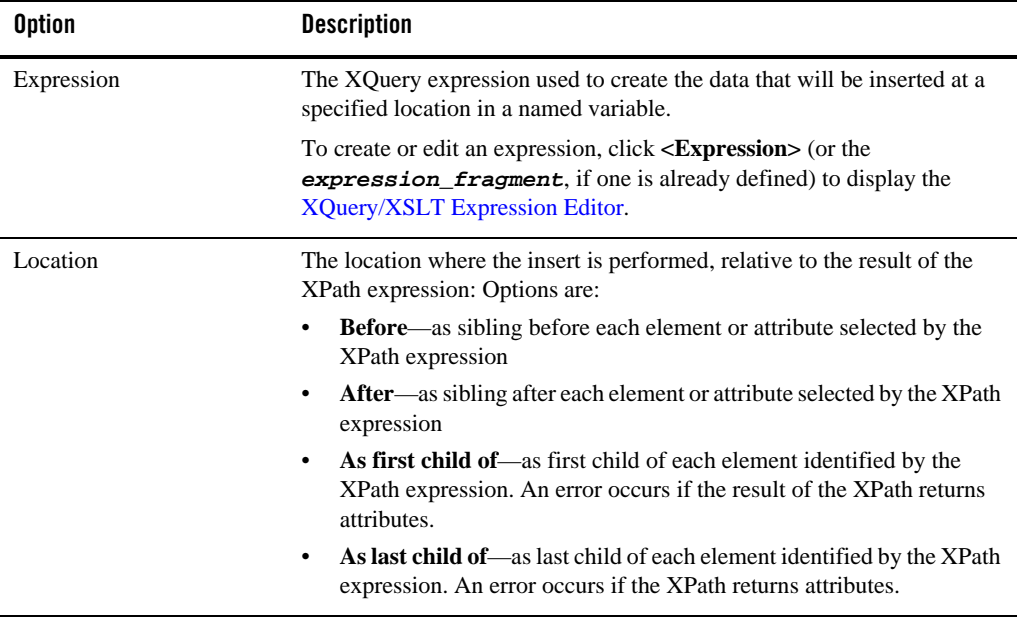

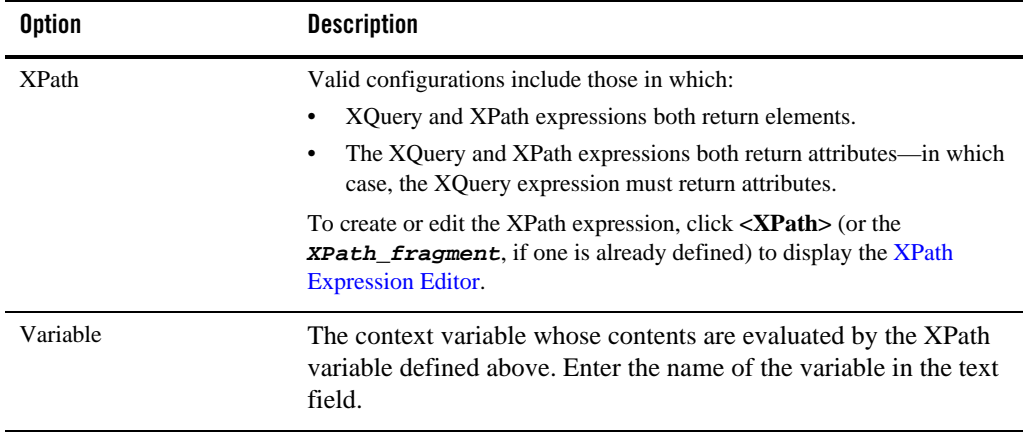

Use the Comment page to add a comment, if desired:

Use the Namespaces page to see a list of defined namespaces or to create a new one.

Use the Variables page to see a list of defined context variables or to create a new one. For more information about context variables, see [Message Context](http://edocs.bea.com/alsb/docs30/userguide/context.html) in the *AquaLogic Service Bus User Guide*.

### <span id="page-141-0"></span>**Java Callout Action Properties**

In a message flow, use a Java callout action to invoke a Java method or an EJB business service from within the message flow.

In the [Message Flow Editor,](#page-127-0) click a Java callout action to display its properties in the Properties view. Use these properties pages to configure the selected Java callout action. The pages are:

- Java Callout
- Comment
- Namespaces
- Variables

The Java Callout page has the following options:

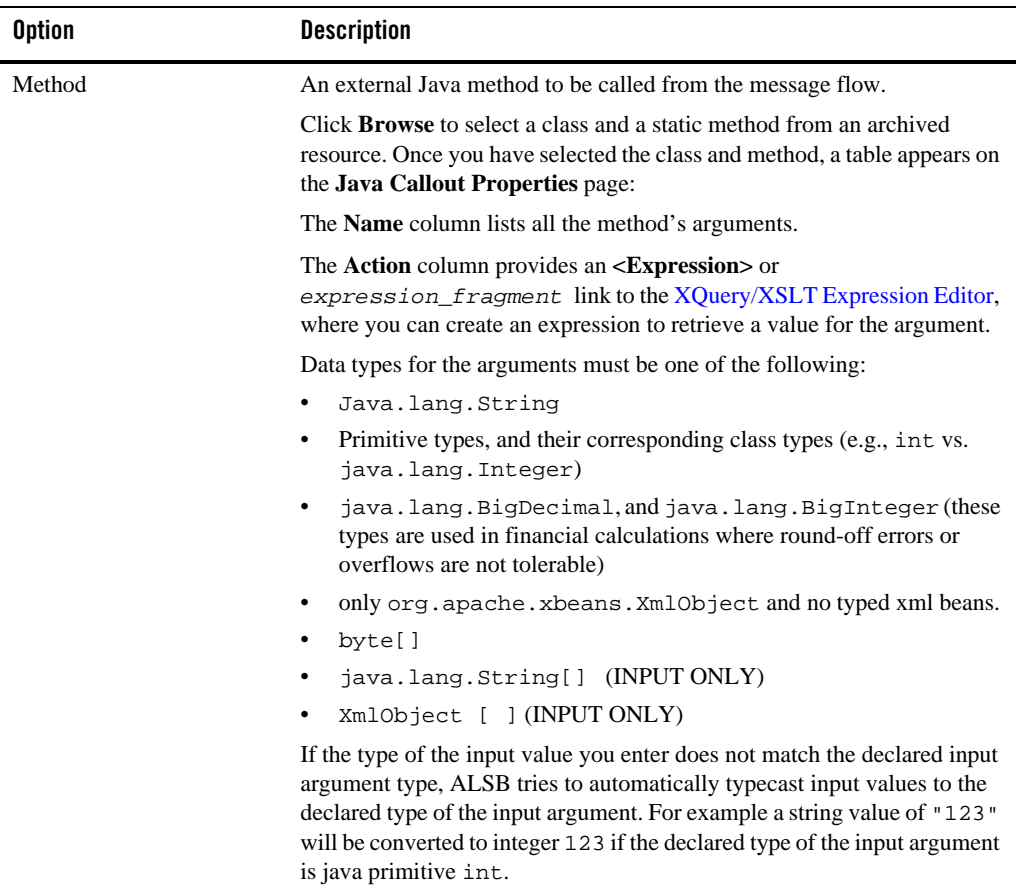

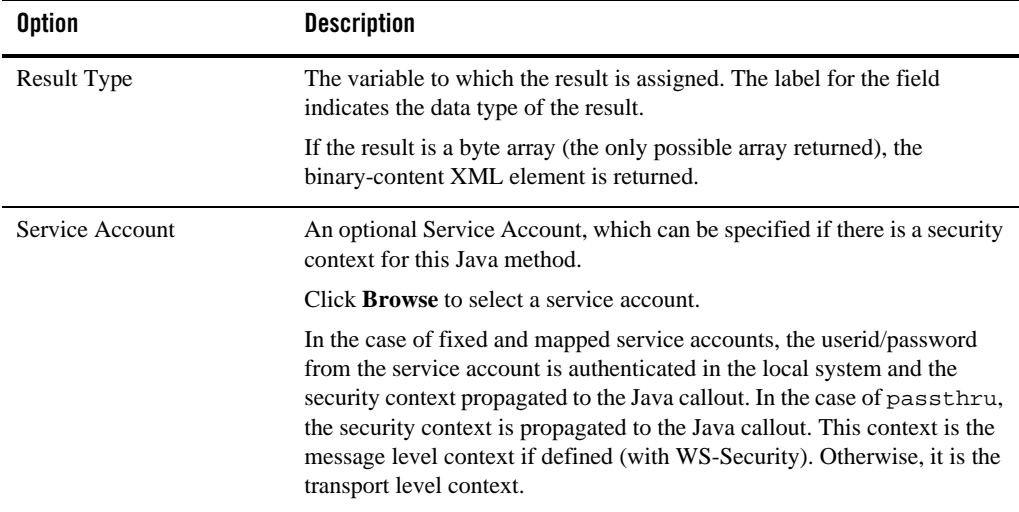

Use the Comment page to add a comment, if desired:

Use the Namespaces page to see a list of defined namespaces or to create a new one.

Use the Variables page to see a list of defined context variables or to create a new one. For more information about context variables, see [Message Context](http://edocs.bea.com/alsb/docs30/userguide/context.html) in the *AquaLogic Service Bus User Guide*.

### <span id="page-143-0"></span>**Log Action Properties**

In a message flow, use the log action to construct a message to be logged and to define a set of attributes with which it will be logged.

In the [Message Flow Editor,](#page-127-0) click a log action to display its properties in the Properties view. Use these properties pages to configure the selected log action. The pages are:

- $\bullet$  Log
- $\bullet$  Comment
- Namespaces
- Variables

The Log page has the following options:
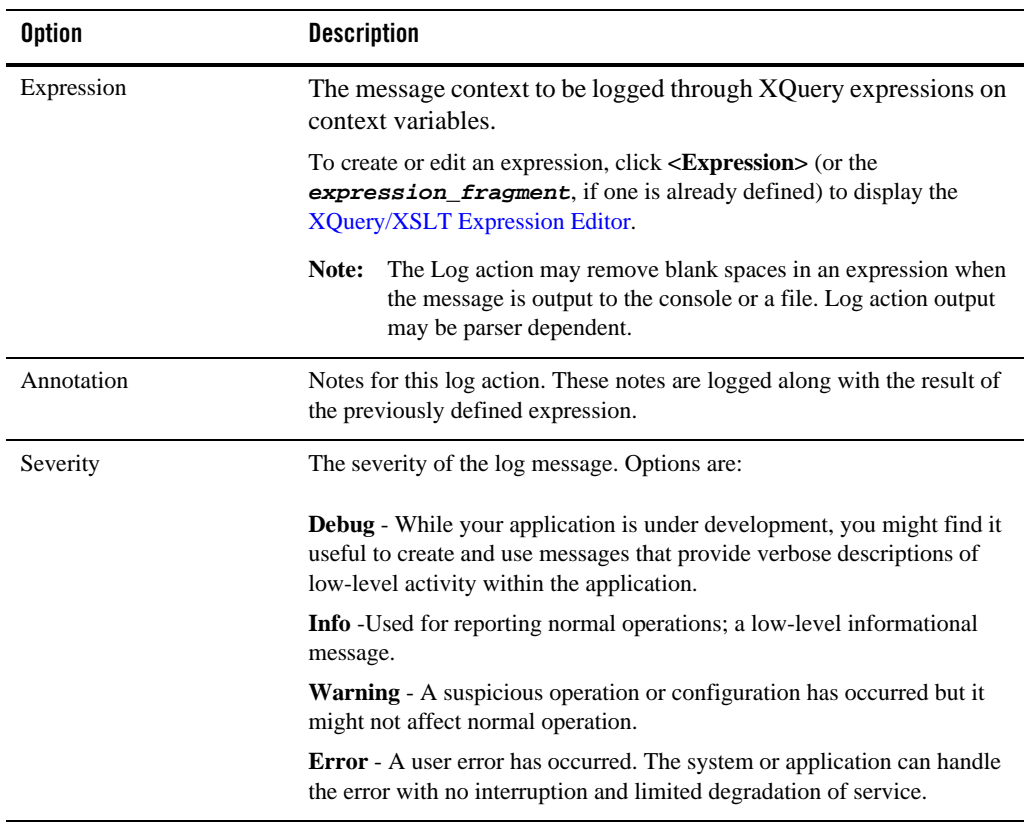

Use the Namespaces page to see a list of defined namespaces or to create a new one.

Use the Variables page to see a list of defined context variables or to create a new one. For more information about context variables, see [Message Context](http://edocs.bea.com/alsb/docs30/userguide/context.html) in the *AquaLogic Service Bus User Guide*.

### **Message Flow Properties- Comment**

In the [Message Flow Editor](#page-127-0), click a node or an action to display its properties in the Properties view. For most nodes and actions, one of the properties pages displayed (as a tab) is the Comment page. Use this page to add an optional comment about the item selected in the message flow.

### **Message Flow Properties - Namespaces**

In the [Message Flow Editor](#page-127-0), click a node or an action to display its properties in the Properties view. For most nodes and actions, one of the properties pages displayed (as a tab) is the Namespaces page. Use this page to see a list of defined namespaces or to create a new namespace.

## **Message Flow Properties - Variables**

In the [Message Flow Editor](#page-127-0), click a node or an action to display its properties in the Properties view. For many nodes and actions, one of the properties pages displayed (as a tab) is the Variables page. Use this page to see a list of all the predefined and user-defined context variables. Click **Add** to define a new variable.

For more information about context variables, see [Message Context](http://edocs.bea.com/alsb/docs30/userguide/context.html) in the *AquaLogic Service Bus User Guide*.

## **MFL Transform Action Properties**

In a message flow, use a MFL (Message Format Language) transform action to convert message content from XML to non-XML, or vice versa, in the message pipeline. An MFL is a specialized XML document used to describe the layout of binary data. It is a BEA proprietary language used to define rules to transform formatted binary data into XML data, or vice versa.

In the [Message Flow Editor](#page-127-0), click a MFL transform action to display its properties in the Properties view. Use these properties pages to configure the selected MFL transform action. The pages are:

- $\bullet$  MFL Transform
- $\bullet$  Comment
- Namespaces
- Variables

The MFL Transform page has the following options:

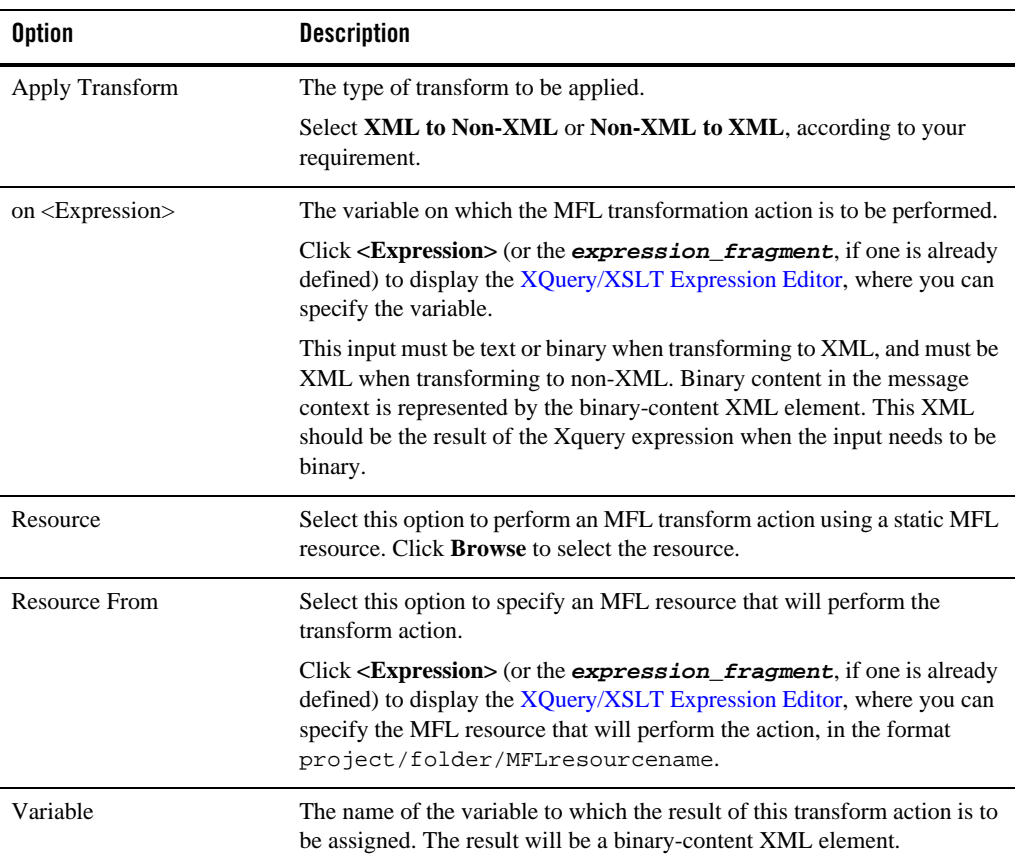

Use the Namespaces page to see a list of defined namespaces or to create a new one.

Use the Variables page to see a list of defined context variables or to create a new one. For more information about context variables, see [Message Context](http://edocs.bea.com/alsb/docs30/userguide/context.html) in the *AquaLogic Service Bus User Guide*.

## **Operational Branch Node Properties**

In a message flow, use an operational branch node to configure branching based on operations defined in a WSDL.

#### User Interface Reference

When message flows define WSDL-based proxy services, operation-specific processing is required. Instead of configuring a branching node based on operations manually, ALSB provides a branching node that automatically branches based on operations. In other words, when you create an operational branch node in a message flow, you can quickly build your branching logic based on the operations defined in the WSDL, because the ALSB plug-in presents those operations in the operational branch node configuration page.

A branch node allows processing to proceed along exactly one of several possible paths. Branching is driven by an XPath-based switch table. Each branch in the table specifies a condition (for example, <500) that is evaluated in order down the message flow against a single XPath expression (for example, ./ns: PurchaseOrder/ns:totalCost on \$body). Whichever condition is satisfied first determines which branch is followed. If no branch condition is satisfied, then the default branch is followed. A branch node may have several descendants in the message flow: one for each branch, including the default branch.

When you add an operational branch node to a message flow in the [Message Flow Editor,](#page-127-0) the node contains an initial conditional branches based on the first operation defined in the WSDL, as shown below, plus a default branch:

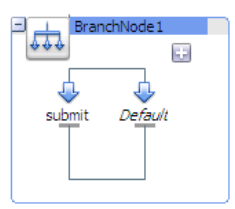

Click the node itself (the **Operational Branch Node** icon or the bounding box connected to the icon) to display the Flow properties page in the Properties view. You can provide a name and a description for the node on that page.

Click an operational branch icon to display the properties for that operational branch on the Operational Branch page. That page contains a drop-down list of all the operations defined in the WSDL. You can select a different operation for that branch. You can also click the plus sign in the operational branch node, in the Message Flow Editor, to add another operation branch.

After you have added all the branches, add nodes and stages to them to define the processing for each branch.

### **Pipeline Pair Node Properties**

In a message flow, use a pipeline pair node to define request and response processing.

Message flows can include zero or more pipeline pair nodes: request and response pipelines for the proxy service (or for the operations on the service), and error handler pipelines that can be defined for stages, pipelines, and proxy services. Pipelines can include one or more stages, which in turn include actions.

A pipeline pair always contains a request pipeline and a response pipeline. Add stages and actions to those pipelines, as needed.

In the [Message Flow Editor](#page-127-0), click a pipeline pair node to display its properties in the Properties view. Use this properties page to configure the selected pipeline pair node. The options are:

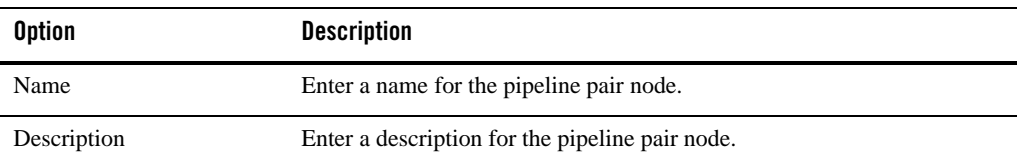

### <span id="page-148-0"></span>**Publish Action Properties**

In a message flow, use a publish action to identify a statically specified target service for a message and to configure how the message is packaged and sent to that service.

In the [Message Flow Editor](#page-127-0), click a publish action to display its properties in the Properties view. Use these properties pages to configure the selected publish action. The pages are:

- $\bullet$  Publish
- $\bullet$  Comment
- Namespaces
- Variables

The Publish page has the following options:

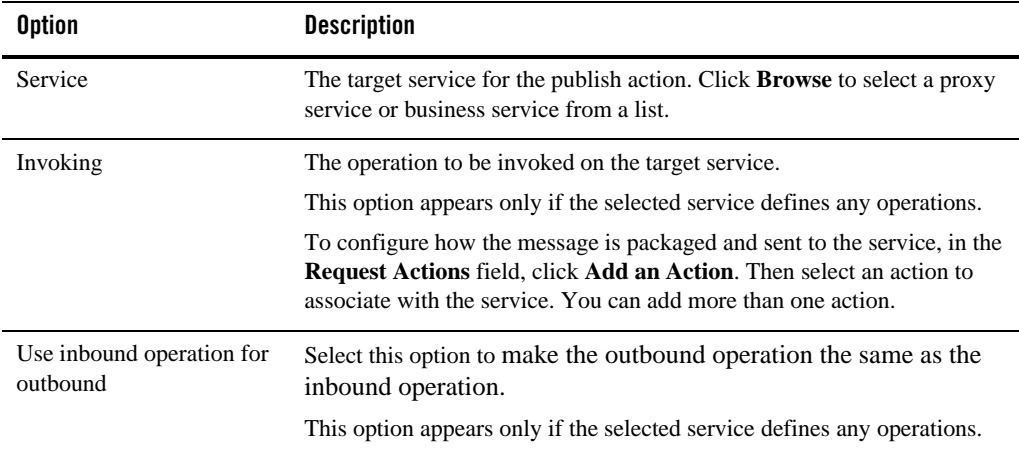

Use the Namespaces page to see a list of defined namespaces or to create a new one.

Use the Variables page to see a list of defined context variables or to create a new one. For more information about context variables, see [Message Context](http://edocs.bea.com/alsb/docs30/userguide/context.html) in the *AquaLogic Service Bus User Guide*.

## **Publish Table Action Properties**

In a message flow, use a publish table action to publish a message to zero or more statically specified services. Switch-style condition logic is used to determine at run time which services will be used for the publish. A publish table action contains one or more case actions to define conditions for following alternative paths (by default, via publish actions), as well as a default path to a default publish action. To fully define a publish table action, you must configure the publish table action, its case actions, and its publish actions (and any other actions you may add).

When you add a publish table action to a message flow in the [Message Flow Editor](#page-127-0), the publish table action contains a case action with a path to a publish action plus a default case action with a path to a default publish action, as shown below. Click **add condition** to add another condition to the publish table.

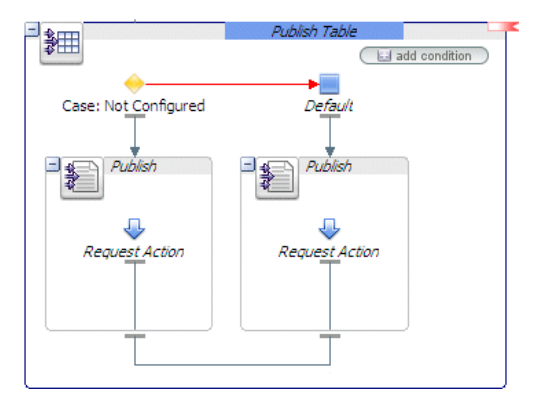

#### **Publish Table Properties**

In the Message Flow Editor, click the publish table action itself (the **Publish Table** icon or the bounding box connected to the icon) to display the Publish Tables properties page in the Properties view. Use these properties pages to configure the selected publish table action. The pages are:

- Publish Table
- $\bullet$  Comment
- Namespaces
- Variables

The Publish Table properties page has the following option:

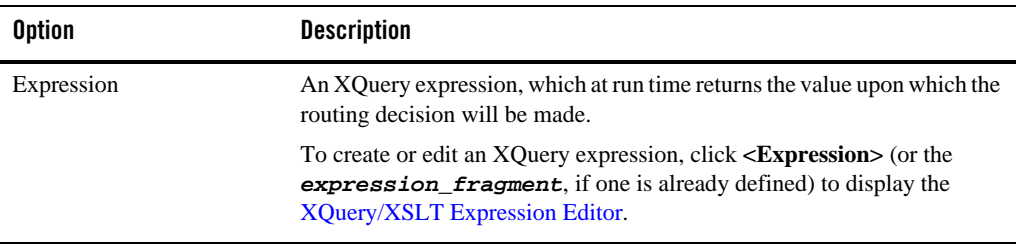

Use the Comment page to add a comment, if desired:

Use the Namespaces page to see a list of defined namespaces or to create a new one.

Use the Variables page to see a list of defined context variables or to create a new one. For more information about context variables, see [Message Context](http://edocs.bea.com/alsb/docs30/userguide/context.html) in the *AquaLogic Service Bus User Guide*.

### **Case Action Properties**

In the Message Flow Editor, click a case action to display its properties in the Properties view. Use this properties page to configure the selected case action, as described below:

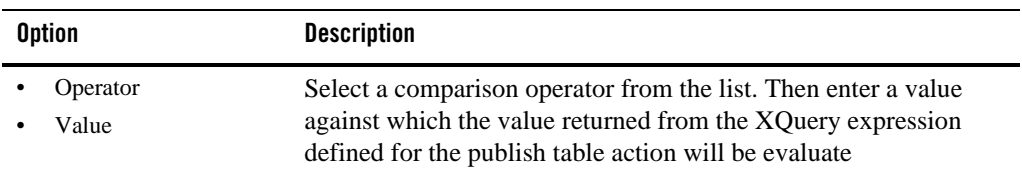

#### **Publish Action Properties**

See [Publish Action Properties.](#page-148-0)

## **Raise Error Action Properties**

In a message flow, use the raise error action to raise an exception with a specified error code (a string) and description.

In the [Message Flow Editor](#page-127-0), click a raise error action to display its properties in the Properties view. Use these properties pages to configure the selected raise error action. The pages are:

- Raise Error
- Comment
- Namespaces
- Variables

The Raise Error page has the following options:

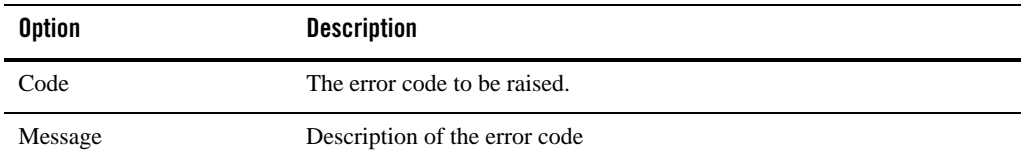

Use the Namespaces page to see a list of defined namespaces or to create a new one.

Use the Variables page to see a list of defined context variables or to create a new one. For more information about context variables, see [Message Context](http://edocs.bea.com/alsb/docs30/userguide/context.html) in the *AquaLogic Service Bus User Guide*.

### **Rename Action Properties**

In a message flow, use the rename action to rename elements selected by an XPath expression without modifying the contents of the element.

In the [Message Flow Editor](#page-127-0), click a rename action to display its properties in the Properties view. Use these properties pages to configure the selected rename action. The pages are:

- $\bullet$  Rename
- Comment
- Namespaces
- Variables

The Rename page has the following options:

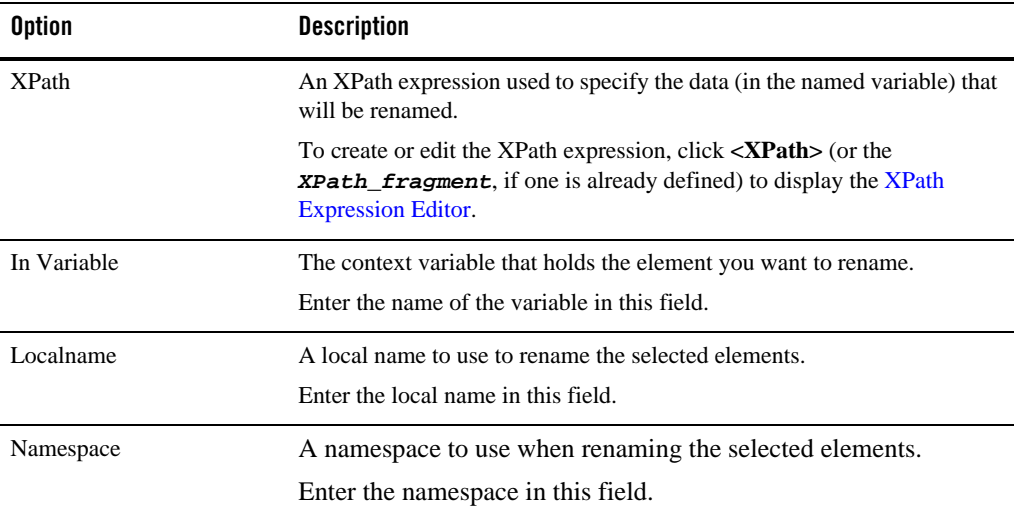

Use the Namespaces page to see a list of defined namespaces or to create a new one.

Use the Variables page to see a list of defined context variables or to create a new one. For more information about context variables, see [Message Context](http://edocs.bea.com/alsb/docs30/userguide/context.html) in the *AquaLogic Service Bus User Guide*.

## **Replace Action Properties**

In a message flow, use a replace action to replace a node or the contents of a node specified by an XPath expression. The node or its contents are replaced with the value returned by an XQuery expression.

A replace action can be used to replace simple values, elements and even attributes. An XQuery expression that returns nothing is equivalent to deleting the identified nodes or making them empty, depending upon whether the action is replacing entire nodes or just node contents.

In the [Message Flow Editor](#page-127-0), click a replace action to display its properties in the Properties view. Use these properties pages to configure the selected replace action. The pages are:

- $\bullet$  Replace
- $\bullet$  Comment
- Namespaces
- Variables

The Replace page has the following options:

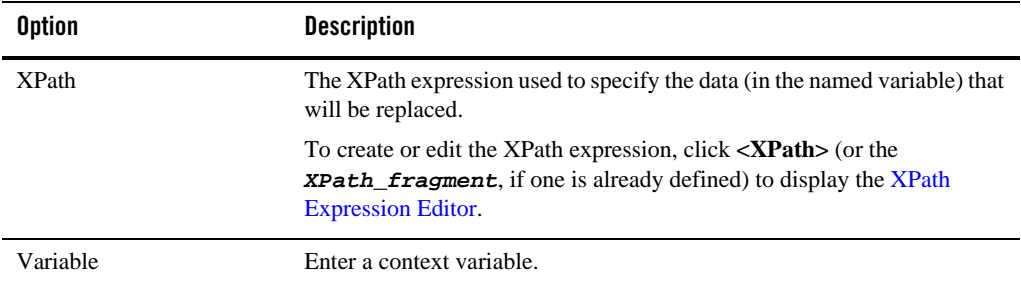

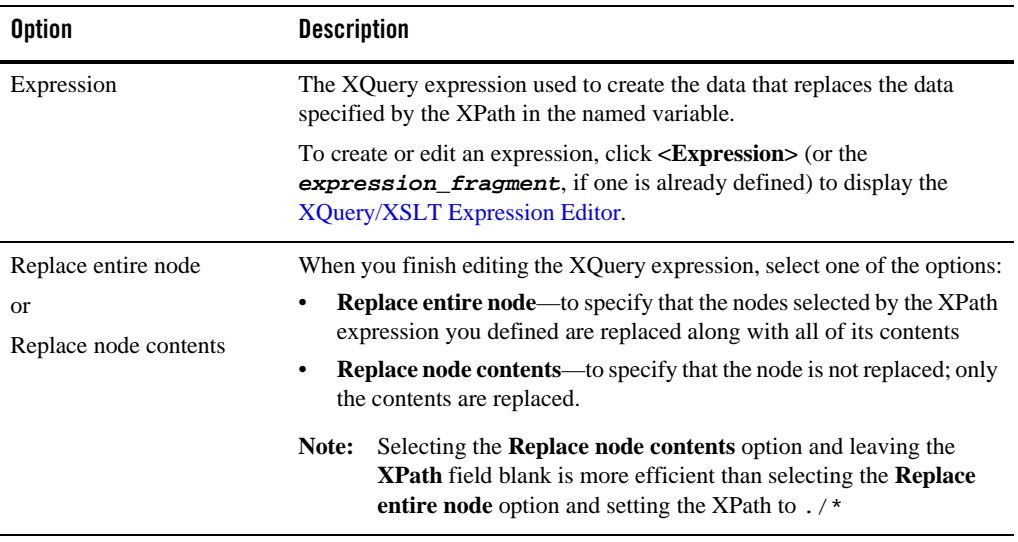

Use the Namespaces page to see a list of defined namespaces or to create a new one.

Use the Variables page to see a list of defined context variables or to create a new one. For more information about context variables, see [Message Context](http://edocs.bea.com/alsb/docs30/userguide/context.html) in the *AquaLogic Service Bus User Guide*.

## **Reply Action Properties**

In a message flow, use the reply action to specify that an immediate reply be sent to the invoker.

The reply action can be used in the request, response or error pipeline. You can configure it to result in a reply with success or failure. In the case of reply with failure where the inbound transport is HTTP, the reply action specifies that an immediate reply is sent to the invoker.

In the [Message Flow Editor](#page-127-0), click a reply action to display its properties in the Properties view. Use these properties pages to configure the selected reply action. The pages are:

- $\bullet$  Assign
- $\bullet$  Comment
- Namespaces

• Variables

The Reply page has the following options:

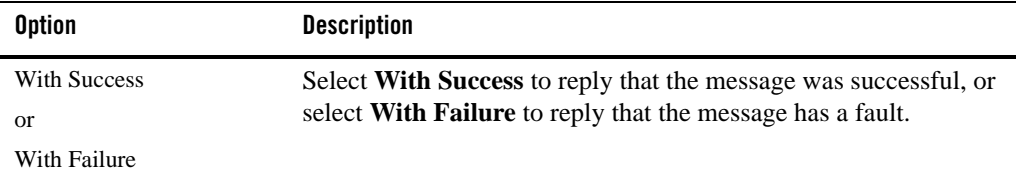

Use the Comment page to add a comment, if desired:

Use the Namespaces page to see a list of defined namespaces or to create a new one.

Use the Variables page to see a list of defined context variables or to create a new one. For more information about context variables, see [Message Context](http://edocs.bea.com/alsb/docs30/userguide/context.html) in the *AquaLogic Service Bus User Guide*.

### **Report Action Properties**

In a message flow, use the report action to enable message reporting for a proxy service.

In the [Message Flow Editor](#page-127-0), click a report action to display its properties in the Properties view. Use these properties pages to configure the selected report action. The pages are:

- $\bullet$  Report
- $\bullet$  Comment
- Namespaces
- Variables

The Report page has the following option:

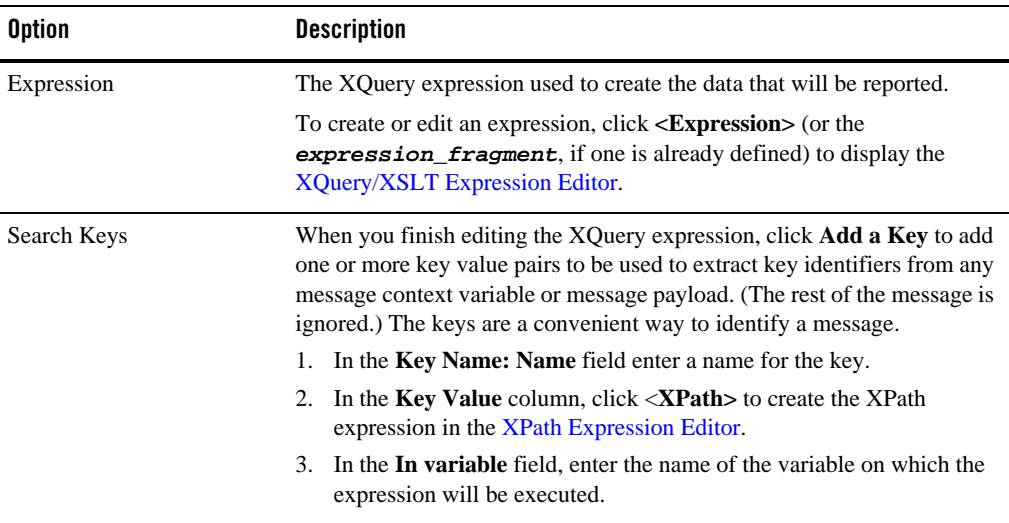

For example, consider a report action configured on an error handler in a stage. The action reports the contents of the fault context variable in the event of an error. The report action is configured as follows:

- $\bullet$  Key name = errorCode
- $\bullet$  Key value = ./ctx:errorCode in variable fault

Each time this action is executed at run time, a message is reported via the Reporting Data Stream. The following table shows the results after the report action is executed twice.

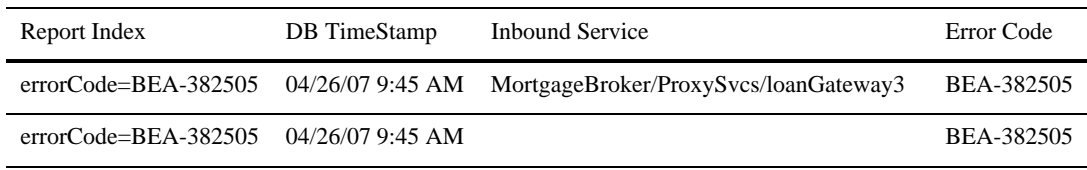

Use the Comment page to add a comment, if desired:

Use the Namespaces page to see a list of defined namespaces or to create a new one.

Use the Variables page to see a list of defined context variables or to create a new one. For more information about context variables, see [Message Context](http://edocs.bea.com/alsb/docs30/userguide/context.html) in the *AquaLogic Service Bus User Guide*.

### **Resume Action Properties**

In a message flow, use the resume action to resume message flow after an error is handled by an error handler. This action has no parameters and can only be used in error pipelines.

In the [Message Flow Editor](#page-127-0), click a resume action to display its properties in the Properties view. Use these properties pages to configure the selected resume action. The pages are:

- $\bullet$  Comment
- Namespaces
- Variables

Use the Comment page to add a comment, if desired:

Use the Namespaces page to see a list of defined namespaces or to create a new one.

Use the Variables page to see a list of defined context variables or to create a new one. For more information about context variables, see [Message Context](http://edocs.bea.com/alsb/docs30/userguide/context.html) in the *AquaLogic Service Bus User Guide*.

### **Route Node Properties**

In a message flow, use the route node to handle request and response dispatching of messages to and from business services. No other nodes can follow a route node.

In the [Message Flow Editor](#page-127-0), click a route node to display its properties in the Properties view. Use these properties pages to configure the selected route node. The pages are:

- $\bullet$  Route
- Namespaces
- Variables

The Route page has the following option:

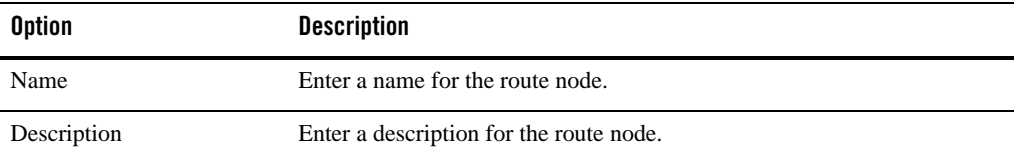

Use the Namespaces page to see a list of defined namespaces or to create a new one.

Use the Variables page to see a list of defined context variables or to create a new one. For more information about context variables, see [Message Context](http://edocs.bea.com/alsb/docs30/userguide/context.html) in the *AquaLogic Service Bus User Guide*.

### <span id="page-158-0"></span>**Routing Action Properties**

In a message flow, use a routing action to identify a target service for the message and configure how the message is routed to that service.

This is a terminal action, which means you cannot add another action after this one. However, this action can contain request and response actions.

In the [Message Flow Editor](#page-127-0), click a routing action to display its properties in the Properties view. Use these properties pages to configure the selected routing action. The pages are:

- $\bullet$  Routing
- $\bullet$  Comment
- Namespaces
- Variables

The Routing page has the following option:

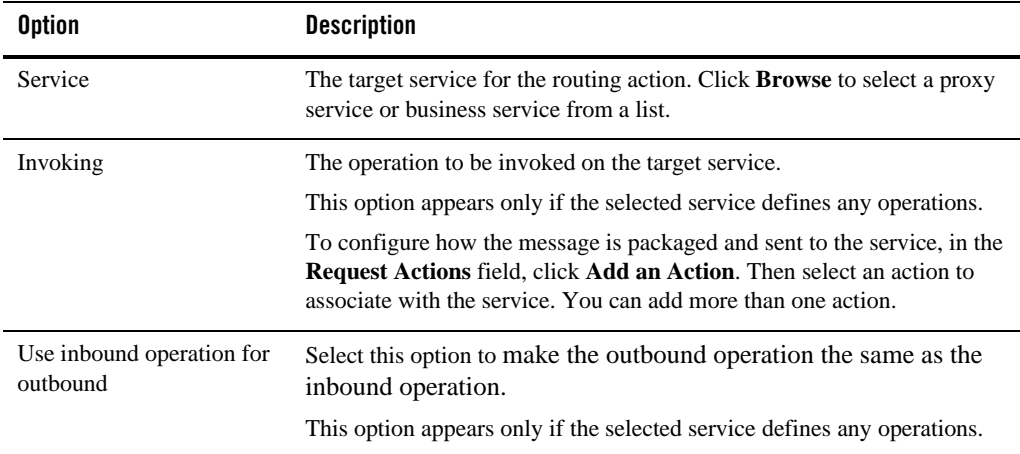

Use the Namespaces page to see a list of defined namespaces or to create a new one.

Use the Variables page to see a list of defined context variables or to create a new one. For more information about context variables, see [Message Context](http://edocs.bea.com/alsb/docs30/userguide/context.html) in the *AquaLogic Service Bus User Guide*.

## **Routing Options Action Properties**

In a message flow, use a routing options action to modify any or all of the following properties in the outbound request: URI, Quality of Service, Mode, Retry parameters, Message Priority.

In the [Message Flow Editor](#page-127-0), click a routing options action to display its properties in the Properties view. Use these properties pages to configure the selected routing options action. The pages are:

- Routing Options
- $\bullet$  Comment
- Namespaces
- Variables

The **Routing Options** page has the following option:

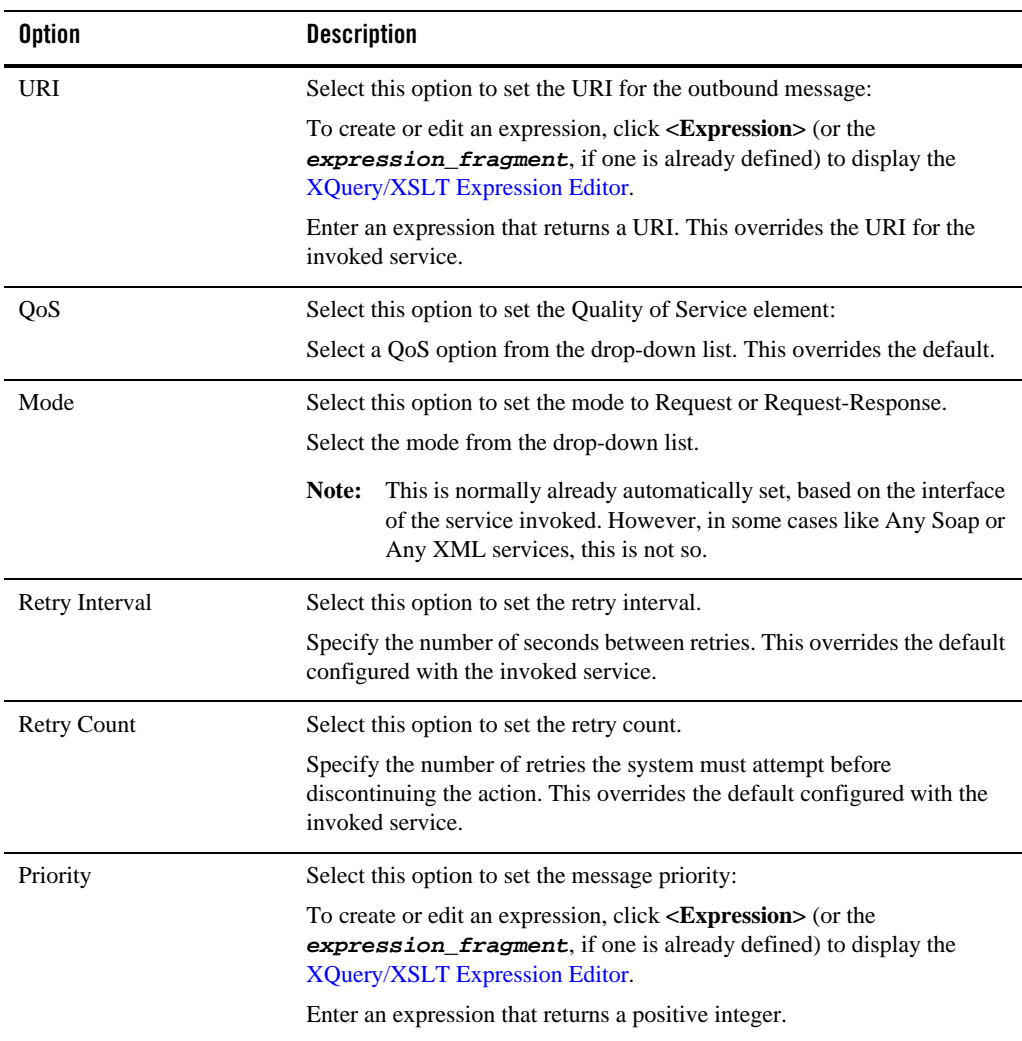

Use the Namespaces page to see a list of defined namespaces or to create a new one.

Use the Variables page to see a list of defined context variables or to create a new one. For more information about context variables, see [Message Context](http://edocs.bea.com/alsb/docs30/userguide/context.html) in the *AquaLogic Service Bus User Guide*.

## **Routing Table Action Properties**

In a message flow, use a routing table to select different routes based upon the results of a single XQuery expression. A routing table action contains a set of routes wrapped in a switch-style condition table.

This is a terminal action, which means you cannot add another action after this one. However, this action can contain request and response actions.

When you add a routing table action to a message flow in the [Message Flow Editor,](#page-127-0) the routing table action contains a case action with a path to a routing action plus a default case action with a path to a default routing action, as shown below. Click **add condition** to add another condition to the routing table.

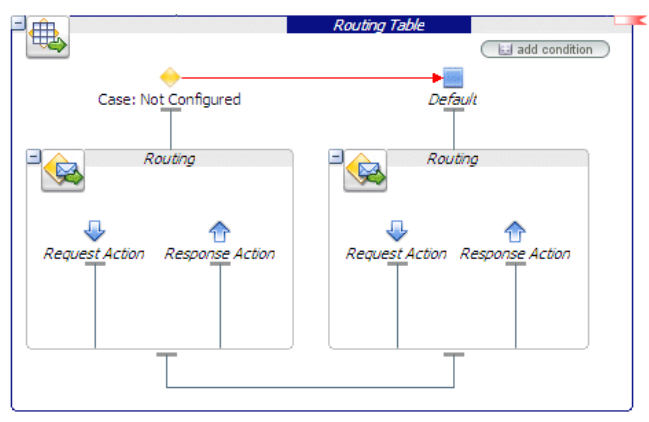

### **Routing Table Properties**

In the Message Flow Editor, click the publish table action itself (the **Publish Table** icon or the bounding box connected to the icon) to display the Publish Tables properties page in the Properties view. Use these properties pages to configure the selected publish table action. The pages are:

- Routing Table
- $\bullet$  Comment
- Namespaces
- Variables

The Routing Table properties page has the following option:

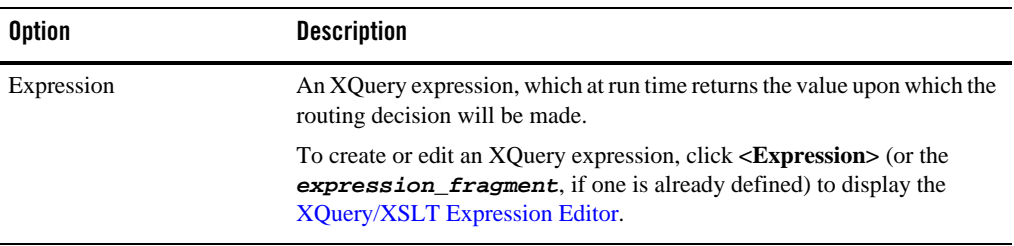

Use the Namespaces page to see a list of defined namespaces or to create a new one.

Use the Variables page to see a list of defined context variables or to create a new one. For more information about context variables, see [Message Context](http://edocs.bea.com/alsb/docs30/userguide/context.html) in the *AquaLogic Service Bus User Guide*.

#### **Case Action Properties**

In the Message Flow Editor, click a case action to display its properties in the Properties view. Use this properties page to configure the selected case action, as described below:

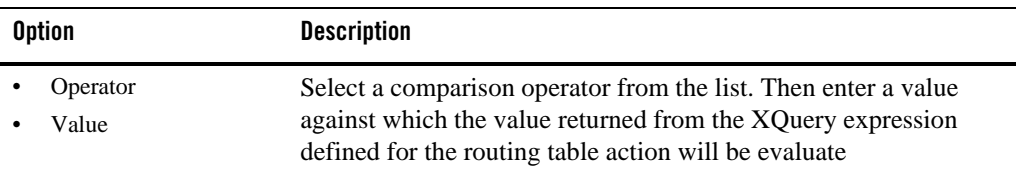

#### **Routing Action Properties**

See ["Routing Action Properties" on page 3-79](#page-158-0).

### **Service Callout Action Properties**

In a message flow, use a service callout action to configure a synchronous (blocking) callout to an ALSB-registered proxy or business service.

In the [Message Flow Editor](#page-127-0), click a service callout action to display its properties in the Properties view. Use these properties pages to configure the selected service callout action. The pages are:

#### User Interface Reference

- Service Callout
- Comment
- Namespaces
- Variables

The Service Callout page has the following options:

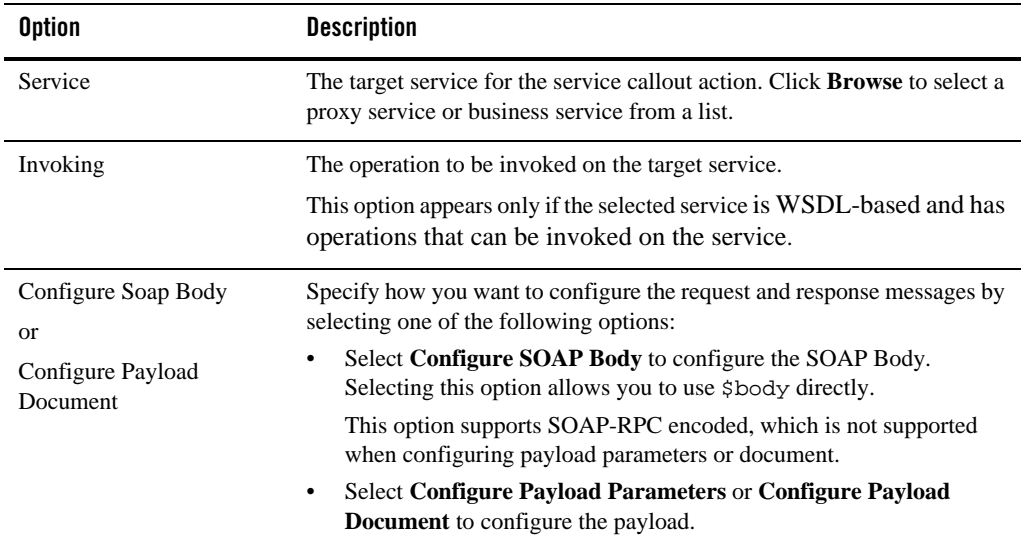

Subsequent configuration options depend on the kind of service you selected in step 3 and on the kind of configuration options you chose for that service in step 5. Table 3-1 shows the options available for each service type.

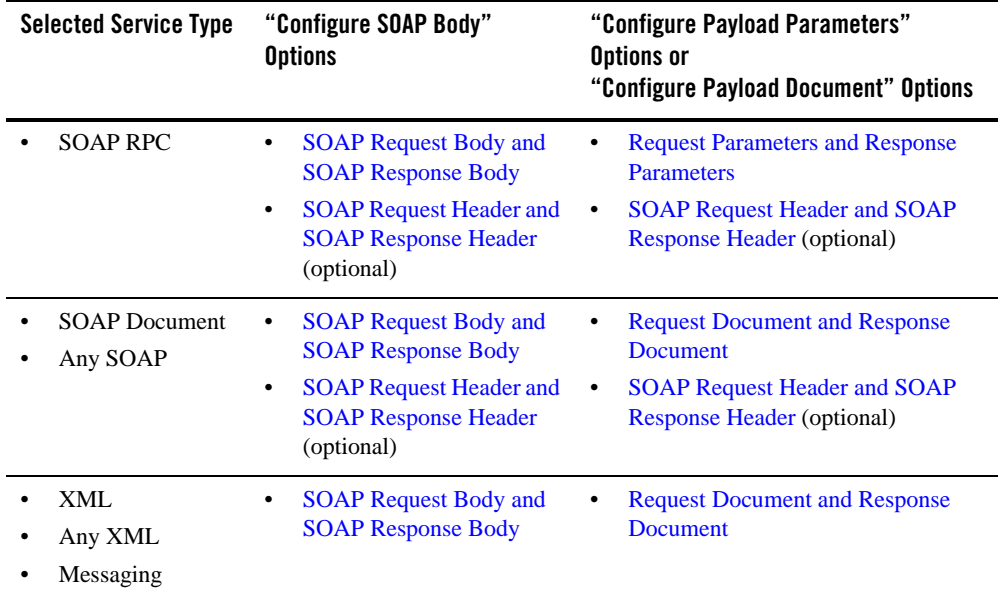

The following table provides instructions for each of the options listed in the table above.

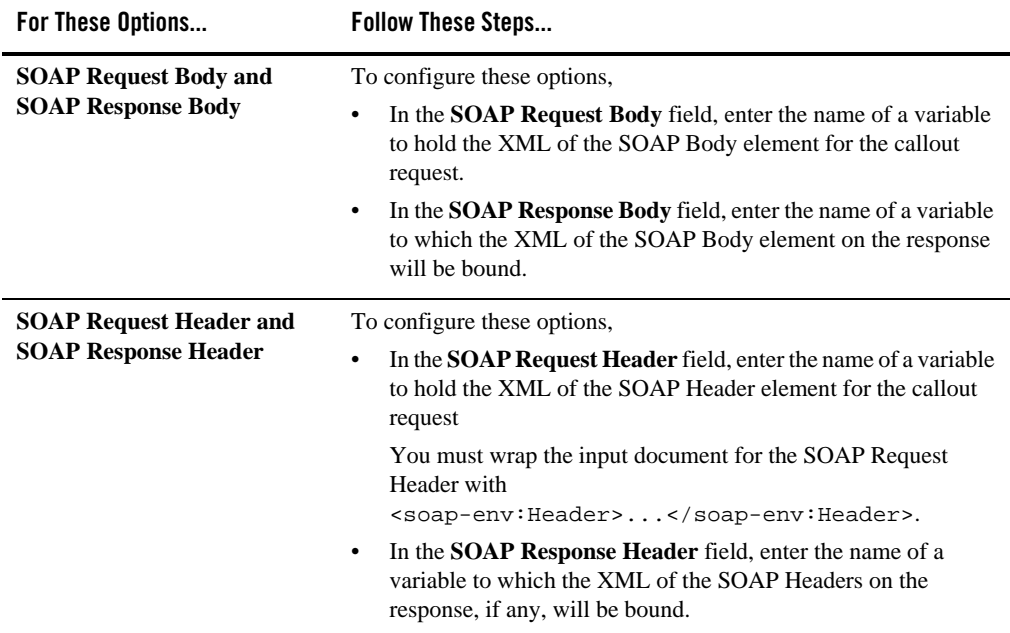

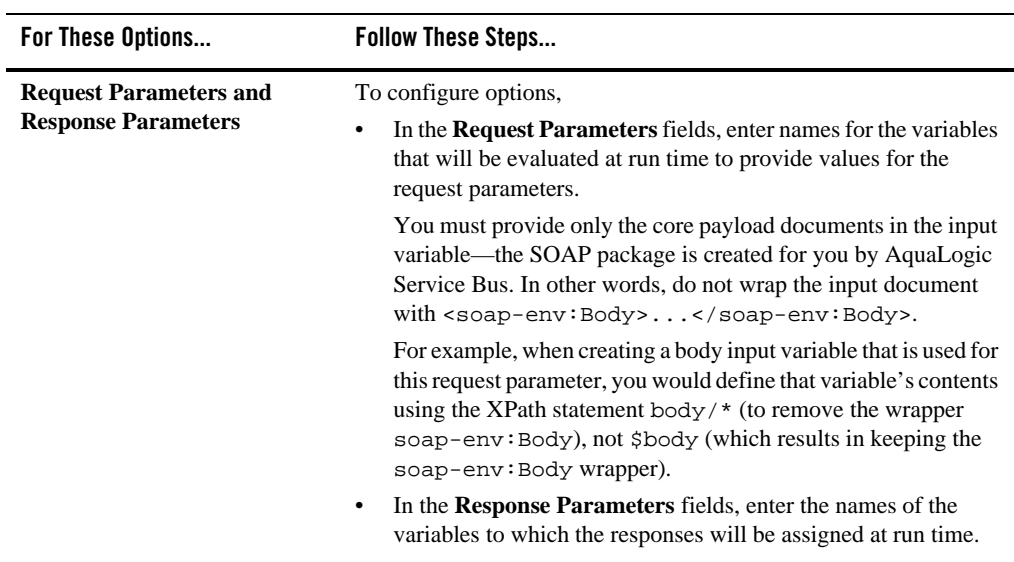

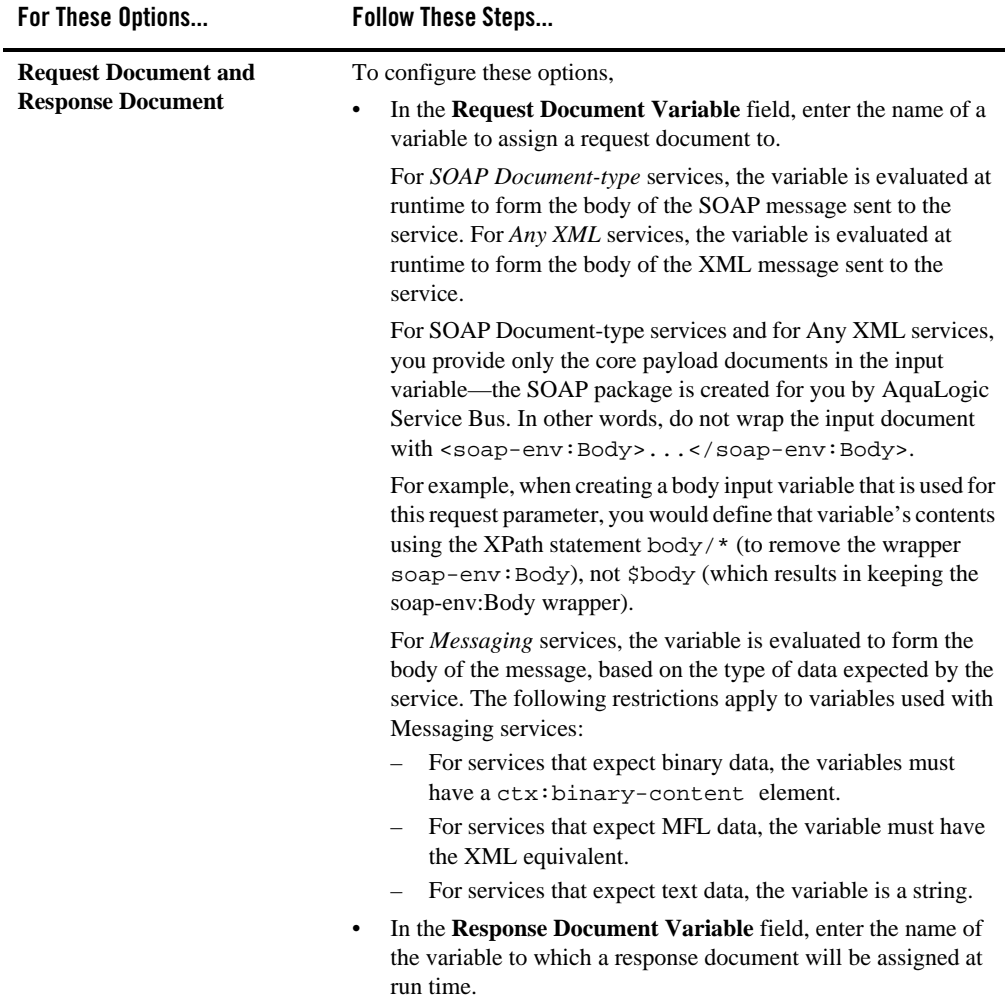

Optionally, add one or more transport header actions. For more information about transport header actions, see ["Transport Headers Action Properties" on page 3-90](#page-169-0)

**Note:** In addition to the transport headers you specify, headers are added by the ALSB binding layer.

Use the Comment page to add a comment, if desired:

Use the Namespaces page to see a list of defined namespaces or to create a new one.

Use the Variables page to see a list of defined context variables or to create a new one. For more information about context variables, see [Message Context](http://edocs.bea.com/alsb/docs30/userguide/context.html) in the *AquaLogic Service Bus User Guide*.

### **Skip Action Properties**

In a message flow, use the skip action to specify that at run time, the execution of the current stage is skipped and the processing proceeds to the next stage in the message flow. This action has no parameters and can be used in the request, response or error pipelines.

In the [Message Flow Editor](#page-127-0), click a skip action to display its properties in the Properties view. Use these properties pages to configure the selected skip action. The pages are:

- $\bullet$  Comment
- Namespaces
- Variables

Use the Comment page to add a comment, if desired:

Use the Namespaces page to see a list of defined namespaces or to create a new one.

Use the Variables page to see a list of defined context variables or to create a new one. For more information about context variables, see [Message Context](http://edocs.bea.com/alsb/docs30/userguide/context.html) in the *AquaLogic Service Bus User Guide*.

### **Stage Node Properties**

In a message flow, use a stage node as a container for actions in a message flow. You can string multiple stages together, to compartmentalize processing logic.

In the [Message Flow Editor](#page-127-0), click a stage node to display its properties in the Properties view. Use these properties pages to configure the selected stage node. The pages are:

- $\bullet$  Stage
- Namespaces
- Variables

The Stage page has the following options:

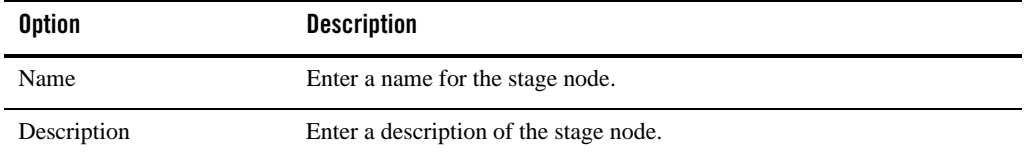

Use the Namespaces page to see a list of defined namespaces or to create a new one.

Use the Variables page to see a list of defined context variables or to create a new one. For more information about context variables, see [Message Context](http://edocs.bea.com/alsb/docs30/userguide/context.html) in the *AquaLogic Service Bus User Guide*.

### <span id="page-169-0"></span>**Transport Headers Action Properties**

In a message flow, use a transport header action to set header values in messages.

In the [Message Flow Editor](#page-127-0), click a transport headers action to display its properties in the Properties view. Use these properties pages to configure the selected transport headers action. The pages are:

- Transport Headers
- $\bullet$  Comment
- Namespaces
- Variables

The Transport Header page has the following options:

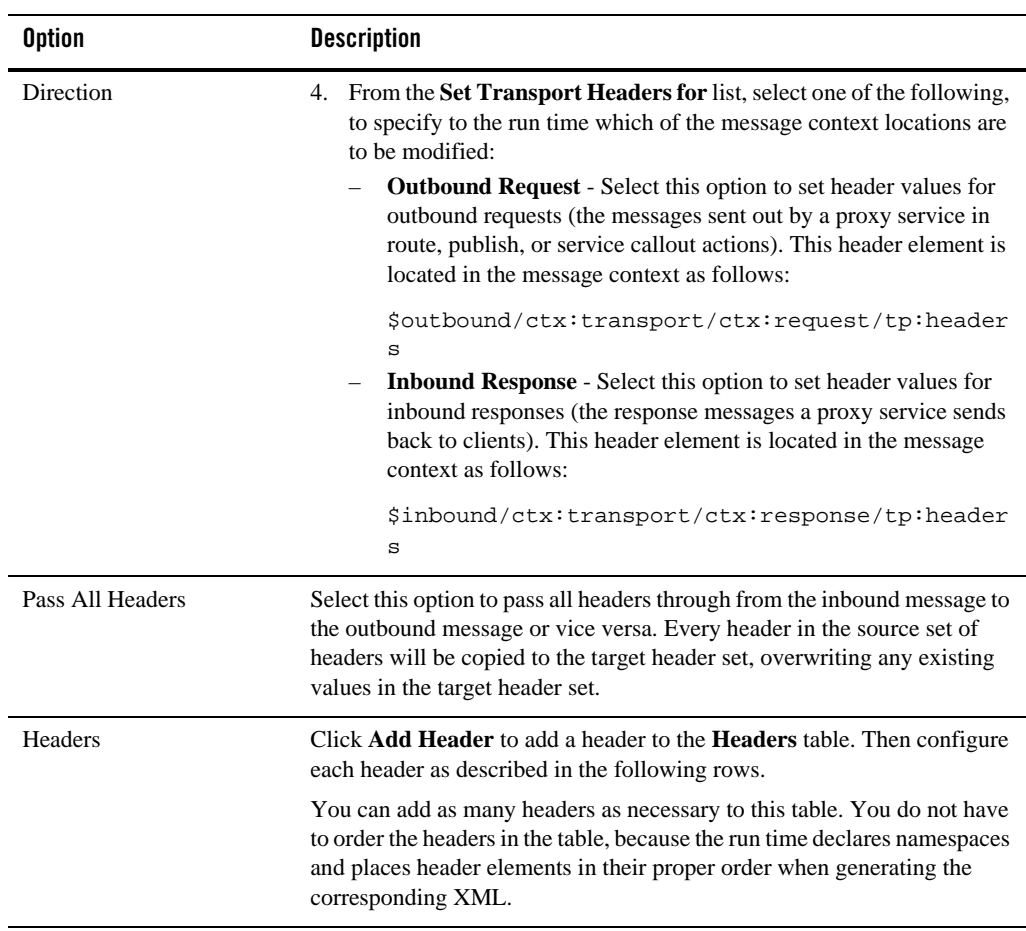

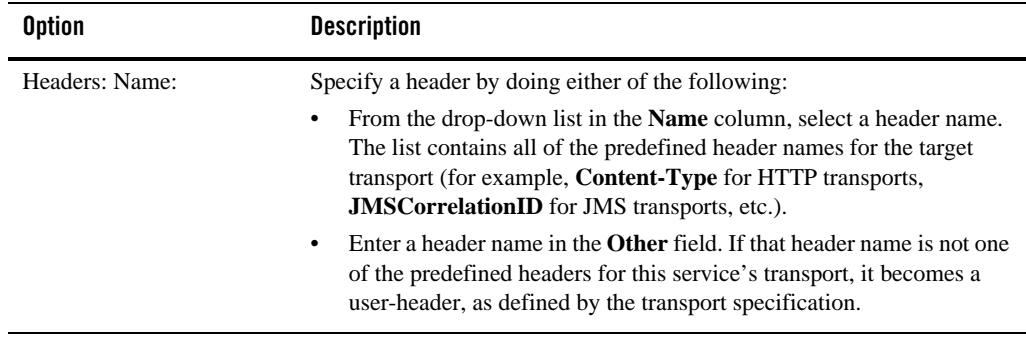

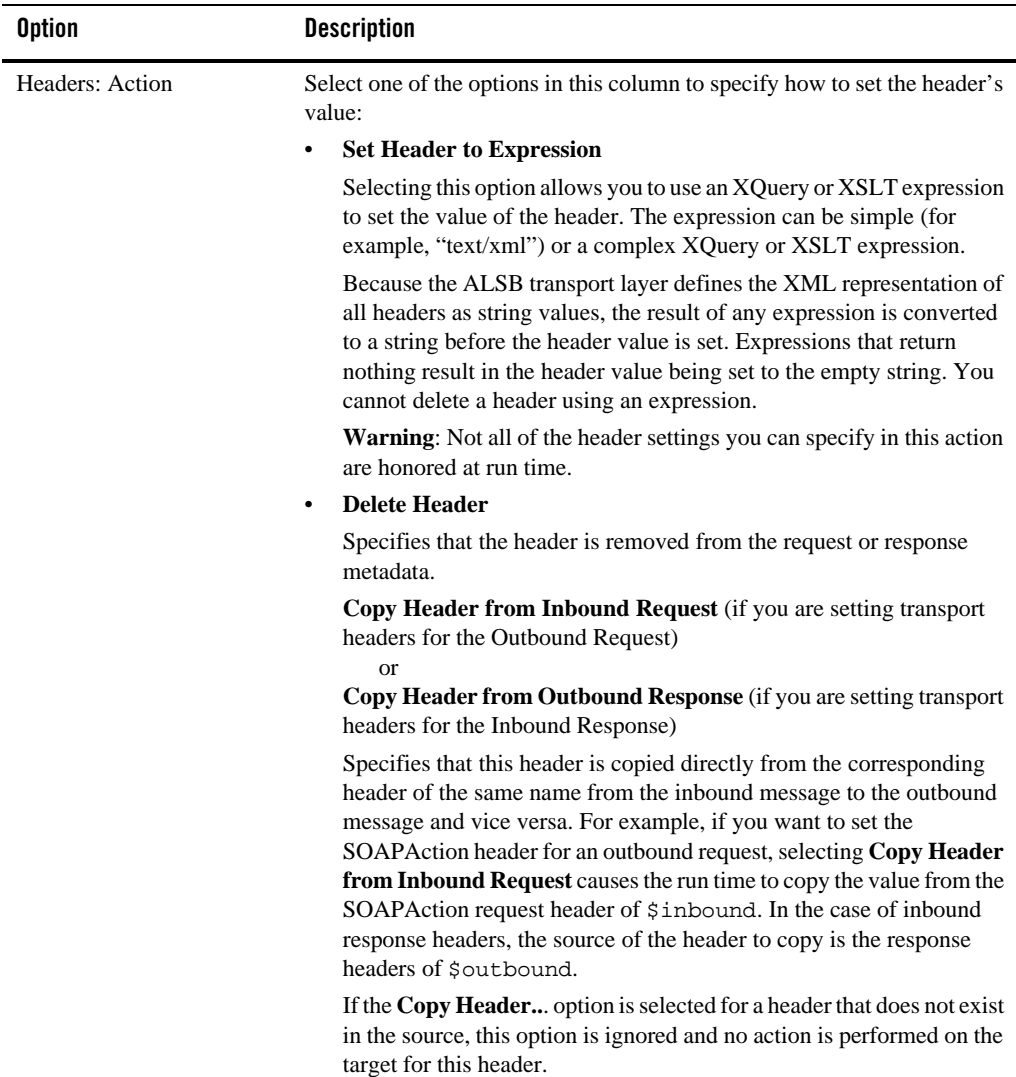

Use the Namespaces page to see a list of defined namespaces or to create a new one.

Use the Variables page to see a list of defined context variables or to create a new one. For more information about context variables, see [Message Context](http://edocs.bea.com/alsb/docs30/userguide/context.html) in the *AquaLogic Service Bus User Guide*.

## **Validate Action Properties**

In a message flow, use a validate action to validate elements selected by an XPath expression against an XML schema element or a WSDL resource. You can validate global elements only; ALSB does not support validation against local elements.

In the [Message Flow Editor,](#page-127-0) click a validate action to display its properties in the Properties view. Use these properties pages to configure the selected validate action. The pages are:

- Validate
- Comment
- Namespaces
- Variables

The Validate page has the following options:

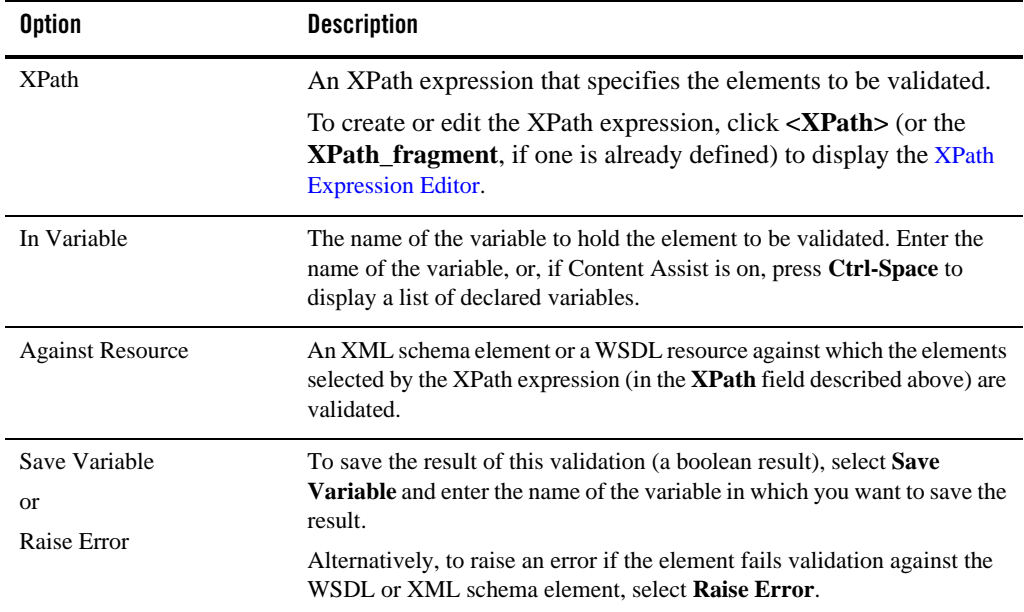

Use the Namespaces page to see a list of defined namespaces or to create a new one.

Use the Variables page to see a list of defined context variables or to create a new one. For more information about context variables, see [Message Context](http://edocs.bea.com/alsb/docs30/userguide/context.html) in the *AquaLogic Service Bus User Guide*.

## **Modify JAR Dependencies dialog**

In ALSB, JAR resources can contain classes that depend on other classes in different JARs. Use the Modify JAR Dependencies page to add or remove referenced JAR resources. Use the **Up** and **Down** buttons to reorder the hierarchy (order of precedence) of referenced JARs. For more information, see [JARs](http://edocs.bea.com/alsb/docs30/consolehelp/jars.html) in *Using the AquaLogic Service Bus Console*.

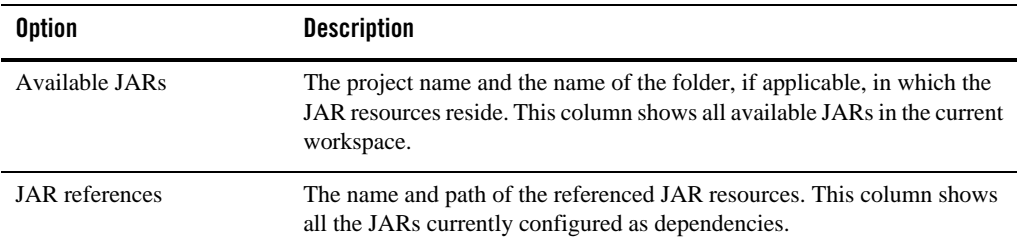

## **SMTP Servers**

The following editor and wizard are provided for working with SMTP servers:

- [Edit SMTP Server page](#page-174-0)
- [New SMTP Server Resource wizard](#page-175-0)

## <span id="page-174-0"></span>**Edit SMTP Server page**

Use this page to view the details of an SMTP server and edit the configuration, if required. For descriptions of the fields, see the [New SMTP Server Resource wizard](#page-175-0). For more information, see [Editing SMTP Servers i](http://edocs.bea.com/alsb/docs30/consolehelp/global_resources.html#systemadminEditSMTP)n *Using the AquaLogic Service Bus Console*.

### <span id="page-175-0"></span>**New SMTP Server Resource wizard**

Use this page to configure a new SMTP server resource. For more information, see [Adding](http://edocs.bea.com/alsb/docs30/consolehelp/global_resources.html#systemadminSMTPAdding)  [SMTP Servers](http://edocs.bea.com/alsb/docs30/consolehelp/global_resources.html#systemadminSMTPAdding) in *Using the AquaLogic Service Bus Console*.

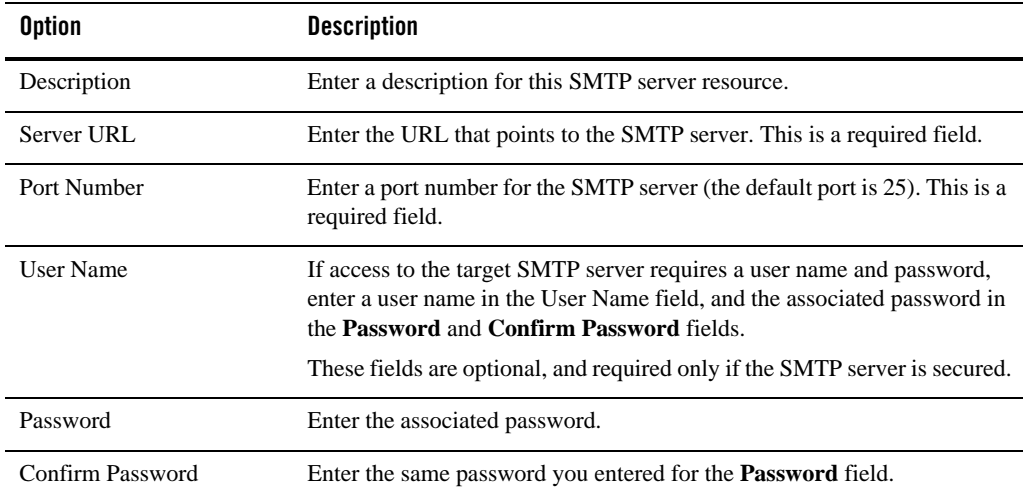

# **UDDI Registry Configuration page**

Use this page to configure a UDDI registry resource. This page is displayed in the New UDDI Registry Resource wizard and in the UDDI Configuration editor.

For more information, see [UDDI](http://edocs.bea.com/alsb/docs30/consolehelp/uddi.html) in *Using the AquaLogic Service Bus Console* and [UDDI](http://edocs.bea.com/alsb/docs30/userguide/uddi.html) in the *AquaLogic Service Bus User Guide*.

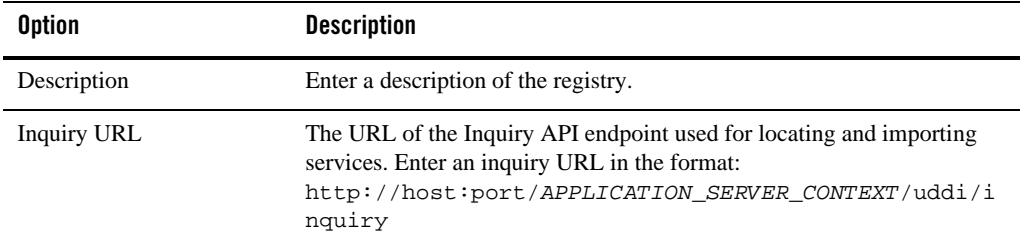

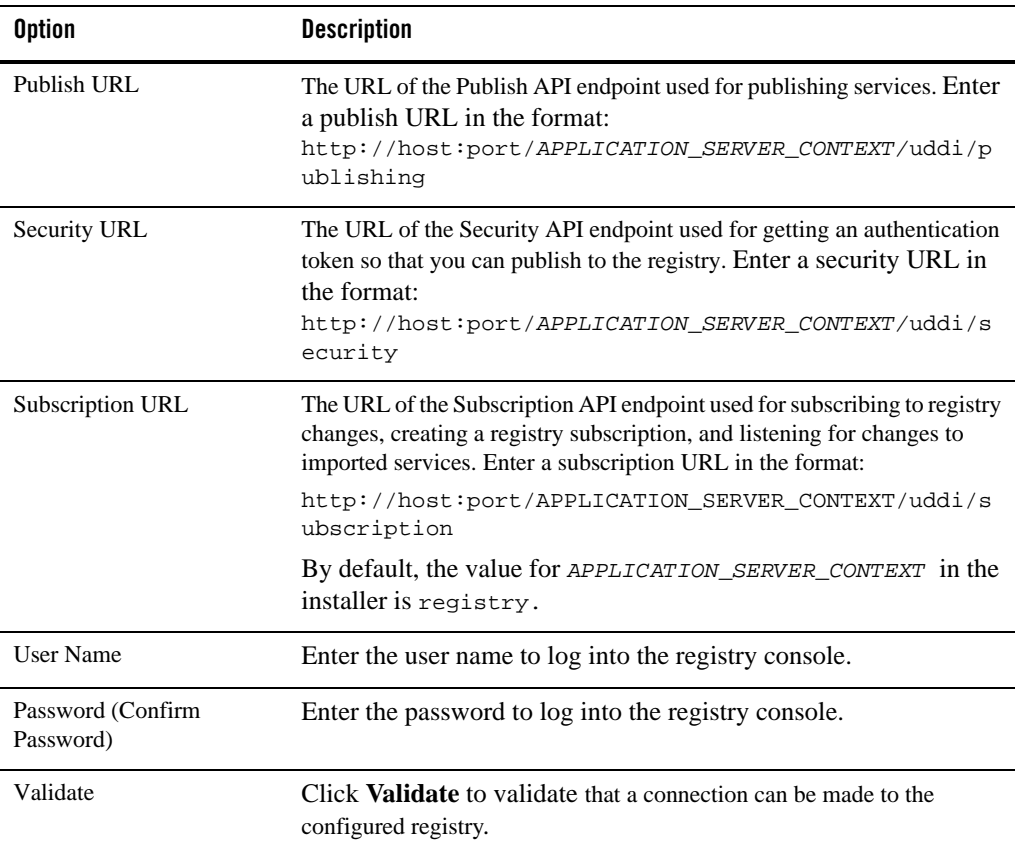

## **Outline view - AquaLogic Service Bus**

This view displays a hierarchical view, or outline, of a structured file that is currently open in the editor area. The contents of this view are editor-specific.

In ALSB, when the proxy service is editor is open and the Message Flow Editor is selected, the Outline view displays a hierarchical view of the nodes and actions in the message flow. When the Message Flow Editor is displayed, you can switch between the hierarchical view and a thumbnail view of the service, as described in the table below:

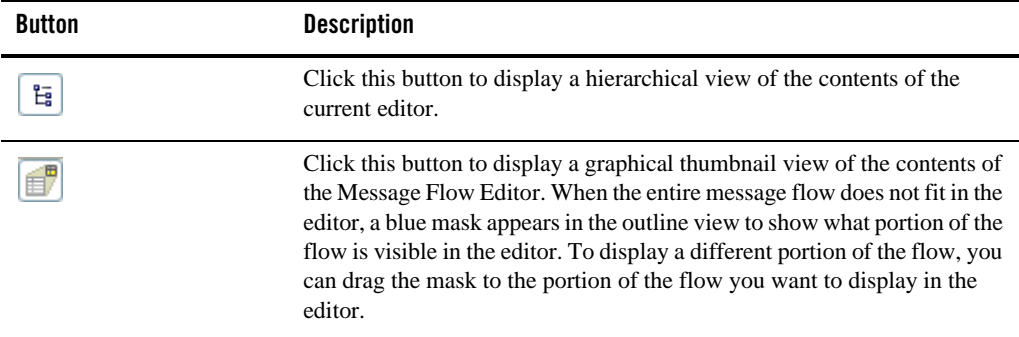

## **Resource Management**

The following are provided for managing resources:

- <sup>z</sup> [Preferences dialog AquaLogic Service Bus Type Associations page](#page-177-0)
- $\bullet$  [References view](#page-177-1)
- [Select Clone Target dialog](#page-178-0)
- [Select Clone Target dialog](#page-178-0)

### <span id="page-177-0"></span>**Preferences dialog - AquaLogic Service Bus - Type Associations page**

Use this page to associate one or more file extensions with an ALSB resource type.

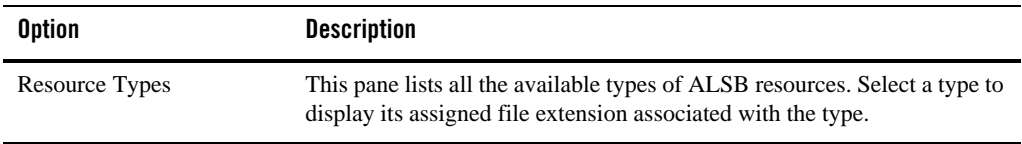

### <span id="page-177-1"></span>**References view**

Use this page to view resource dependencies. This view shows your current selection whether it is in the Project Explorer or the active editor.

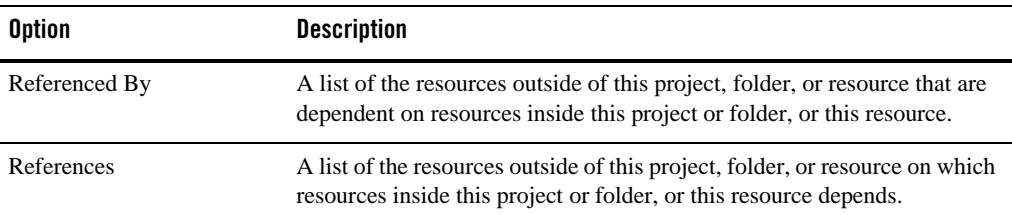

### <span id="page-178-0"></span>**Select Clone Target dialog**

Use this dialog to specify where to clone a project, as a new project or as a folder under a different project.

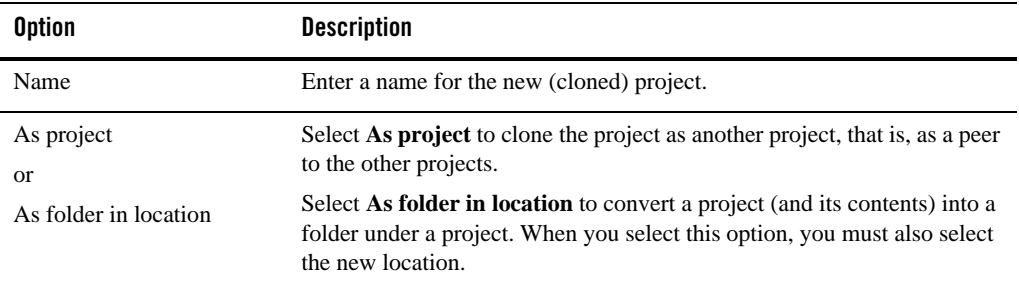

## **Select a Resource dialog**

Use this dialog to select a resource, appropriate to the context, that has been created in or imported into the ALSB plug-in. When you click **Browse** from an editor or a wizard, this dialog displays the available resources that are appropriate for the context. The dialog has different names, depending on the type of resource displayed, for example, **Select a WSDL**, **Select a MFL**, **Select an XML Schema**, etc. In some cases, the dialog displays a hierarchical list of items contained in each resource. For example, the **Select an XML Schema** dialog lists elements and types defined in the schemas. The **Select a WSDL** dialog displays ports and bindings defined in the WSDLs.

In some cases, for example, the **Select a WSDL** dialog, you can click the **Consume** button to open the **Service Consumption** dialog, where you can consume services from the following resource types: AquaLogic Enterprise Repository, file system, UDDI, URI, workspace: consume a service residing in the current workspace.

## **New Service Key Provider Resource wizard**

Use this page to configure a service key provider resource. For more information, see [Service](http://edocs.bea.com/alsb/docs30/consolehelp/proxyServiceProviders.html)  [Key Providers](http://edocs.bea.com/alsb/docs30/consolehelp/proxyServiceProviders.html) in *Using the AquaLogic Service Bus Console*.

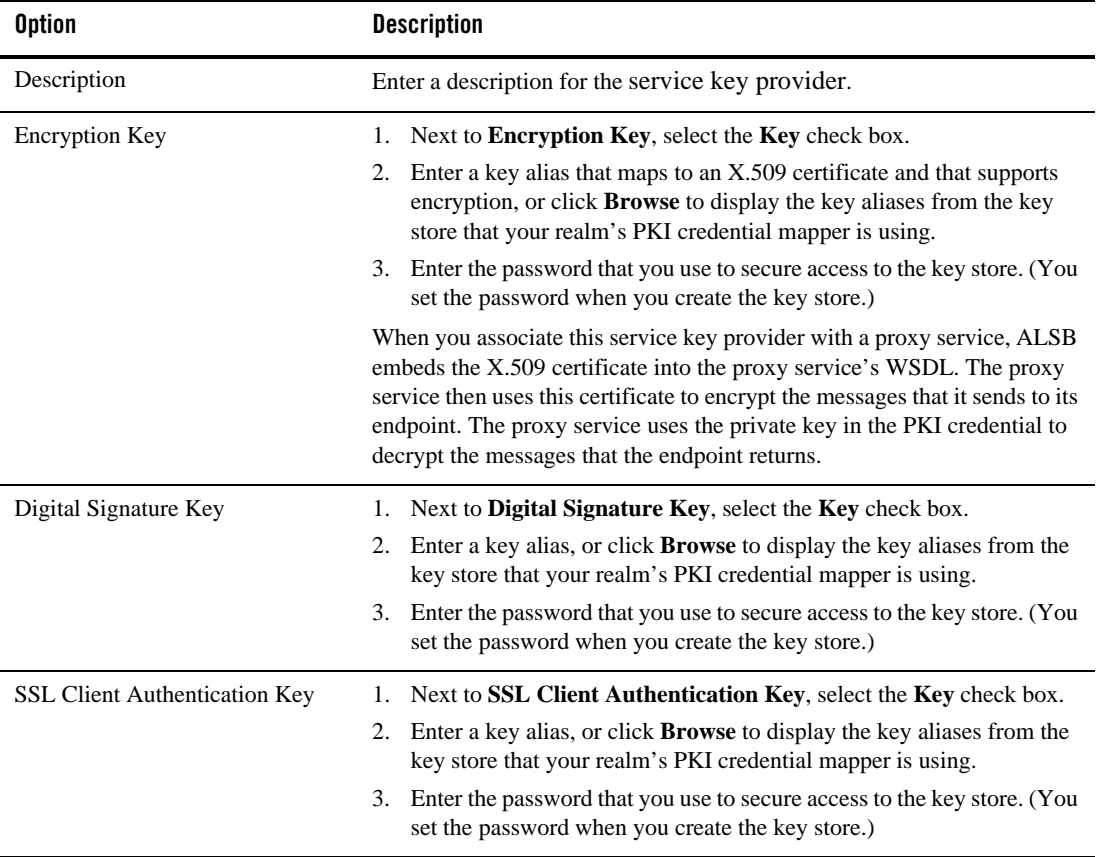

# **New WS-Policy wizard**

Web Services Policy Framework (WS-policy) is an extensible XML-based framework that extends the configuration of a Web Service with domain specific security assertions and specifies the security requirements, expectations, and capabilities of the Web Service. In ALSB, one of the primary uses of WS-policy is configuring message-level security in proxy services and business
services. For more information, see [Custom WS-Policies](http://edocs.bea.com/alsb/docs30/consolehelp/policies.html) in *Using the AquaLogic Service Bus Console*.

Use this page to select a name and location for a new WS-policy resource.

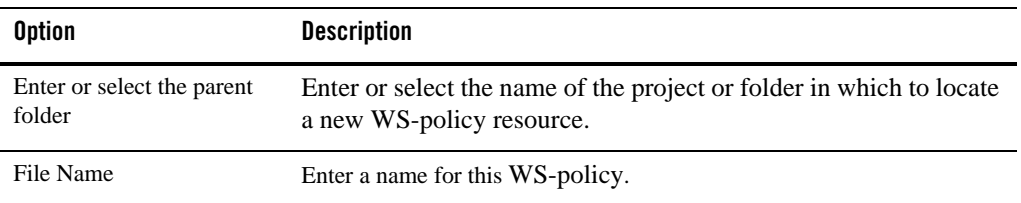

#### **Service Accounts**

The following are provided for working with service accounts:

- [New Service Account Resource wizard](#page-180-0)
- [Service Account editor General Configuration page](#page-181-0)
- [Service Account editor Static User Configuration page](#page-182-0)
- [Service Account editor User Mappings Configuration page](#page-182-1)

#### <span id="page-180-0"></span>**New Service Account Resource wizard**

Use this wizard to create a new service account resource, as described in the following table.

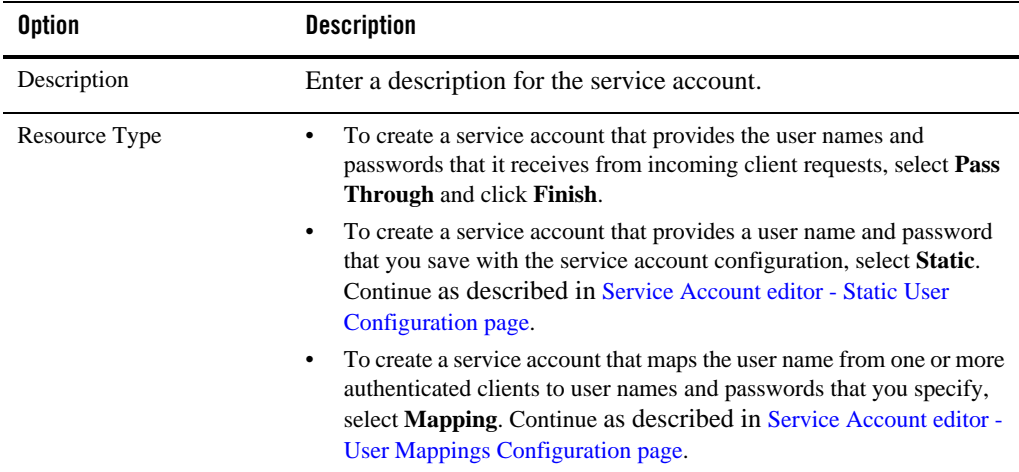

For more information, see [Service Accounts](http://edocs.bea.com/alsb/docs30/consolehelp/serviceAccounts.html) in *Using the AquaLogic Service Bus Console*.

#### <span id="page-181-0"></span>**Service Account editor - General Configuration page**

Use this page to configure a service account resource, as described in the following table.

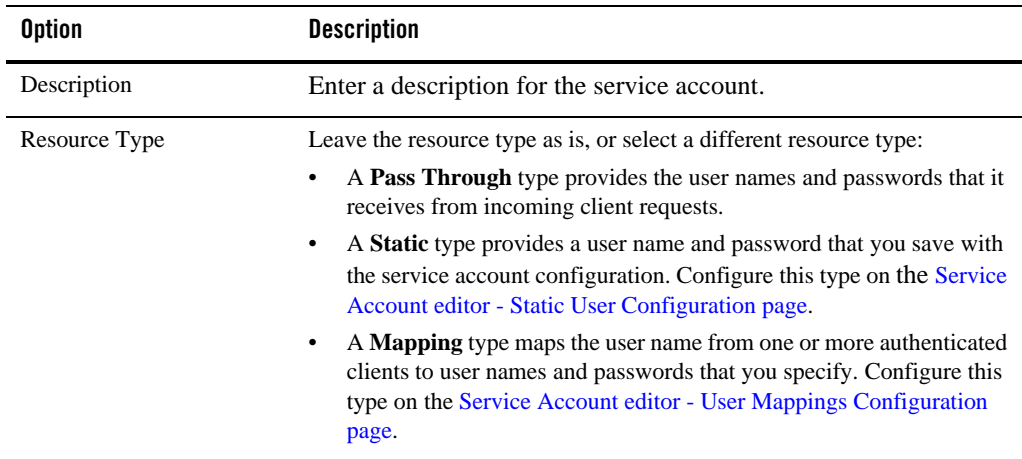

For more information, see [Service Accounts](http://edocs.bea.com/alsb/docs30/consolehelp/serviceAccounts.html) in *Using the AquaLogic Service Bus Console*.

#### <span id="page-182-0"></span>**Service Account editor - Static User Configuration page**

Use this to page to save a user name and password with the service account configuration. The service account encodes this user name and password in the outbound request. For more information, see [Service Accounts](http://edocs.bea.com/alsb/docs30/consolehelp/serviceAccounts.html) in *Using the AquaLogic Service Bus Console*.

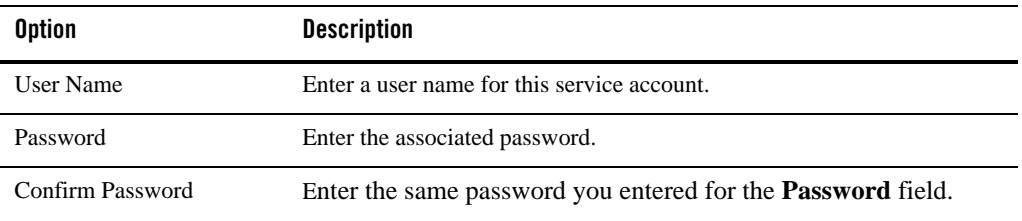

#### <span id="page-182-1"></span>**Service Account editor - User Mappings Configuration page**

Use this to page to create a service account that maps the user name from one or more clients to user names and passwords that you specify. For more information, see [Service Accounts](http://edocs.bea.com/alsb/docs30/consolehelp/serviceAccounts.html) in *Using the AquaLogic Service Bus Console*.

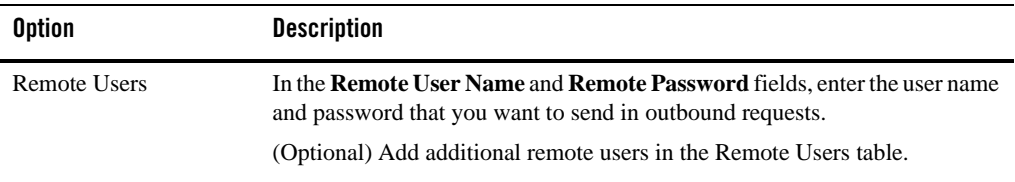

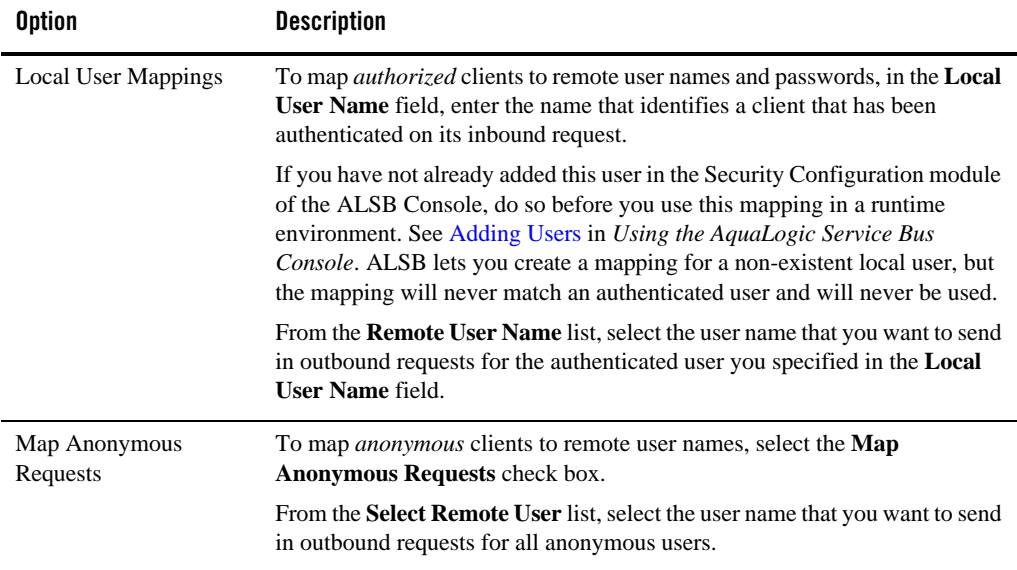

### <span id="page-183-1"></span>**Expression Editors**

The following editors help you to write expressions for use in services.

- [XQuery/XSLT Expression Editor](#page-183-0)
- [XPath Expression Editor](#page-184-0)
- [Condition Editor](#page-184-1)

### <span id="page-183-0"></span>**XQuery/XSLT Expression Editor**

Use the XQuery/XSLT Expression editor to create variable structures, define user namespaces, use predefined message context variables to build inline XQuery expressions, build inline XQuery expressions manually, and select XQuery or XSLT resources for execution as inline XQueries.

For more information about using XQueries, see [Working with Variable Structures](http://edocs.bea.com/alsb/docs30/userguide/modelingmessageflow.html#WorkingWithVariableStructures) in the *AquaLogic Service Bus User Guide*

The XQuery/XSLT Expression editor contains two panels, each containing three tabs.

Use the panel on the left to write or construct the expression. The panel contains these pages (tabs):

- [Expression page](#page-186-0)
- [XQuery Resource page](#page-186-1)
- [XSLT Resource page](#page-187-0)

Use the tabs in the panel on the right to manage the variables, namespaces, and XQuery functions you can use to construct an XQuery or XSLT. The panel contains these pages (tabs):

- [Variable Structures page](#page-188-0)
- [Namespace Definitions page](#page-189-0)
- [XQuery Functions page](#page-189-1)

#### <span id="page-184-0"></span>**XPath Expression Editor**

Use the XPath Expression Editor to create an XPath expression, which is then inserted into the location from which you launched the editor.

The XPath Expression Editor contains these pages:

- [Expression page](#page-186-0)
- [Variable Structures page](#page-188-0)
- [Namespace Definitions page](#page-189-0)
- [XQuery Functions page](#page-189-1)

You can write an expression directly in the **Expression** text field, or you can drag variables from the Variable Structure page and drag XQuery functions from the XQuery Functions page to construct a valid XPath expression.

When you are finished constructing the expression, you can click **Test** to test the expression on a running server. Or click **OK** to insert the expression without testing it.

### <span id="page-184-1"></span>**Condition Editor**

Use the Condition Editor to create an inline XQuery condition.

Use the panel on the left to write or construct the condition. The panel contains these tabs, each of which is described below:

#### User Interface Reference

- [Expression page](#page-186-0)
- [Condition Builder page](#page-185-0)

Use the tabs in the panel on the right to manage the variables, namespaces, and XQuery functions you can use to construct a condition. The panel contains the following tabs. They are the same as the tabs in the right-hand panel of the XQuery/XSLT Expression Editor, and the following links display the help for those tabs in the XQuery/XSLT Expression Editor.

- [Variable Structures page](#page-188-0)
- [Namespace Definitions page](#page-189-0)
- [XQuery Functions page](#page-189-1)

#### <span id="page-185-0"></span>**Condition Builder page**

Use the Condition Builder page to build an inline condition. This page appears only in the [Condition Editor](#page-184-1).

Build an expression in the Condition Builder as follows:

- 1. Select **Comparison Expression** to build a comparison expression or select **Unary Expression** to build a unary expression.
- 2. If you chose **Comparison Expression**, do the following:
	- a. In the **Operand** field, enter the name of the operand you want to compare to a value. Alternatively, drag an item from the **Variable Structures** tab on the right to the **Operand** field.
	- b. In the **Value** field, enter the value against which to compare the operand. Alternatively, drag item from the **Variable Structures** tab on the right to the **Value** field.
	- c. Select a comparison operator from the **Operator** list.
	- d. Go to step 4.
- 3. If you chose **Unary Expression**, do the following:
	- a. Select or deselect the **Not** check box to indicate whether to evaluate the expression as true or not true, that is, to specify whether the expression should be enclosed by not().
	- b. Enter an expression in the text field, or construct it by dragging items from the **Variable Structures** tab on the right.
- 4. Do either of the following:
	- Click **Add** to add a new statement to the expression in the **Condition Expression** field.
	- Select a statement in the **Condition Expression** field, then click **Update** to modify the statement.
- 5. Click **Test** to test the expression in a running server, or click **OK** to insert the condition in the message flow.

### <span id="page-186-0"></span>**Expression page**

This page appears on the [XQuery/XSLT Expression Editor](#page-183-0), the [XPath Expression Editor,](#page-184-0) and the [Condition Editor](#page-184-1).

The Expression page contains a text field where you can build expressions by typing directly into the field or by dragging items from the [Variable Structures page](#page-188-0) or the [XQuery Functions page](#page-189-1) on the right side of the editor.

Click **Test** to test the expression in an ALSB domain on a running server. WebLogic Server is packaged with ALSB, so an installation of ALSB includes an embedded server you can use for testing purposes.

### <span id="page-186-1"></span>**XQuery Resource page**

This page appears in the [XQuery/XSLT Expression Editor](#page-183-0) only.

In the message flow of a proxy service, you can assign XQuery expressions to message context variables, assign if-then-else actions based on the Boolean result of an XQuery expression, insert the result of an XQuery expression at an identified place relative to an XPath expression, specify the message context that you want to log through XQuery expressions on context variables, and so on.

Use the XQuery Resource page to configure an XQuery transformation to be executed in the message flow of a proxy service.

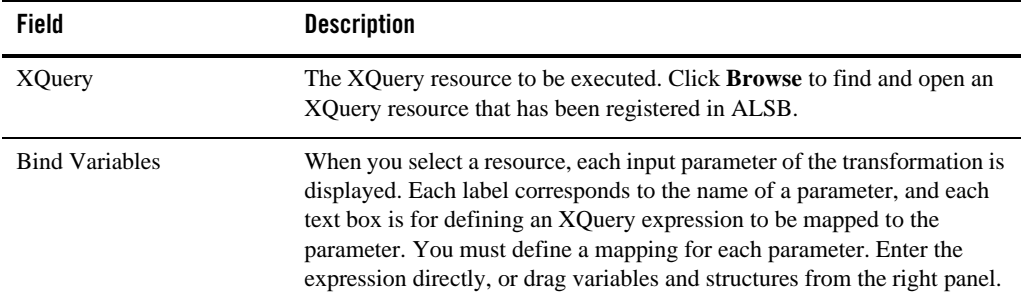

#### <span id="page-187-0"></span>**XSLT Resource page**

This page appears in the [XQuery/XSLT Expression Editor](#page-183-0) only.

Use the **XSLT Resource** tab to configure an XSLT transformation to be executed in the message flow of a proxy service.

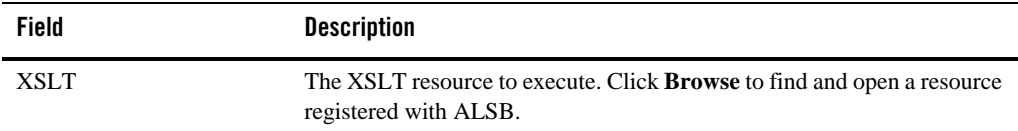

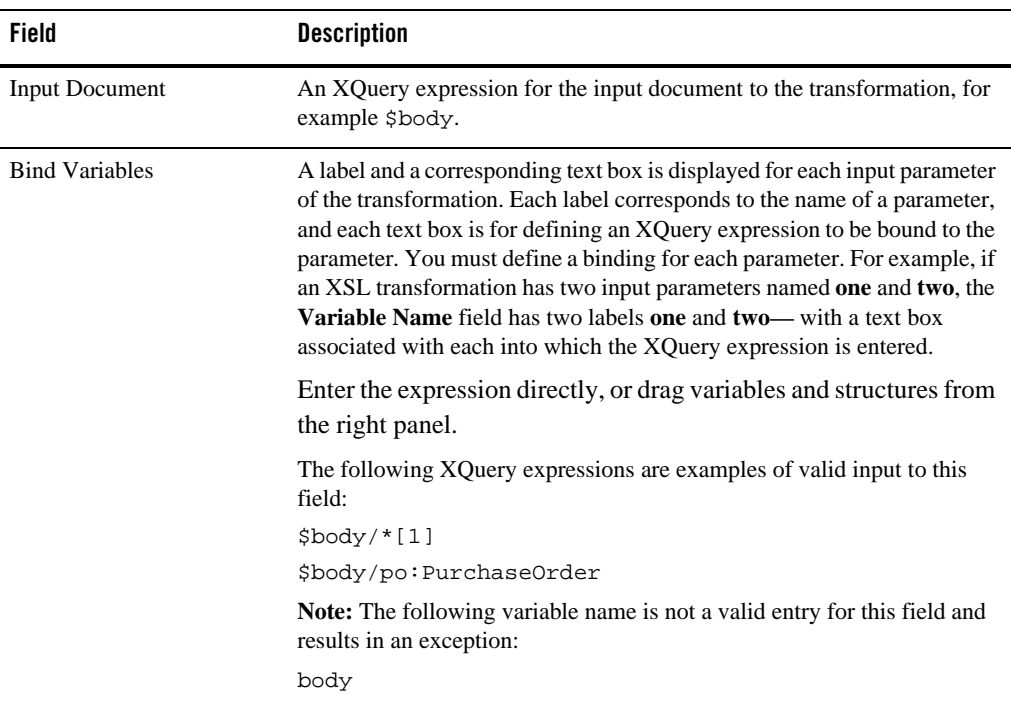

#### <span id="page-188-0"></span>**Variable Structures page**

This page appears in the [XQuery/XSLT Expression Editor](#page-183-0), the [XPath Expression Editor](#page-184-0), and the [Condition Editor](#page-184-1).

The Variable Structures page displays variables and their contents as trees. It includes the built-in message context variables attachments, body, header, outbound, and inbound, as well as any user-defined variables. It includes fault if the context of the expression is appropriate (htat is, in an error handler). The outbound variable is always listed; even though it is not valid in every context. If outbound is used in invalid contexts, it will be reported when validating.

Each variable structure mapping entry has a label and maps a variable or variable path to one or more structures. The scope of these mappings is a stage or a route node.

You can drag items from this page to the editor's [Expression page](#page-186-0) to insert them into the current expression. They are inserted as XPath expressions.

To define a new variable and add it to the variable structure tree, click **Add** to open the [Add](#page-189-2)  [Variable Structure dialog](#page-189-2).

For more information about working with variable structures, see [Working with Variable](http://edocs.bea.com/alsb/docs30/userguide/modelingmessageflow.html#WorkingWithVariableStructures)  [Structures](http://edocs.bea.com/alsb/docs30/userguide/modelingmessageflow.html#WorkingWithVariableStructures) in the *AquaLogic Service Bus User Guide*

#### <span id="page-189-0"></span>**Namespace Definitions page**

This page appears in the [XQuery/XSLT Expression Editor](#page-183-0), the [XPath Expression Editor](#page-184-0), and the [Condition Editor](#page-184-1).

The Namespace Definitions page lists default ALSB namespaces, variable namespaces, and user-defined namespaces. Click **Add** to define a new namespace, which is then added to the list of user-defined namespaces. To modify a user-defined namespace, select it in the list, then click **Edit**.

# <span id="page-189-1"></span>**XQuery Functions page**

This page appears in the [XQuery/XSLT Expression Editor](#page-183-0), the [XPath Expression Editor](#page-184-0), and the [Condition Editor](#page-184-1).

The XQuery Functions page lists a set of standard XQuery functions, organized alphabetically and by type. You can drag functions from this page to the editor's [Expression page](#page-186-0) to insert them into the current expression. When you insert a function into an expression, placeholders are used for parameter values you must supply.

### <span id="page-189-2"></span>**Add Variable Structure dialog**

Use this dialog to define a variable and add it to the tree of variable structures in the [Variable](#page-188-0)  [Structures page](#page-188-0) of the [Expression Editors.](#page-183-1)

You create variable structures in this dialog to define the structure of a variable for design purposes. For example, it is easier to browse the XPath variable in the structure view rather than viewing the XML schema of the XPath variable. Variable structures do not create variables. Variables are created at runtime as the target of the assign action in the stage.

You can declare your own variable structures based on:

- XML types, including
	- Schema elements
	- WSDL elements
	- Schema types
	- WSDL types
- $\bullet$  MFLs
- Service interfaces
- Simple types (string or any XML)

You can use this feature directly for all user-defined variables, as well as  $$i$ nbound,  $$o$ utbound, and \$fault. However, you cannot use it directly to access XML attachments in \$attachments, headers in \$header, or documents and RPC parameters in \$body, with one exception— you can use it directly to access documents and parameters in \$body for request messages received by a WSDL proxy service.

When you create a variable structure based on XML types, MFLs, or service interfaces, you must enter the following information into the fields at the top of the page:

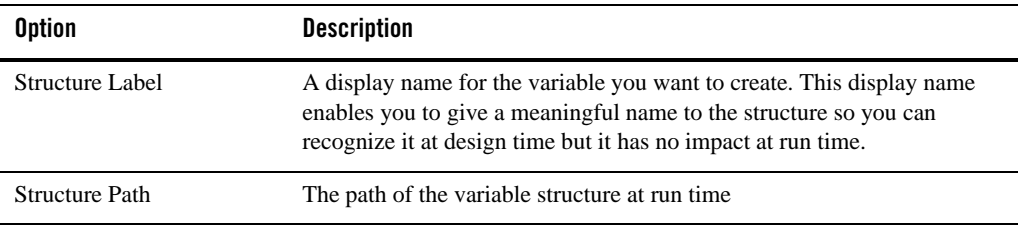

For more information about working with variable structures, see [Working with Variable](http://edocs.bea.com/alsb/docs30/userguide/modelingmessageflow.html#WorkingWithVariableStructures)  [Structures](http://edocs.bea.com/alsb/docs30/userguide/modelingmessageflow.html#WorkingWithVariableStructures) in the *AquaLogic Service Bus User Guide*

# **New XSL Transformation wizard**

Transformation maps describe the mapping between two data types. eXtensible Stylesheet Language Transformation (XSLT) maps describe XML-to-XML mappings. For more information, see [XSL Transformations](http://edocs.bea.com/alsb/docs30/consolehelp/xsltransforms.html) in *Using the AquaLogic Service Bus Console*.

Use this page to select a name and location for a new XSL transformation. This wizard creates a skeleton for the XSLT. Add details in the XSLT editor.

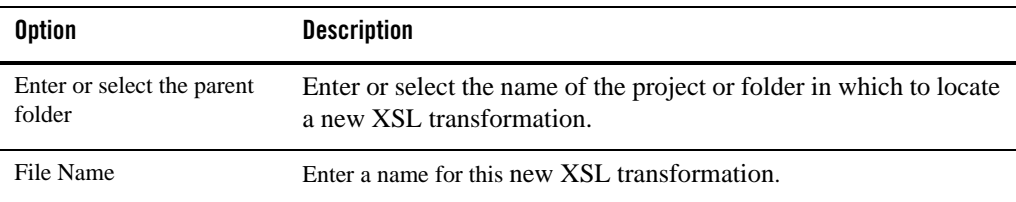

### **Split-Join User Interface Reference**

The following sections describe the fields and user interface components involved with creating and configuring Split-Joins in ALSB.

- [Split-Join Design Palette](#page-192-0)
- [Split-Join Properties View Error Handler](#page-193-0)
- [Split-Join Properties View External Services](#page-194-0)
- [Split-Join Properties View Assign](#page-194-1)
- [Split-Join Properties View Global Properties](#page-197-0)
- [Split-Join Properties View For Each](#page-197-1)
- [Split-Join Properties View If Activity](#page-199-0)
- [Split-Join Process Properties View If and Else If](#page-199-1)
- [Split-Join Properties View Invoke External Service](#page-199-2)
- [Split-Join Properties View Parallel](#page-201-0)
- [Split-Join Properties View Raise Error Page](#page-201-1)
- [Split-Join Properties View Receive Page](#page-201-2)
- [Split-Join Properties View Reply Page](#page-202-0)
- [Split-Join Properties View Scope](#page-204-0)
- [Split-Join Properties View Start Node](#page-205-0)
- [Assign Operation Dialog](#page-206-0)
- [Copy Literal/XPath 1.0 Expression Dialog](#page-206-1)
- [Counter Variable Dialog](#page-207-0)
- [Create/Edit Variable Dialog](#page-207-1)
- [Create Message Variable Dialog](#page-208-0)
- [Delete Action Dialog](#page-208-1)
- [Insert Action Dialog](#page-209-0)
- [Replace Action Dialog](#page-209-1)
- [Split-Join Wizard New Split-Join](#page-210-0)
- [Split-Join Wizard Specify Operations](#page-210-1)
- [Service Browser](#page-211-0)
- [SOAP Fault Variable Dialog](#page-211-1)
- [WSDL Browser](#page-211-2)

#### <span id="page-192-0"></span>**Split-Join Design Palette**

The Split-Join Design Palette lists all the controls you can use to construct a Split-Join. To insert a control into a Split-Join, drag the icon from the palette to the Split-Join editor. When you drag an item to the editor, one or more circles (drag-points) appear ( $\bigcirc$ ) to indicate that you can drop the dragged item in that position on the editor. When you drag the item into such a circle, it is

highlighted ( $\bigcirc$ ) to show that you can drop the item there.

#### **Controls**

The Split-Join Design palette is organized into the following categories:

- Communication
- Flow Control
- Message Processing

The following table describes the controls you can add to a Split-Join:

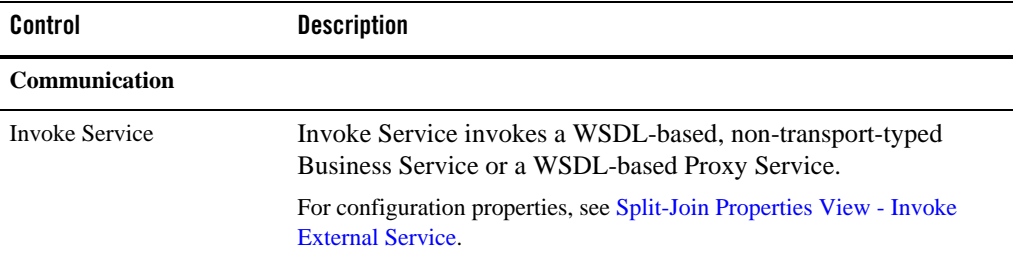

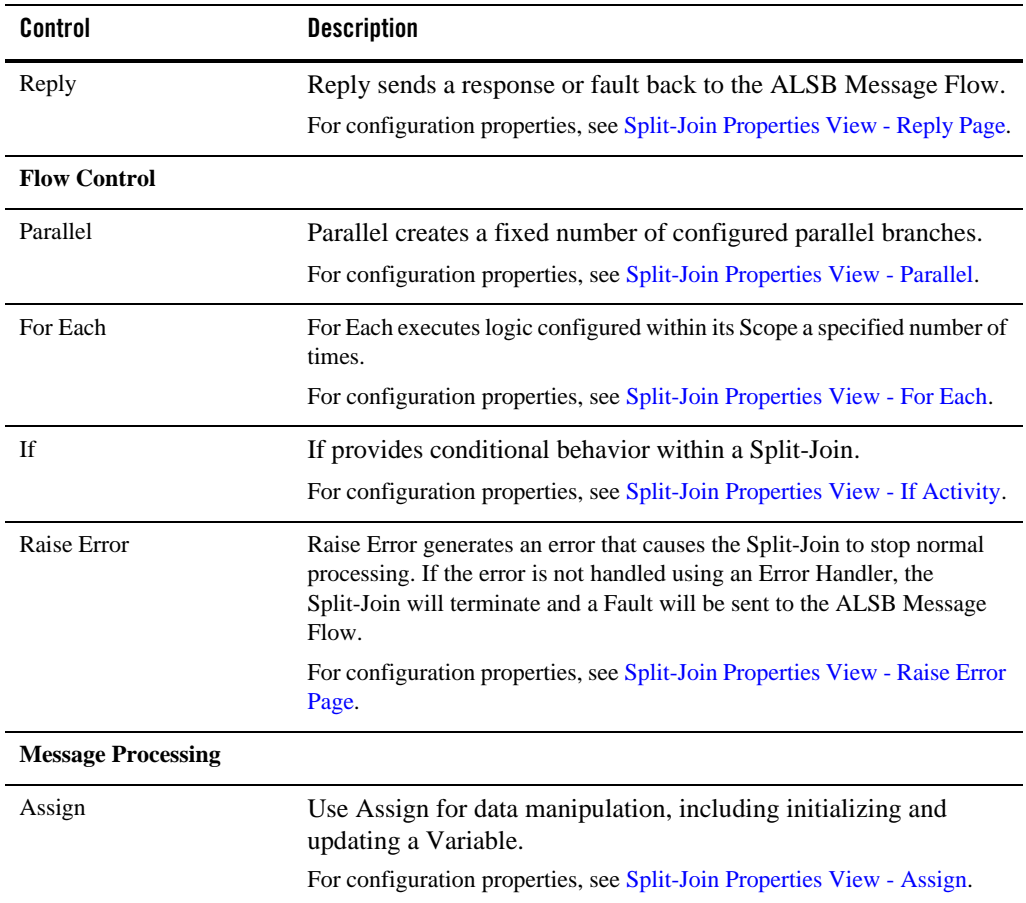

#### <span id="page-193-0"></span>**Split-Join Properties View - Error Handler**

Use this properties page to review and configure the selected Error Handler in a Split-Join.

The Error Handler receives and handles all of the errors that are raised in a Split-Join.

The catchAll tab has the following options.

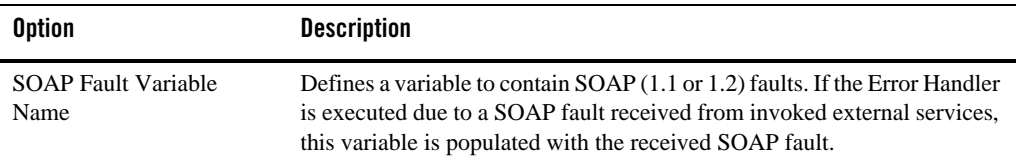

#### <span id="page-194-0"></span>**Split-Join Properties View - External Services**

Use this properties page to review and configure the selected External Services (business and proxy services) invoked from the Split-Join.

Use External Services to call Services outside of the context of the Split-Join.

When you select External Service, a dashed blue line appears pointing to the Invoke Service associated with the service.

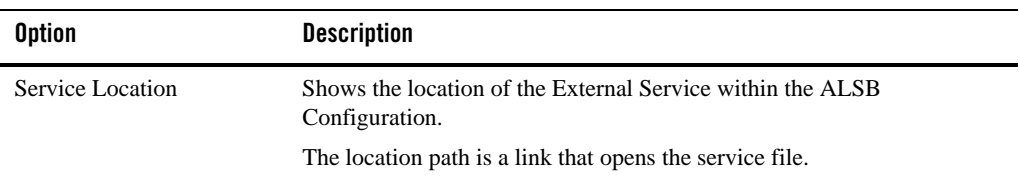

#### <span id="page-194-1"></span>**Split-Join Properties View - Assign**

Use this properties page to review and configure the selected Assign in an Split-Join.

Use Assign for data manipulation, including initializing and updating a Variable.

This page has two tabs:

- $\bullet$  Assign
- General

The Assign tab has the following options:

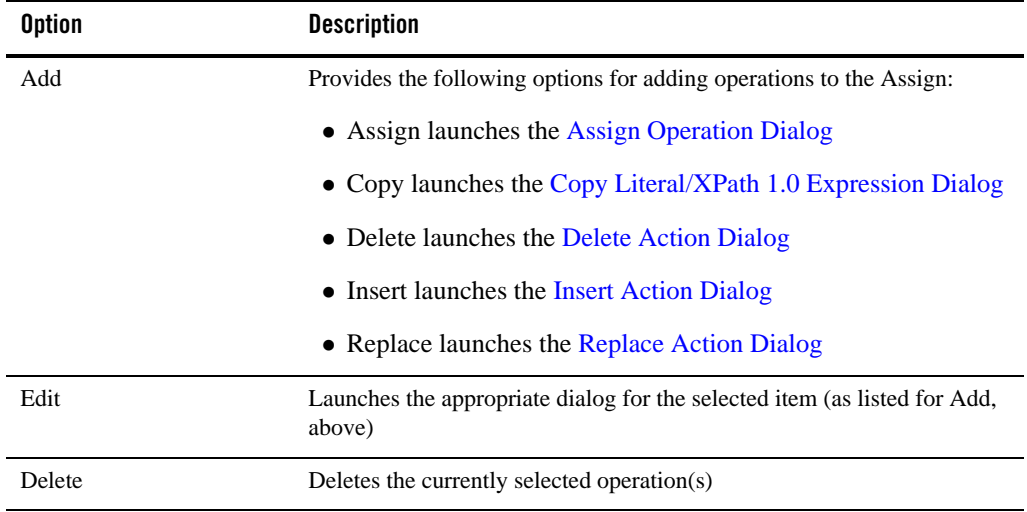

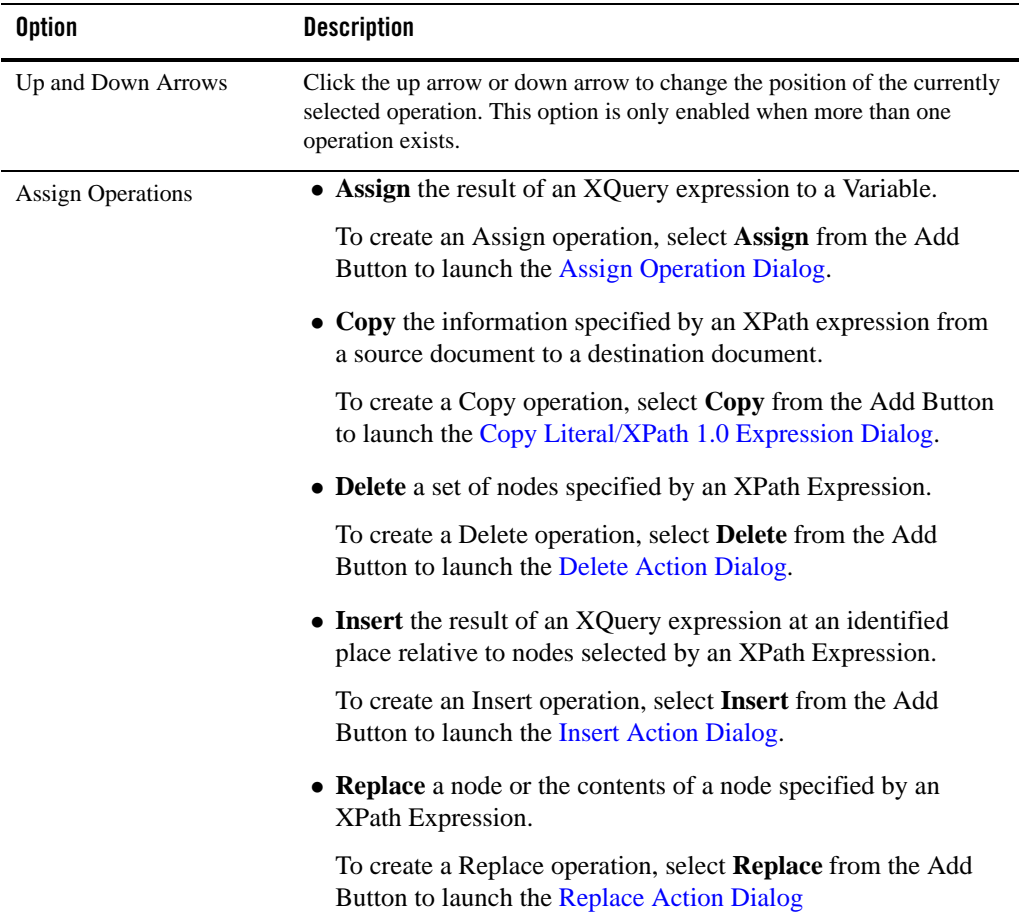

The General tab has the following options:

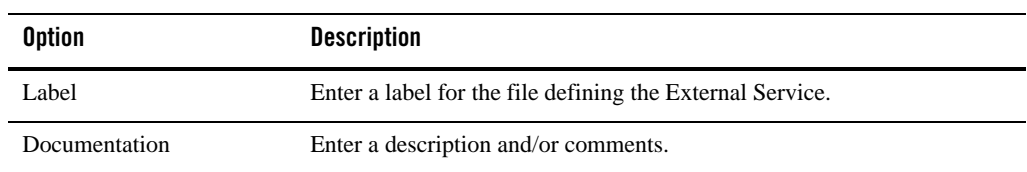

#### <span id="page-197-0"></span>**Split-Join Properties View - Global Properties**

Use this properties page to review and configure the Global Properties of the selected Split-Join.

The initial node in a Split-Join specifies its Global Properties. Among these properties, Global Variables and associated External Services can be reviewed and configured by expanding the left-side arrow. The global Error Handler can be reviewed and configured by expanding the right-side arrow.

This page has two tabs:

- Imports
- General

The Imports tab has the following options:

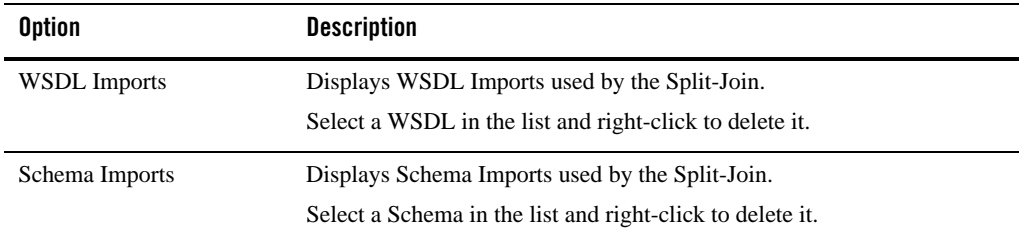

The General tab has the following options:

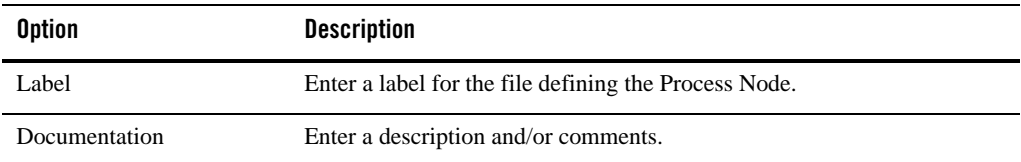

#### <span id="page-197-1"></span>**Split-Join Properties View - For Each**

Use this properties page to review and configure the selected For Each in a Split-Join.

For Each executes logic configured within its Scope a specified number of times.

This page has two tabs:

 $\bullet$  For Each

#### • General

The For Each tab has the following options:

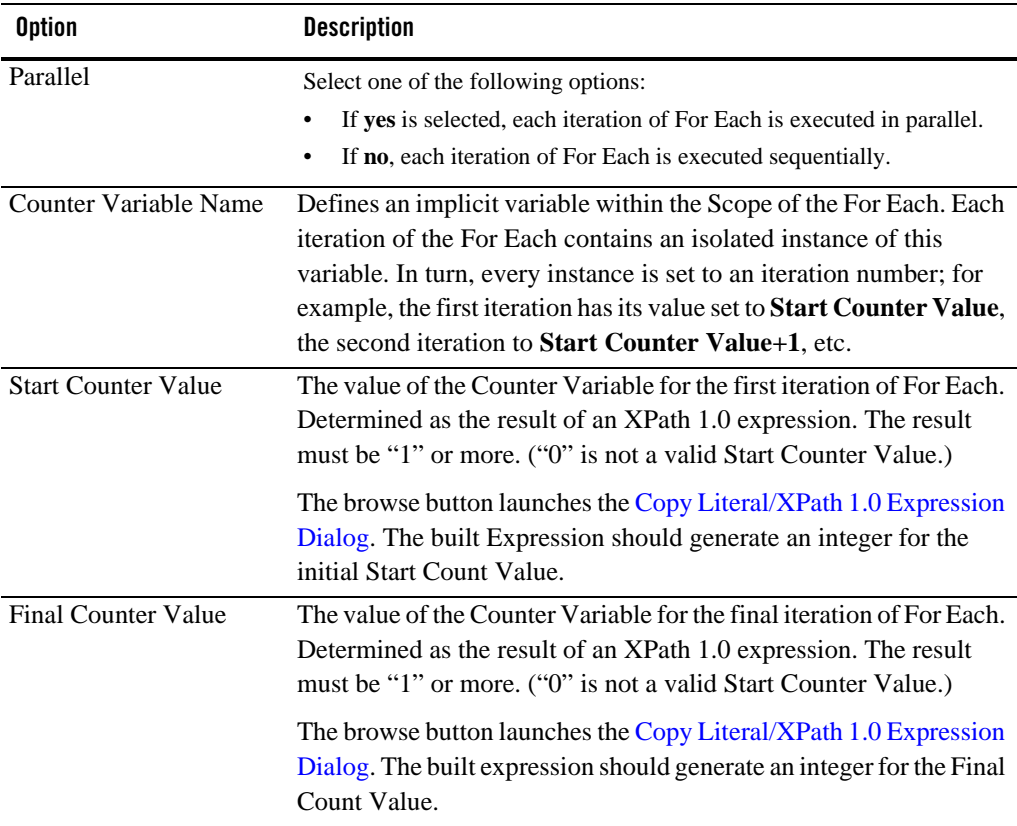

The **General** tab has the following options:

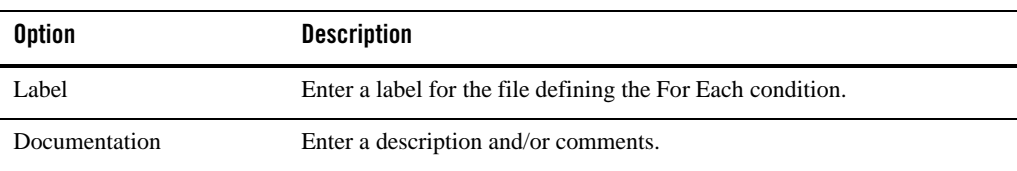

#### <span id="page-199-0"></span>**Split-Join Properties View - If Activity**

Use this properties page to review and configure the selected If in a Split-Join.

Use If to provide conditional behavior within an Split-Join.

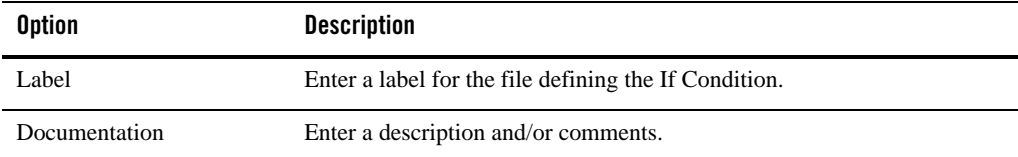

### <span id="page-199-1"></span>**Split-Join Process Properties View - If and Else If**

Use this properties page to review and configure the selected If or Else If in an Split-Join.

The If and Else If controls provide conditional behavior within an Split-Join.

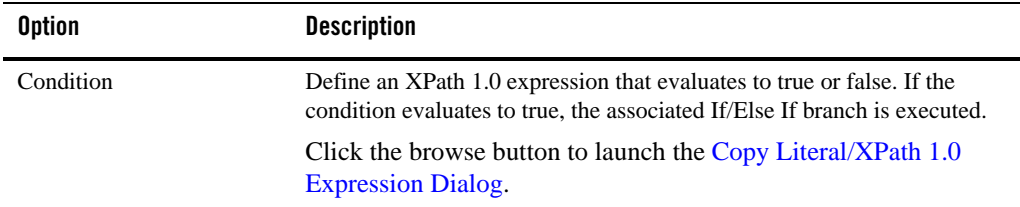

#### <span id="page-199-2"></span>**Split-Join Properties View - Invoke External Service**

Use this properties page to review and configure the selected Invoke External Service in a Split-Join.

Use Invoke External Service to invoke a WSDL-based, non-transport-typed Business Service or a WSDL-based Proxy Service.

This page has four tabs:

- Operation
- Input Variable
- Output Variable
- General

The Operation tab has the following options:

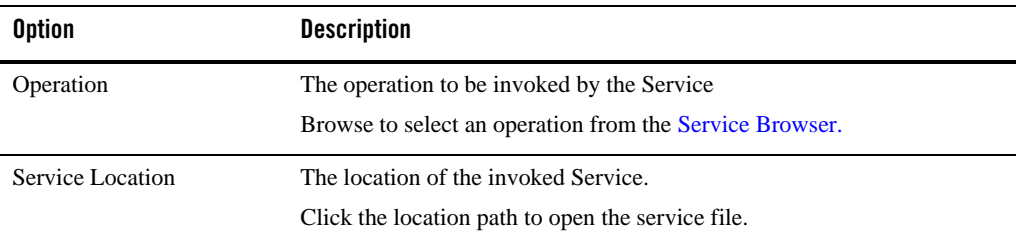

The Input Variable tab has the following options:

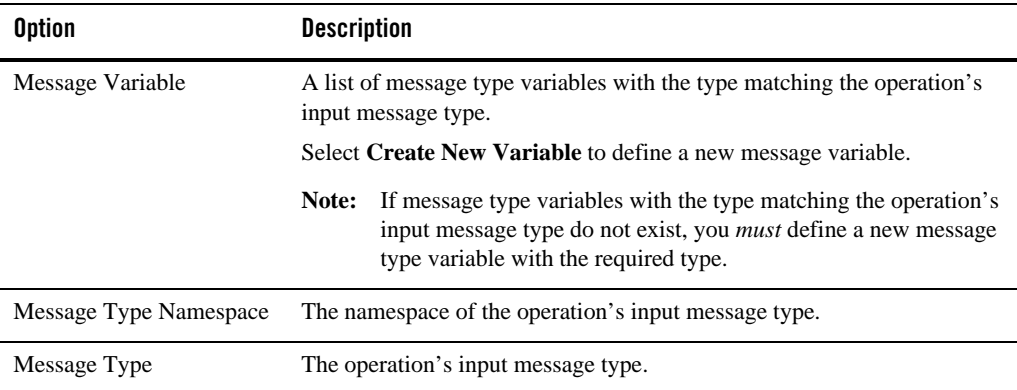

The Output Variable tab has the following options:

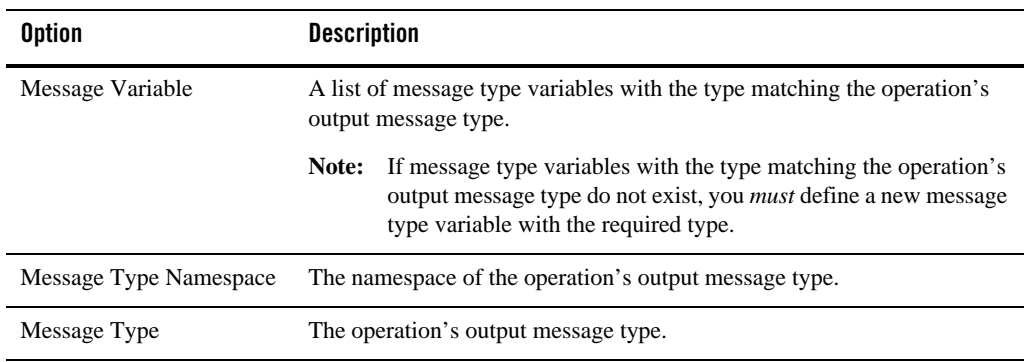

The General tab has the following options:

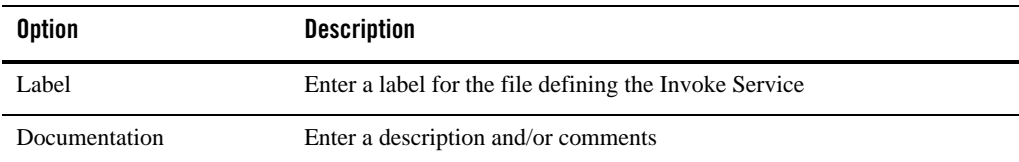

#### <span id="page-201-0"></span>**Split-Join Properties View - Parallel**

Use this properties page to review and configure the selected Parallel in a Split-Join.

Parallel creates a fixed number of configured parallel branches.

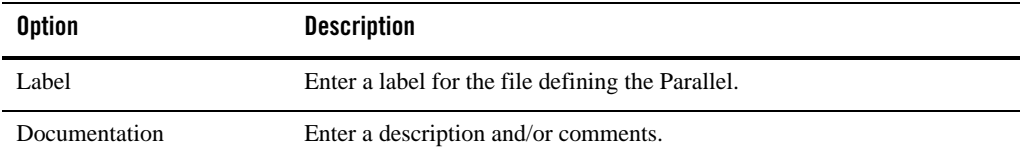

#### <span id="page-201-1"></span>**Split-Join Properties View - Raise Error Page**

Use this properties page to review and configure the selected Raise Error in an Split-Join.

Raise Error establishes an error condition under which the execution of the process will halt.

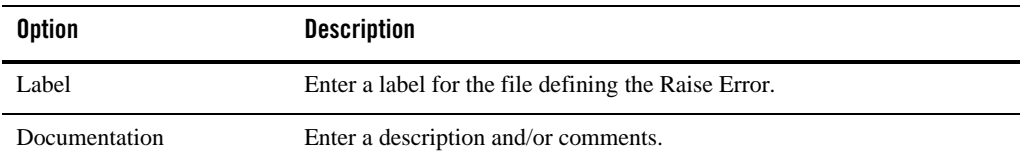

#### <span id="page-201-2"></span>**Split-Join Properties View - Receive Page**

Use this properties page to review and configure the selected Receive in a Split-Join.

This page has three tabs:

- Operation
- Variable

• General

The Operation tab has the following options:

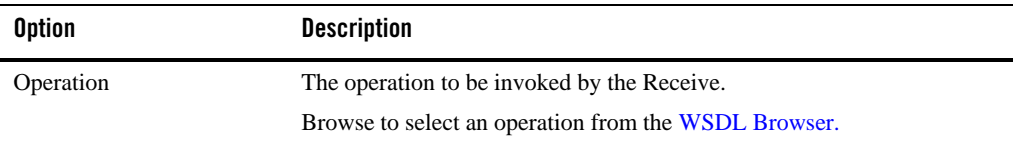

The Variable tab has the following options:

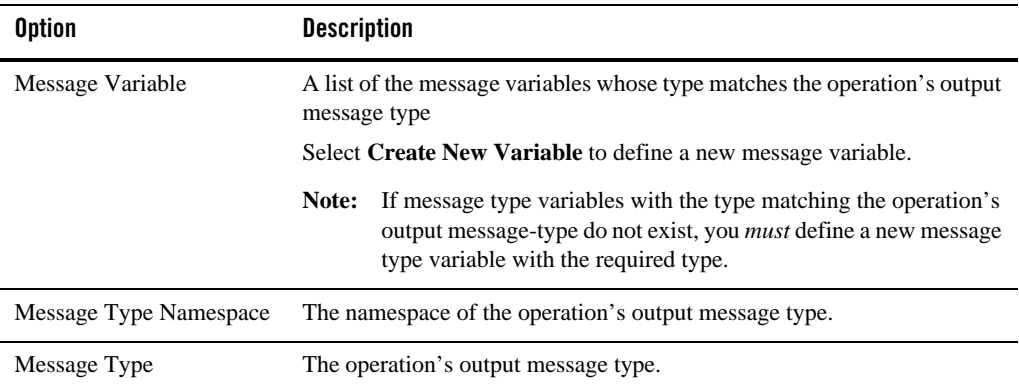

The General tab has the following options:

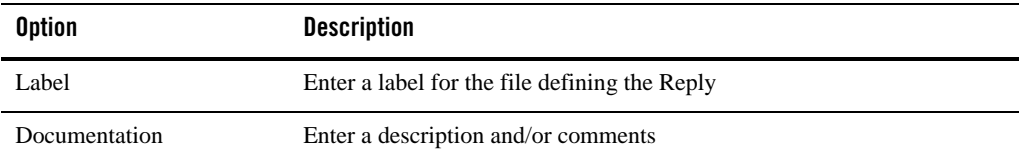

#### <span id="page-202-0"></span>**Split-Join Properties View - Reply Page**

Use this properties page to review and configure the selected Reply in a Split-Join.

Reply sends a response or fault back to the ALSB message flow.

This page has three tabs:

#### User Interface Reference

- Operation
- Variable
- General

The Operation tab has the following options:

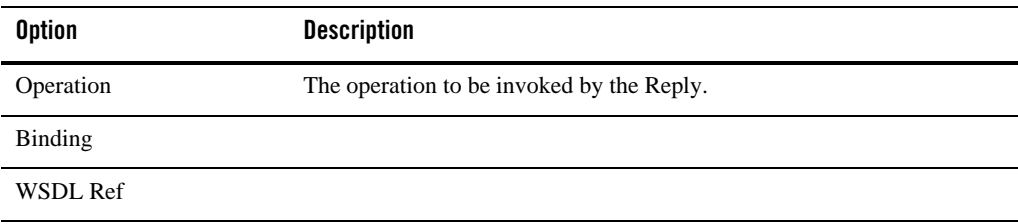

#### The Variable tab has the following Select options:

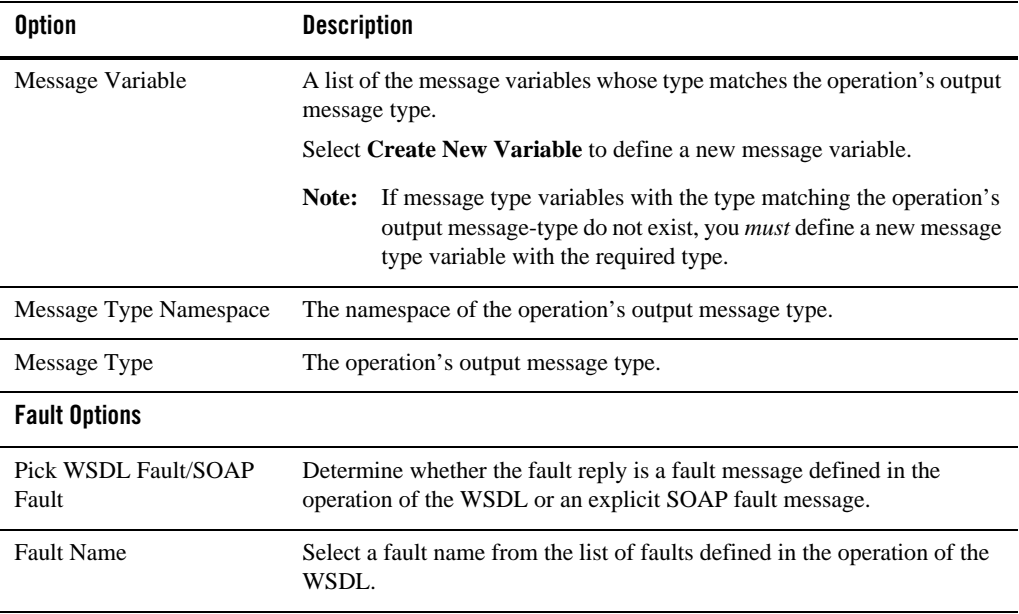

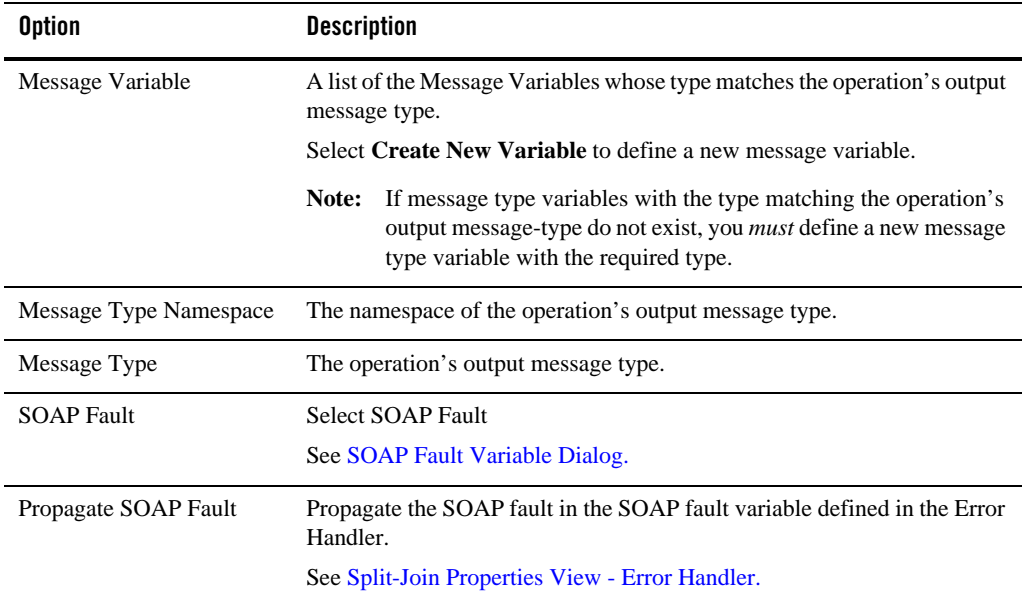

The **General** tab has the following options:

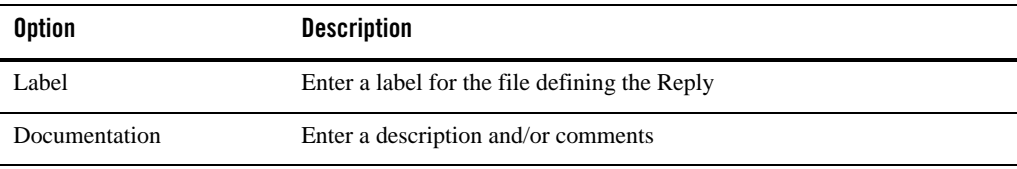

#### <span id="page-204-0"></span>**Split-Join Properties View - Scope**

Use this properties page to review and configure the selected Scope in a Split-Join.

The Scope creates a context which influences the behavior of its enclosed controls. Local variables and the Error Handler defined within the Scope are restricted to this context.

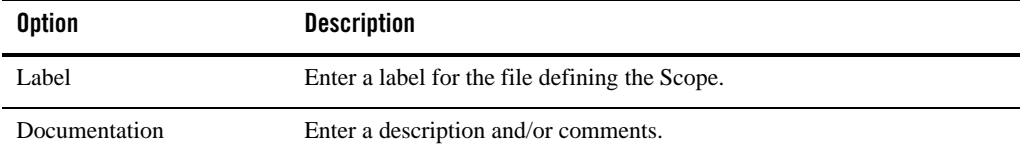

#### <span id="page-205-0"></span>**Split-Join Properties View - Start Node**

Use this properties page to review and configure the Start Node in a Split-Join.

The Start Node contains global variables and imports introspected from the WSDL Operation. It can also have an associated global Error Handler.

This page has two tabs:

- Imports
- $\bullet$  General

The **Imports** tab has the following options:

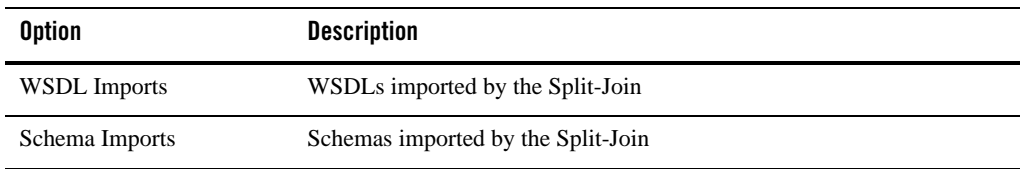

#### The **General** tab has the following options:

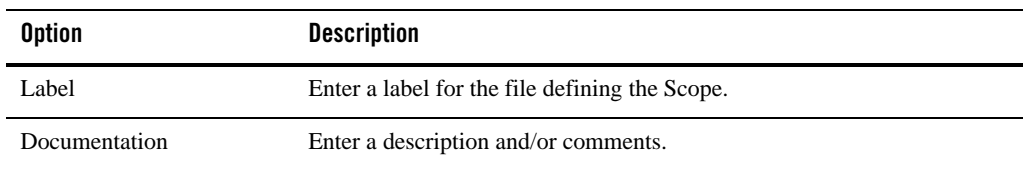

#### **Split-Join Properties View - Variable**

Use this properties page to review and configure Variables in the selected Split-Join.

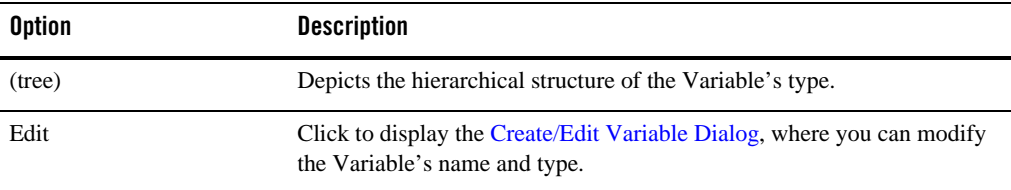

#### <span id="page-206-0"></span>**Assign Operation Dialog**

Use this dialog to create an Assign Operation for use in an Assign.

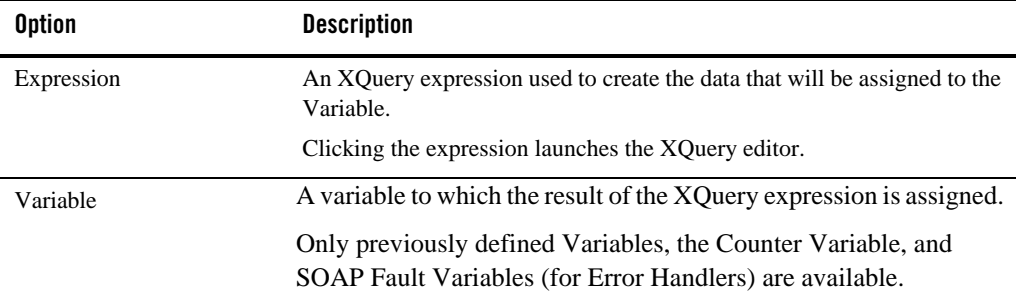

#### <span id="page-206-1"></span>**Copy Literal/XPath 1.0 Expression Dialog**

Use this dialog to create a Copy Operation for use in an Assign.

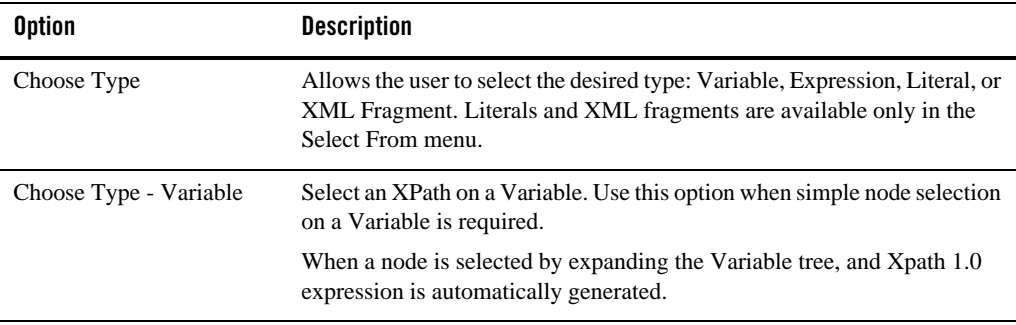

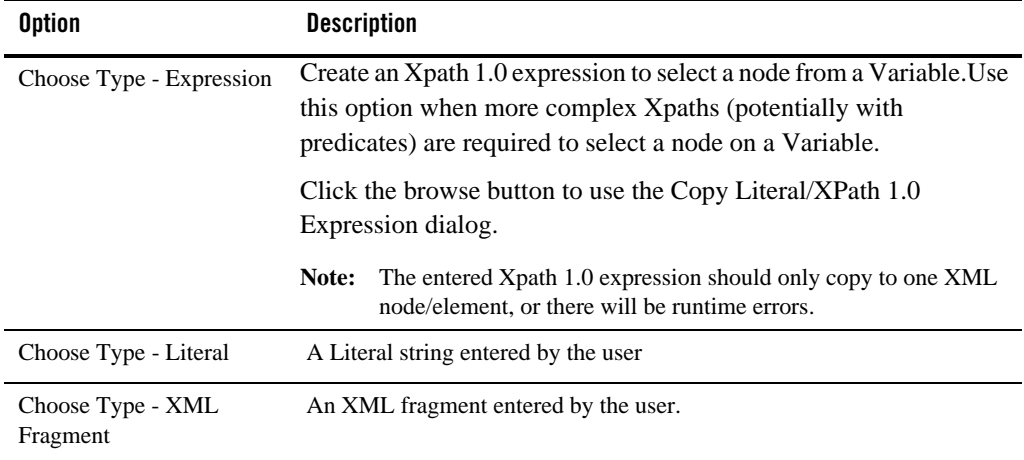

#### <span id="page-207-0"></span>**Counter Variable Dialog**

Use this dialog to create a Counter Variable.

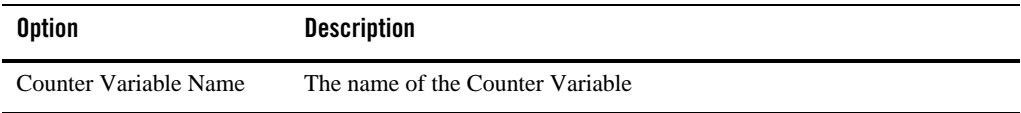

### <span id="page-207-1"></span>**Create/Edit Variable Dialog**

Use this dialog to review and/or configure Variables in the Split-Join.

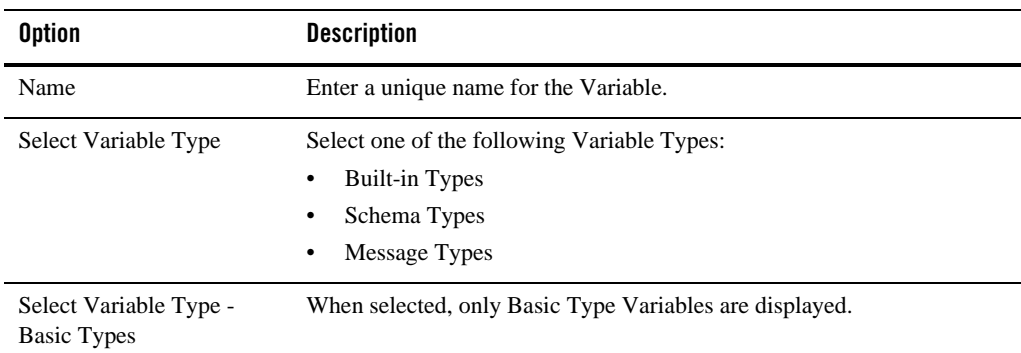

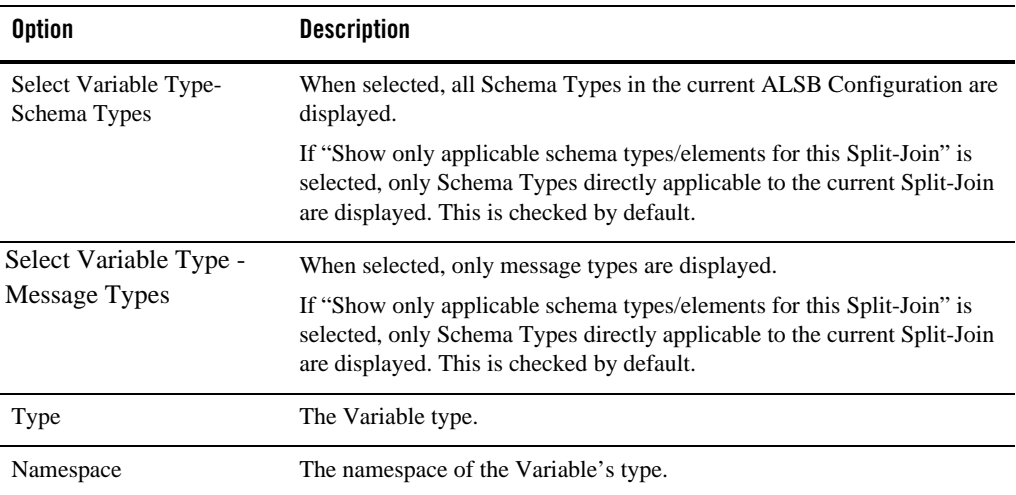

#### <span id="page-208-0"></span>**Create Message Variable Dialog**

Use this dialog to create a new Variable.

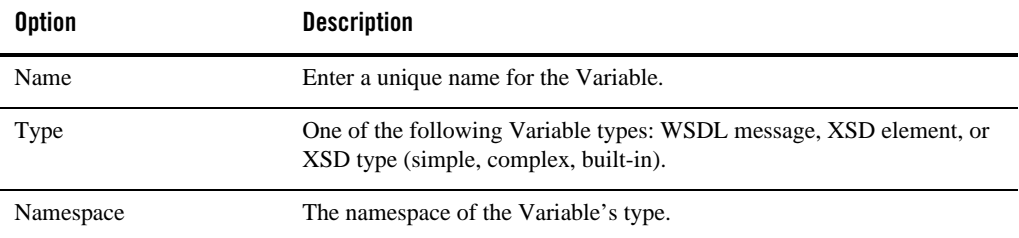

#### <span id="page-208-1"></span>**Delete Action Dialog**

Use this dialog to create a Delete Action for use in an Assign.

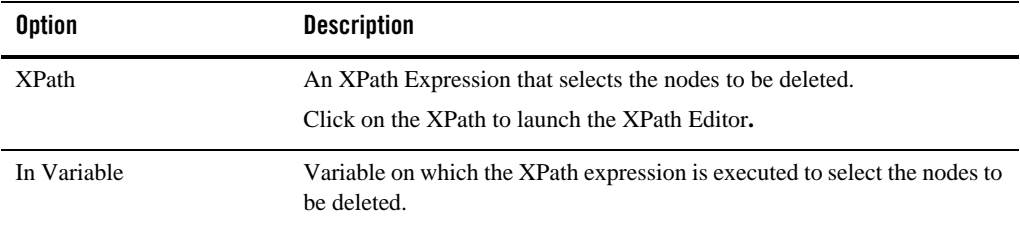

#### <span id="page-209-0"></span>**Insert Action Dialog**

Use this dialog to create an Insert Action for use in an Assign.

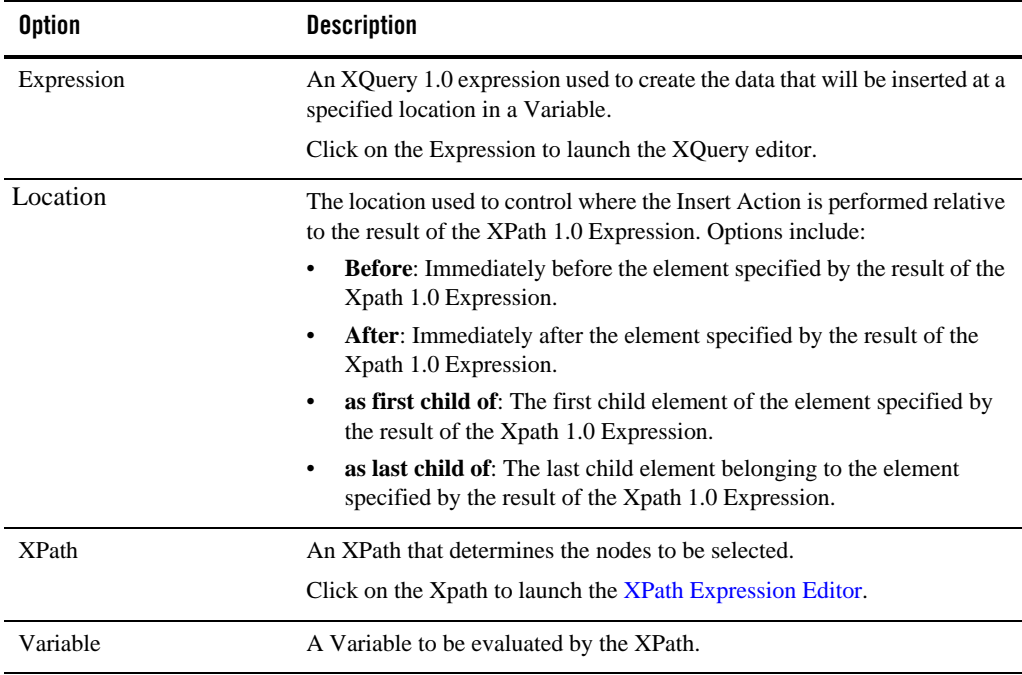

#### <span id="page-209-1"></span>**Replace Action Dialog**

Use this dialog to create a **Replace Action** for use in an Assign.

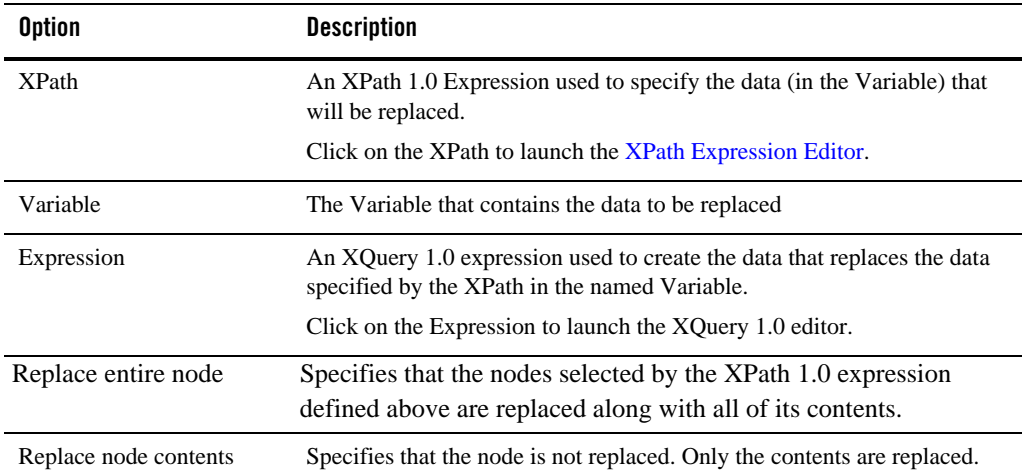

#### <span id="page-210-0"></span>**Split-Join Wizard - New Split-Join**

Use this page to locate and name the new Split-Join

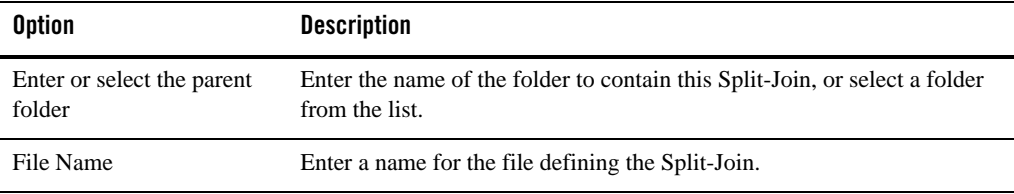

#### <span id="page-210-1"></span>**Split-Join Wizard - Specify Operations**

Use this page to select an operation for the new Split-Join.

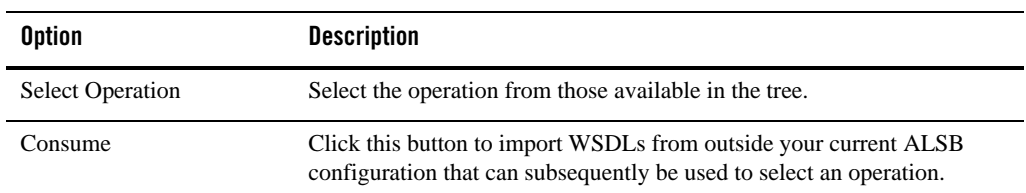

#### <span id="page-211-0"></span>**Service Browser**

Use this dialog to browse for and select an operation from a Business or Proxy Service in the depicted tree.

#### <span id="page-211-1"></span>**SOAP Fault Variable Dialog**

Use this dialog to create a SOAP fault variable.

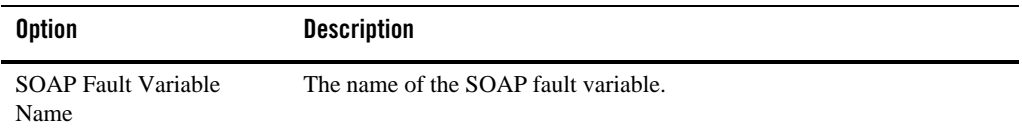

#### <span id="page-211-2"></span>**WSDL Browser**

Use this dialog to browse for and select an operation from a WSDL in the depicted tree.

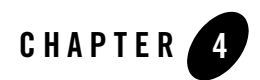

# Transport Configuration

When you configure a business service or a proxy service, you must configure the transport used by the service. Each transport is configured on its own configuration page.

# *Protocol-Specific* **Transport Configuration Pages**

Each transport available for business services and proxy services has its own configuration page. Those built into ALSB are:

- ["DSP Transport Configuration page \(Business Services\)" on page 4-2](#page-213-0)
- ["EJB Transport Configuration page \(Business Services\)" on page 4-3](#page-214-0)
- ["E-Mail Transport Configuration page \(Business Services\)" on page 4-4](#page-215-0)
- ["E-Mail Transport Configuration page \(Proxy Services\)" on page 4-5](#page-216-0)
- ["File Transport Configuration page \(Business Services\)" on page 4-6](#page-217-0)
- ["File Transport Configuration page \(Proxy Services\)" on page 4-7](#page-218-0)
- ["FTP Transport Configuration page \(Business Services\)" on page 4-8](#page-219-0)
- ["FTP Transport Configuration page \(Proxy Services\)" on page 4-9](#page-220-0)
- ["HTTP Transport Configuration Page \(Business Services\)" on page 4-11](#page-222-0)
- ["HTTP Transport Configuration Page \(Proxy Services\)" on page 4-13](#page-224-0)
- ["JMS Transport Configuration page \(Business Services\)" on page 4-14](#page-225-0)

#### Transport Configuration

- ["JMS Transport Configuration page \(Proxy Services\)" on page 4-17](#page-228-0)
- ["JPD Transport Configuration page \(Business Services\)" on page 4-20](#page-231-0)
- ["MQ Transport Configuration page \(Business Services\)" on page 4-22](#page-233-0)
- ["MQ Transport Configuration page \(Proxy Services\)" on page 4-23](#page-234-0)
- ["SB Transport Configuration page \(Business Services\)" on page 4-24](#page-235-0)
- ["SB Transport Configuration page \(Proxy Services\)" on page 4-25](#page-236-0)
- ["SFTP Transport Configuration page \(Business Services\)" on page 4-26](#page-237-0)
- ["SFTP Transport Configuration page \(Proxy Services\)" on page 4-27](#page-238-0)
- ["Tuxedo Transport Configuration page \(Business Services\)" on page 4-29](#page-240-0)
- ["Tuxedo Transport Configuration page \(Proxy Services\)" on page 4-31](#page-242-0)
- ["WS Transport Configuration page \(Business Services\)" on page 4-33](#page-244-0)
- ["WS Transport Configuration page \(Proxy Services\)" on page 4-34](#page-245-0)

#### <span id="page-213-0"></span>**DSP Transport Configuration page (Business Services)**

Use this page to configure transport settings for a business service using the DSP (BEA AquaLogic Data Services Platform) transport protocol. For more information on accessing AquaLogic Data Services Platform from ALSB, see Accessing Data Services Through AquaLogic Service Bus.

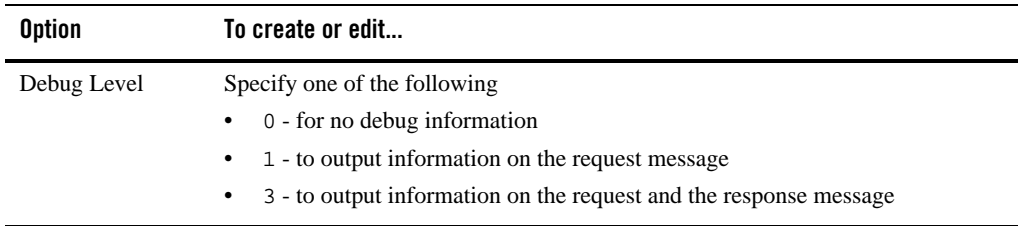

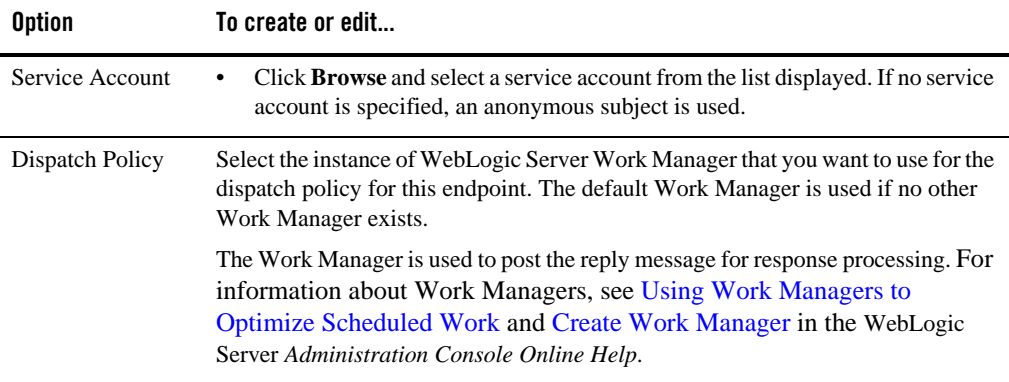

#### <span id="page-214-0"></span>**EJB Transport Configuration page (Business Services)**

Use this page to configure transport settings for a business service using the EJB transport protocol.

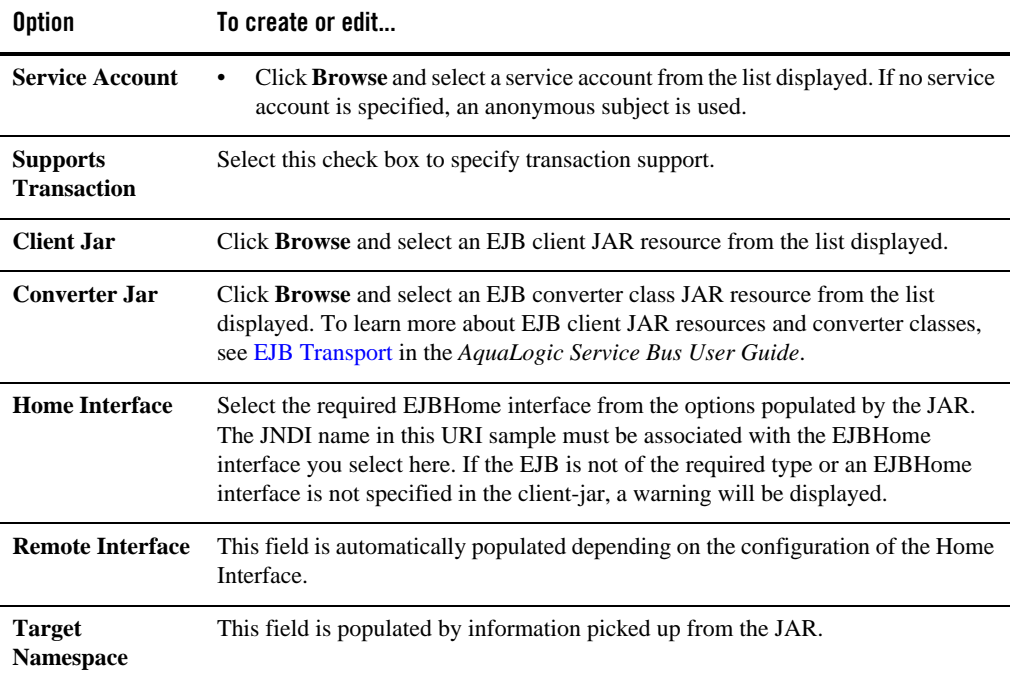

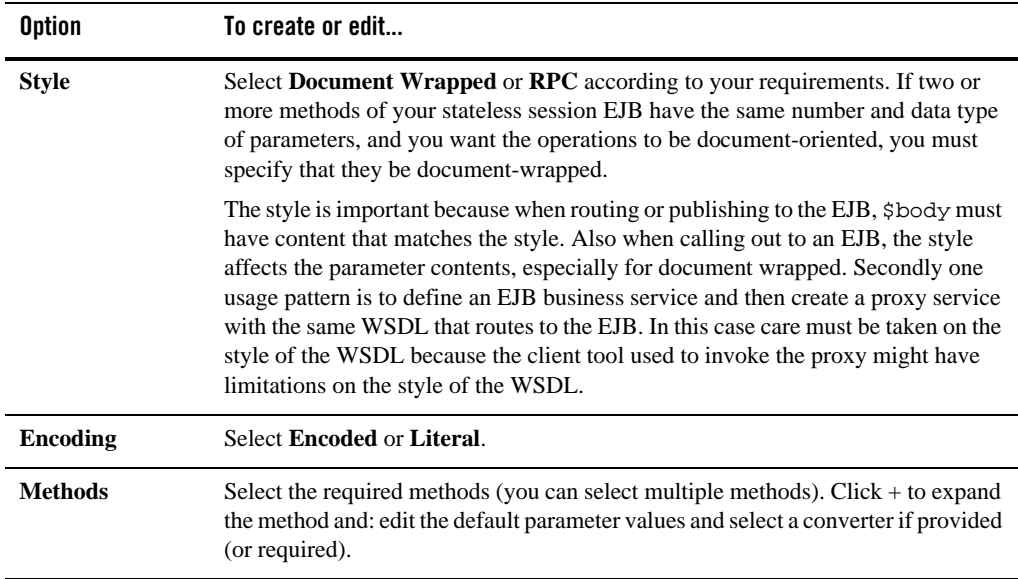

### <span id="page-215-0"></span>**E-Mail Transport Configuration page (Business Services)**

Use this page to configure transport settings for a business service using the e-mail transport protocol.

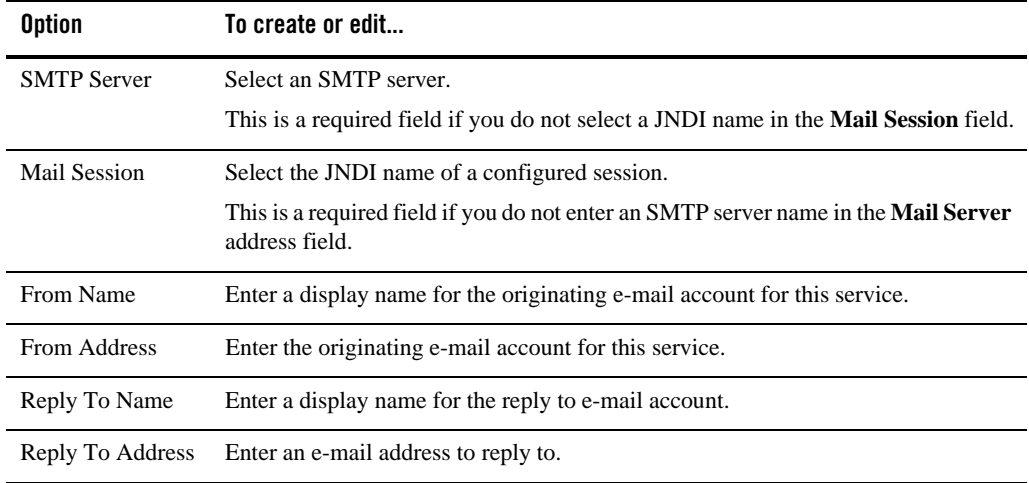
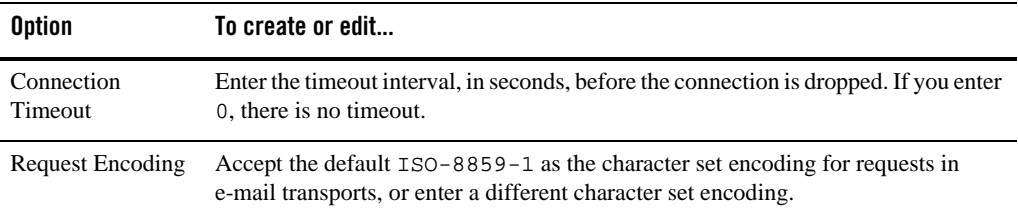

# **E-Mail Transport Configuration page (Proxy Services)**

Use this page to configure transport settings for a proxy service using the e-mail transport protocol.

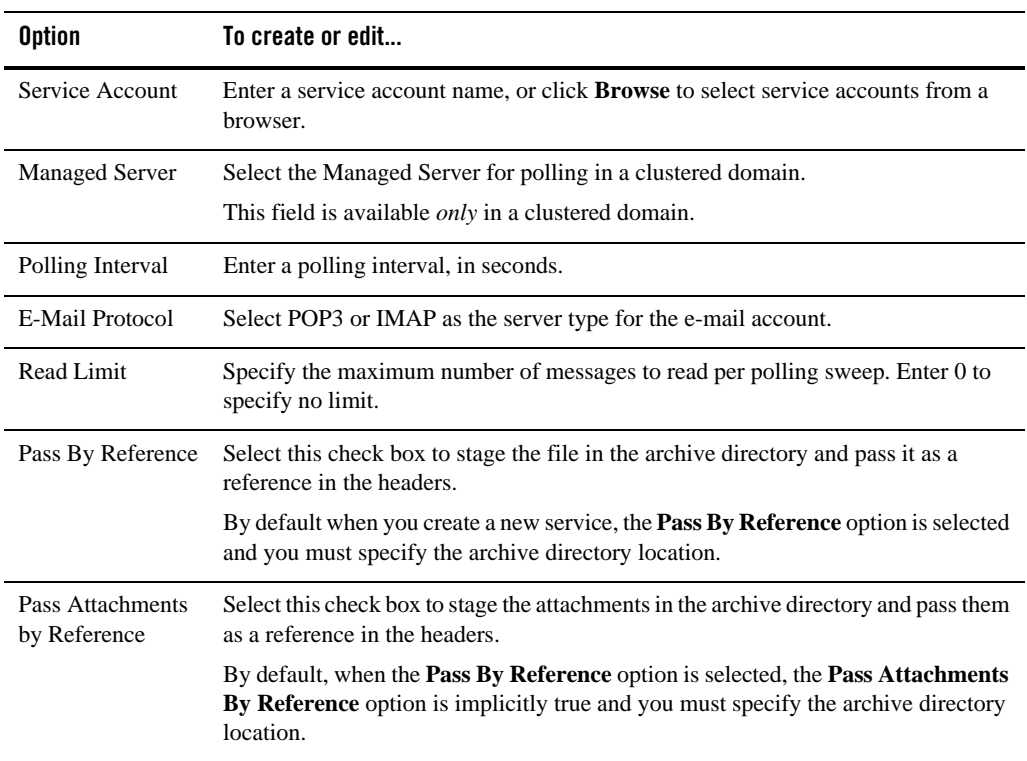

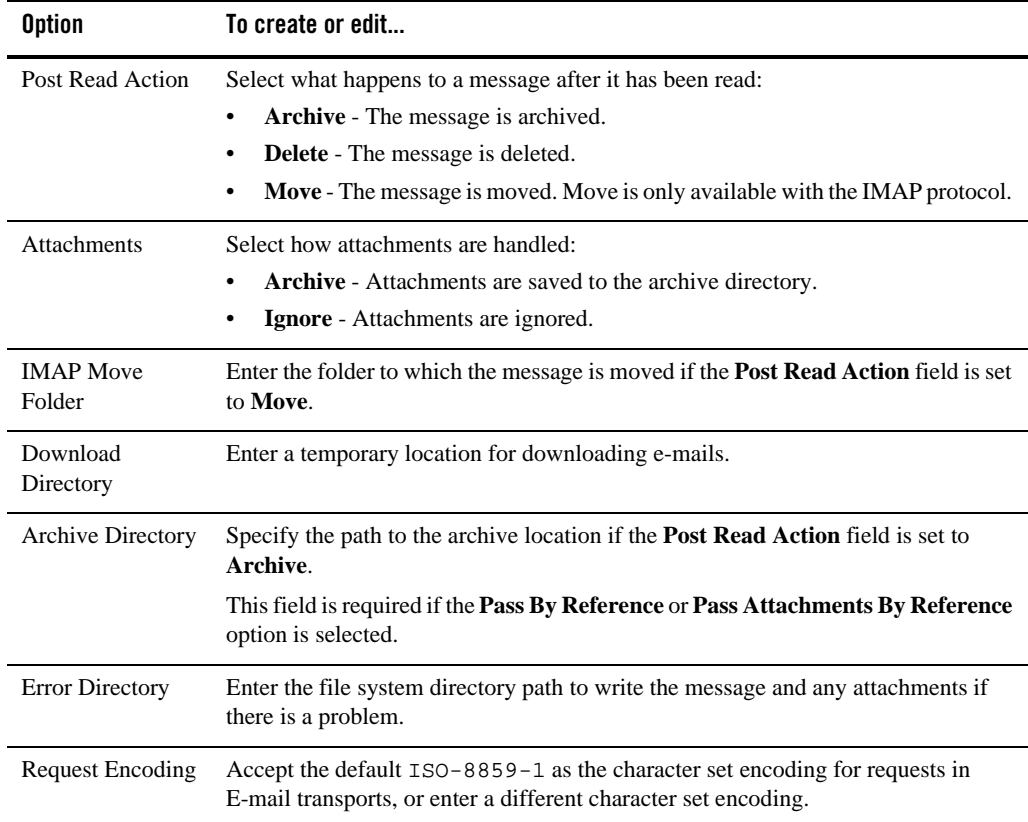

# **File Transport Configuration page (Business Services)**

Use this page to configure transport settings for a business service using the file transport protocol.

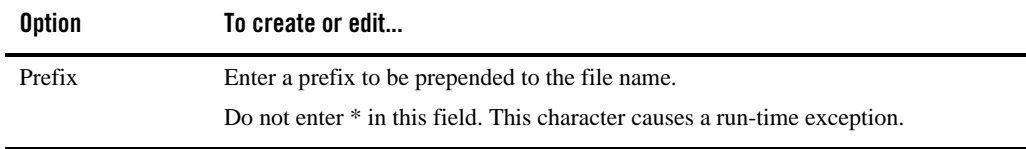

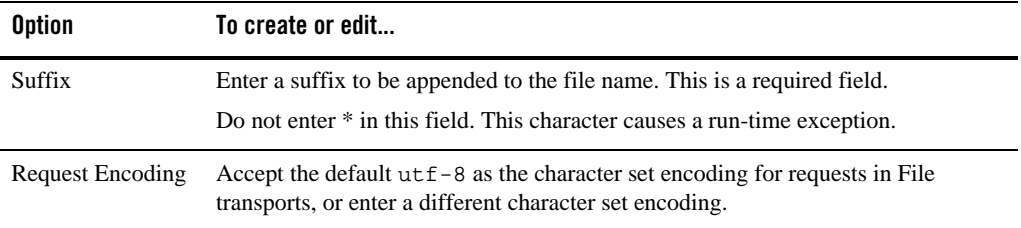

# **File Transport Configuration page (Proxy Services)**

Use this page to configure transport settings for a proxy service using the file transport protocol.

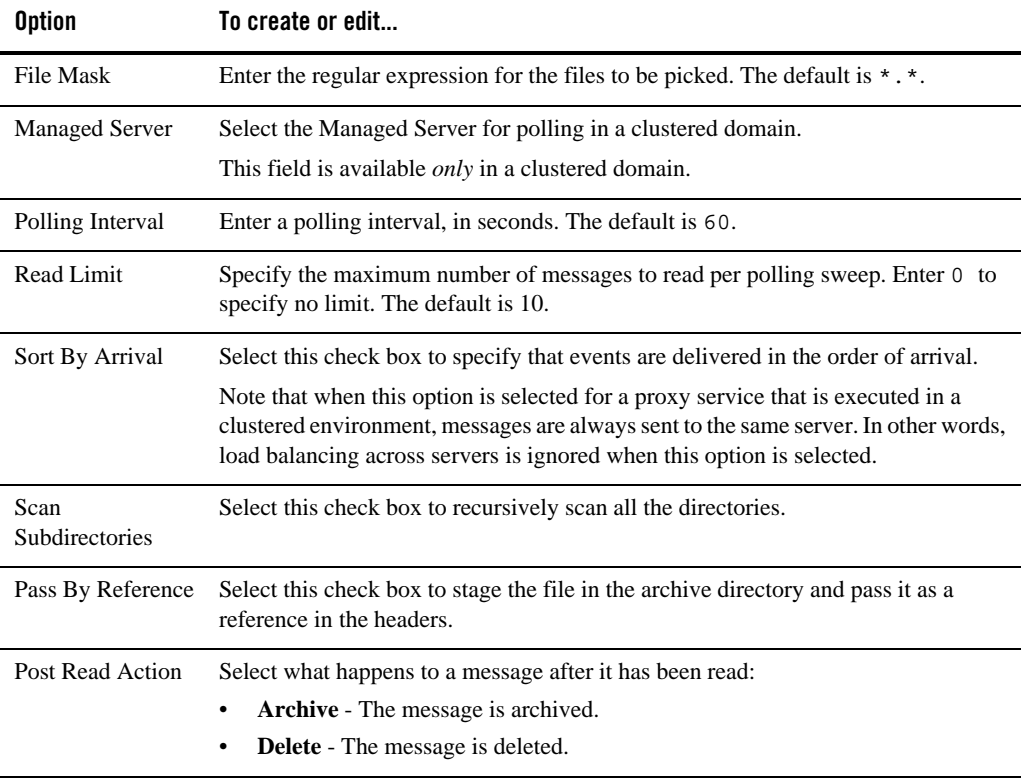

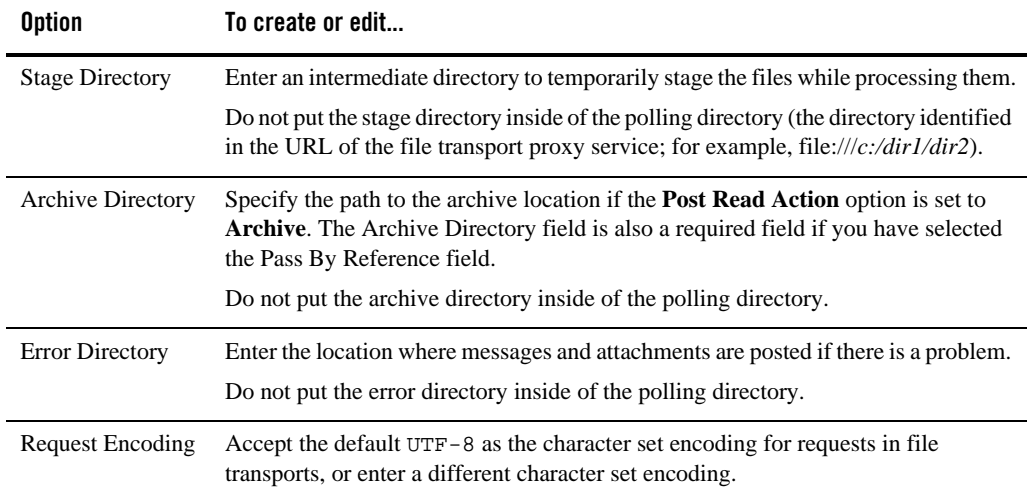

# **FTP Transport Configuration page (Business Services)**

Use this page to configure transport settings for a business service using the ftp transport protocol.

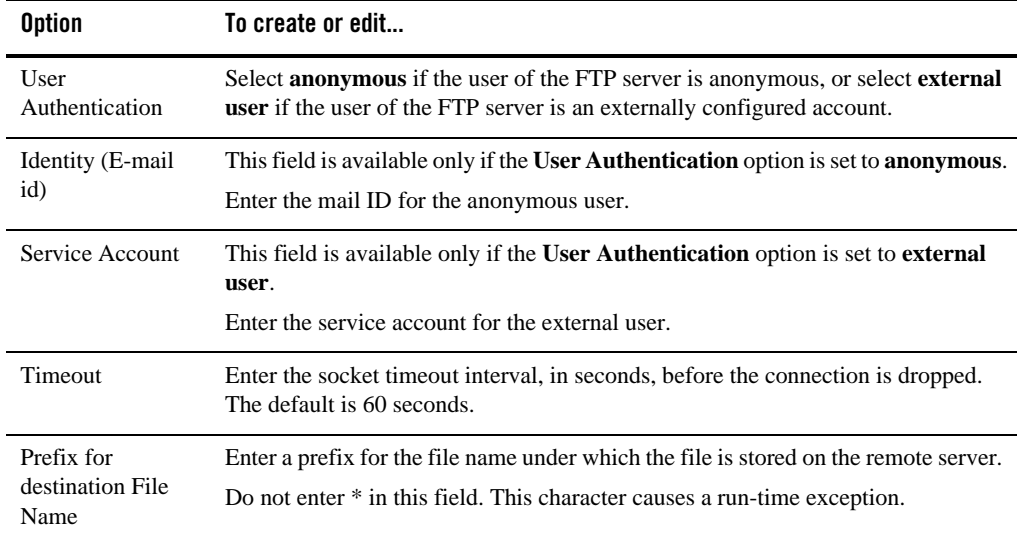

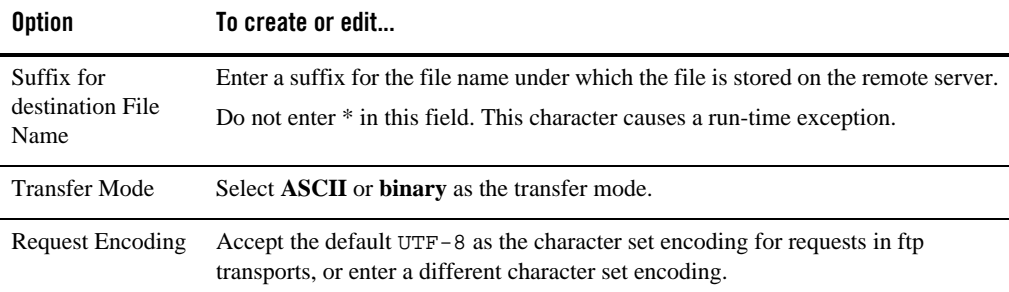

## **FTP Transport Configuration page (Proxy Services)**

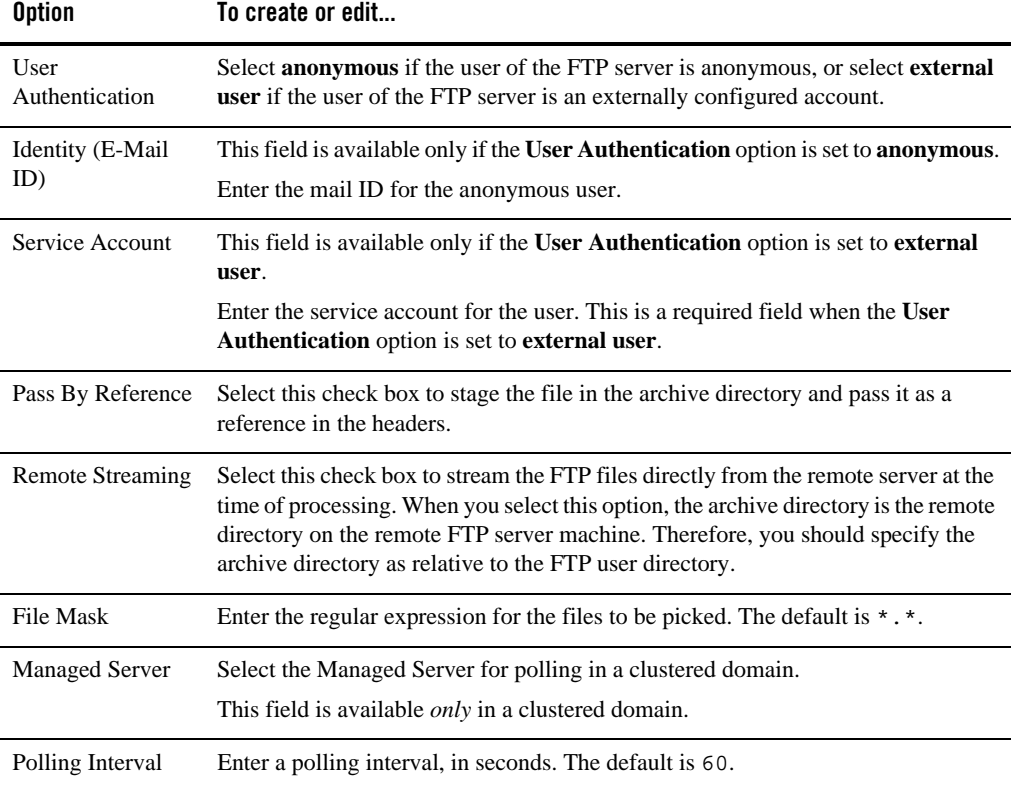

Use this page to configure transport settings for a proxy service using the ftp transport protocol.

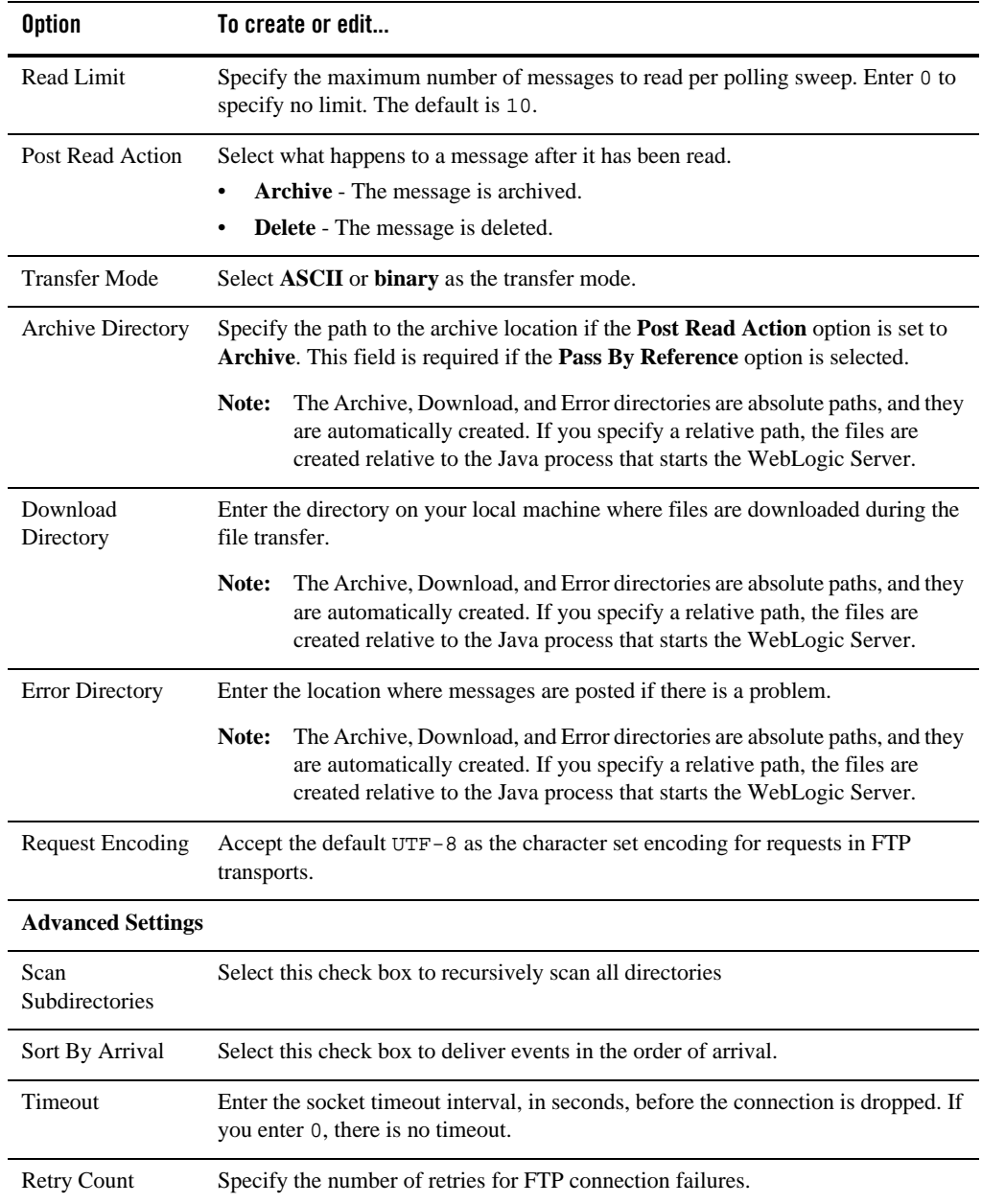

## **HTTP Transport Configuration Page (Business Services)**

Use this page to configure transport settings for a business service using the HTTP transport protocol. The HTTP transport supports both HTTP and HTTPS endpoints.

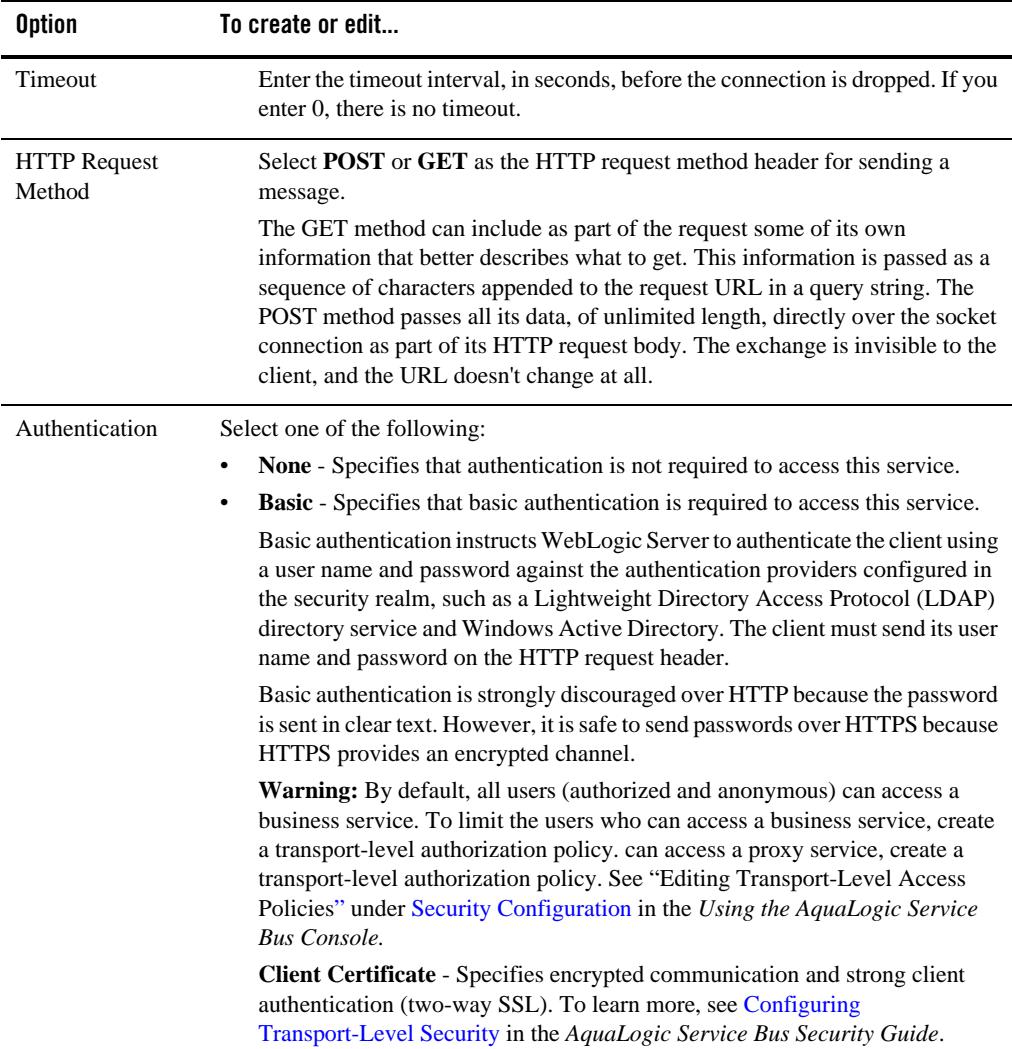

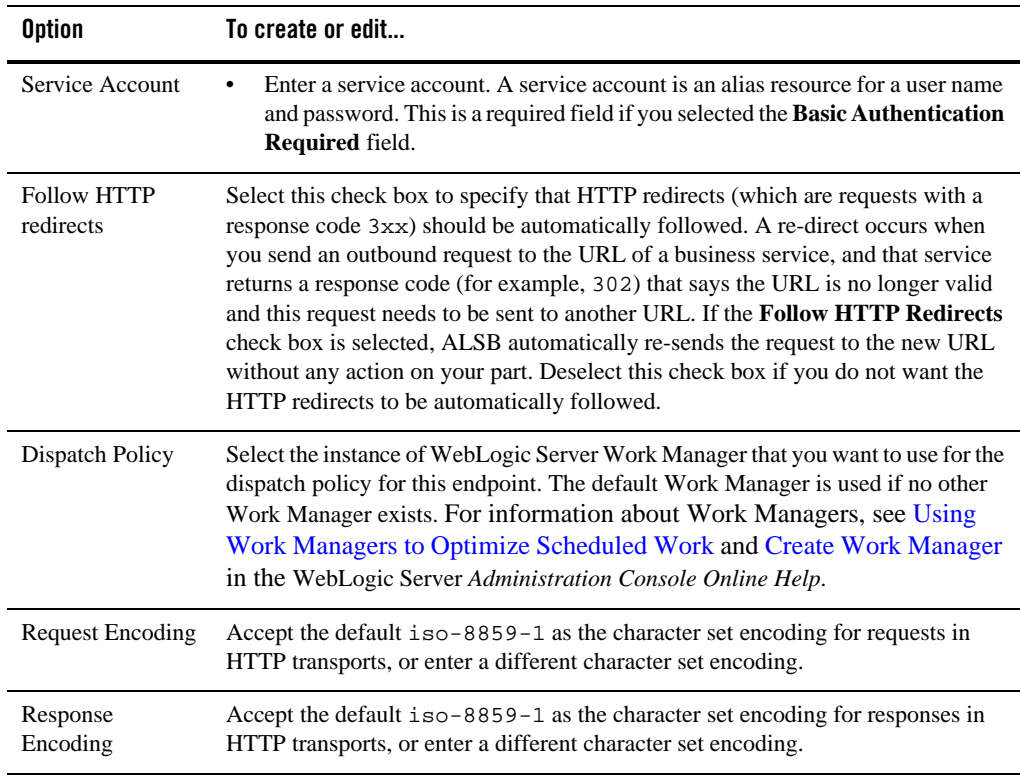

## **HTTP Transport Configuration Page (Proxy Services)**

Use this page to configure transport settings for a proxy service using the HTTP transport protocol. The HTTP transport supports both HTTP and HTTPS endpoints.

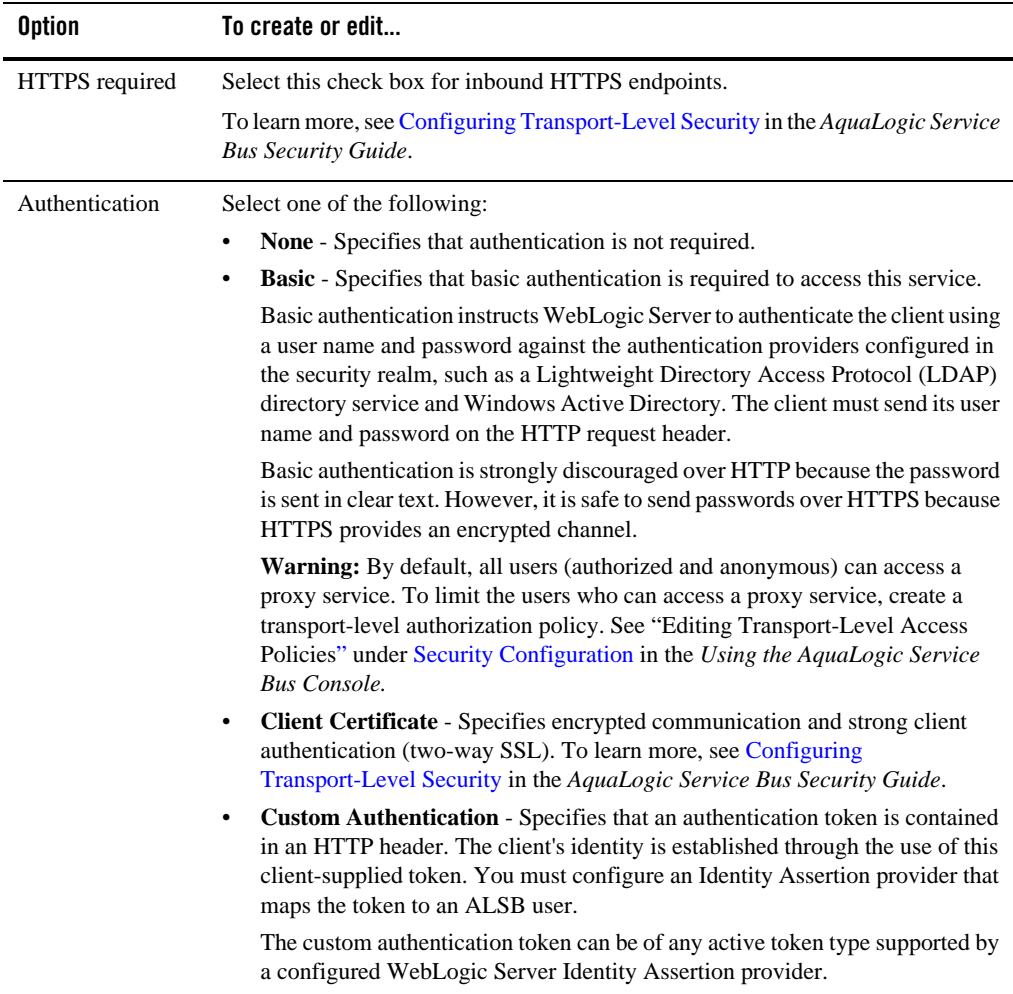

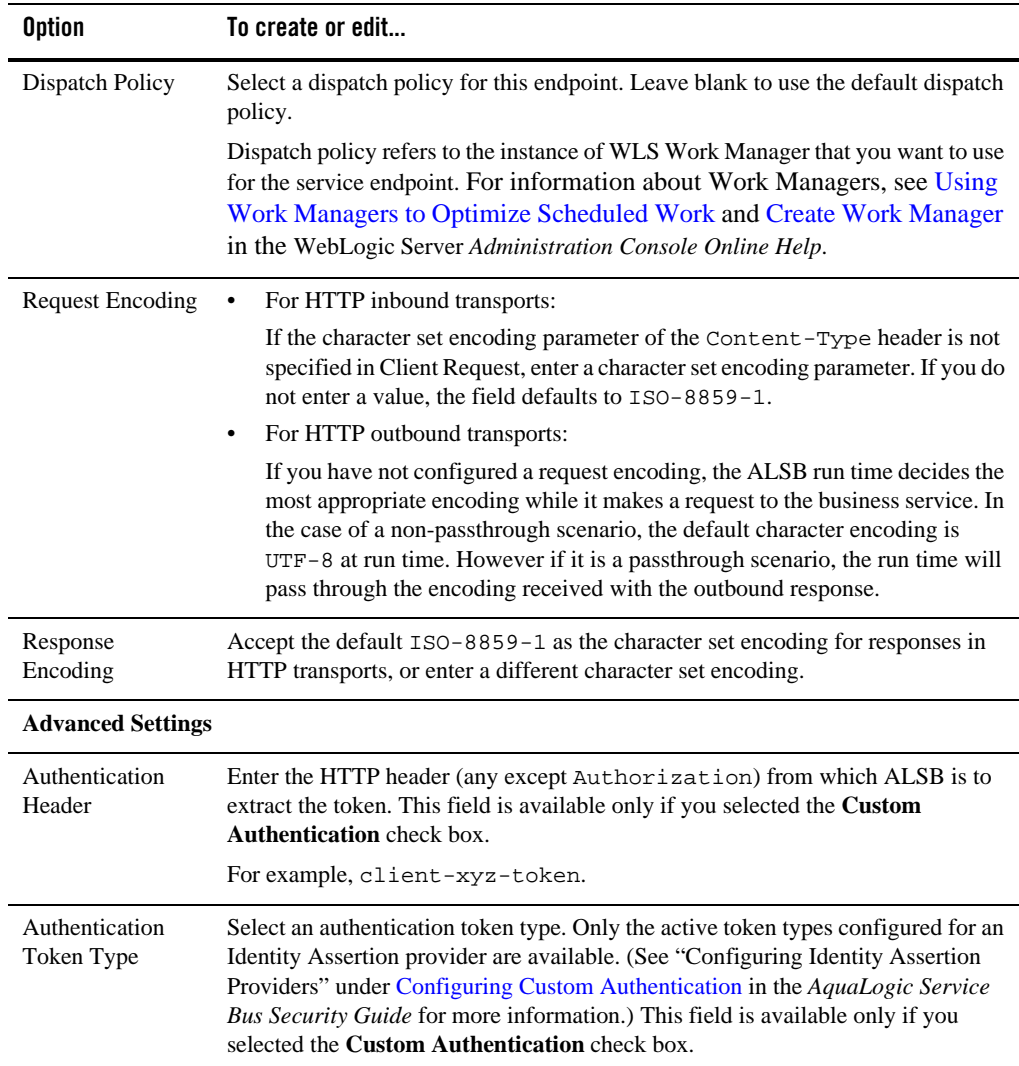

## **JMS Transport Configuration page (Business Services)**

Use this page to configure transport settings for a business service using the JMS transport protocol. For more information, see the *[AquaLogic Service Bus Interoperability Solutions for](http://edocs.bea.com/alsb/docs30/interopjms/index.html)  [JMS and WebSphere MQ](http://edocs.bea.com/alsb/docs30/interopjms/index.html)*.

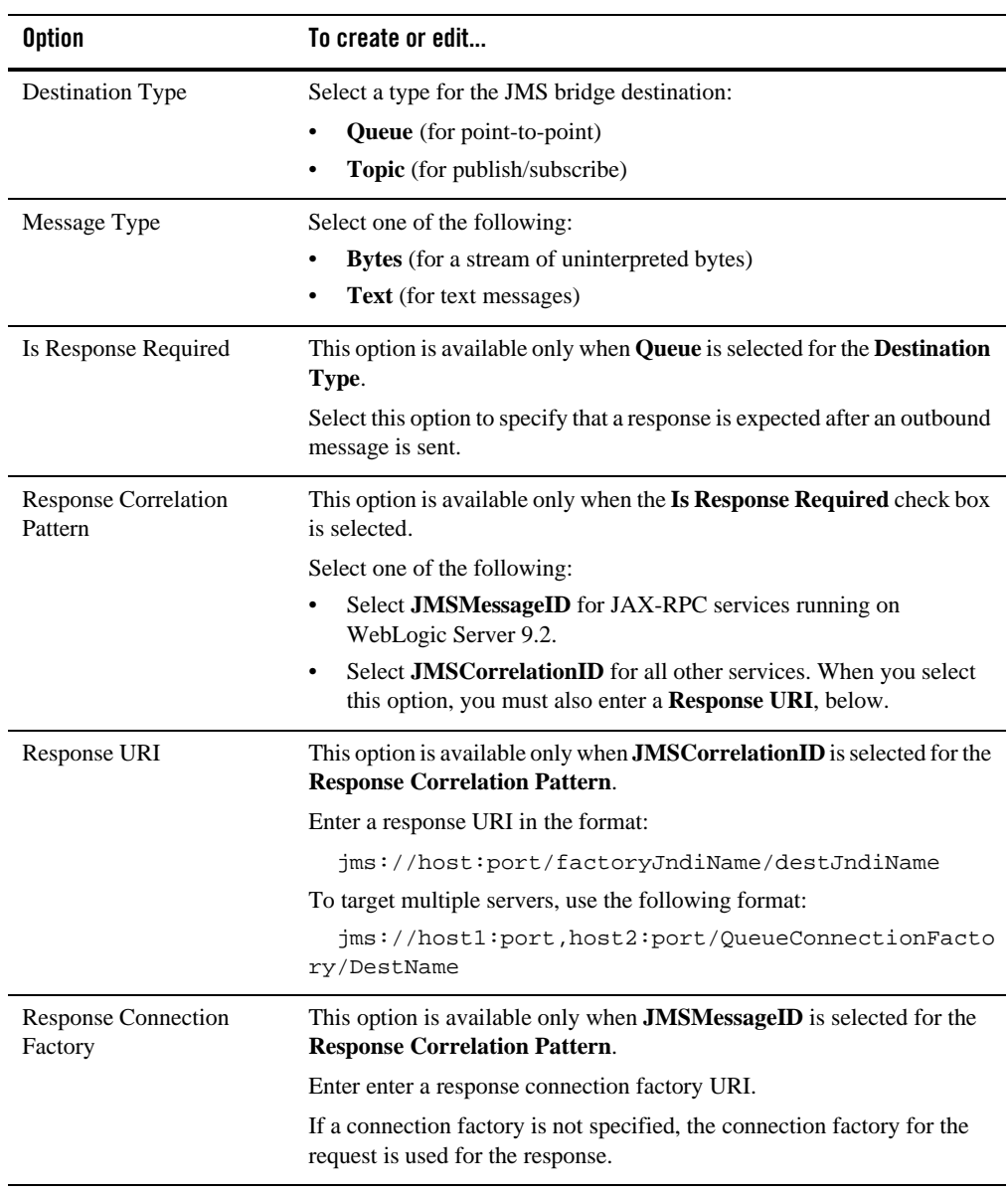

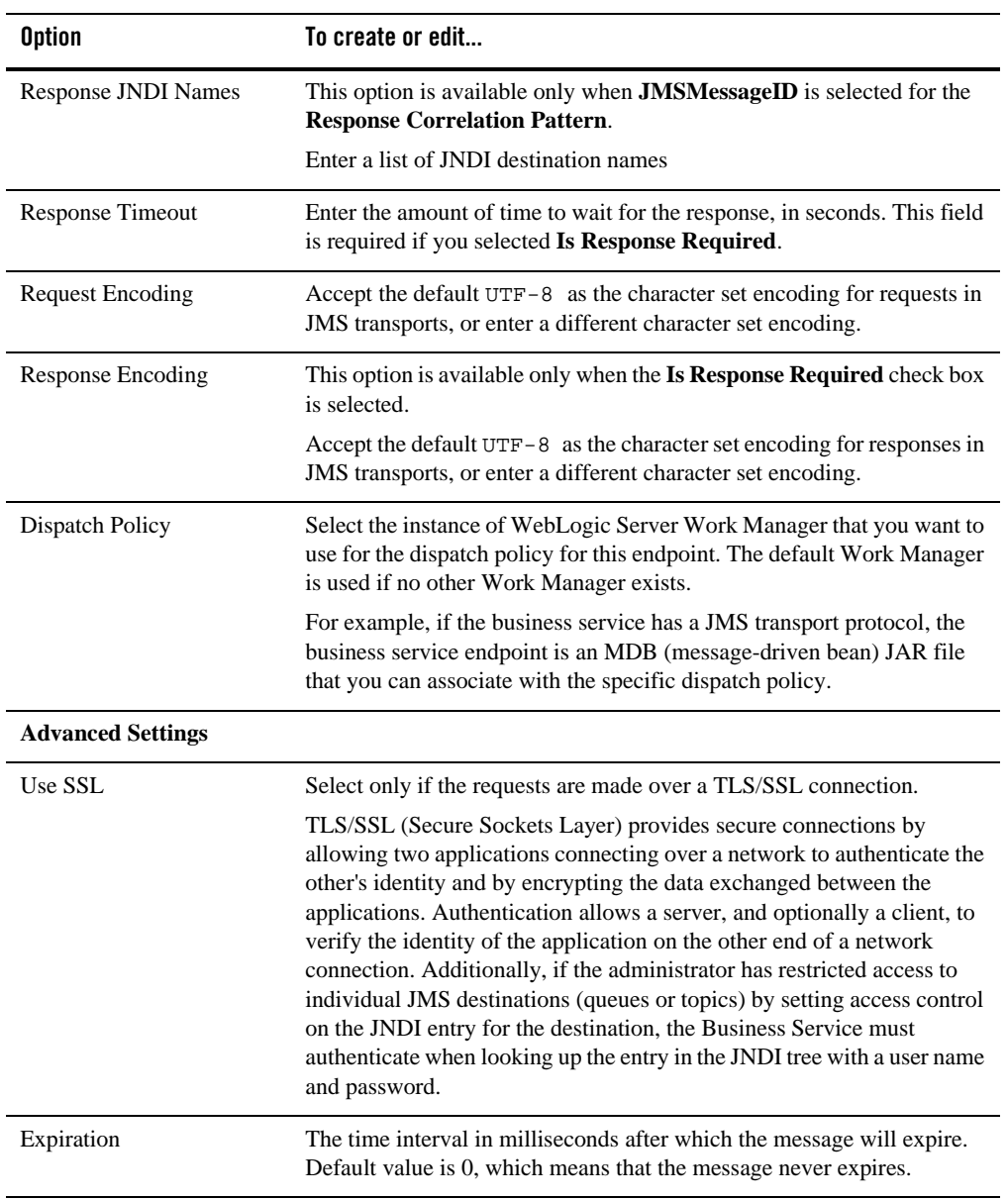

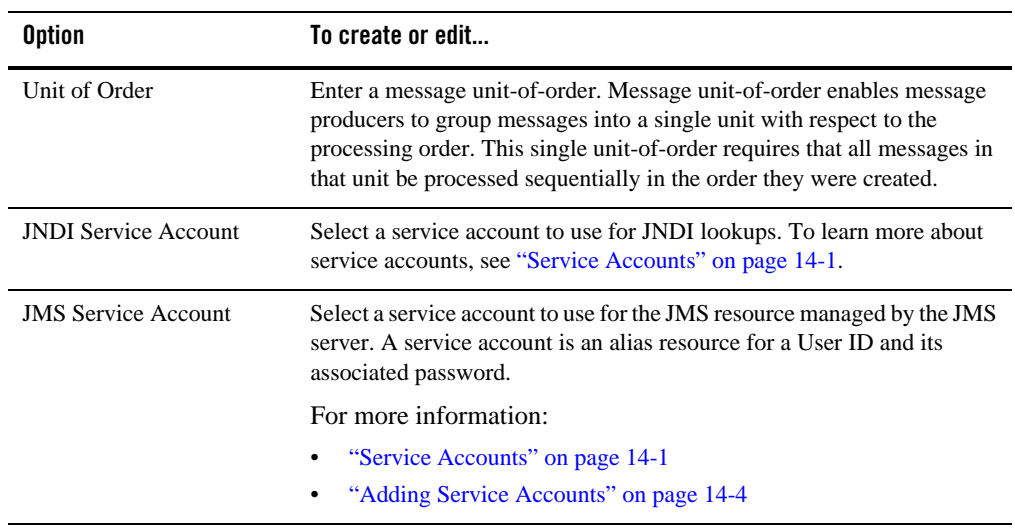

## **JMS Transport Configuration page (Proxy Services)**

Use this page to configure transport settings for a proxy service using the JMS transport protocol. For more information, see the *[AquaLogic Service Bus Interoperability Solutions for JMS and](http://edocs.bea.com/alsb/docs30/interopjms/index.html)  [WebSphere MQ](http://edocs.bea.com/alsb/docs30/interopjms/index.html)*.

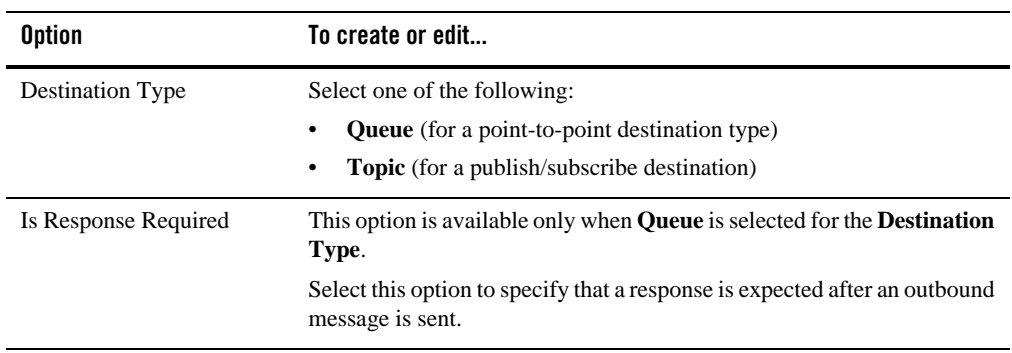

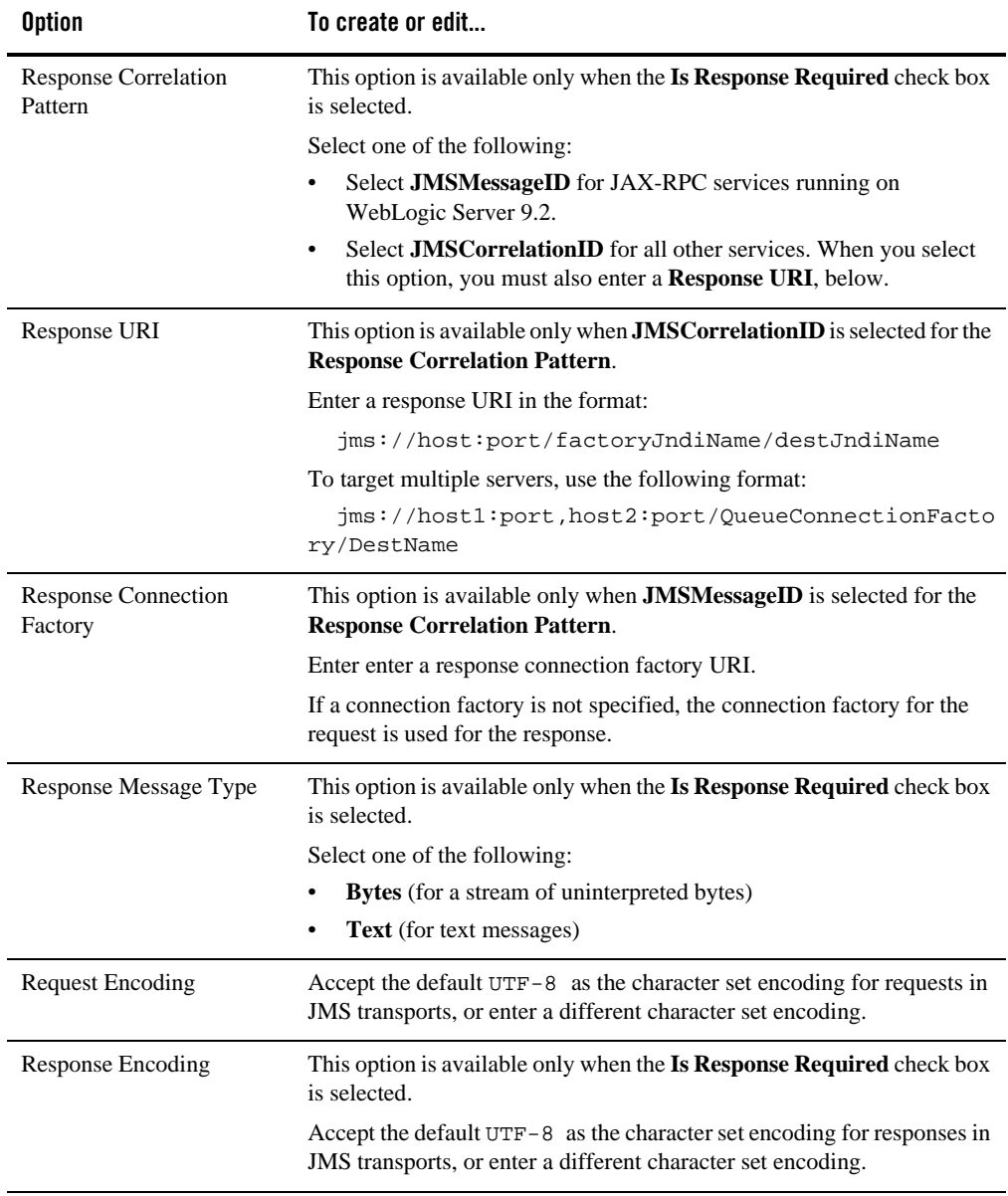

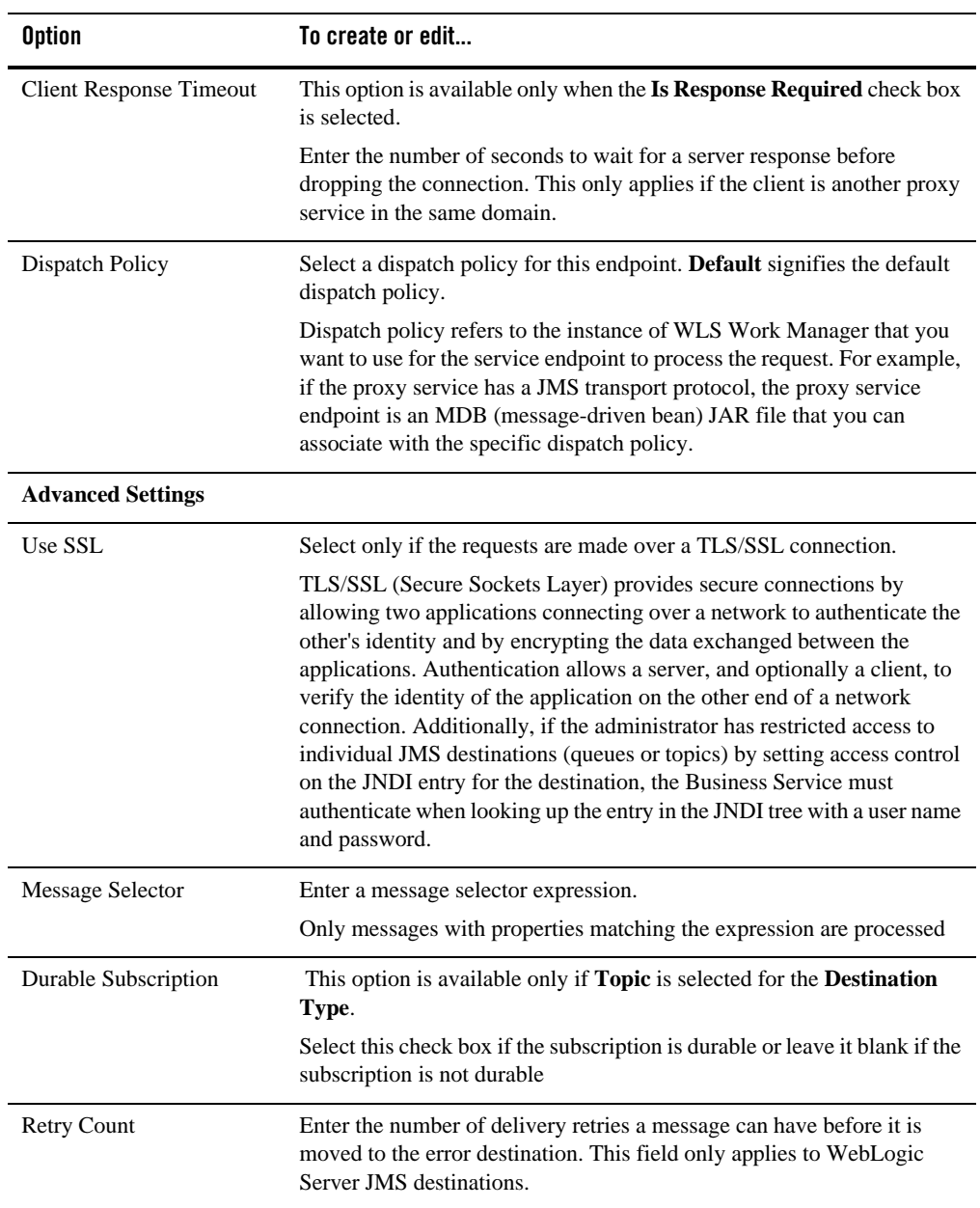

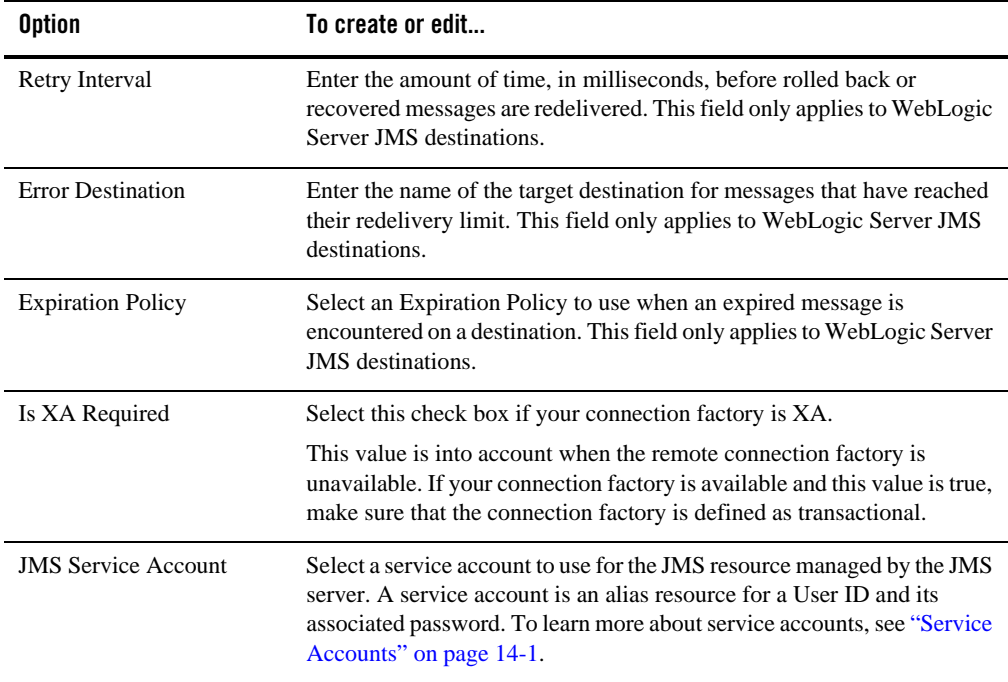

# **JPD Transport Configuration page (Business Services)**

Use this page to configure transport settings for a business service using the JPD transport protocol. For more information about the JPD transport, see the *[JPD Transport User Guide](http://edocs.bea.com/alsb/docs30/jpdtransport/index.html)*.

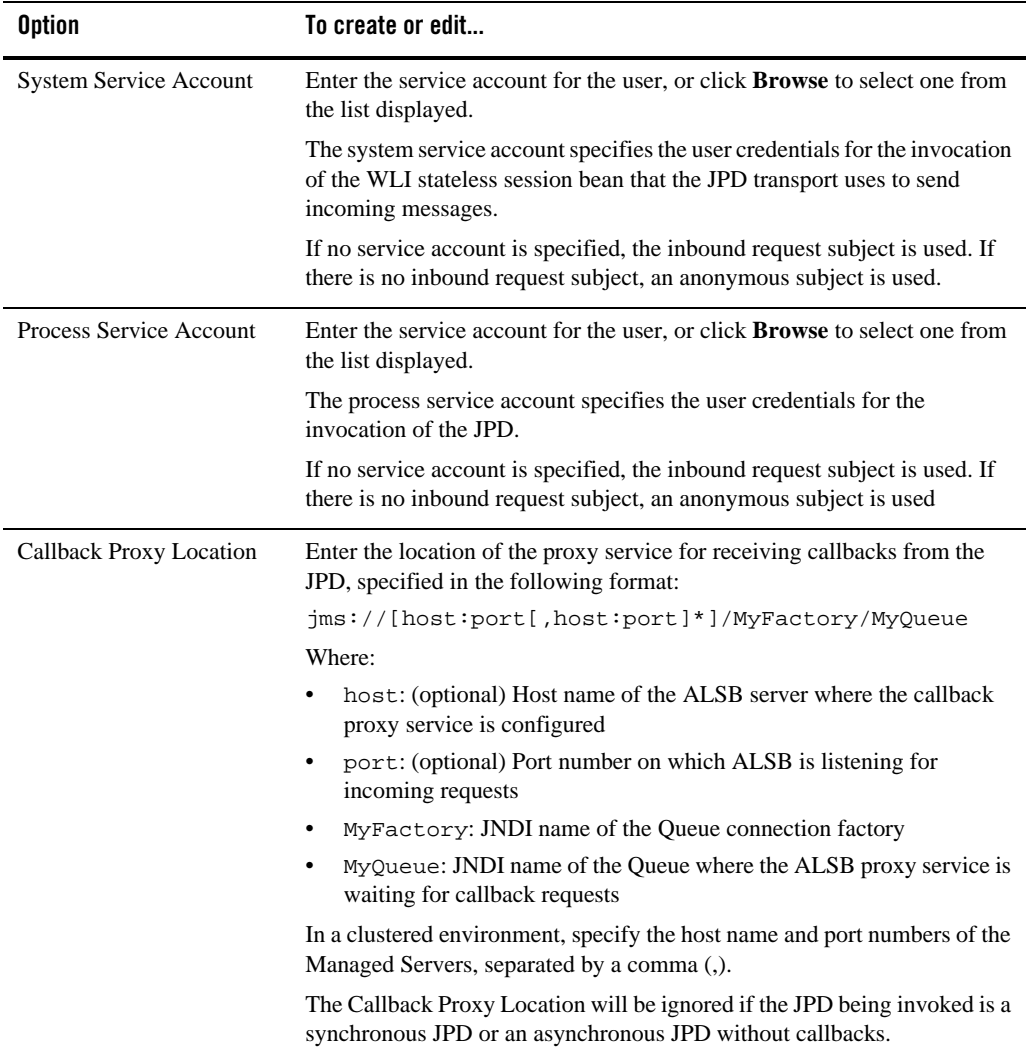

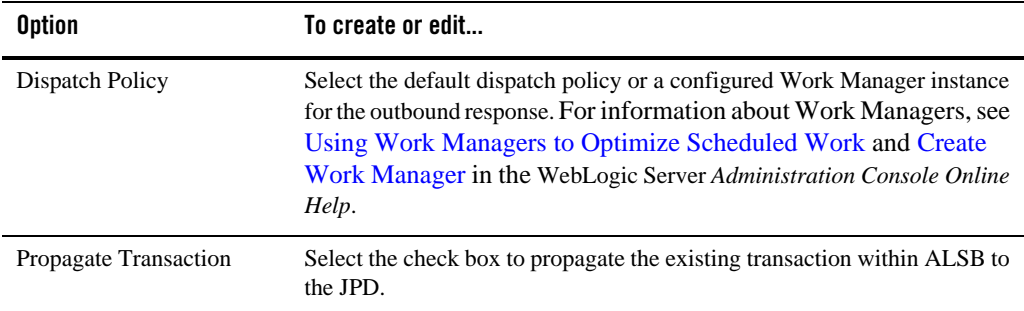

# **MQ Transport Configuration page (Business Services)**

Before you use the MQ transport, you must configure a MQ Connection resource. See [Working with MQ](#page-42-0)  [Connections.](#page-42-0) For more information about the MQ transport, see the *[Native MQ Transport User](http://edocs.bea.com/alsb/docs30/mqtransport/index.html)  [Guide](http://edocs.bea.com/alsb/docs30/mqtransport/index.html)*.

Use this page to configure transport settings for a proxy service using the native MQ transport protocol.

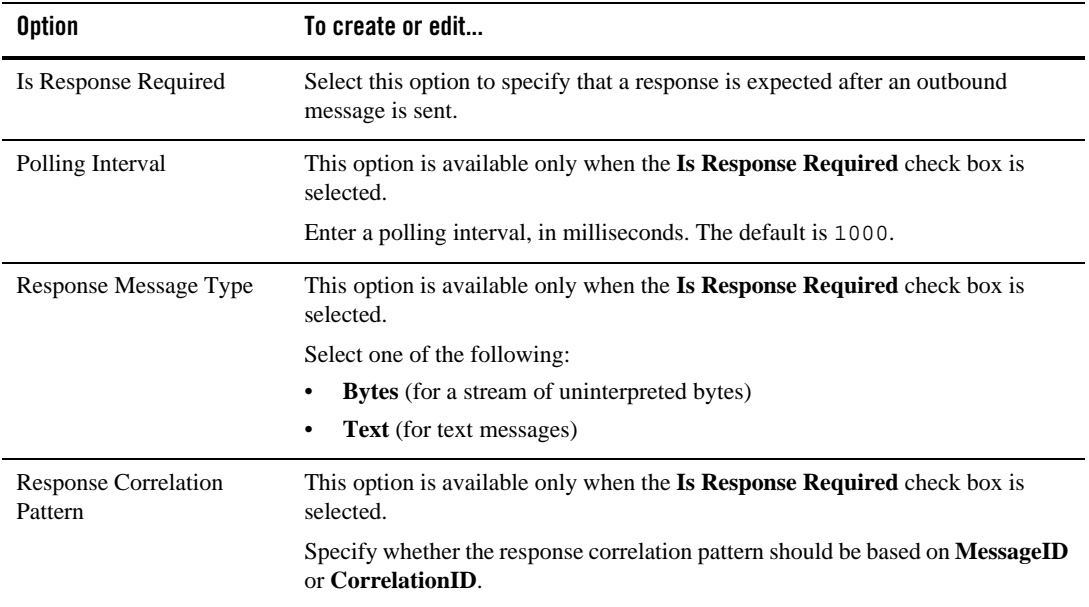

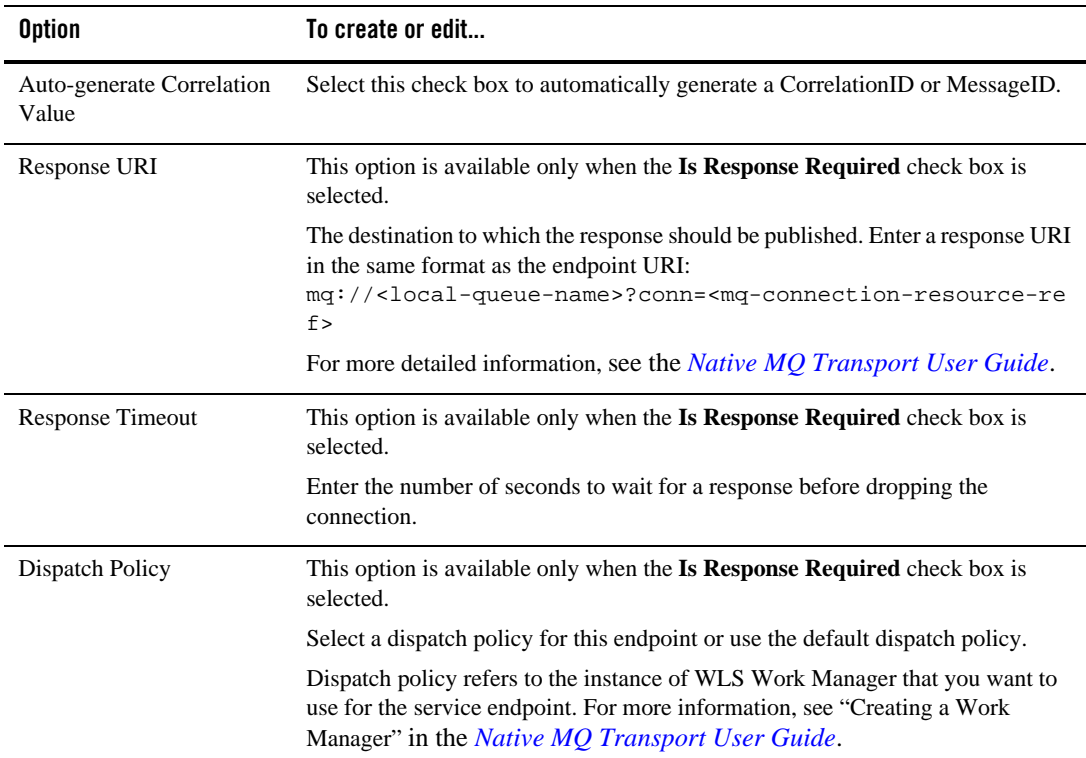

## **MQ Transport Configuration page (Proxy Services)**

Before you use the MQ transport, you must configure a MQ Connection resource. See [Working with MQ](#page-42-0)  [Connections.](#page-42-0) For more information about the MQ transport, see the *[Native MQ Transport User](http://edocs.bea.com/alsb/docs30/mqtransport/index.html)  [Guide](http://edocs.bea.com/alsb/docs30/mqtransport/index.html)*.

Use this page to configure transport settings for a proxy service using the native MQ transport protocol.

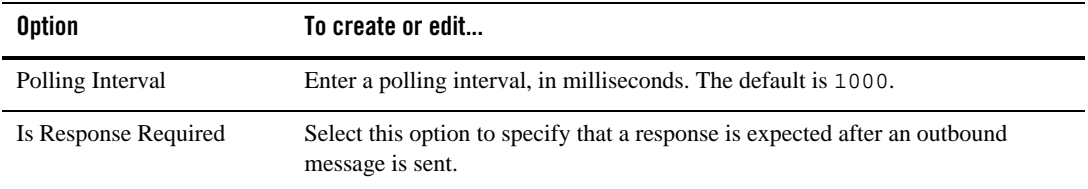

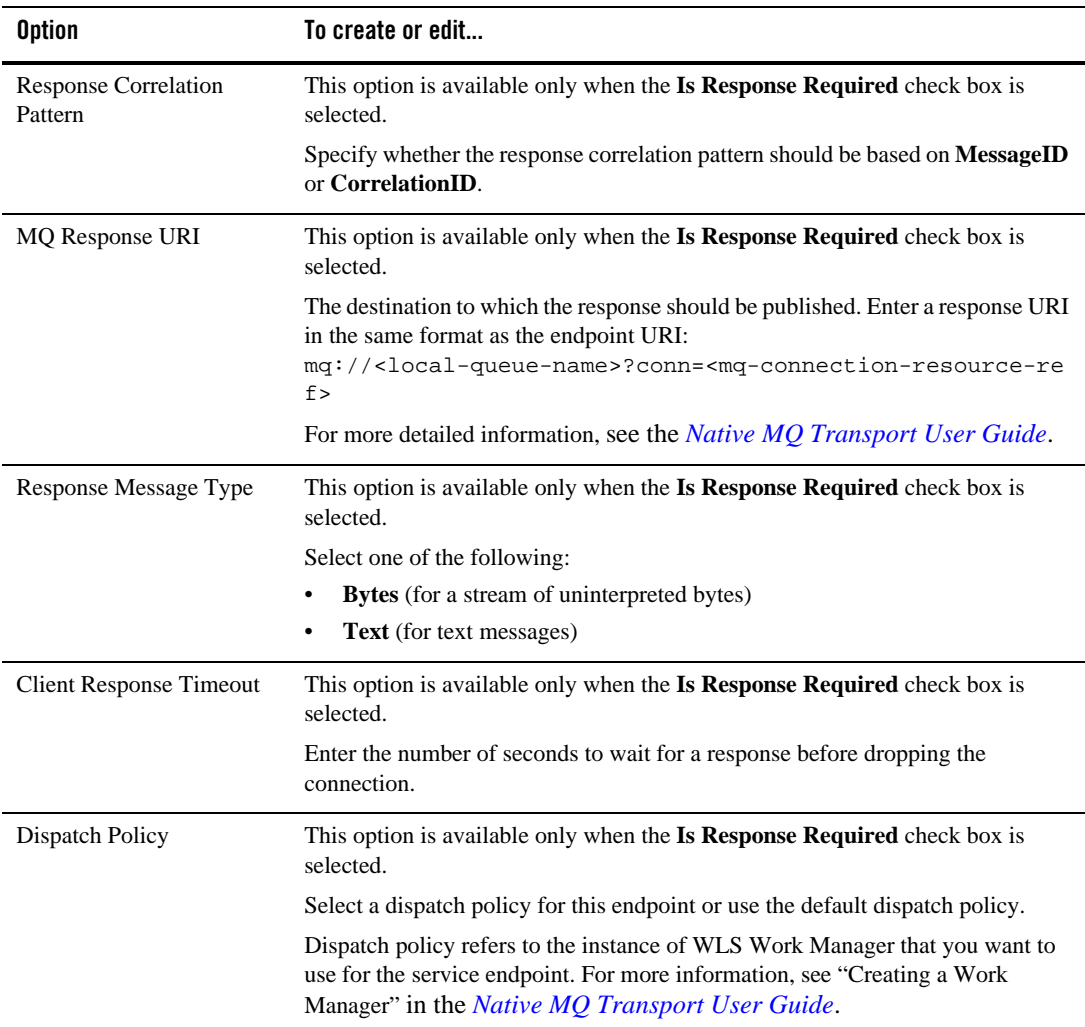

## **SB Transport Configuration page (Business Services)**

Use this page to configure transport settings for a proxy service using the SB (Service Bus) transport protocol. For more information about the SB transport, see the *[SB Transport User](http://edocs.bea.com/alsb/docs30/sbtransport/index.html)  [Guide](http://edocs.bea.com/alsb/docs30/sbtransport/index.html)*.

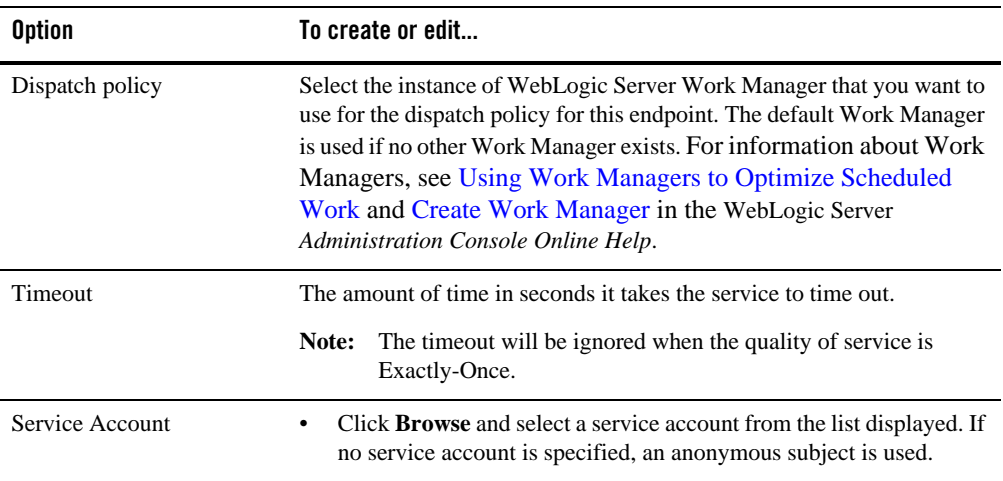

## **SB Transport Configuration page (Proxy Services)**

Use this page to configure transport settings for a proxy service using the SB (Service Bus) transport protocol. For more information about the SB transport, see the *[SB Transport User](http://edocs.bea.com/alsb/docs30/sbtransport/index.html)  [Guide](http://edocs.bea.com/alsb/docs30/sbtransport/index.html)*.

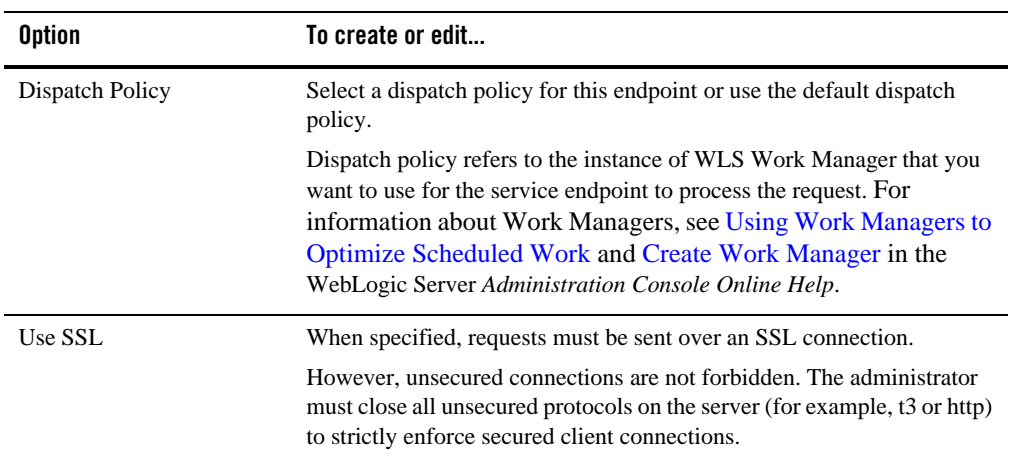

## **SFTP Transport Configuration page (Business Services)**

Use this page to configure transport settings for a proxy service using the sftp transport protocol. For more information about the SFTP transport, see the *[SFTP Transport User Guide](http://edocs.bea.com/alsb/docs30/sftptransport/index.html)*.

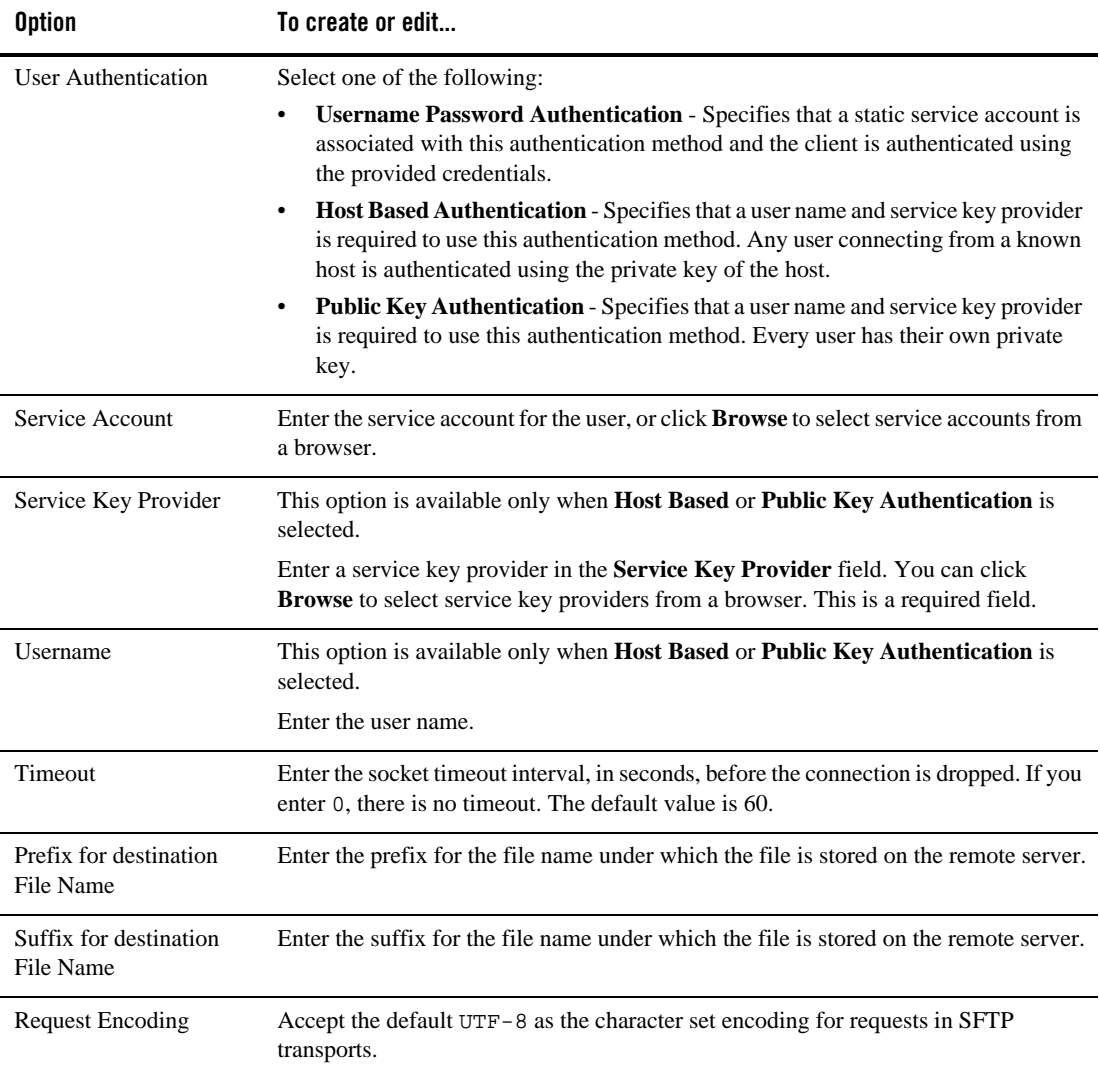

#### **SFTP Transport Configuration page (Proxy Services)**

Use this page to configure transport settings for a proxy service using the sftp transport protocol. For more information about the SFTP transport, see the *[SFTP Transport User Guide](http://edocs.bea.com/alsb/docs30/sftptransport/index.html)*.

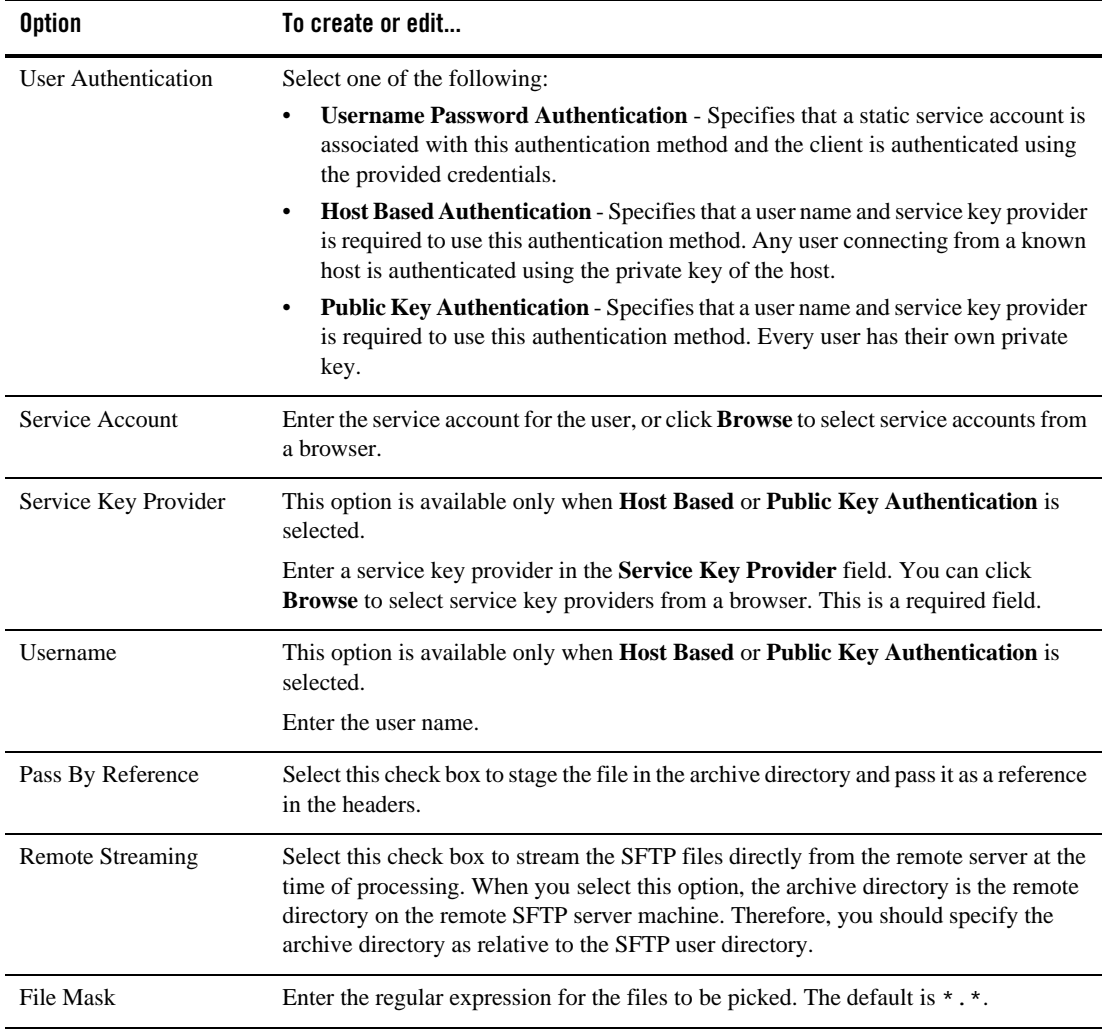

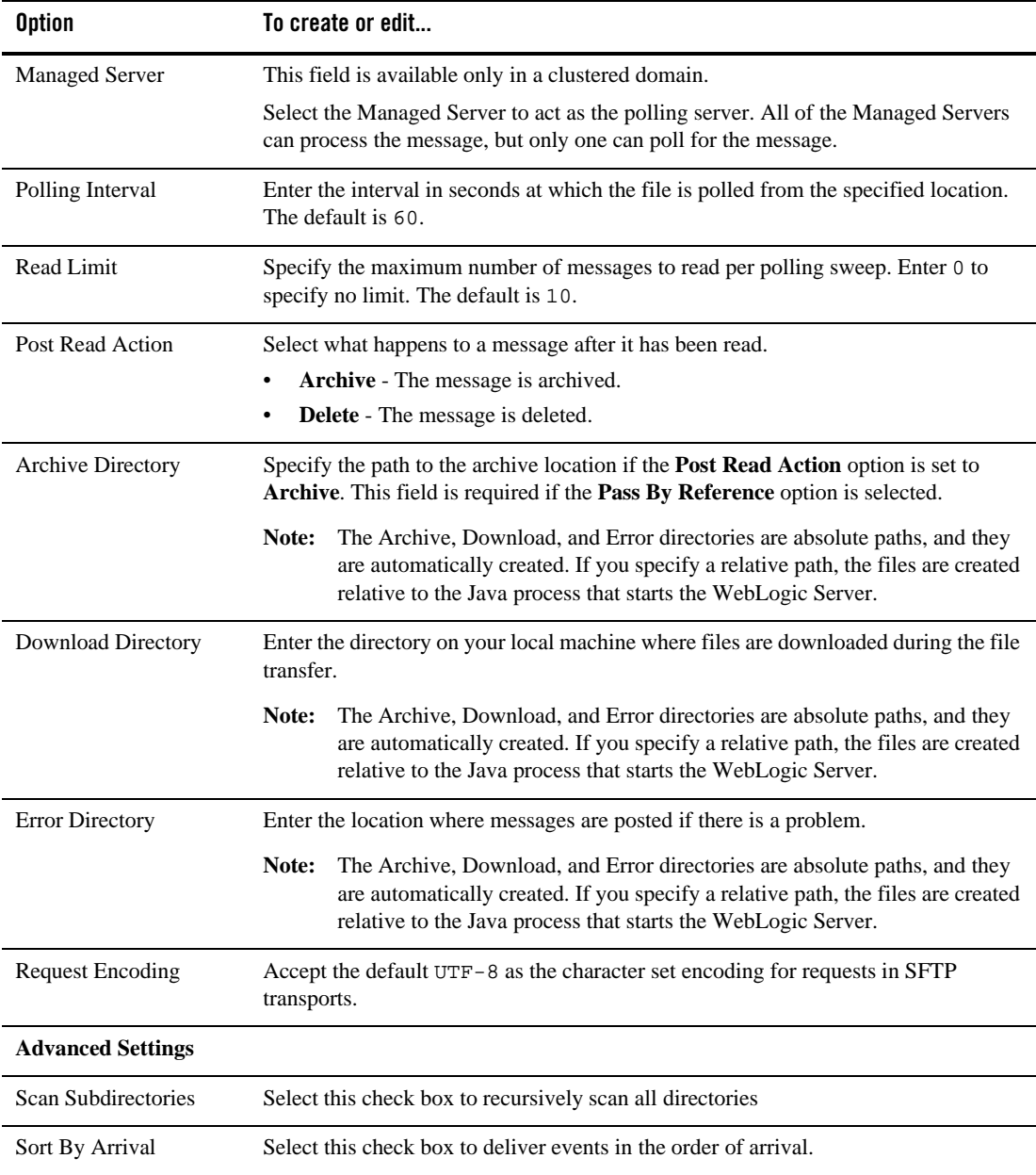

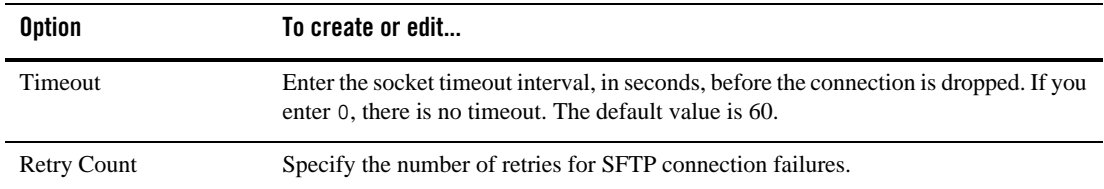

## **Tuxedo Transport Configuration page (Business Services)**

Use this page to configure transport settings for a proxy service using the Tuxedo transport protocol. For more information about the Tuxedo transport, see *[AquaLogic Service Bus Interoperability](http://edocs.bea.com/alsb/docs30/interoptux/index.html)  [Solution for Tuxedo](http://edocs.bea.com/alsb/docs30/interoptux/index.html)*.

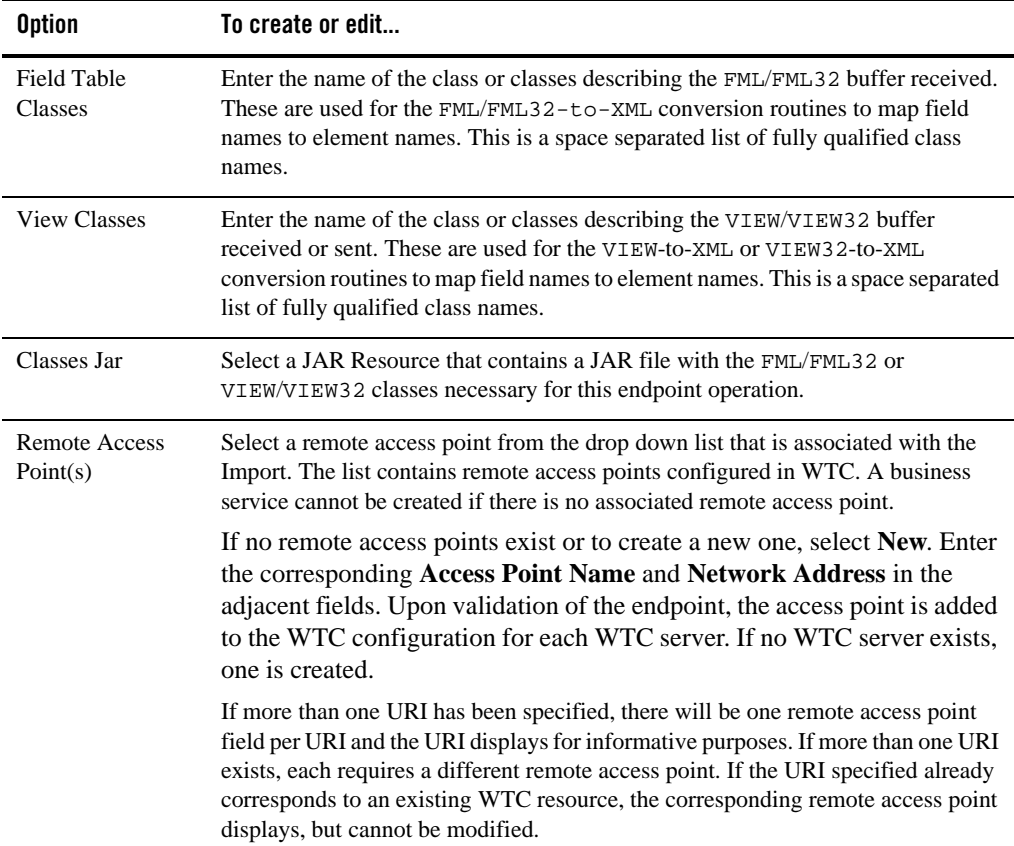

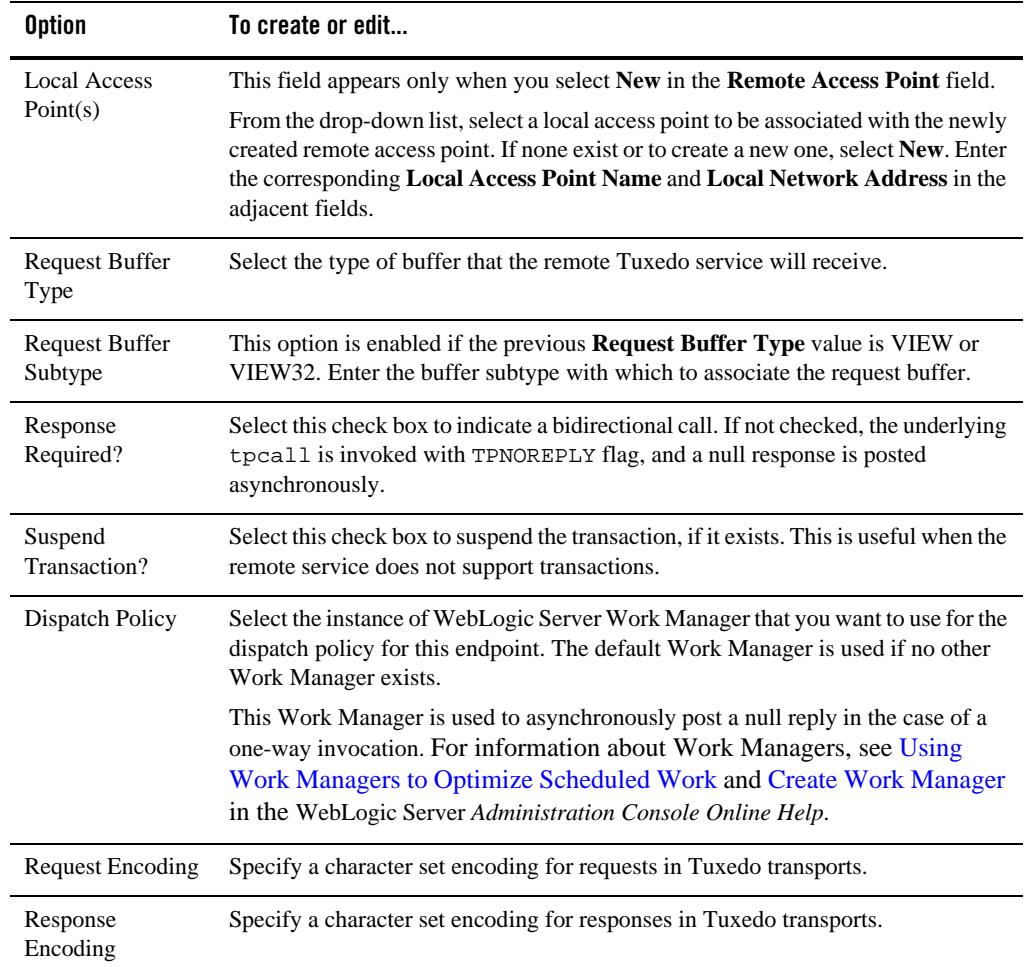

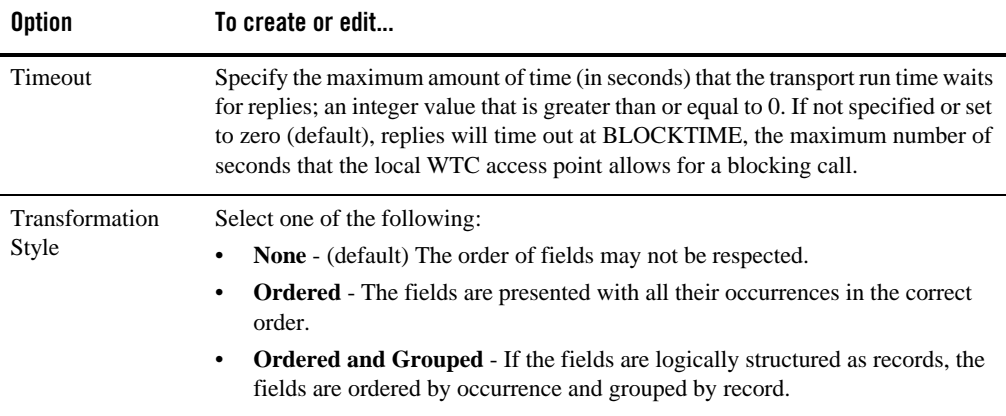

#### **Tuxedo Transport Configuration page (Proxy Services)**

Use this page to configure transport settings for a proxy service using the Tuxedo transport protocol. For more information about the Tuxedo transport, see *[AquaLogic Service Bus Interoperability](http://edocs.bea.com/alsb/docs30/interoptux/index.html)  [Solution for Tuxedo](http://edocs.bea.com/alsb/docs30/interoptux/index.html)*.

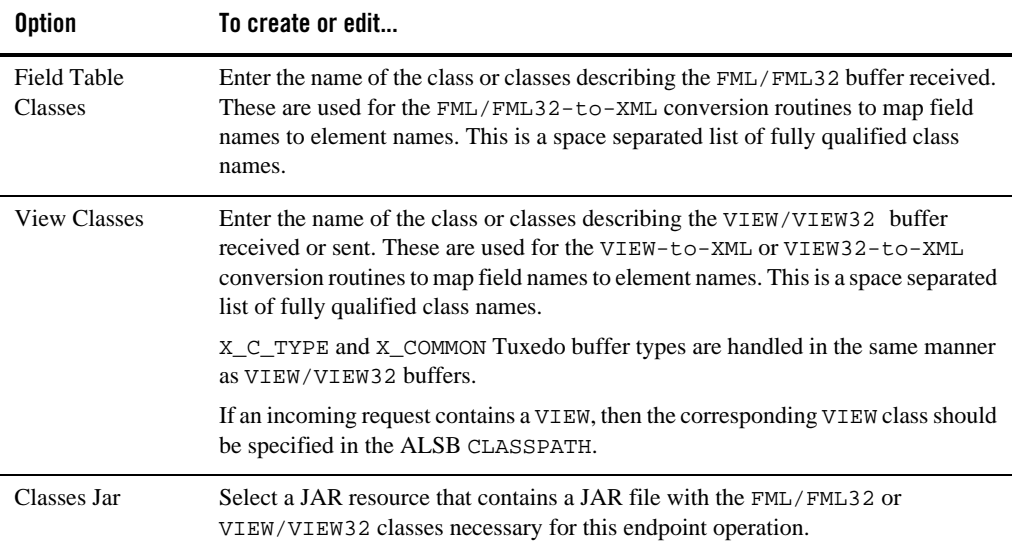

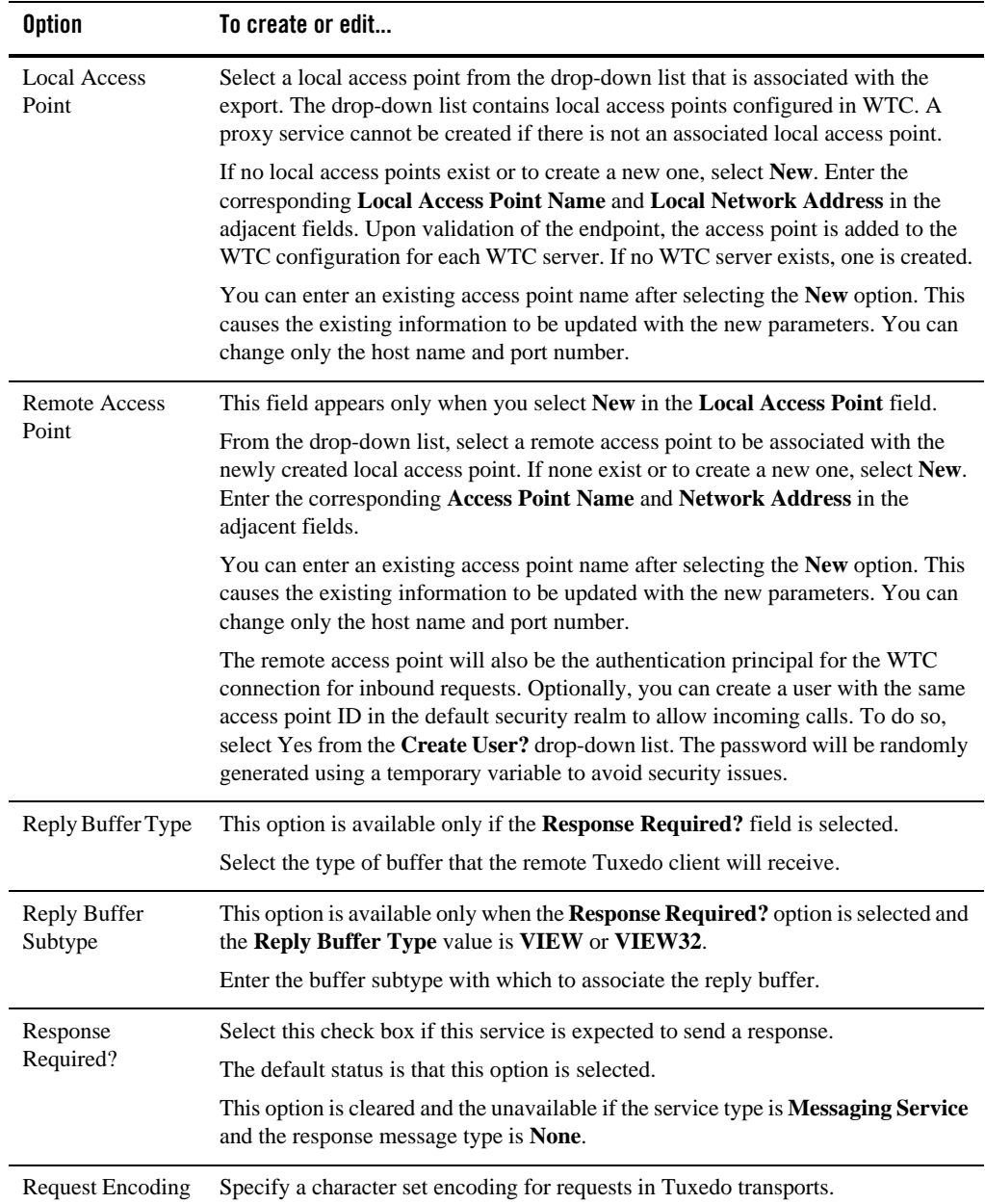

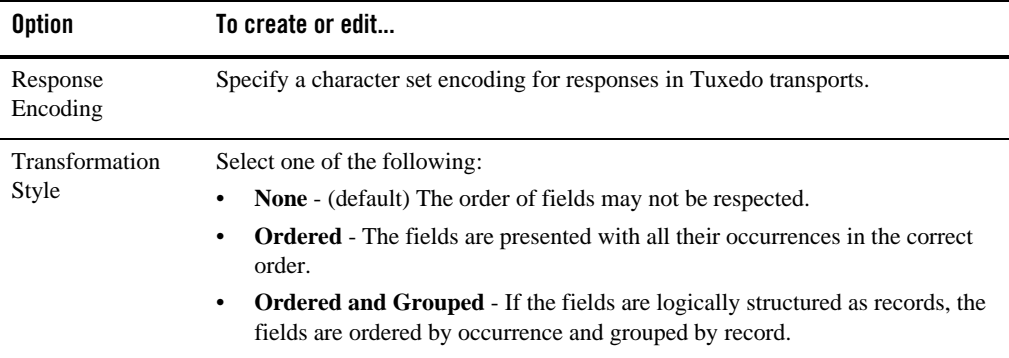

## **WS Transport Configuration page (Business Services)**

Use this page to configure transport settings for a proxy service using the WS transport protocol. For more information about the WS transport, see the *[WS Transport User Guide](http://edocs.bea.com/alsb/docs30/wstransport/index.html)*.

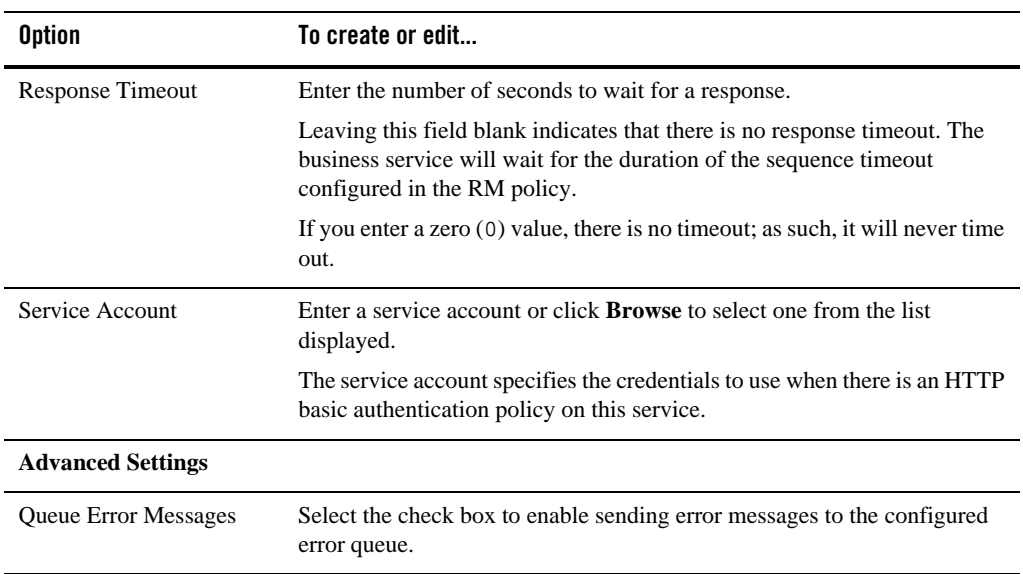

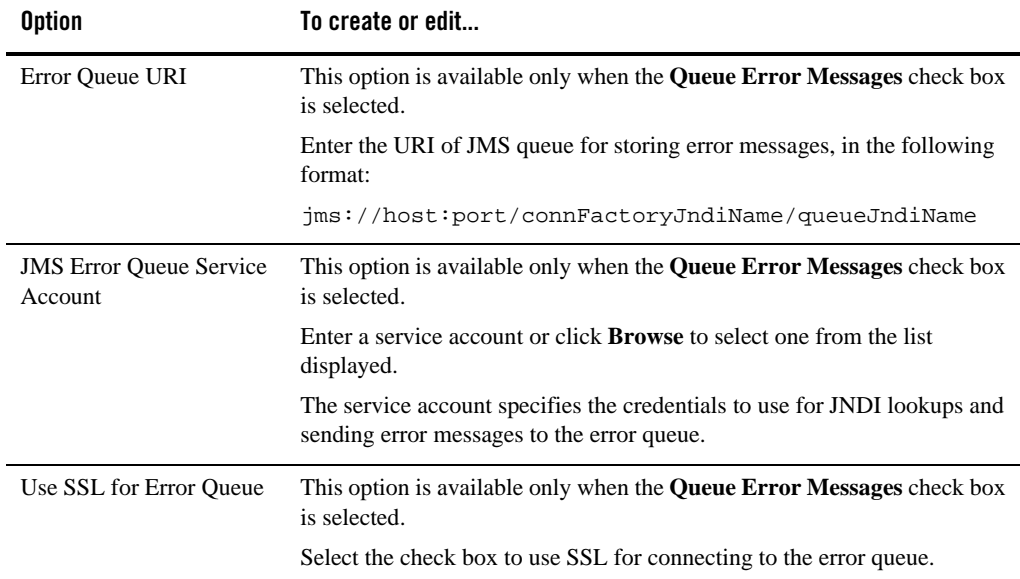

# **WS Transport Configuration page (Proxy Services)**

Use this page to configure transport settings for a proxy service using the WS transport protocol. For more information about the WS transport, see the *[WS Transport User Guide](http://edocs.bea.com/alsb/docs30/wstransport/index.html)*.

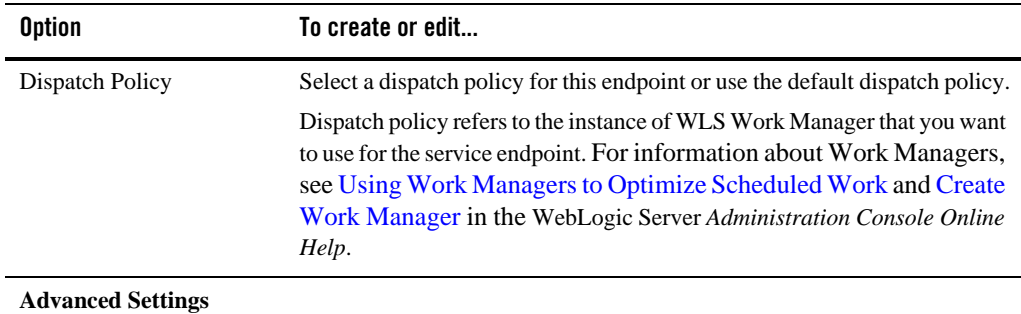

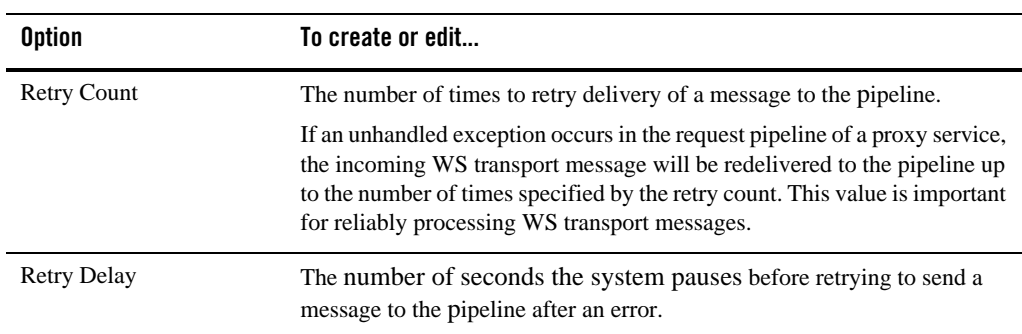